# $1111111$ **CISCO.**

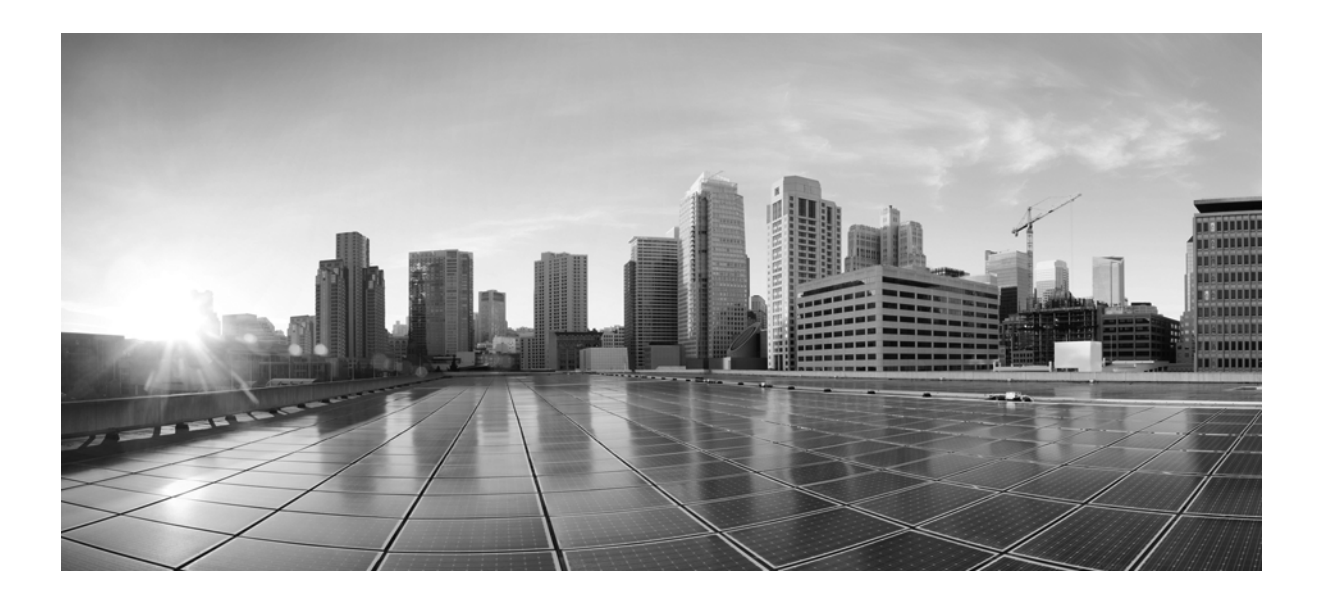

## **Firepower 8000** シリーズ ハード ウェ ア 設置ガイド

初版:2016 年 7 月 22 日 最終更新日:2018 年 7 月 12 日

#### **Cisco Systems, Inc.**

[www.cisco.com](http://www.cisco.com) シスコは世界各国200箇所にオフィスを開設しています。 所在地、電話番号、FAX 番号は以下のシスコ Web サイトを ご覧ください。 [\(www.cisco.com/go/offices\)](http://www.cisco.com/go/offices) をご覧く ださい。

【注意】シスコ製品をご使用になる前に、安全上の注意 (www.cisco.com/jp/go/safety\_warning/) をご確認ください。

本書は、米国シスコシステムズ発行ドキュメントの参考和訳です。 リンク情報につきましては、日本語版掲載時点で、英語版にアップ デートがあり、リンク先のページが移動 / 変更されている場合があ りますことをご了承ください。 あくまでも参考和訳となりますので、正式な内容については米国サ イトのドキュメントを参照ください。

また、契約等の記述については、弊社販売パートナー、または、弊 社担当者にご確認ください。

このマニュアルに記載されている仕様および製品に関する情報は、予告なしに変更されることがあります。このマニュアルに記載されている表現、情報と推奨事 項は、すべて正確であると考えていますが、明示的であれ黙示的であれ、一切の保証の責任を負わないものとします。このマニュアルに記載されている製品の使 用は、すべてユーザ側の責任になります。

対象製品のソフトウェア ライセンスと限定保証は、製品に添付された『Information Packet』に記載されています。添付されていない場合には、代理店にご連絡くだ さい。

The Cisco implementation of TCP header compression is an adaptation of a program developed by the University of California, Berkeley (UCB) as part of UCB's public domain version of the UNIX operating system. All rights reserved. Copyright © 1981, Regents of the University of California.

ここに記載されている他のいかなる保証にもよらず、各社のすべてのマニュアルとソフトウェアは、障害も含めて「現状のまま」として提供されます。シスコおよ びこ れ ら各社は、商品性の保証、特定目的への準拠の保証、および権利を侵害し ない こ と に関する保証、あ る いは取引過程、使用、取引慣行によ って発生する保証 をはじめとする、明示されたまたは黙示された一切の保証の責任を負わないものとします。

いかなる場合においても、シスコおよびその供給者は、このマニュアルの使用または使用できないことによって発生する利益の損失やデータの損傷をはじめと する、間接的、派生的、偶発的、あるいは特殊な損害について、あらゆる可能性がシスコまたはその供給者に知らされていても、それらに対する責任を一切負わな いものとします。

Cisco and the Cisco logo are trademarks or registered trademarks of Cisco and/or its affiliates in the U.S. and other countries. To view a list of Cisco trademarks, go to this URL: [www.cisco.com/go/trademarks.](http://www.cisco.com/go/trademarks) Third-party trademarks mentioned are the property of their respective owners. The use of the word partner does not imply a partnership relationship between Cisco and any other company. (1110R)

このマニュアルで使用している IP アドレスおよび電話番号は、実際のアドレスおよび電話番号を示すものではありません。マニュアル内の例、コマンド出力、 ネットワークトポロジ図とその他の図は、説明のみを目的として使用されています。説明の中に実際のアドレスおよび電話番号が使用されていたとしても、 それは意図的なものではなく、偶然の一致によるものです。

© 2017 年 Cisco Systems, Inc. All rights reserved.

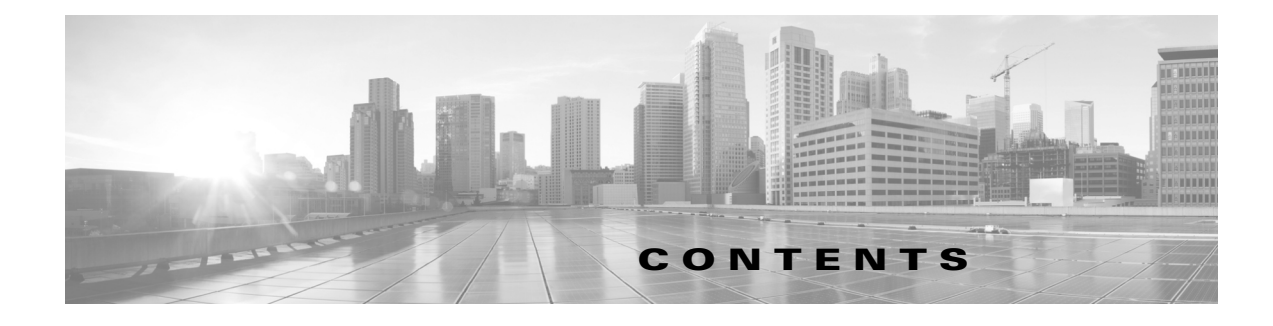

#### [このマニュアルについて](#page-6-0) **v**

[マニュアルの構成](#page-6-1) **v** [表記法](#page-7-0) **vi** [設置に関する警告](#page-8-0) **vii** [安全性および警告に関する情報の入手先](#page-11-0) **x** [関連資料](#page-11-1) **x** [マニュアルの入手方法およびテ クニカル](#page-11-2) サポー ト **x**

#### **Firepower 8000** [シリーズについて](#page-12-0) **1-1**

Firepower システムに同梱されている Firepower 8000 [シ リーズ管理対象デバイス](#page-12-1) **1-1** Firepower 8000 [シ リーズデバイス](#page-13-0) シャーシの指定 **1-2**

#### [ハー ド ウ ェ ア仕様](#page-14-0) **2-1**

 $\overline{\phantom{a}}$ 

ラックとキャビネットの取り付けオプション 2-1 Firepower 8000 [シ リーズデバイス](#page-14-2) **2-1** Firepower 8000 [シ リーズシャーシの前面図](#page-15-0) **2-2** Firepower 8000 [シ リーズシャーシの背面図](#page-19-0) **2-6** Firepower 8000 シリーズの物理パラメータと環境パラメータ
2-9 Firepower 8000 [シ リーズモジュール](#page-26-0) **2-13**

#### **Firepower 8000** [シ リーズデバイスの設置](#page-38-0) **3-1**

[アプ ラ イアンスの開梱と点検](#page-38-1) **3-1** [セキュ リ テ ィ の考慮事項](#page-39-0) **3-2** [管理イ ン ターフ ェ イスの識別](#page-39-1) **3-2** [Firepower 8000](#page-39-2) シリーズ **3-2** センシング インターフェイスの識別 3-3 [Firepower 8000](#page-40-1) シリーズ **3-3** [ス タ ッ ク構成でのデバイスの使用](#page-48-0) **3-11** [Firepower 8140](#page-49-0) の接続 **3-12** Firepower 82xx ファミリと Firepower および AMP 83xx ファミリの接続 3-13 8000 [シリーズスタ ッキング](#page-54-0) ケーブルの使用 **3-17** [ス タ ッ ク構成デバイスの管理](#page-55-0) **3-18** ラ ッ クへの Firepower [デバイスの設置](#page-55-1) **3-18**

<u>インライン バイパス インターフェイスの設置のテスト ~3-20</u> **Firepower** [デバイス上の](#page-60-0) **LCD** パネルの使用 **4-1** LCD パネルのコンポーネントについて 4-2 LCD パネルの [Multi-Function](#page-62-0) キーの使用 **4-3** アイドル [ディスプレイ](#page-63-0) モード **4-4** ネッ トワーク [コンフ ィギュレーシ ョ ン](#page-63-1) モード **4-4** LCD パネルを使用したネットワーク再設定の許可 4-6 システム [ステータス](#page-66-0) モード **4-7** 情報モード 4-8 エラー [アラート](#page-68-0) モード **4-9** [管理ネ ッ ト ワークでの展開](#page-72-0) **5-1** [管理展開に関する考慮事項](#page-72-1) **5-1** 管理インターフェイスについて 5-2 単一の管理インターフェイス 5-2 複数の管理インターフェイス 5-3 **展開オプション 5-3** 複数の ト ラ フ ィ ッ ク [チャネルを持つ場合の展開](#page-74-2) **5-3** ネッ トワーク [ルー ト を持つ場合の展開](#page-76-0) **5-5** [セキュ リ テ ィ の考慮事項](#page-76-1) **5-5** 特殊なケース:8000 シリーズデバイスの接続 5**-6 Firepower** [管理対象デバイスの展開](#page-78-0) **6-1** [センシングの展開に関する考慮事項](#page-78-1) **6-1** センシング [インターフ ェ イスについて](#page-79-0) **6-2** パッシブ [インターフェイス](#page-79-1) **6-2** インライン [インターフェイス](#page-79-2) **6-2** スイッチド [インターフェイス](#page-80-0) **6-3** ルーテ ッ ド [インターフェイス](#page-81-0) **6-4** ハイブリッド [インターフェイス](#page-81-1) 6-4 [ネ ッ ト ワークへのデバイスの接続](#page-82-0) **6-5** [ハブの使用](#page-82-1) **6-5** SPAN [ポー ト の使用](#page-82-2) **6-5** ネットワーク タップの使用
6-6 銅線インターフェイスでのインライン展開のケーブル配線 6-6 特殊なケース:Firepower 8000 [シ リーズデバイスの接続](#page-84-0) **6-7 展開オプション 6-7** [仮想スイ ッ チを使用し た展開](#page-85-0) **6-8**

ן

[仮想ルータ を使用し た展開](#page-86-0) **6-9**

 $\Lambda$ イブリッド インターフェイスを使用した展開 6-10

[ゲー ト ウェ イ](#page-88-0) VPN の展開 **6-11**

**ポリシー ベースの NAT を使用した展開 6-12** 

[アクセス制御による展開](#page-90-0) **6-13**

[管理対象デバイスでの複数のセンシング](#page-95-0) インターフェイスの使用 6-18

[複雑なネ ッ ト ワーク展開](#page-97-0) **6-20**

VPN [の統合](#page-97-1) **6-20**

 $\overline{\phantom{a}}$ 

他のエントリ ポイントでの侵入検知 6-21

[マルチサイ ト 環境での展開](#page-99-0) **6-22**

複雑なネットワーク内にある複数の管理インターフェイスの統合 6-24 [複雑なネ ッ ト ワーク内での管理対象デバイスの統合](#page-102-0) **6-25**

#### **Firepower 8000** [シ リーズデバイスの電源要件](#page-104-0) **A-1**

[警告と注意](#page-104-1) **A-1** [静電気対策](#page-104-2) **A-1** Firepower 81xx [ファ ミ リアプライアンス](#page-104-3) **A-1** AC [電源の設置](#page-105-0) **A-2** DC [電源の設置](#page-106-0) **A-3** [接地要件](#page-108-0) **A-5** Firepower 82xx [ファ ミ リアプライアンス](#page-108-1) **A-5** AC [電源の設置](#page-109-0) **A-6** DC [電源の設置](#page-110-0) **A-7** [接地要件](#page-112-0) **A-9** Firepower および AMP 83xx [ファ ミ リアプライアンス](#page-113-0) **A-10** AC [電源の設置](#page-113-1) **A-10** DC [電源の設置](#page-114-0) **A-11** [接地要件](#page-116-0) **A-13**

#### **Firepower 8000** シリーズネッ ト ワーク [モジュールの挿入と取り外し](#page-118-0) **B-1**

FirePOWER 8000 [シ リーズモジュールについて](#page-118-1) **B-1** [モジュール部品の確認](#page-118-2) **B-1** Firepower 8000 [シ リーズデバイスのモジュール](#page-119-0) スロッ ト **B-2** [ス タ ッ ク設定に関する考慮事項](#page-120-0) **B-3** [付属品](#page-120-1) **B-3** [アプ ラ イアンスの電源オフ](#page-121-0) **B-4** モジュールまたはスロット カバーの取り外し B-5 モジュールまたはスロット カバーの挿入 B-6 [アプ ラ イアンスの再起動](#page-126-0) **B-9**

[Firepower Management Center](#page-126-1) での NetMod の検証 **B-9** [アプ ラ イアンスへの変更の適用](#page-126-2) **B-9** マルウェア ス ト レージ [パッ クの取り付け](#page-128-0) **C-1** マルウェア ス ト レージ [パッ クの概要](#page-128-1) **C-1** [サポー ト されるデバイス](#page-129-0) **C-2** [はじめる前に](#page-129-1) **C-2** 1U デバイス用のマルウェア ストレージ パック キット C-3 2U デバイス用のマルウェア ストレージ パック キット C-3 インストール C-4 [ア ッ プグレー ド中のマルウ ェ ア](#page-131-1) ス ト レージ パッ クの取り付け **C-4** バージョン 6.0.1 デバイスへのマルウェア ストレージ パックの取り付け **C-5** 81xx [フ ァ ミ リデバイスに関する手順](#page-132-1) **C-5** 82xx フ ァ ミ リデバイスと 83xx [フ ァ ミ リデバイスに関する手順](#page-135-0) **C-8** [取り付け後](#page-139-0) **C-12** マルウェア ス ト レージ [パッ クの取り外し](#page-140-0) **C-13** マルウェア ス ト レージ [パッ クのモニタ リング](#page-140-1) **C-13**

ד

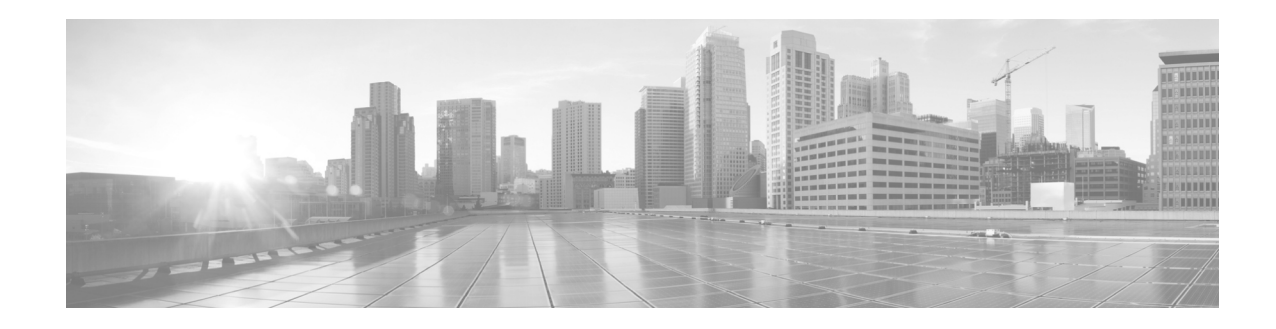

## <span id="page-6-0"></span>このマニュアルについて

#### 更新:**2016** 年 **7** 月 **22** 日

このマニュアルは、Cisco Firepower 8000 シリーズアプライアンスの設置と設定の方法について説 明します。このガイドに記載されている情報は、Cisco 80xx ファミリ、81xx ファミリ、および 83xx ファミリモデルに適用されます。

こ の前書きは、次の項で構成されています。 マニュアルの構成(vページ) [表記法\(](#page-7-0)vi ページ) [設置に関する警告\(](#page-8-0)vii ページ) [安全性および警告に関する情報の入手先\(](#page-11-0)x ページ) [関連資料\(](#page-11-1)x ページ) マニュアルの入手方法およびテクニカル サポート (x ページ)

## <span id="page-6-1"></span>マニュアルの構成

 $\overline{\mathsf{I}}$ 

このマニュアルは、次の章で構成されています。

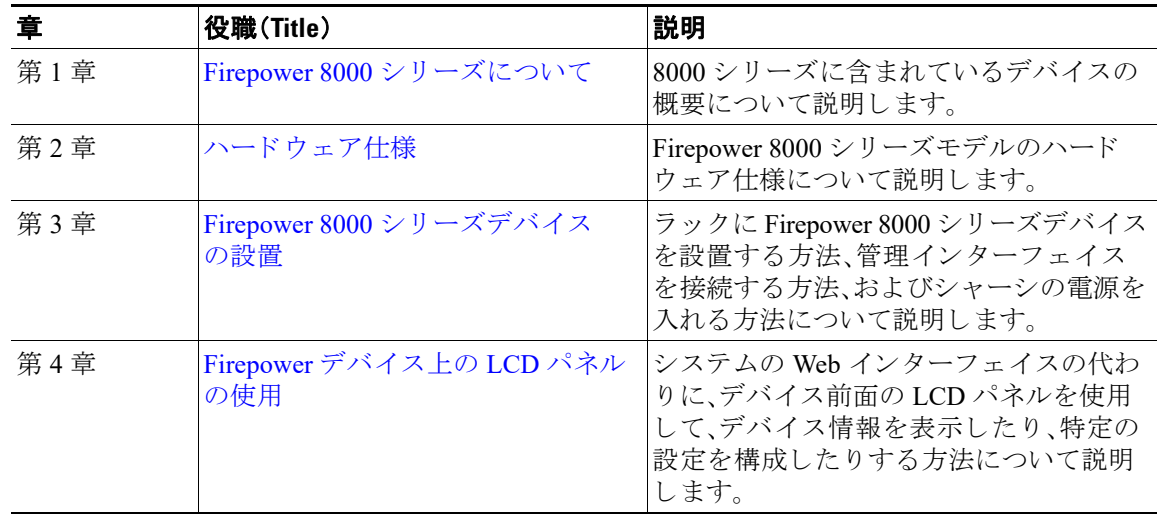

**The Co** 

 $\mathsf I$ 

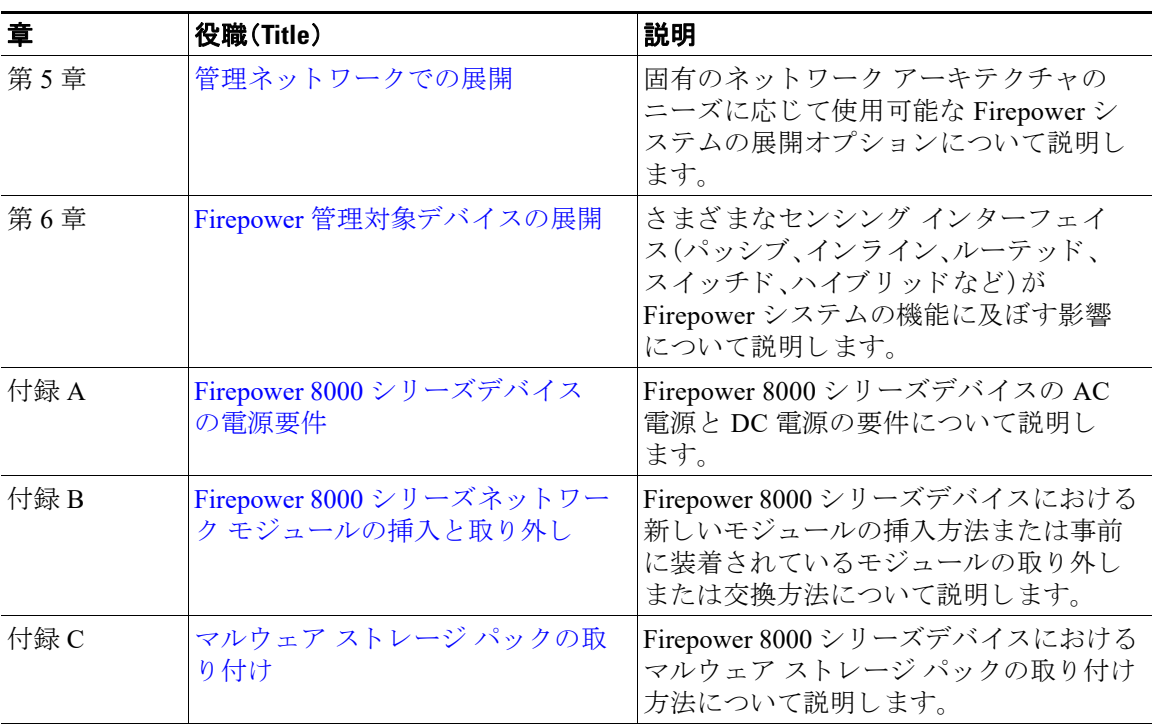

## <span id="page-7-0"></span>表記法

このマニュアルでは、次の表記法を使用しています。

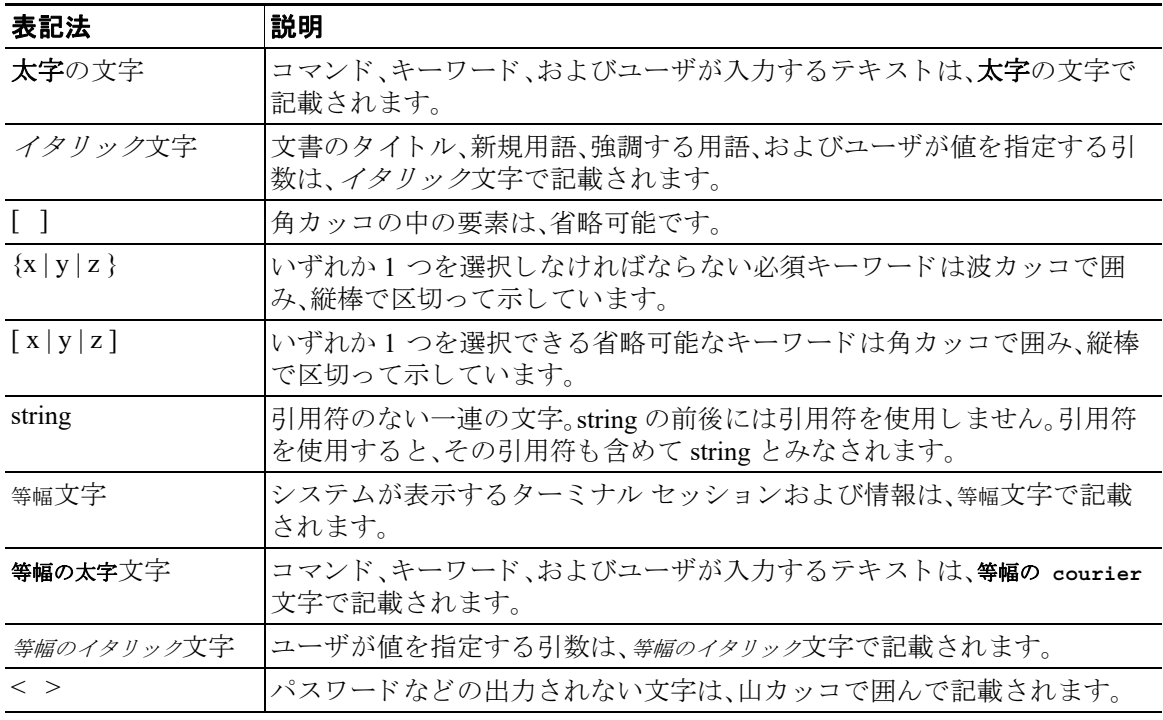

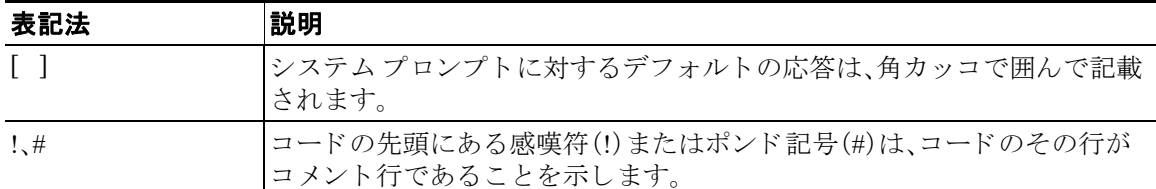

 $\Omega$   $\Omega$   $\overline{EBRRRCEQ}$ 

「注釈」です。

 $\bigwedge$ 

注意 「要注意」の意味です。機器の損傷またはデータ損失を予防するための注意事項が記述されてい ます。

## <span id="page-8-0"></span>設置に関する警告

 $\overline{\mathsf{I}}$ 

デバイ ス を設置する前に、『Regulatory Compliance and Safety Information』文書 ([http://www.cisco.com/c/en/us/td/docs/security/firesight/hw-docs/regulatory/compliance/firesight-firepow](http://www.cisco.com/c/en/us/td/docs/security/firesight/hw-docs/regulatory/compliance/firesight-firepow er-rcsi.html) [er-rcsi.html](http://www.cisco.com/c/en/us/td/docs/security/firesight/hw-docs/regulatory/compliance/firesight-firepow er-rcsi.html))を必ずお読みください。

この項では、次の重要な安全上の警告について説明します。

- **•** [電源の切断に関する警告\(](#page-9-0)viii ページ)
- **•** [装飾品の取 り 外しに関する警告\(](#page-9-1)viii ページ)
- リスト ストラップに関する警告(viii ページ)
- **•** [雷の発生時の作業に関する警告\(](#page-9-3)viii ページ)
- **•** [設置手順に関する警告\(](#page-9-4)viii ページ)
- ラック マウントおよびラックでの作業時のシャーシに関する警告(viii ページ)
- **•** [短絡保護に関する警告\(](#page-9-6)viii ページ)
- **•** SELV [回路に関する警告\(](#page-10-0)ix ページ)
- **•** [アース線に関する警告\(](#page-10-1)ix ページ)
- **•** [前面プレー ト と カバー](#page-10-2) パネルに関する警告(ix ページ)
- **•** [製品の廃棄に関する警告\(](#page-10-3)ix ページ)
- **•** [地域および国の電気工事規定遵守に関する警告\(](#page-10-4)ix ページ)
- **•** [アース線機器に関する警告\(](#page-10-5)ix ページ)
- **•** [安全カバーの要件\(](#page-10-6)ix ページ)

Τ

#### <span id="page-9-0"></span>電源の切断に関する警告

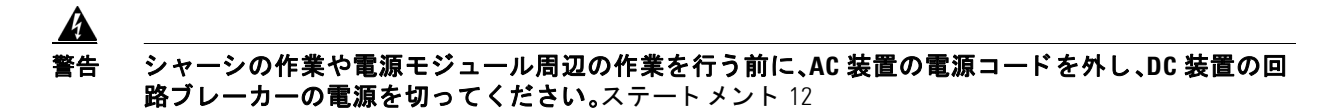

#### <span id="page-9-1"></span>装飾品の取り外しに関する警告

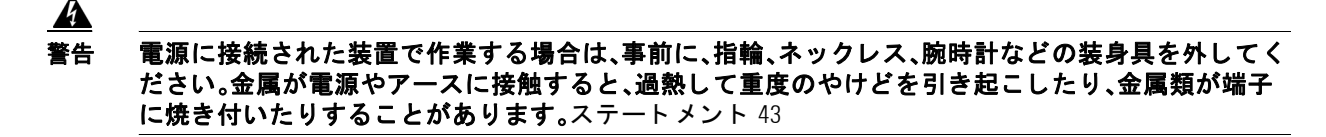

#### <span id="page-9-2"></span>リスト ストラップに関する警告

### $\boldsymbol{A}$

警告 作業中は、カードの静電破壊を防ぐため、必ず静電気防止用リスト ストラップを着用してください。 感電する危険があるので、手や金属工具がバックプレーンに直接触れないようにしてください。 ステートメント 94

#### <span id="page-9-3"></span>雷の発生時の作業に関する警告

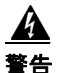

警告 雷が発生しているときには、システムに手を加えたり、ケーブルの接続や取り外しを行ったりしない で く だ さ い。ステー ト メ ン ト **1001**

#### <span id="page-9-4"></span>設置手順に関する警告

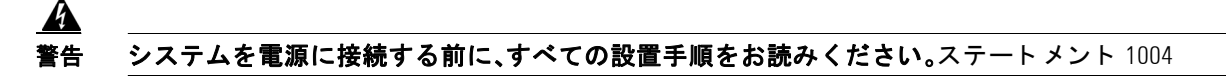

<span id="page-9-5"></span>ラック マウントおよびラックでの作業時のシャーシに関する警告

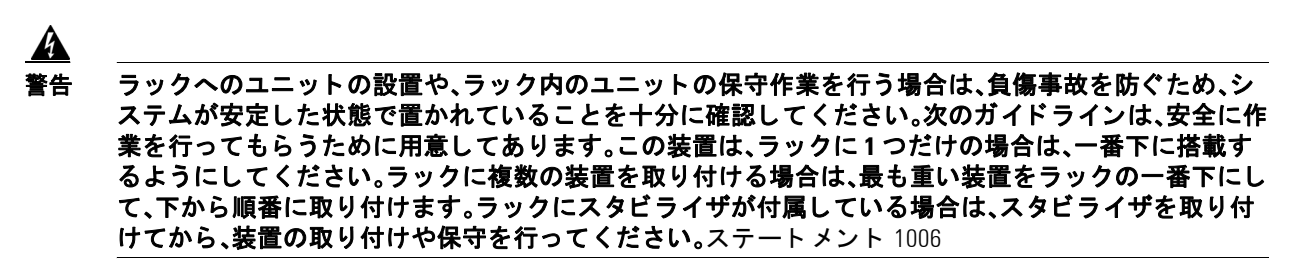

#### <span id="page-9-6"></span>短絡保護に関する警告

 $\boldsymbol{A}$ 警告 この製品は、設置する建物に回路短絡(過電流)保護機構が備わっ ている こ と を前提に設計されてい ます。一般および地域の電気規格に準拠するように設置する必要があります。ステートメント 1045

#### <span id="page-10-0"></span>**SELV** 回路に関する警告

感電を防ぐため、安全超低電圧(**SELV**)回路を電話網電圧(**TNV**)回路に接続し ないで く だ さい。**LAN**  ポー ト には **SELV** 回路が、**WAN** ポー ト には **TNV** 回路が組み込まれています。一部の **LAN** ポー ト およ び **WAN** ポー ト では、共に **RJ-45** コネク タが使用されています。ケーブルを接続する際は、注意し て ください。ステートメント 1021

#### <span id="page-10-1"></span>アース線に関する警告

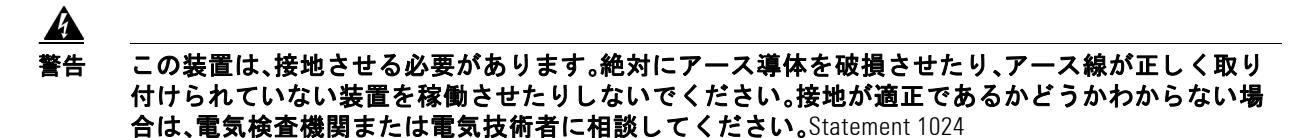

#### <span id="page-10-2"></span>前面プレートとカバーパネルに関する警告

 $\mathbf{\Lambda}$ 

警告 ブ ラ ン クの前面プレー ト およびカバー パネルには、**3** つの重要な機能があ り ます。シ ャーシ内の危険 な電圧および電流によ る感電を防ぐ こ と、他の装置への電磁干渉(**EMI**)の影響を防ぐ こ と、および シャーシ内の冷気の流れを適切な状態に保つことです。システムは、必ずすべてのカード、前面プ レート、前面カバー、および背面カバーを正しく取り付けた状態で運用してください。ステートメント 1029 および 142

#### <span id="page-10-3"></span>製品の廃棄に関する警告

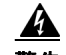

警告 本製品の最終処分は、各国のすべての法律および規制に従って行ってください。ステートメント 1040

#### <span id="page-10-4"></span>地域および国の電気工事規定遵守に関する警告

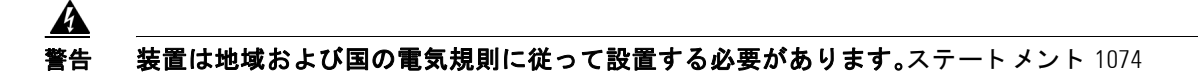

#### <span id="page-10-5"></span>アース線機器に関する警告

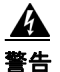

警告 この機器は接地されることを前提にしています。通常の使用時にホストが接地されていることを確 認してください。ステートメント 39

<span id="page-10-6"></span>安全カバーの要件

 $\overline{\phantom{a}}$ 

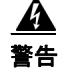

警告 保護カバーは製品の重要な一部です。保護カバーを取り付けていない状態で装置を操作しないでく ださい。カバーを所定の位置に取り付けていない状態での装置の操作は、安全規格に不適合になりま す。火災または感電事故が発生する危険性があります。ステートメント 117

Ι

## <span id="page-11-0"></span>安全性および警告に関する情報の入手先

安全性および警告については、次の URL にある『Regulatory Compliance and Safety Information』文書 を参照してください。

[http://www.cisco.com/c/en/us/td/docs/security/firesight/hw-docs/regulatory/compliance/firesight-firep](http://www.cisco.com/c/en/us/td/docs/security/firesight/hw-docs/regulatory/compliance/firesight-firep ower-rcsi.html) [ower-rcsi.html](http://www.cisco.com/c/en/us/td/docs/security/firesight/hw-docs/regulatory/compliance/firesight-firep ower-rcsi.html)

この RCSI 文書では、Cisco Firepower シリーズの国際機関への準拠および安全性の情報について説 明し ています。

## <span id="page-11-1"></span>関連資料

Cisco Firepower シリーズの文書とその入手先についての完全な一覧については、次の URL にある 文書のロードマップを参照してください。

<http://www.cisco.com/c/en/us/td/docs/security/firepower/roadmap/firepower-roadmap.html>

## <span id="page-11-2"></span>マニュアルの入手方法およびテクニカル サポー ト

マニュアルの入手方法、テクニカル サポート、その他の有用な情報について、次の URL で、毎月更 新される『*What's New in Cisco Product Documentation*』を参照し て く だ さい。シス コの新規および改 訂版の技術マニュアルの一覧も示されています。 <http://www.cisco.com/c/en/us/td/docs/general/whatsnew/whatsnew.html>

『*What's New in Cisco Product Documentation*』では、シス コの新規および改訂版の技術マニ ュ アルの 一覧を、RSS フィードとして購読できます。また、リーダー アプリケーションを使用して、コンテン ツをデスクトップに配信することもできます。RSS フィードは無料のサービスです。

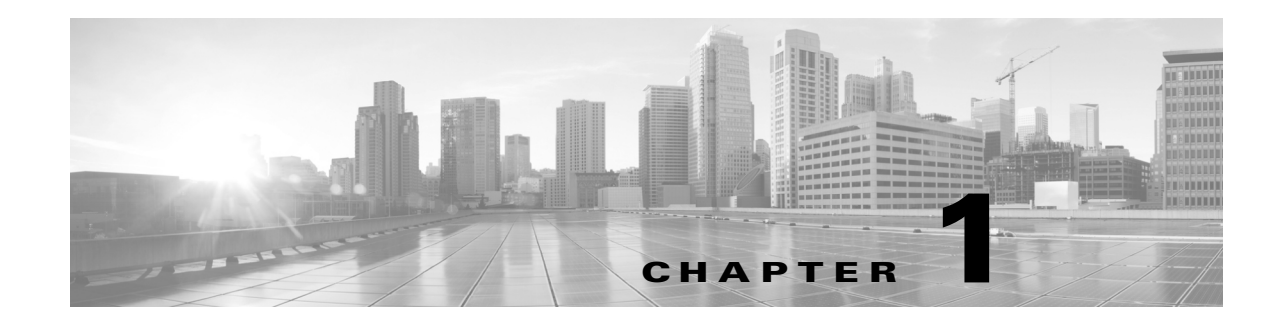

## <span id="page-12-2"></span><span id="page-12-0"></span>**Firepower 8000** シ リーズについて

この章では、さまざまなスループットや機能で使用可能な専用の耐障害性ネットワークアプラ イアンスである Cisco Firepower 8000 シリーズデバイスについて説明します。

組織内のネットワーク セグメントに展開されたデバイスは、分析対象のトラフィックを監視し ます。パッシブに展開されたデバイスは、ネットワークトラフィックについて理解するうえで有 用です。インラインで展開されている場合は、Firepower デバイスを使用し、複数の基準に基づい て ト ラ フ ィ ッ クのフ ローに影響を及ぼすこ と ができ ます。

Firepower 8000 シリーズデバイスは、Firepower Management Center で管理する必要があります。

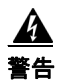

 $\overline{\mathsf{I}}$ 

警告 この装置の設置、交換、または保守は、訓練を受けた相応の資格のある人が行ってください。 ステートメント 49

## <span id="page-12-1"></span>**Firepower** システムに同梱されている **Firepower 8000** シ リーズ管理対象 デバイス

次の表に、シスコが Firepower システムに同梱している Firepower 8000 シリーズ管理対象デバイ スを示します。

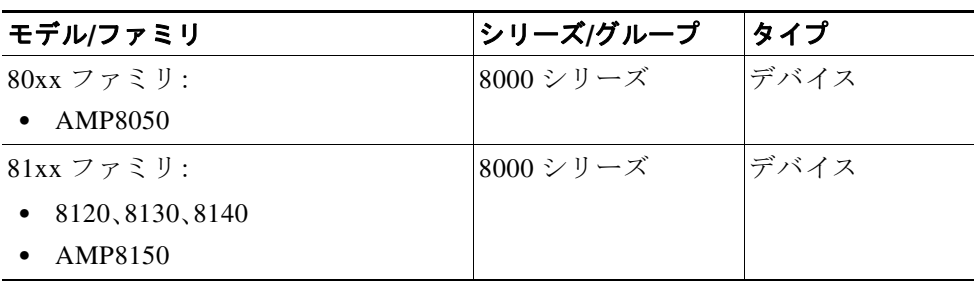

#### 表 *1-1 Firepower 8000* シ リーズアプラ イアンス

 $\mathbf I$ 

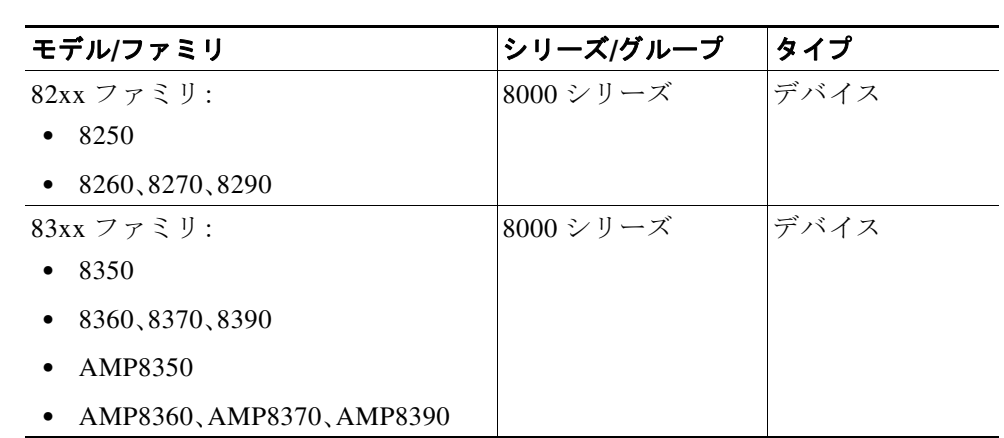

#### 表 *1-1 Firepower 8000* シリーズ *[*アプライアンス*]*(続き)

## <span id="page-13-0"></span>**Firepower 8000** シ リーズデバイス シャーシの指定

次の表に、全世界で使用可能な Firepower 8000 シリーズモデルのシャーシ指定を示します。 シャーシ コードはシャーシの外側の規制ラベルに記載されており、ハードウェア認定および 安全性のための正式な参照コード です。

#### 表 *1-2 8000* シリーズシャーシ モデル

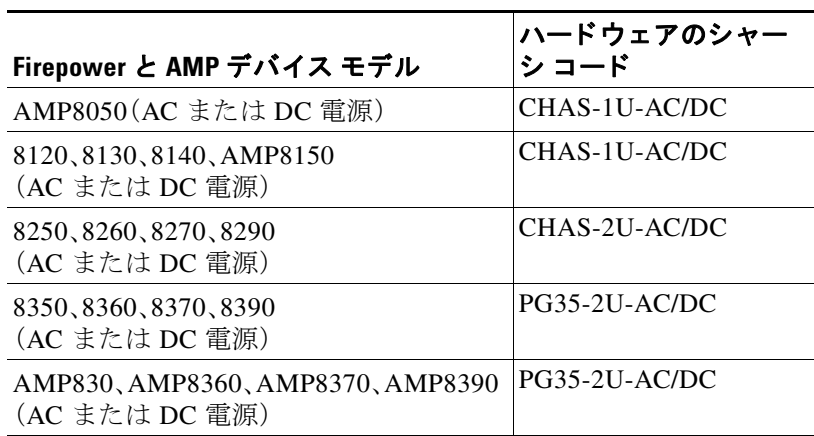

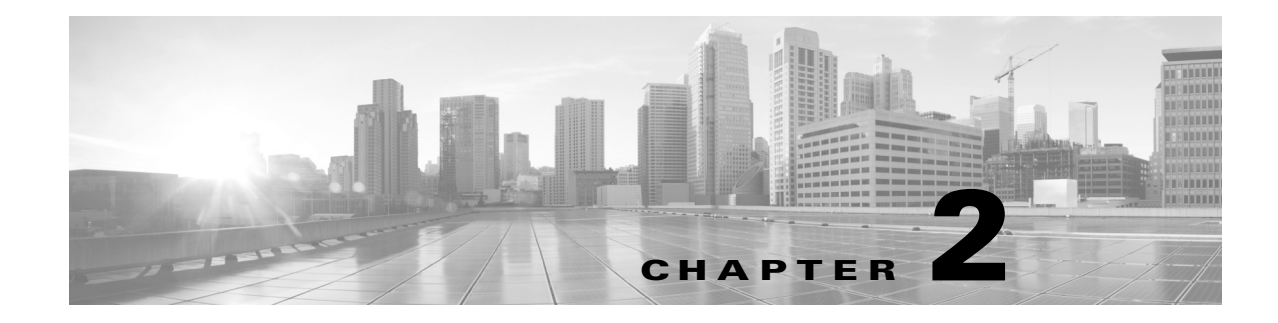

## <span id="page-14-3"></span><span id="page-14-0"></span>ハー ド ウェ ア仕様

Firepower 8000 シリーズデバイスは、組織のニーズを満たすさまざまなプラットフォーム上で 提供されます。

## <span id="page-14-1"></span>ラックとキャビネットの取り付けオプション

Firepower デバイスはラックとサーバ キャビネットに設置することができます。アプライアン スにはラックマウント キットが付属しています。アプライアンスをラックに設置する方法につ いては、ラックマウント キットに付属の取扱説明書を参照してください。

## <span id="page-14-2"></span>**Firepower 8000** シ リーズデバイス

 $\mathbf I$ 

Firepower 8000 シリーズデバイスは、銅線センシング インターフェイスとファイバ センシング インターフェイスのどちらかを含むネットワーク モジュール(NetMod)を使用します。デバイス は完全に組み立てられた状態で出荷することも、自分でモジュールを設置することもできます。 Firepower システムを設置する前に、デバイスを組み立ててください。モジュールに付属の組立 説明書を参照してください。

一部の 8000 シリーズデバイスは、スタッキングしてシステムの機能を強化することができま す。ス タ ッ キン グ キ ッ ト ご とに、NetMod とスタッキング モジュールを交換し、8000 シ リーズ スタッキング ケーブルを使用してデバイス同士をつなぎます。詳細については、「[スタック構](#page-48-1) 成でのデバイスの使用(3-11ページ)」を参照してください。

Firepower 8000 シリーズデバイスは、さまざまなシャーシで提供できます。

- AMP8050 は 1U シャーシであり、最大 3 つのモジュールを収容できます。
- **•** 81xx フ ァ ミ リ と も呼ばれる Firepower 8120、8130、8140、および AMP8150 は、1U シャーシで あ り 、最大 3 つのモジュールを収容する こ と ができ ます。Firepower 8140 だけは、ス タ ッ キング キットを追加して全部で 2U 構成にできます。
- **•** 82xx フ ァ ミ リ に含まれる Firepower 8250 は、2U シ ャーシであ り 、最大 7 つのモジュールを 収容する こ と がで き ます。合計 8 U の構成にする ため最大 3 個のス タ ッ ク構成キ ッ ト を追 加できます。
- **•** 82xx フ ァ ミ リ に含まれる Firepower 8260 は、2 つの 2U シャーシからなる 4U 構成です。 プライマリ シャーシには、1 つのス タ ッ キング モジュールと 6 つのセンシング モジュー ルが収容されます。セカンダリ シャーシには、1つのスタッキング モジュールが収容さ れます。最大2つのスタッキング キットを追加して合計で 8U 構成にできます。

Ι

- **•** 82xx フ ァ ミ リ に含まれる Firepower 8270 は、3 つの 2U シャーシからなる 6U 構成です。プ ラ イマリ シャーシには、2 つのスタッキング モジュールと最大 5 つのセンシング モジュール が収容されます。各セカンダリ シャーシには、1つのスタッキング モジュールが収容されま す。1 つのスタッキング キットを追加して合計で 8U 構成にできます。
- **•** 82xx フ ァ ミ リ に含まれる Firepower 8290 は、4 つの 2U シャーシからなる 8U 構成です。プ ラ イマリ シャーシには、3 つのスタッキング モジュールと最大4つのセンシング モジュール が収容されます。各セカンダリ シャーシには、1つのスタッキング モジュールが収容されま す。このモデルはフル構成であり、スタッキングキャットを収容できません。
- **•** 83xx フ ァ ミ リ に含まれる Firepower 8350 および AMP8350 は、2U シ ャーシであ り 、最大 7 つ のモジュールを収容することができます。合計 8 U の構成にするため最大 3 個のスタック構 成キットを追加できます。
- **•** 83xx フ ァ ミ リ に含まれる Firepower 8360 および AMP8360 は、2 つの 2U シャーシからなる 4U 構成です。プ ラ イ マ リ シャーシには、1 つのス タ ッ キング モジュールと 6 つのセンシング モジュールが収容されます。セカンダリ シャーシには、1つのスタッキング モジュールが収 容されます。最大 2 つのスタッキング キットを追加して合計で 8U 構成にできます。
- **•** 83xx フ ァ ミ リ に含まれる Firepower 8370 および AMP8370 は、3 つの 2U シャーシからなる 6U 構成です。プライマリ シャーシには、2 つのスタッキング モジュールと最大 5 つのセン シング モジュールが収容されます。各セカンダリ シャーシには、1 つのスタッキング モ ジュールが収容されます。1つのスタッキング キットを追加して合計で8U 構成にできます。
- **•** 83xx フ ァ ミ リ に含まれる Firepower 8390 および AMP8390 は、4 つの 2U シャーシからなる 8U 構成です。プライマリ シャーシには、3 つのスタッキング モジュールと最大 4 つのセン シング モジュールが収容されます。各セカンダリ シャーシには、1つのスタッキング モジュー ルが収容されます。このモデルはフル構成であり、スタッキングキャットを収容できません。

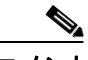

AMP モデルには Firepower の対応製品と共通のフォーム ファクタが少なからずありますが、 Firepower システムのネットワークベースの高度なマルウェア防御(AMP)機能を利用するため に最適化されています。

詳細については、次の項を参照してください。

- Firepower 8000 シリーズシャーシの前面図(2-2 ページ)
- Firepower 8000 シリーズシャーシの背面図(2-6 ページ)
- Firepower 8000 シリーズの物理パラメータと環境パラメータ(2-9 ページ)
- Firepower 8000 シリーズモジュール(2-13 ページ)

### <span id="page-15-0"></span>**Firepower 8000** シ リーズシャーシの前面図

Firepower 8000 シ リ ーズシャーシは、AMP8x50、81xx ファミ リ、82xx フ ァ ミ リ 、ま たは 83xx フ ァ ミ リ に収容でき ます。AMP8x50、81xx ファミ リ、82xx フ ァ ミ リ 、および 83xx ファミ リ アプライア ン スの安全上の考慮事項については、『*Regulatory Compliance and Safety Information for FirePOWER and FireSIGHT Appliances*』を参照し て く ださい。

 $\Gamma$ 

### **AMP8x50** および **Firepower 81xx** フ ァ ミ リ シャーシの前面図

シャーシの前面図には、ソリッドステート ディスクドライブ、LCD パネル、前面パネル、および 3つのモジュール スロットが示されています。

#### 図 *2-1 AMP8x50* および *Firepower 81xx* <sup>フ</sup> <sup>ァ</sup> ミ リ(シャーシ:*CHAS-1U-AC/DC*)の前面図

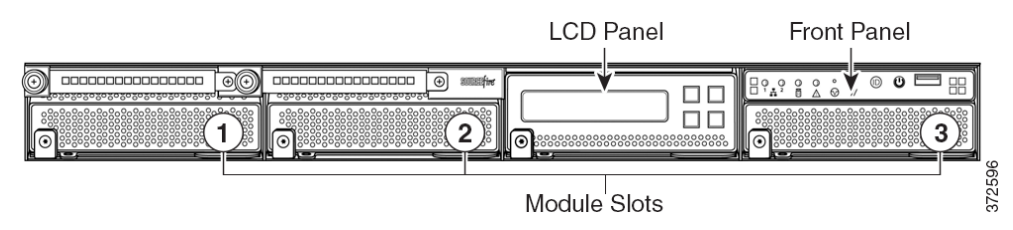

### **Firepower 82xx** ファミリと **Firepower** および **AMP 83xx** フ ァ ミ リ シャーシの正面図

シャーシの前面図には、LCD パネル、前面パネル、および7つのモジュール スロットが示されて います。

#### 図 *2-2 Firepower 82xx* <sup>フ</sup> <sup>ァ</sup> ミ リ(シャーシ:*CHAS-2U-AC/DC*)と *Firepower* および *AMP 83xx* <sup>フ</sup> <sup>ァ</sup> ミ リ(*PG35-2U-AC/DC*)の前面図

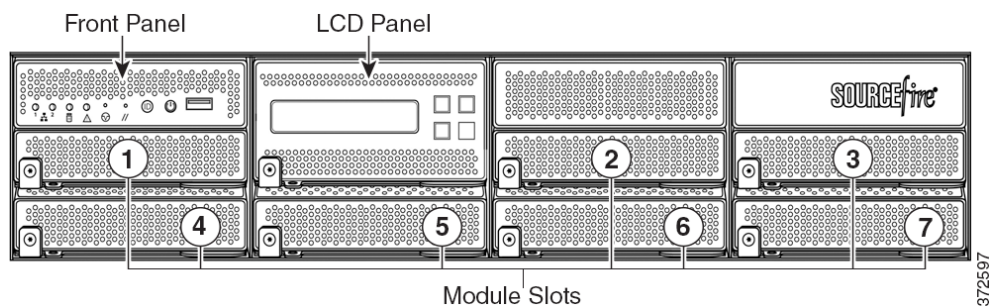

Module Slots

次の表に、アプライアンスの前面にある機能について示します。

#### 表 2-1 Firepower 8000 シリーズシステム コンポーネント:前面図

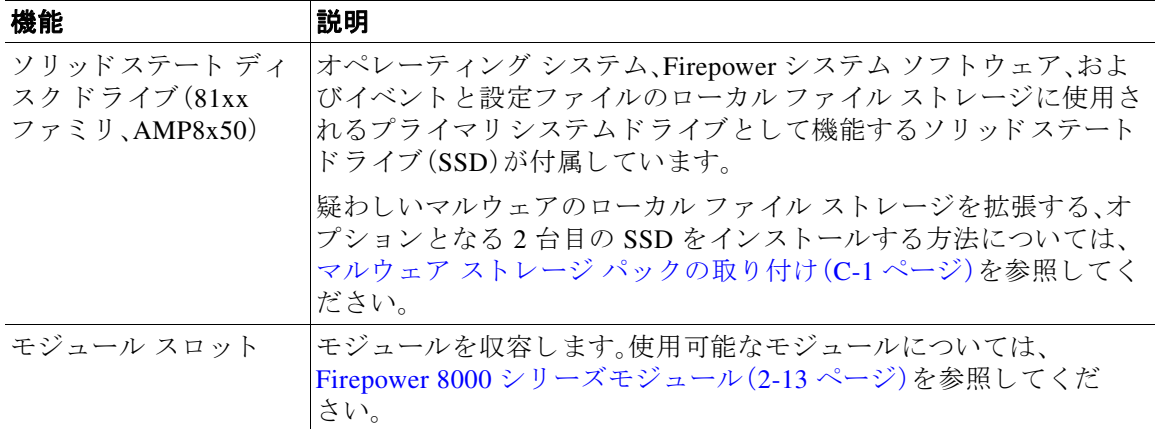

ן

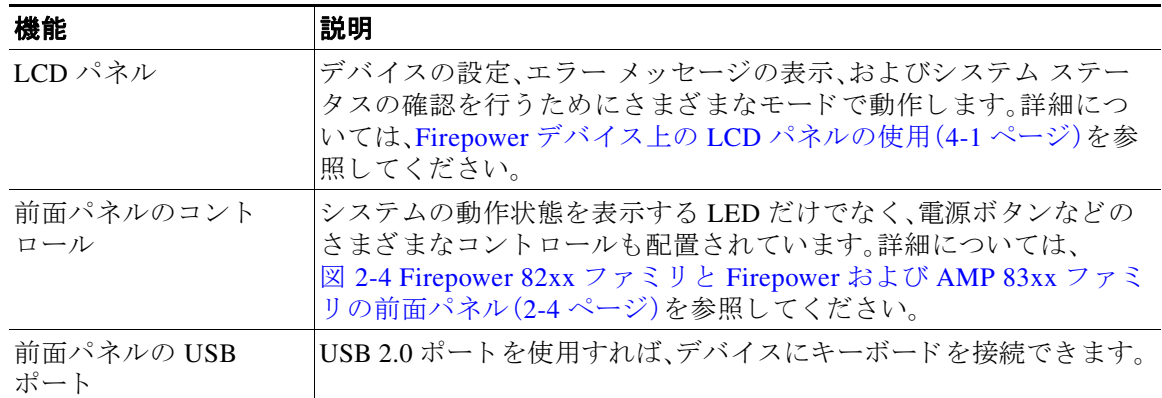

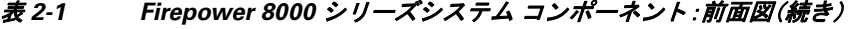

詳細については、次の各項を参照してください。

- **•** Firepower 8000 [シ リ ーズの前面パネル\(](#page-17-1)2-4 ページ)
- Firepower 8000 シリーズシャーシの背面図(2-6 ページ)

#### <span id="page-17-1"></span>**Firepower 8000** シ リーズの前面パネル

Firepower および AMP 81xx ファミリ、82xx ファミリ、および 83xx ファミリの前面パネルには、 同じコンポーネントがあります。

#### 図 *2-3 Firepower 81xx* <sup>フ</sup> <sup>ァ</sup> ミ リの前面パネル

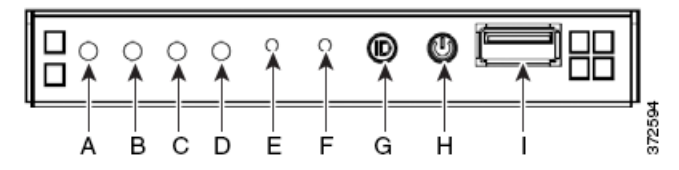

<span id="page-17-0"></span>図 *2-4 Firepower 82xx* ファミリと *Firepower* および *AMP 83xx* <sup>フ</sup> <sup>ァ</sup> ミ リの前面パネル

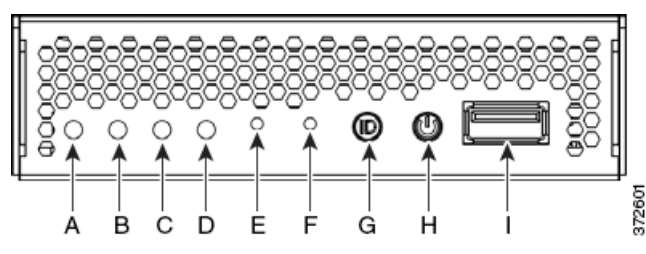

表 2-2 Firepower 8000 シリーズ前面パネルのコンポーネント

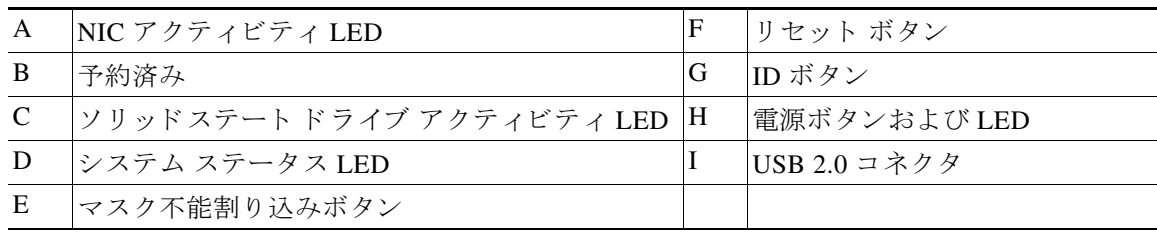

 $\Gamma$ 

シャーシの前面パネルには、システムの動作状態を表示する LED が付いています。次の表に、 前面パネルの LED の説明を示します。

表 *2-3 Firepower 8000* シ リーズ前面パネル *LED* 

| <b>LED</b>   | 説明                                                                                             |
|--------------|------------------------------------------------------------------------------------------------|
| NIC アクティビティ  | ネットワーク アクティビティが存在するかどうかを示します。                                                                  |
|              | 緑色は、ネットワーク アクティビティが存在することを示します。<br>$\bullet$                                                   |
|              | ライトが消灯している場合は、ネットワークアクティビティが存在しません。                                                            |
| ソリッドステート ドライ | SSD ステータスを示します。                                                                                |
| ブアクティビティ     | 点滅する緑色は、固定ディスクドライブがアクティブであることを示します。                                                            |
|              | オレンジ色は、固定ディスクドライブの障害を示します。                                                                     |
|              | ライトが消灯している場合は、ドライブ アクティビティが存在しないか、システム<br>の電源がオフになっています。                                       |
| システム ステータス   | システムステータスを示します。                                                                                |
|              | 緑色は、システムが正常に動作していることを示します。<br>$\bullet$                                                        |
|              | 点滅する緑色は、システムがデグレード状態で動作していることを示します。                                                            |
|              | - 点滅するオレンジ色は、システムが重大な状態にないことを示します。<br>$\bullet$                                                |
|              | - オレンジ色は、システムが重大なまたは回復不可能な状態にあるか、起動中であるこ<br>とを示します。                                            |
|              | • ライトが消灯している場合は、システムが起動中か、オフになっています。                                                           |
|              | オレンジ色のステータス ライトは、緑色のステータス ライトより優先されま<br>コメント<br>す。オレンジ色のライトが点灯または点滅している場合は、緑色のライトが消<br>灯しています。 |
|              | 詳細については、「表 2-4(2-6ページ)」を参照してください。                                                              |
| システム ID      | 他の同様のシステムと一緒に高密度ラックに設置されているシステムを特定できるよ<br>うにします。                                               |
|              | 青色のライトは ID ボタンが押されて、アプライアンスの背面で青色のライトが点灯<br>していることを示します。                                       |
|              | ● 消灯は、ID ボタンが押されていないことを示します。                                                                   |
| 電源ボタンおよび LED | システムに電力が供給されているかどうかを示します。                                                                      |
|              | - 緑色は、システムに電力が供給されていることを示します。                                                                  |
|              | ● ライトが消灯している場合は、システムに電力が供給されていません。                                                             |

次の表に、システムステータスLEDが点灯する条件の説明を示します。

ן

#### <span id="page-19-1"></span>表 *2-4 Firepower 8000* シリーズ システム ステータス

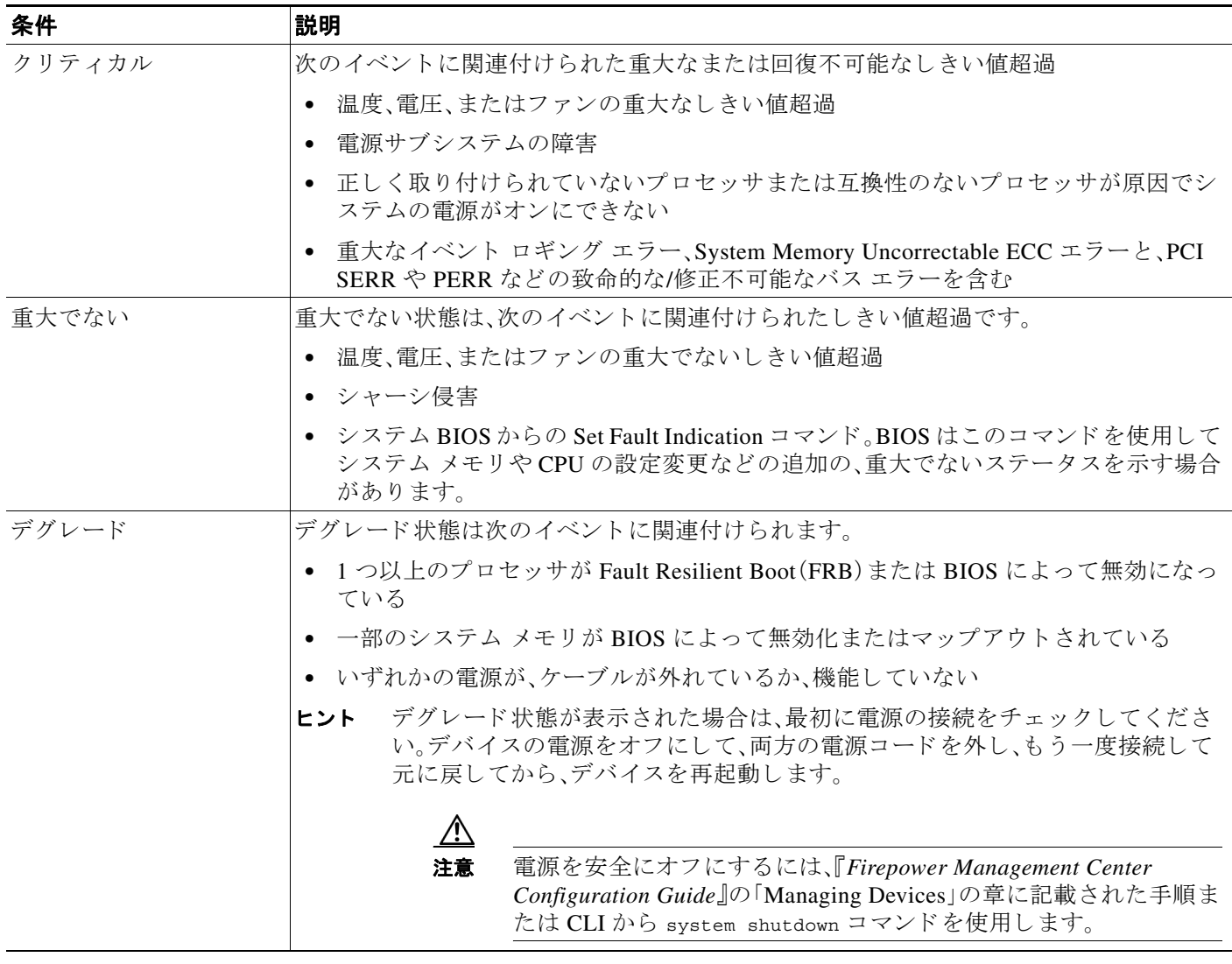

## <span id="page-19-0"></span>**Firepower 8000** シ リーズシャーシの背面図

Firepower 8000 シリーズシャーシは、81xx ファミリ、82xx ファミリ、または 83xx ファミリに収容 でき ます。

## **AMP8x50** および **Firepower 81xx** フ ァ ミ リ シャーシの背面図

シャーシの背面図には、接続ポート、管理インターフェイス、および電源が示されています。

 $\mathbf I$ 

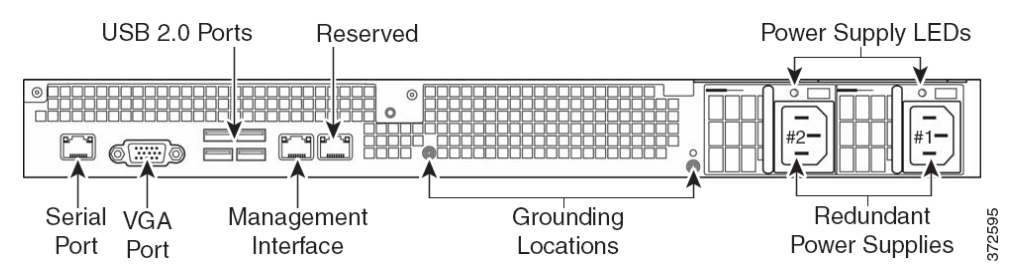

#### 図 *2-5 AMP8x50* および *Firepower 81xx* <sup>フ</sup> <sup>ァ</sup> ミ リ(シャーシ:*CHAS-1U-AC/DC*)の背面図

### **Firepower 82xx ファミリシャーシの背面図**

シャーシの背面図には、電源、ソリッドステート ディスク ドライブ、接続ポート、および管理イン ターフェイスが示されています。

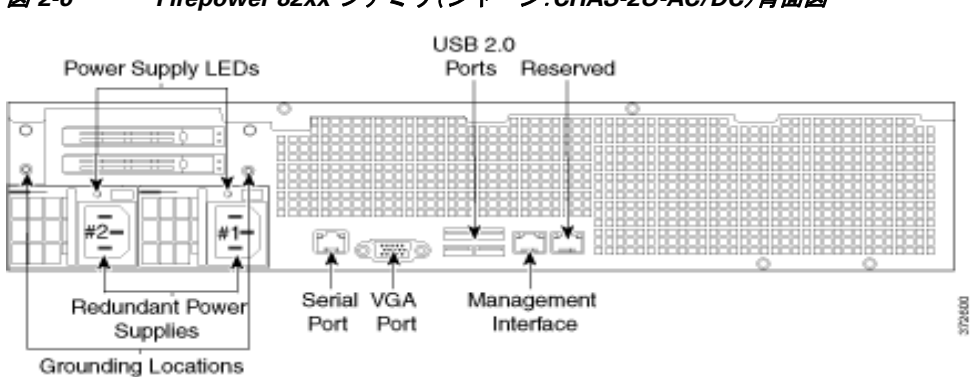

#### 図 *2-6 Firepower 82xx* <sup>フ</sup> <sup>ァ</sup> ミ リ(シャーシ:*CHAS-2U-AC/DC*)背面図

### **Firepower** および **AMP 83xx** フ ァ ミ リ シャーシの背面図

シャーシの背面図には、電源、ソリッドステート ディスク ドライブ、接続ポート、および管理イン ターフェイスが示されています。

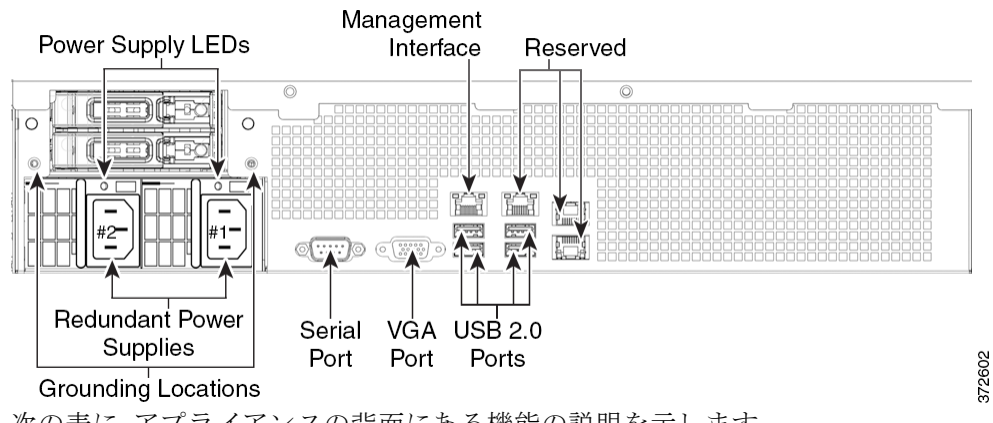

#### 図 *2-7 Firepower* および *AMP 83xx* <sup>フ</sup> <sup>ァ</sup> ミ リ(シャーシ:*PG35-2U-AC/DC*)の背面図

次の表に、アプライアンスの背面にある機能の説明を示します。

 $\mathbf I$ 

## Ø,

コメント Firepower 83xx ファミリハードウェア プラットフォームには 6 つのファンがあり、FAN2  $\sim$ FAN7 と表示されています。これは想定されている動作です。83xx ファミリプラットフォームに FAN1 はありません。

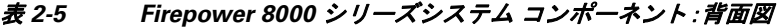

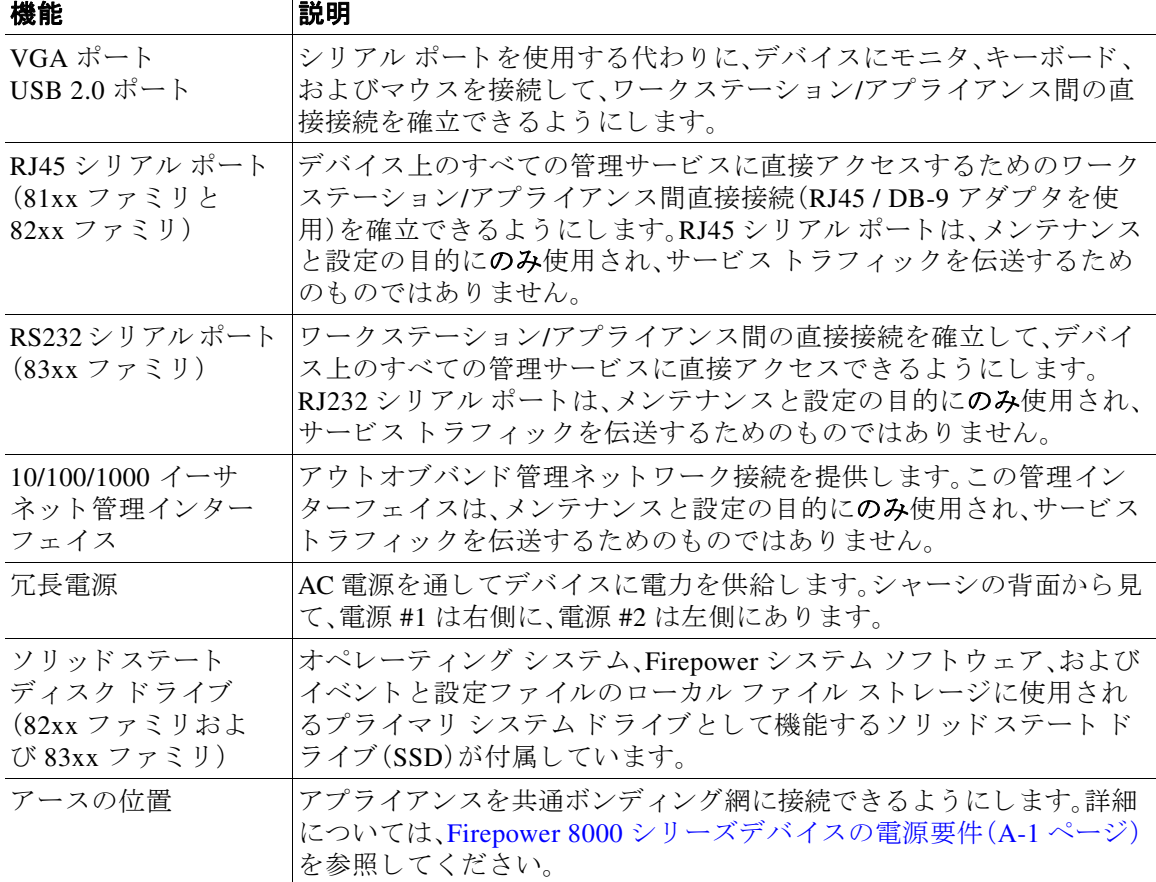

10/100/1000 管理インターフェイスはアプライアンスの背面に配置されています。次の表に、管理 インターフェイスに関連付けられた LED の説明を示します。

表 2-6 Firepower 8000 シリーズ管理インターフェイス LED

| <b>LFD</b> | 説明                          |
|------------|-----------------------------|
| 左(アクティビティ) | ポート上のアクティビティを示します。          |
|            | • 点滅するライトはアクティビティを示します。     |
|            | • 消灯は、アクティビティが存在しないことを示します。 |
| 右(リンク)     | リンクが確立しているかどうかを示します。        |
|            | ● ライトはリンクが確立していることを示します。    |
|            | • 消灯は、リンクが存在しないことを示します。     |

٠

電源モジュールはアプライアンスの背面に配置されています。次の表に、管理インターフェイス に関連付けられた LED の説明を示します。

表 *2-7 Firepower 8000* シ リーズ電源 *LED* 

| <b>LED</b> | 説明                                                   |
|------------|------------------------------------------------------|
| オフ(Off)    | 電源が接続されていません。                                        |
| オレンジ       | このモジュールに電力が供給されていません。                                |
|            | または                                                  |
|            | モジュール障害、飛んだヒューズ、ファン障害などの電源重大イベント。<br>電源はシャットダウンされます。 |
| オレンジで点滅    | 高温やファン速度低下などの電源警告イベント。電源は動作を継続します。                   |
| 緑の点滅       | AC 入力が存在します。待機電圧。電源がオフになっています。                       |
| グリーン       | 電源が接続され、オンになっています。                                   |

次の表に、デバイスの RJ45 シリアル コネクタの一般的な DB-9 シリアル コネクタおよび該当す るピン信号を示します。この表を使用して、アダプタをシリアル接続用に構成できます。

#### 表 *2-8 Firepower 8000* シリーズ *RJ-45 / DB-9* アダプ タ間のピン割り当て

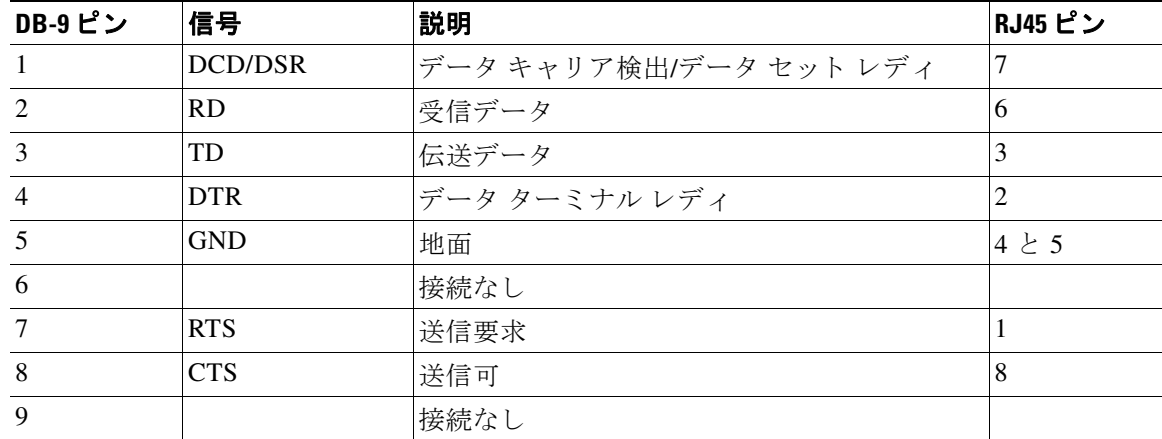

## <span id="page-22-0"></span>**Firepower 8000** シ リーズの物理パラ メータ と環境パラ メータ

次の表に、AMP8x50 デバイスと 81xx ファミリデバイスの物理属性と環境パラメータの説明を 示します。

#### 表 2-9 AMP8x50 および 81xx ファミリの物理パラメータと環境パラメータ

 $\overline{\mathsf{I}}$ 

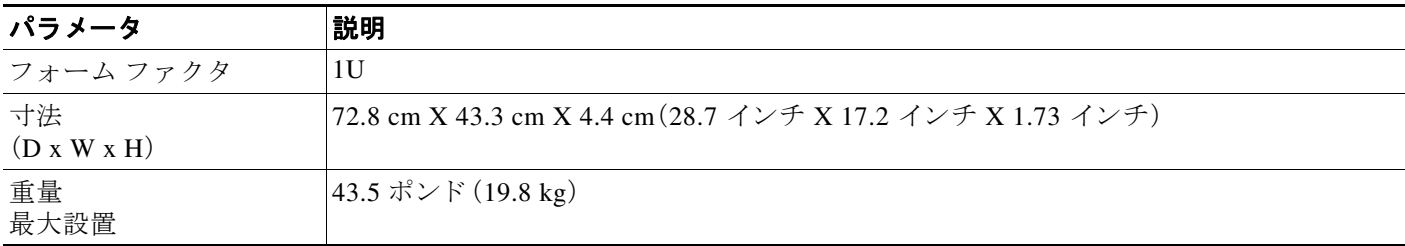

 $\mathsf I$ 

#### 表 2-9 AMP8x50 および 81xx ファミリの物理パラメータと環境パラメータ(続き)

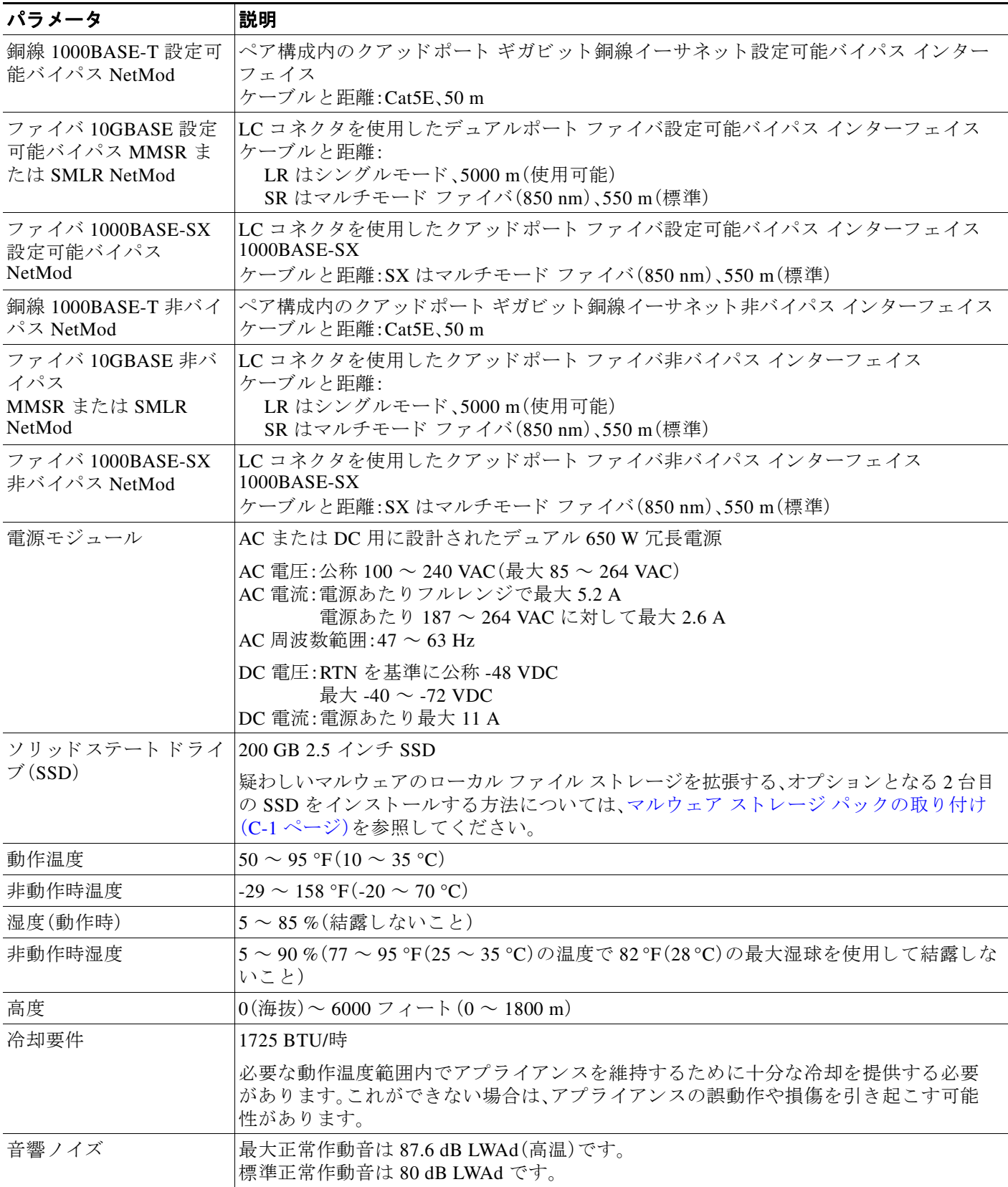

 $\Gamma$ 

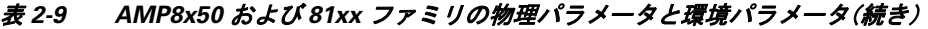

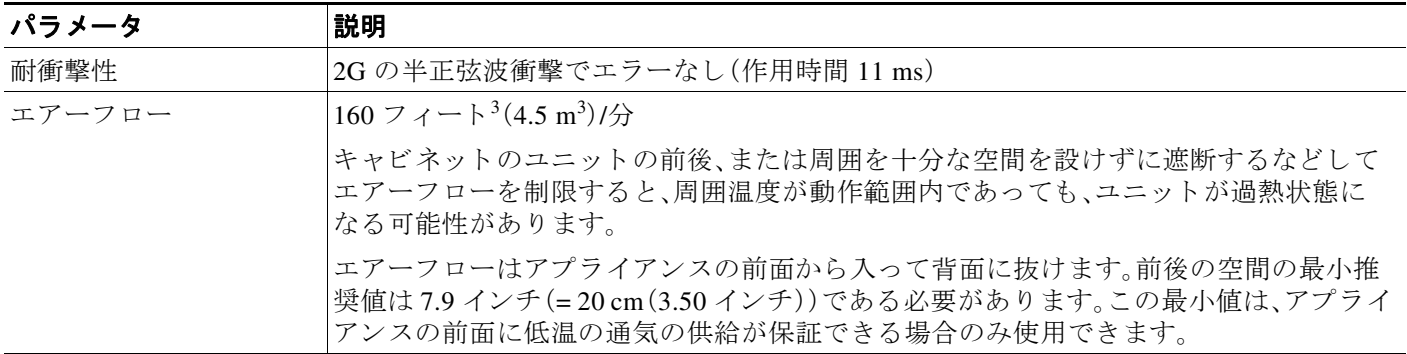

次の表に、Firepower 82xx ファミリデバイスと Firepower および AMP 83xx ファミリデバイスの 物理的特性と環境パラメータの説明を示します。

| パラメータ                                             | 説明                                                                                                    |  |
|---------------------------------------------------|----------------------------------------------------------------------------------------------------|--|
| フォーム ファクタ                                         | 2U                                                                                                    |  |
| 寸法(D x W x H)                                     | 73.5 cm X 43.3 cm X 88.2 cm (29.0 インチ X 17.2 インチ X 3.48 インチ)                                                           |  |
| 最大設置重量                                            | 82xx ファミリ: 25.3 kg(58 ポンド)                                                                                             |  |
|                                                   | 83xx ファミリ: 67 ポンド (30.5 kg)                                                                                            |  |
| 銅線 1000BASE-T 設定<br>可能バイパス NetMod                 | ペア構成内のクアッドポート ギガビット銅線イーサネット設定可能バイパス インター<br>フェイス<br>ケーブルと距離:Cat5E、50 m                                                 |  |
| ファイバ 10GBASE<br>MMSR または SMLR 設<br>定可能バイパス NetMod | LC コネクタを使用したデュアルポート ファイバ設定可能バイパス インターフェイス<br>ケーブルと距離:<br>LR はシングルモード、5000 m(使用可能)<br>SR はマルチモード ファイバ(850 nm)、550 m(標準) |  |
| ファイバ 1000BASE-SX<br>設定可能バイパス<br>NetMod            | LC コネクタを使用したクアッドポート ファイバ設定可能バイパス インターフェイス<br>$1000$ BASE-SX<br>ケーブルと距離: SX はマルチモード ファイバ(850 nm)、550 m(標準)              |  |
| ファイバ 40GBASE-SR4<br>設定可能バイパス<br>NetMod            | OTP/MTP コネクタを使用したデュアルポート ファイバ設定可能バイパス インターフェイス<br>ケーブルと距離:<br>OM3:850 nm マルチモード、100 m<br>OM4:850 nm マルチモード、150 m       |  |
| 銅線 1000BASE-T 非バ<br>イパス NetMod                    | ペア構成内のクアッドポート ギガビット銅線イーサネット非バイパス インターフェイス<br>ケーブルと距離:Cat5E、50 m                                                        |  |
| ファイバ 10GBASE 非バ<br>イパス<br>MMSR または SMLR<br>NetMod | LC コネクタを使用したクアッドポート ファイバ非バイパス インターフェイス<br>ケーブルと距離:<br>LR はシングルモード、5000 m(使用可能)<br>SR はマルチモード ファイバ(850 nm)、550 m(標準)    |  |
| ファイバ 1000BASE-SX<br>非バイパス NetMod                  | LCコネクタを使用したクアッドポート ファイバ非バイパス インターフェイス 1000BASE-SX<br>ケーブルと距離:<br>SX はマルチモード ファイバ(850 nm)、550 m(標準)                     |  |

表 *2-10 Firepower 82xx* ファミリと *Firepower* および *AMP 83xx* <sup>フ</sup> <sup>ァ</sup> ミ リの物理パラ メ ータ と環境パラ メ ータ

 $\mathsf I$ 

H

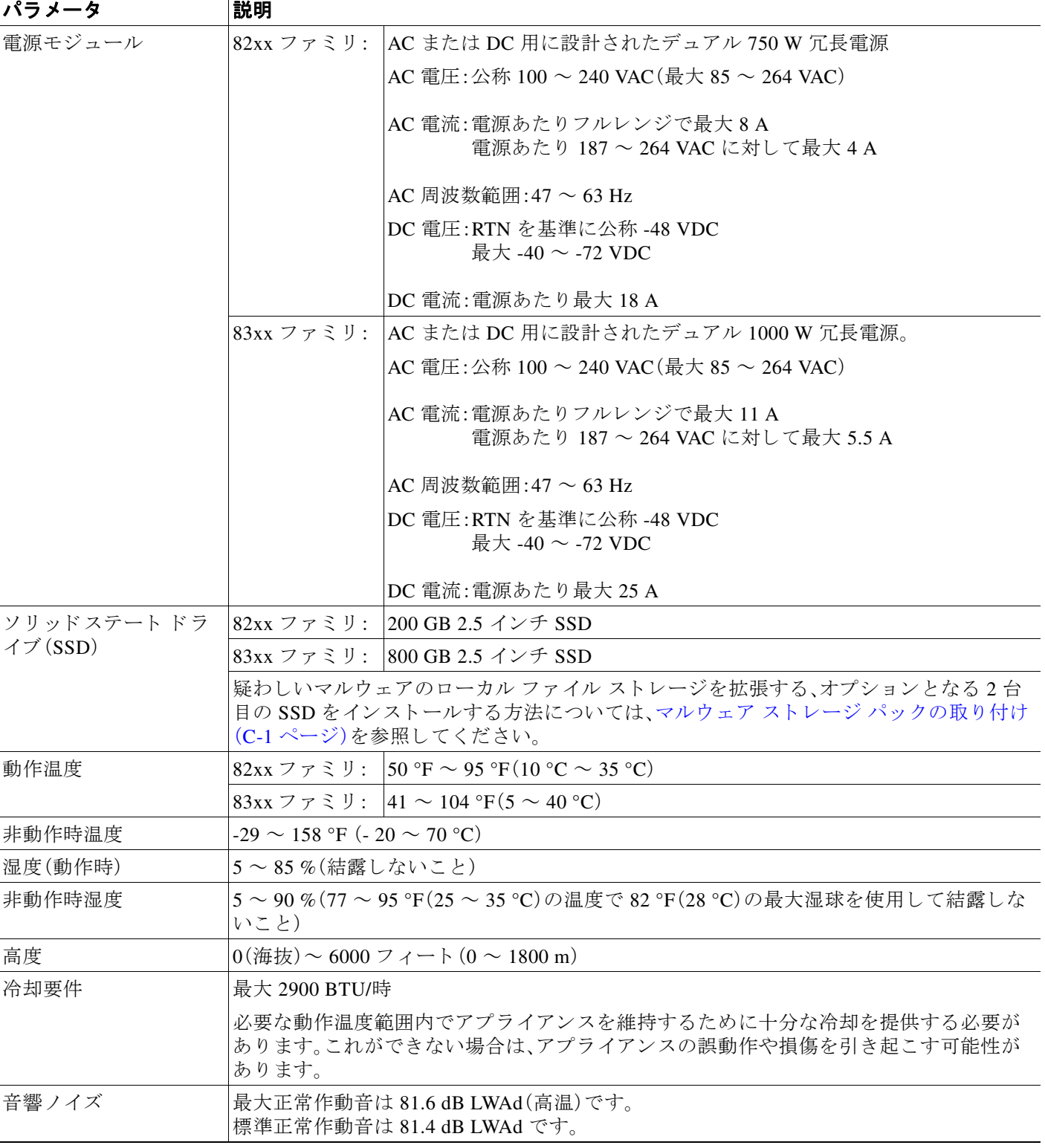

#### 表 2-10 Firepower 82xx ファミリと Firepower および AMP 83xx ファミリの物理パラメータと環境パラメータ(続き)

| パラメータ  | 説明                                                                                                    |
|--------|----------------------------------------------------------------------------------------------------|
| 耐衝撃性   | 2Gの半正弦波衝撃でエラーなし(作用時間 11 ms)                                                                                      |
| エアーフロー | │前から後ろへ、210 フィート <sup>3</sup> (6 m <sup>3</sup> )/分                                                              |
|        | キャビネットのユニットの前後、または周囲を十分な空間を設けずに遮断するなどして<br>エアーフローを制限すると、周囲温度が動作範囲内であっても、ユニットが過熱状態にな<br>る可能性があります。                |
|        | エアーフローはアプライアンスの前面から入って背面に抜けます。前後の空間の最小推<br> 奨値は7.9 インチ(20 cm)です。この最小値は、アプライアンスの前面に低温の通気の供給<br> が保証できる場合のみ使用できます。 |

表 *2-10 Firepower 82xx* ファミリと *Firepower* および *AMP 83xx* <sup>フ</sup> <sup>ァ</sup> ミ リの物理パラ メ ータ と環境パラ メ ータ(続き)

## <span id="page-26-0"></span>**Firepower 8000** シ リーズモジュール

Firepower 8000 シリーズアプライアンスのセンシング インターフェイスは、銅線インターフェイ スまたはファイバ インターフェイスで提供できます。

 $\mathbf I$ 

注意 モジュールはホットスワップ可能ではありません。詳細については、[Firepower 8000](#page-118-3) シリーズ ネットワーク モジュールの挿入と取り外し(B-1 ページ)を参照してください。

次のモジュールには、設定可能バイパス センシング インターフェイスが含まれています。

- バイパス機能を設定可能なクアッドポート 1000BASE-T 銅線インターフェイス[。クアッド](#page-27-0) ポー ト 1000BASE-T [銅線設定可能バイパス](#page-27-0) NetMod(2-14 ページ)を参照し て く ださい。
- バイパス機能を設定可能なクアッドポート 1000BASE-SX ファイバ インターフェイス。詳細 については、クアッ ドポー ト 1000BASE-SX [フ ァ イバ設定可能バイパス](#page-28-0) NetMod(2-15 ペー [ジ\)](#page-28-0)を参照してください。
- **•** バイパス機能を設定可能なデュアルポート 10GBASE(MMSR または SMLR)ファイバ イン ターフェイス。詳細については、デュアルポート 10GBASE(MMSR または SMLR)ファイバ [設定可能バイパス](#page-29-0) NetMod(2-16 ページ)を参照してください。
- **●** バイパス機能を設定可能なデュアル ポート 40GBASE-SR4 ファイバ インターフェイス (2U デバイスのみ)。詳細については、デュアルポート 40GBASE-SR4 ファイバ設定可能バイ パス [NetMod](#page-31-0)(2-18 ページ)を参照し て く ださい。

次のモジュールには、非バイパス センシング インターフェイスが含まれています。

- **•** バイパス機能のないクアッドポート 1000BASE-T 銅線インターフェイス。詳細については、 クアッドポート 1000BASE-T [銅線非バイパス](#page-33-0) NetMod (2-20 ページ)を参照してください。
- バイパス機能のないクアッドポート 1000BASE-SX ファイバ インターフェイス。詳細につい ては、クアッ ドポー ト 1000BASE-SX [フ ァ イバ非バイパス](#page-33-1) NetMod(2-20 ページ)を参照し て く ださい。
- **•** バイパス機能のないク ア ッ ド ポー ト 10GBASE(MMSR または SMLR)ファ イバ インター フェイス。詳細については、「クアッドポート 10GBASE(MMSR または SMLR)ファイバ非バ イパス [NetMod](#page-34-0)(2-21 ページ)」を参照し て く ださい。

加えて、ス タ ッ ク モジュールを使用し て、2 つの Firepower 8140、最大 4 つの Firepower 8250、ま たは最大 4 つの Firepower または AMD 8350 デバ イ ス を接続し、それ ら の処理能力を組み合わ せて、スループ ッ ト を向上 さ せる こ と がで き ます。詳細については、「[スタッキング](#page-36-0) モジュール (2-23 [ページ\)」](#page-36-0)を参照し て く ださい。

ן

### <span id="page-27-0"></span>クアッ ドポート **1000BASE-T** 銅線設定可能バイパス **NetMod**

クアッドポート 1000BASE-T 銅線設定可能バイパス NetMod には、4つの銅線ポート、およびリン ク LED、アクティビティ LED、およびバイパス LED があります。

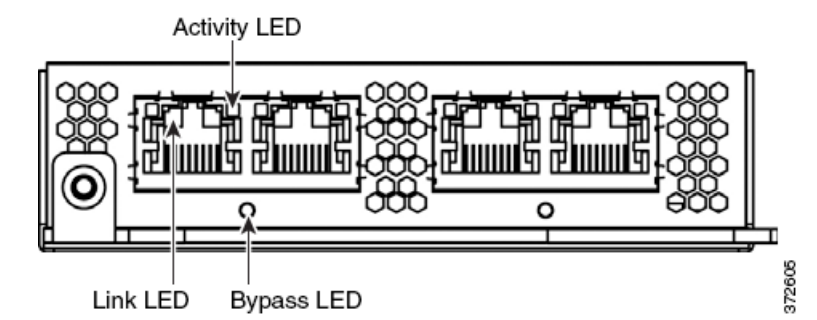

銅線インターフェイス上のリンク LED とアクティビティ LED については、次の表を参照してく ださい。

#### 表 *2-11* 銅線リ ン ク*/*アクティビティ *LED*

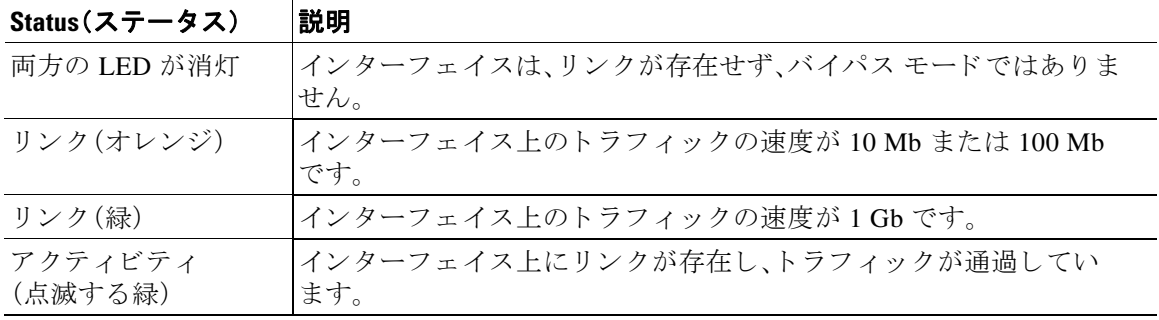

次の表に、銅線インターフェイスのバイパス LED の説明を示します。

#### 表 *2-12* 銅線バイパス *LED*

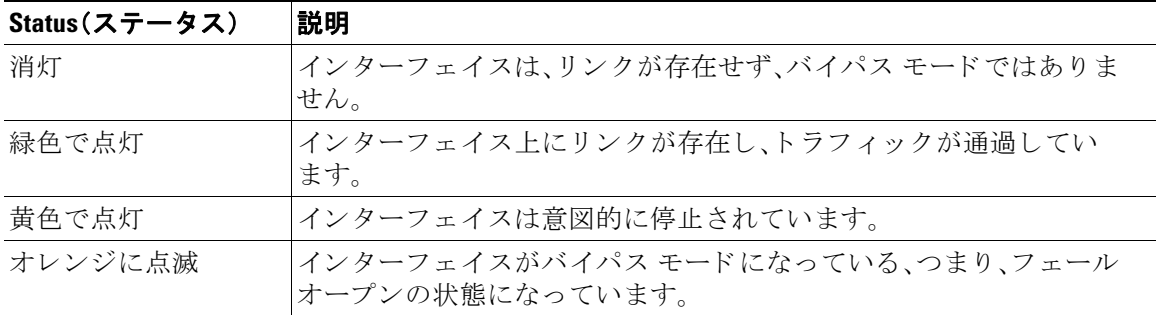

 $\Gamma$ 

### <span id="page-28-0"></span>クアッ ドポート **1000BASE-SX** フ ァ イバ設定可能バイパス **NetMod**

クアッドポート 1000BASE-AX ファイバ設定可能バイパス NetMod には、4 つのファイバ ポー ト、およびリンク LED、アクティビティ LED、およびバイパス LED があります。

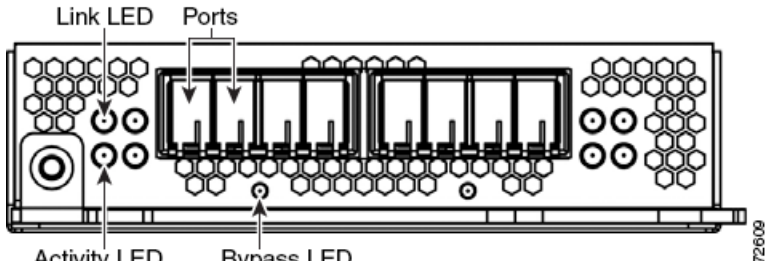

Activity LED **Bypass LED** 

次の表に、光ファイバ インターフェイスのリンク LED とアクティビティ LED の説明を示し ます。

#### 表 *2-13* ファイバ リンク*/*アクティビティ *LED*

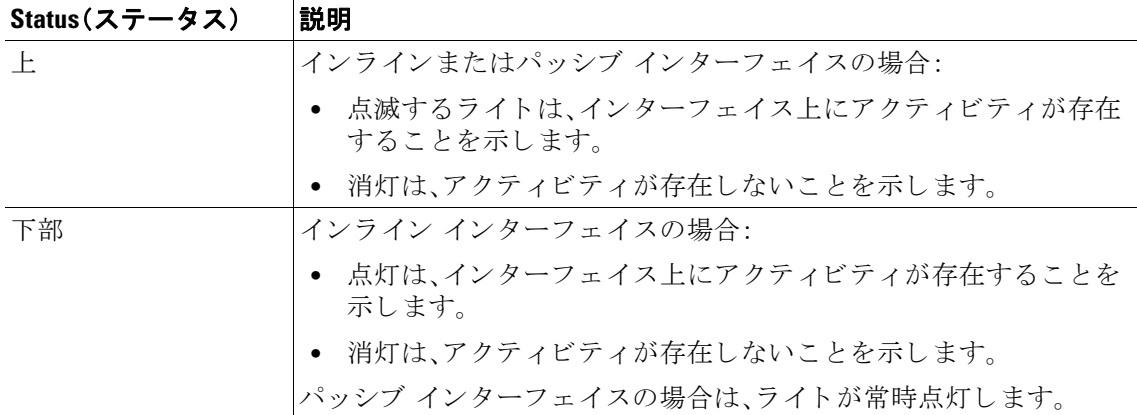

次の表に、光ファイバ インターフェイスのバイパス LED の説明を示します。

表 *2-14* ファイバ バイパス *LED* 

| Status(ステータス) | 説明                                                  |
|---------------|-----------------------------------------------------|
| 消灯            | インターフェイスは、リンクが存在せず、バイパスモードではありま<br>せん。              |
| 緑色で点灯         | インターフェイス上にリンクが存在し、トラフィックが通過しています。                   |
| 黄色で点灯         | インターフェイスは意図的に停止されています。                              |
| オレンジに点滅       | インターフェイスがバイパス モードになっている、つまり、フェール<br>オープンの状態になっています。 |

次の表に、光ファイバ インターフェイスの光仕様の説明を示します。

Ι

| パラメータ         | 1000BASE-SX                              |
|---------------|------------------------------------------|
| 光コネクタ         | LC デュプレックス                               |
| ビット レート       | 1000 Mbps                                |
| ボーレート/符号化/許容値 | $1250$ Mbps<br>8b/10b 符号化                |
| 光インターフェイス     | マルチモード                                   |
| 動作距離          | 656 フィート(200 m) (62.5 µm/125 µm ファイバの場合) |
|               | 1640 フィート (500 m) (50 μm/125 μm ファイバの場合) |
| トランスミッタ波長     | 770-860 nm (標準 850 nm)                   |
| 最大平均出射パワー     | $0$ dBm                                  |
| 最小平均出射パワー     | $-9.5$ dBm                               |
| レシーバでの最大平均パワー | $0$ dBm                                  |
| レシーバ感度        | -17 dBm                                  |

表 2-15 1000BASE-SX NetMod 光パラメータ

### <span id="page-29-0"></span>デュアルポー ト **10GBASE**(**MMSR** または **SMLR**)フ ァ イバ設定可能バイパス **NetMod**

デュアルポート 10GBASE (MMSR または SMLR)ファイバ設定可能バイパス NetMod には、2つ のファイバ ポート、およびリンク LED、アクティビティ LED、およびバイパス LED があります。

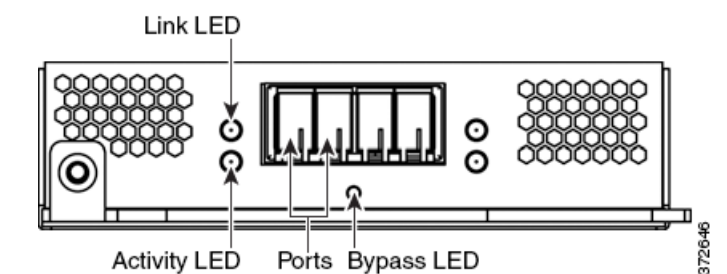

次の表に、光ファイバインターフェイスのリンク LED とアクティビティ LED の説明を示します。

表 *2-16* ファイバ リンク*/*アクティビティ *LED* 

| Status(ステータス) | 説明                                            |
|---------------|-----------------------------------------------|
|               | インラインまたはパッシブ インターフェイスの場合:                     |
|               | ● 点滅するライトは、インターフェイス上にアクティビティが存在<br>することを示します。 |
|               | ● 消灯は、アクティビティが存在しないことを示します。                   |
| 下部            | インライン インターフェイスの場合:                            |
|               | ● 点灯は、インターフェイス上にアクティビティが存在することを<br>示します。      |
|               | • 消灯は、アクティビティが存在しないことを示します。                   |
|               | パッシブ インターフェイスの場合は、ライトが常時点灯します。                |

 $\Gamma$ 

次の表に、光ファイバインターフェイスのバイパス LED の説明を示します。

表 *2-17* ファイバ バイパス *LED* 

| Status(ステータス) | 説明                                                 |
|---------------|----------------------------------------------------|
| 消灯            | インターフェイスは、リンクが存在せず、バイパス モードではありま<br>せん。            |
| 緑色で点灯         | インターフェイス上にリンクが存在し、トラフィックが通過しています。                  |
| 黄色で点灯         | インターフェイスは意図的に停止されています。                             |
| オレンジに点滅       | インターフェイスがバイパスモードになっている、つまり、フェール<br>オープンの状態になっています。 |

次の表に、光ファイバ インターフェイスの光パラメータの説明を示します。

#### 表 2-18 10GBASE MMSR および SMLR NetMod の光パラメータ

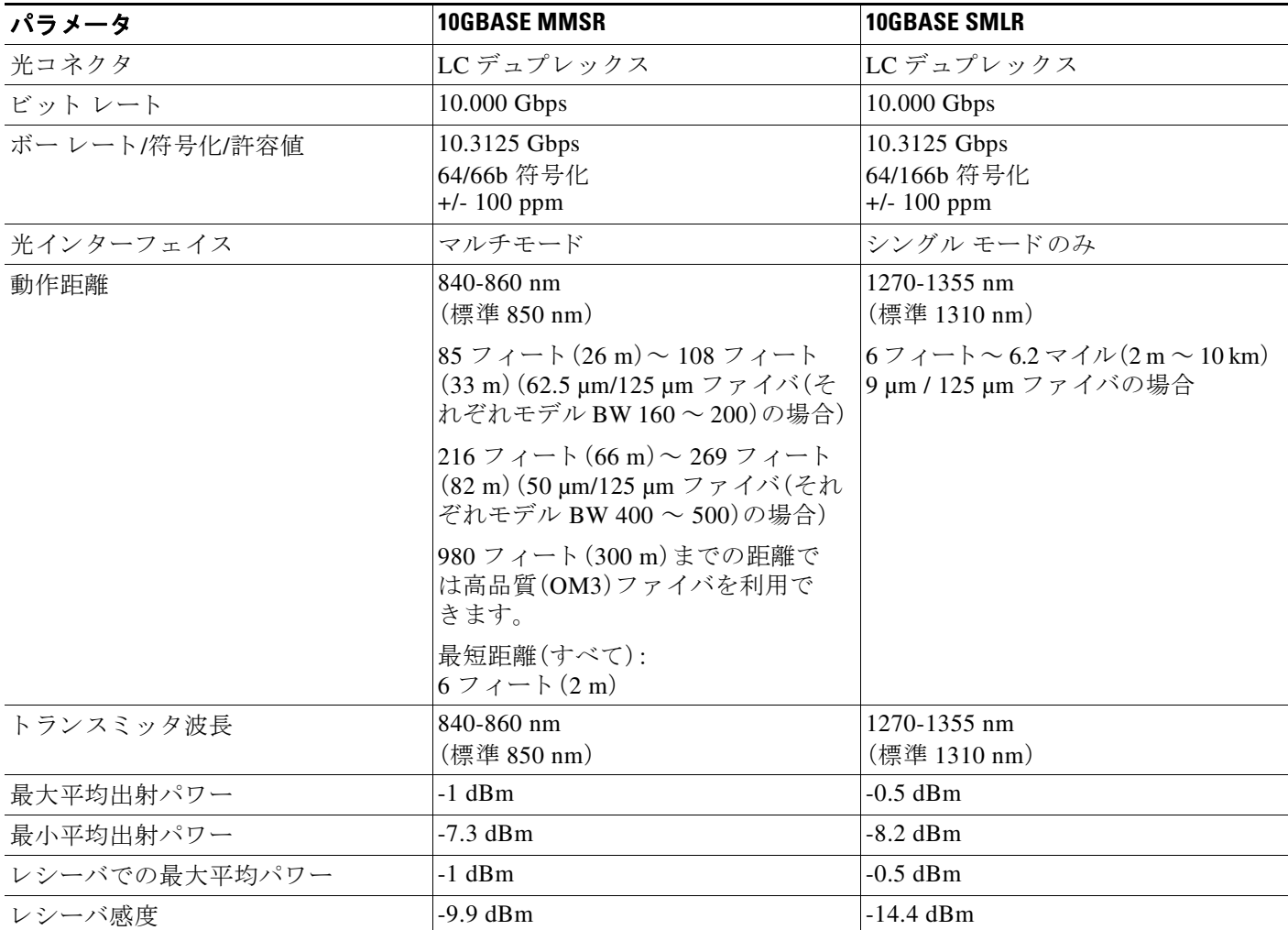

Ι

### <span id="page-31-0"></span>デュアルポー ト **40GBASE-SR4** フ ァ イバ設定可能バイパス **NetMod**

デュアルポート 40GBASE-SR4 ファイバ設定可能バイパス NetMod には、2 つのファイバ ポート、 リンク LED、アクティビティ LED、およびバイパス LED があります。

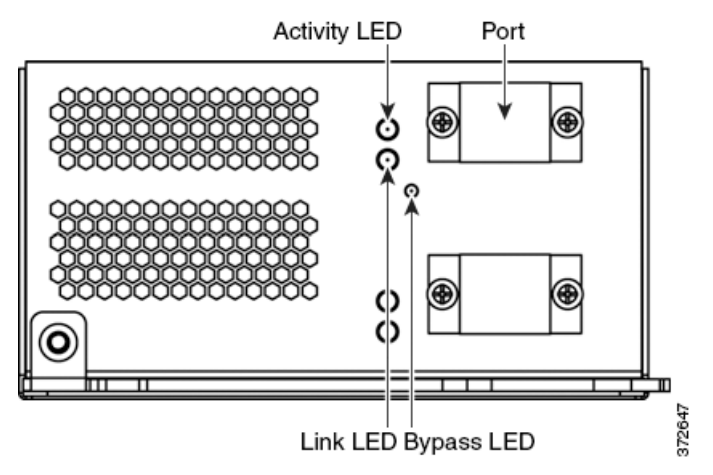

次の 8000 シリーズモデルで 40G NetMod を使用できます。

- **•** Firepower 8270 および 8290
- **•** Firepower および AMP 8360、8370、および 8390
- **•** Firepower 8250 および 8260(40G 対応であ る必要があ り ます)
- **•** Firepower および AMP 8350(40G 対応であ る必要があ り ます)

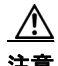

注意 40G 対応ではないデバイス上で 40G インターフェイスを作成しようとすると、それを管理する Firepower Management Center Web インターフェイスの 40G インターフェイス画面が赤く表示さ れます。40G 対応の 8250 の LCD パネルには「8250-40G」と表示され、40G 対応の 8350 の LCD パネルには「8350-40G」 と 表示 さ れます。配置の詳細については、[Firepower 8000](#page-42-0) シ リーズモ ジュール(3-5ページ)を参照してください。

次の表に、光ファイバインターフェイスのリンク LED とアクティビティ LED の説明を示します。

表 *2-19* ファイバ リンク*/*アクティビティ *LED* 

| Status(ステータス) | 説明                                                                              |
|---------------|---------------------------------------------------------------------------------|
|               | 上部(アクティビティ)  ライトは、インターフェイス上にアクティビティが存在する場合に点<br> 滅します。消灯している場合は、アクティビティが存在しません。 |
| 下部(リンク)       | ライトは、インターフェイス上にリンクが存在する場合に点灯します。<br> 消灯している場合は、リンクが存在しません。                      |

次の表に、光ファイバ インターフェイスのバイパス LED の説明を示します。

 $\Gamma$ 

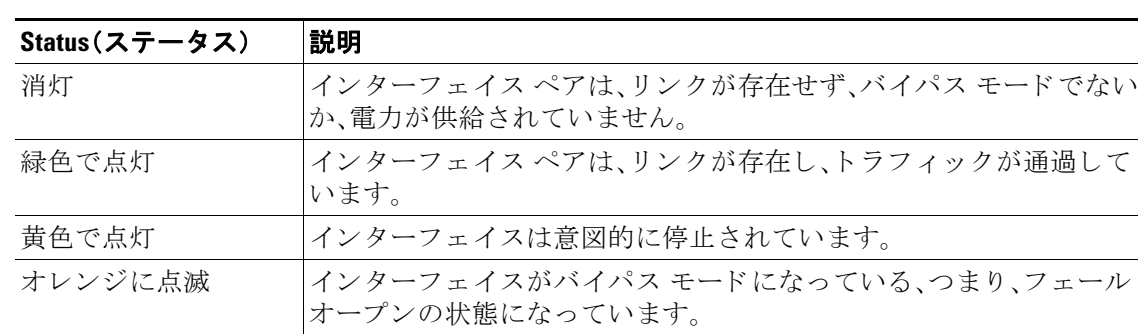

#### 表 *2-20* ファイバ バイパス *LED*

次の表に、光ファイバ インターフェイスの光パラメータの説明を示します。

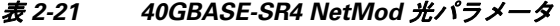

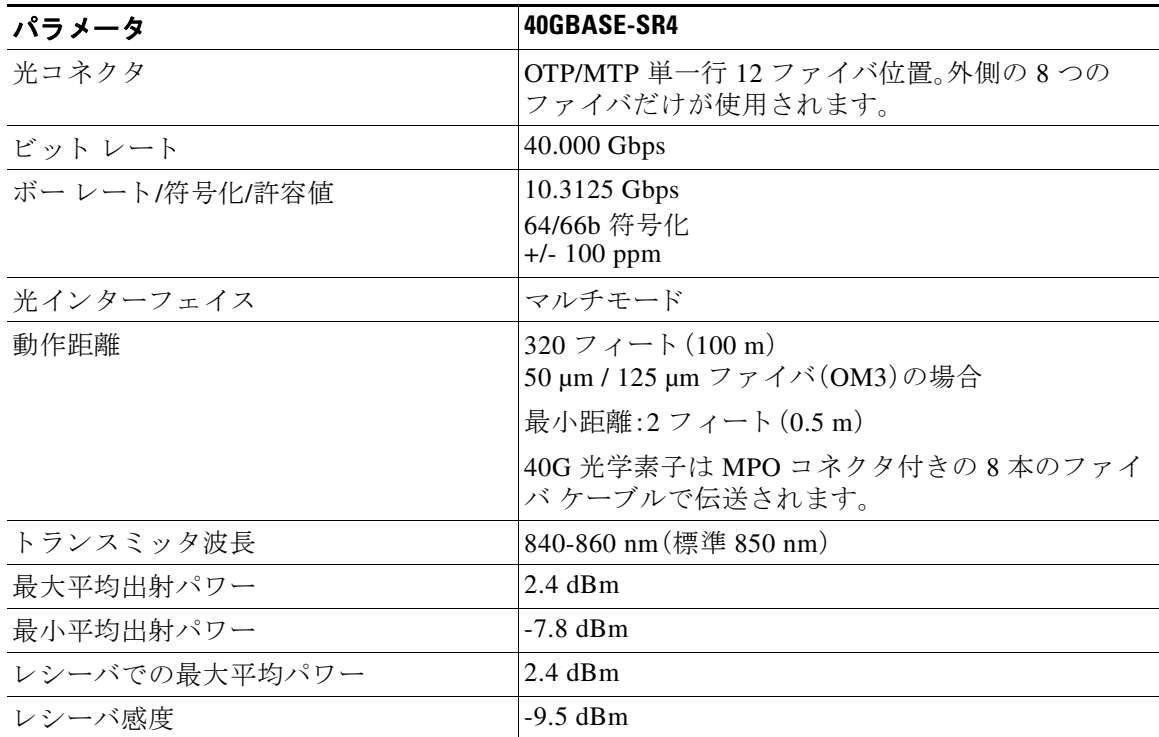

Ι

### <span id="page-33-0"></span>クアッ ドポート **1000BASE-T** 銅線非バイパス **NetMod**

クアッドポート 1000BASE-SX 銅線非バイパス NetMod には、4つの銅線ポートと、リンク LED とアクティビティ LED があります。

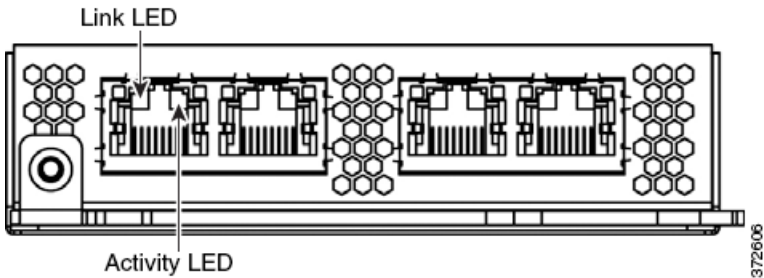

Activity LED

次の表に、銅線 LED の説明を示します。

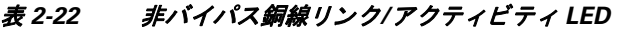

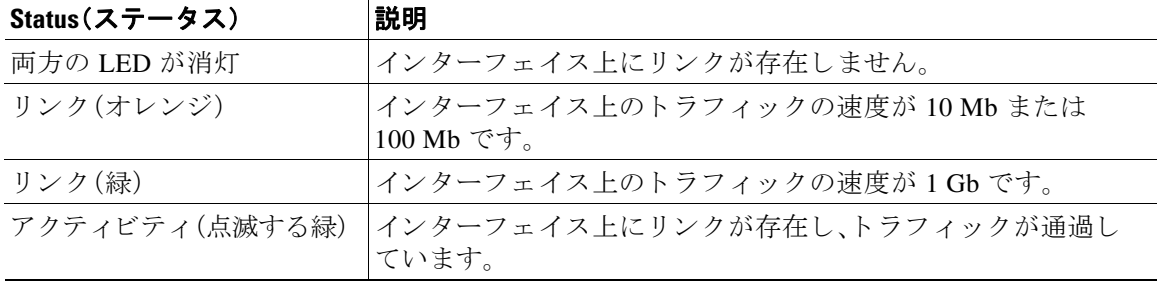

### <span id="page-33-1"></span>クアッ ドポート **1000BASE-SX** フ ァ イバ非バイパス **NetMod**

クアッドポート 1000BASE-SX ファイバ非バイパス NetMod には、4 つのファイバ ポートと、リン ク LED とアクティビティ LED があります。

**Activity LED** 

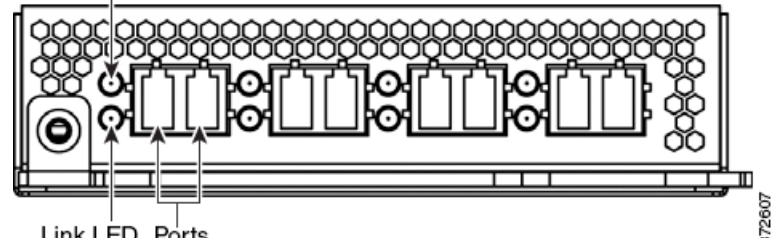

Link LED Ports

ファイバ インターフェイス上のリンク LED とアクティビティ LED については、次の表を参照 して く ださい。

| Status(ステータス) | 説明                                                                                                    |
|---------------|----------------------------------------------------------------------------------------------------|
| (アクティビティ)     | インラインまたはパッシブ インターフェイスの場合:インター<br>フェイス上にアクティビティが存在する場合にライトが点滅し<br>ます。消灯している場合は、アクティビティが存在しません。                     |
| 下部<br>(リンク)   | インライン インターフェイスの場合:インターフェイス上にリン<br> クが存在する場合にライトが点灯します。消灯している場合は、<br>リンクが存在しません。<br> パッシブ インターフェイスの場合:ライトが常時点灯します。 |

表 *2-23* 非バイパス ファイバ リンク*/*アクティビティ *LED* 

次の表に、光ファイバ インターフェイスの光パラメータの説明を示します。

| パラメータ         | 1000BASE-SX                              |
|---------------|------------------------------------------|
| 光コネクタ         | LC デュプレックス                               |
| ビットレート        | $1000$ Mbps                              |
| ボーレート/符号化/許容値 | $1250$ Mbps<br>8b/10b 符号化                |
| 光インターフェイス     | マルチモード                                   |
| 動作距離          | 656 フィート(200 m) (62.5 µm/125 µm ファイバの場合) |
|               | 1640 フィート (500 m) (50 µm/125 µm ファイバの場合) |
| トランスミッタ波長     | 770-860 nm (標準 850 nm)                   |
| 最大平均出射パワー     | $0$ dBm                                  |
| 最小平均出射パワー     | $-9.5$ dBm                               |
| レシーバでの最大平均パワー | $0$ dBm                                  |
| レシーバ感度        | $-17$ dBm                                |

表 2-24 1000BASE-SX NetMod 光パラメータ

## <span id="page-34-0"></span>クアッ ドポート **10GBASE**(**MMSR** または **SMLR**)フ ァ イバ非バイパス **NetMod**

クアッドポート 10GBASE(MMSR または SMLR)ファイバ非バイパス NetMod には、4 つのファ イバポートと、リンク LED とアクティビティ LED があります。

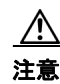

 $\overline{\mathsf{I}}$ 

注意 クアッドポート 10GBASE 非バイパス NetMod には、取り外し不可能な SFP が含まれています。 SFP を取り外そうとすると、モジュールが破損することがあります。

ן

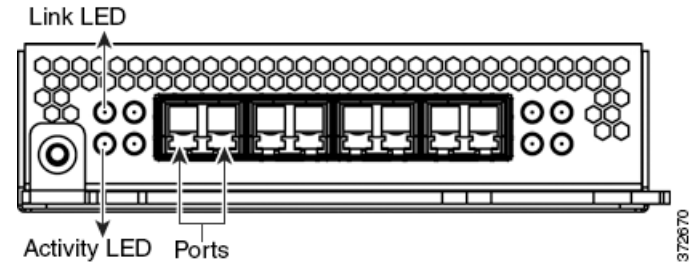

次の表に、光ファイバインターフェイスのリンク LED とアクティビティ LED の説明を示します。

#### 表 *2-25* ファイバ リンク*/*アクティビティ *LED*

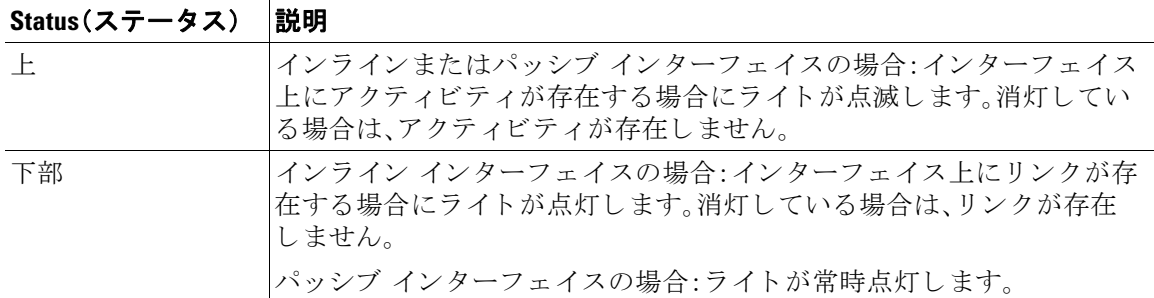

次の表に、ファイバ インターフェイスの光パラメータの説明を示します。

#### 表 *2-26 10GBASE MMSR* および *SMLR NetMod* の光パラ メ ータ

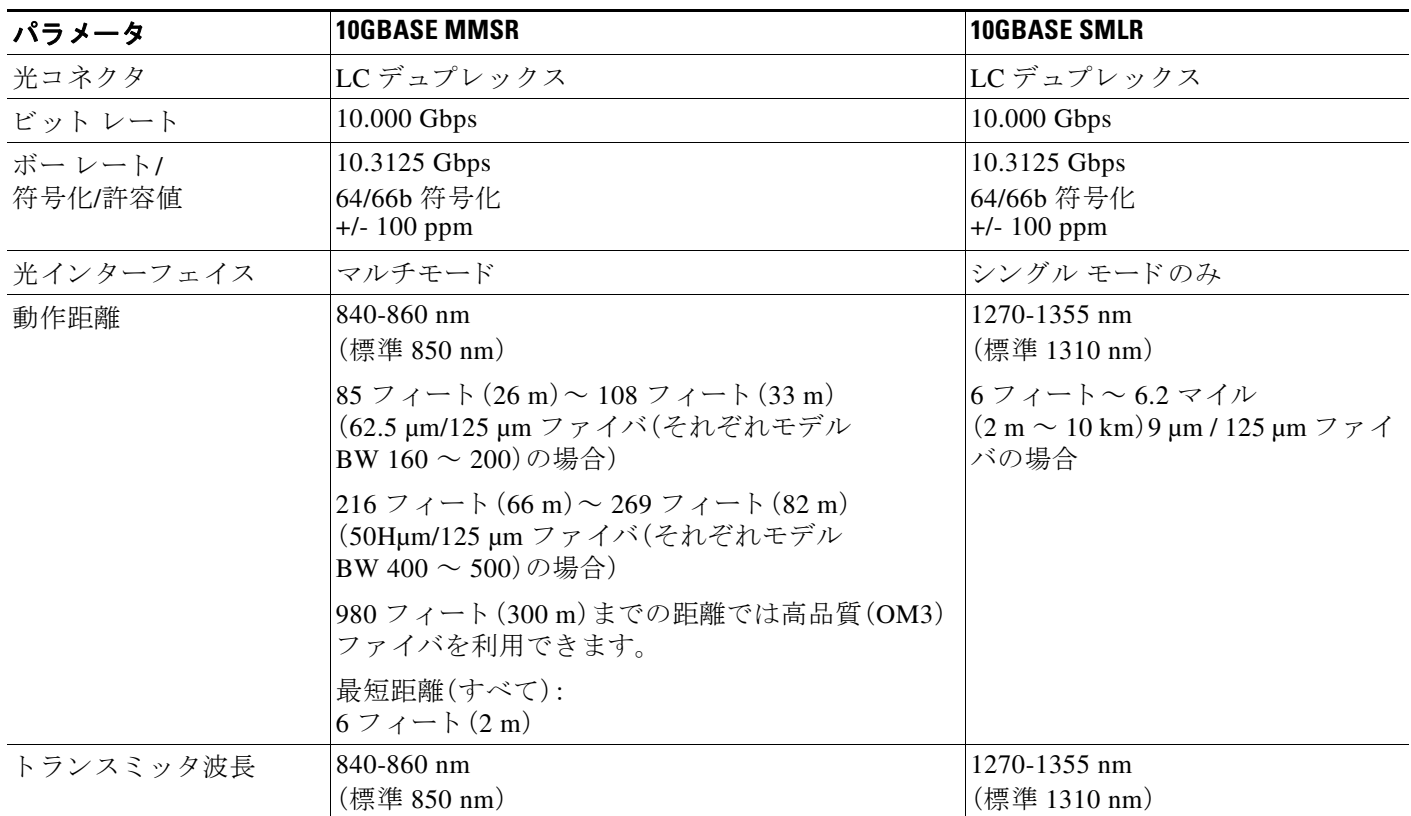
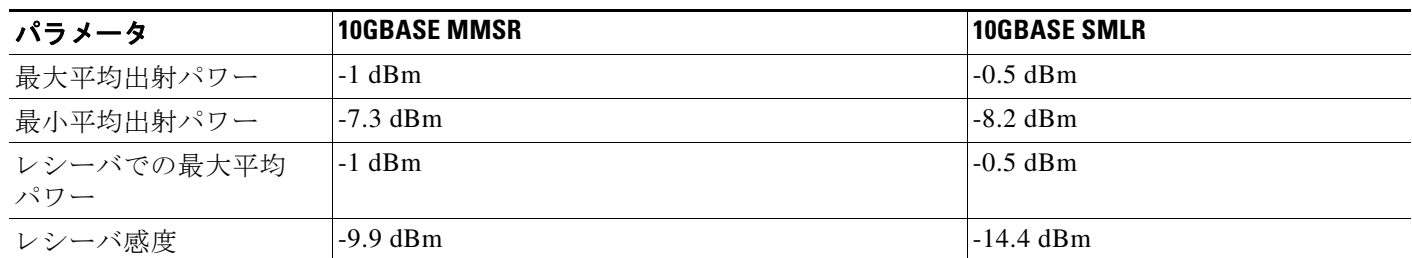

#### 表 2-26 10GBASE MMSR および SMLR NetMod の光パラメータ(続き)

### スタッキング モジュール

 $\Gamma$ 

スタッキング モジュールには、8000 シリーズスタッキング ケーブル用の2つの接続ポートと、 アクティビティ LED とリンク LED が付属しています。

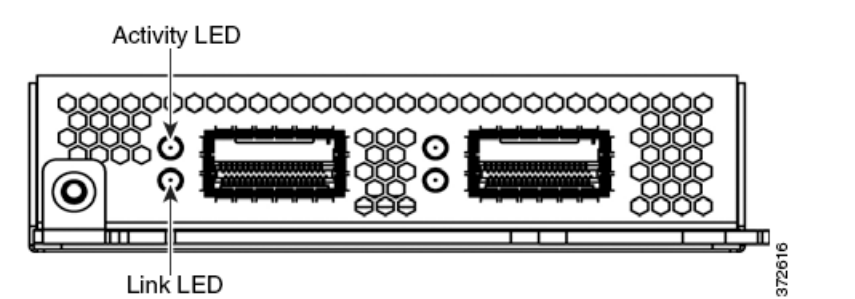

次の 8000 シリーズモデルではオプションとしてスタック モジュールを使用できます。

- **•** Firepower 8140 および 8250
- **•** Firepower および AMP 8350

スタック モジュールは次の 8000 シリーズスタック構成に含まれます。

- **•** Firepower 8260、8270、および 8290
- **•** Firepower および AMP 8360、8370、および 8390

次の表に、スタック構成 LED の説明を示します。

表 *2-27* スタ ッキング *LED* 

| Status(ステータス) | 説明                                          |
|---------------|---------------------------------------------|
|               | インターフェイス上のアクティビティを示します。                     |
|               | 点滅するライトは、インターフェイス上にアクティビティが存在<br>することを示します。 |
|               | - 消灯は、アクティビティが存在しないことを示します。<br>$\bullet$    |
| 下部            | インターフェイス上にリンクが存在するかどうかを示します。                |
|               | 点灯は、インターフェイス上にリンクが存在することを示します。<br>$\bullet$ |
|               | ● 消灯は、リンクが存在しないことを示します。                     |

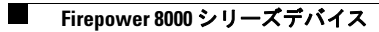

 $\mathsf I$ 

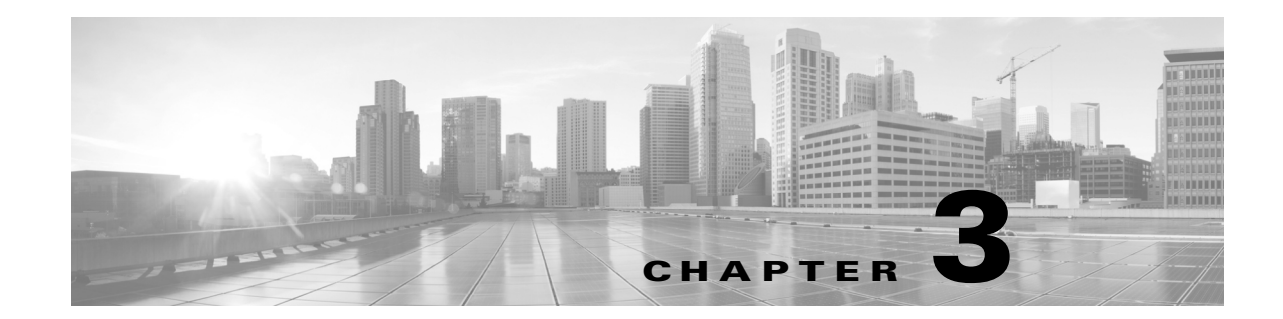

# **Firepower 8000** シ リーズデバイスの設置

Firepower システムアプライアンスは、大規模な Firepower システム展開の一部としてネット ワーク上に容易に設置できます。デバイスはネットワーク セグメントに設置され、それに適用さ れた侵入ポリシーに基づいてトラフィックを検査し、侵入イベントを生成します。このデータは Firepower Management Center に送信 されます。そ こ では、デー タ を展開全体で相互に関連付け、 セキュリティに対する脅威を調整または処理するように1つ以上のデバイスが管理されます。

 $\omega$ 

ヒント 複数の管理インターフェイスを使用することで、パフォーマンスを向上させたり、2つの異なる ネットワークのトラフィックを分離して管理することができます。初期設置中に、デフォルト管 理インターフェイス(etho)を設定します。設置した後、ユーザ インタフェースを介して追加の 管理 イ ン ターフ ェ イ ス を設定で き ます。詳細については、*Firepower Management Center Configuration Guide* を参照し て く だ さい。

複数のアプライアンスを別々の展開場所で使用するように1か所で事前設定できます。事前設 定に関する ガ イ ダン スについては、『*FirePower 8000* <sup>シ</sup> リーズ スタート アップ ガイド 』を参照し て く ださい。

## アプライアンスの開梱と点検

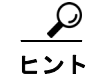

バの輸送が必要となる場合に備えて、輸送用の箱は保管しておいてください。

 $\mathbf{r}$ 

シャーシは厳密に検査したうえで出荷されています。輸送中の破損や内容品の不足がある場合 には、ただちにカスタマーサービス担当者に連絡してください。

梱包内容を確認する手順は、次のとおりです。

- ステップ1 段ボール箱からシャーシを取り出します。梱包材はすべて保管しておいてください。
- **ステップ 2** 次の Firepower 8000 シリーズデバイスに付属のコンポーネントのリストと梱包品を照合してく ださい。システムと関連アクセサリを開梱するときに、次のようにパッケージの中身が完全であ る こ と を確認し て く だ さい。
	- **•** アプラ イアンス × 1
	- 電源コード(2本の電源コードが冗長電源を含むアプライアンスに付属しています)
- **●** カテゴリ 5e イーサネット ストレート ケーブル:Firepower デバイス用に2本
- 1台のラックマウント キット
- ステップ **3** 破損の有無を調べ、内容品の間違いや破損があ る場合には、カ ス タ マー サービ ス担当者に連絡し てください。次の情報を用意しておきます。
	- **•** 発送元の請求書番号(梱包明細を参照)
	- **•** 破損し ている装置のモデル と シ リ アル番号
	- **•** 破損状態の説明
	- **•** 破損によ る設置への影響

## セキュリティの考慮事項

Cisco では、アプライアンスを設置する前に、次の点を考慮することを推奨しています。

- **•** 無許可ユーザによ る ア ク セスから保護された安全な場所にあ る ロ ッ ク付き ラ ッ クにアプラ イアンスを配置します。
- **•** アプ ラ イ アン スの設置、交換、管理、ま たは修理は、訓練を受け、資格要件を満た し ている人物 にのみ許可し ます。
- **•** 管理インターフェイスは、必ず、不正アクセスから保護されたセキュアな内部管理ネット ワークに接続し ます。
- アプライアンスへのアクセスを許可可能な特定のワークステーションの IP アドレスを特定 します。アプライアンスのシステム ポリシー内のアクセス リストを使用している特定のホ ス ト にアプ ラ イ アン スへのア ク セス を限定し ます。詳細については、*Firepower Management Center Configuration Guide* を参照し て く ださい。

## 管理イン ターフ ェ イスの識別

管理インターフェイスを使用して展開内の各アプライアンスをネットワークに接続します。これ により、Firepower Management Center は管理対象デバイスと通信して管理することができます。 設置手順に従って作業する際、アプライアンスの正しい図を参照してください。

### **Firepower 8000** シリーズ

Firepower 8120、8130、8140、および AMP8150 は 1U アプライアンスとして提供されます。次の シャーシ背面図は、デフォルトの管理インターフェイスの位置を示しています。

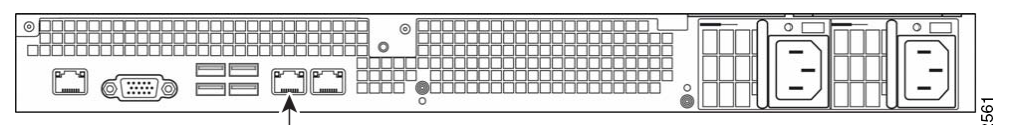

Management Interface

Firepower 8250 は 2U アプライアンスとして提供されます。Firepower 8260、8270、および 8290 は 1 つ、2 つ、または 3 つのセカンダリ 2U アプライアンスが付属する 2U アプライアンスとして提 供されます。次のシャーシ背面図は、各 2U アプライアンスのデフォルトの管理インターフェイ スの位置を示しています。

Τ

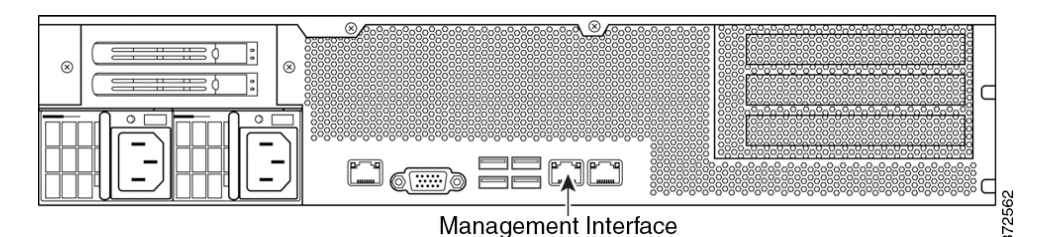

Firepower および AMP 8350 は 2U アプライアンスとして提供されます。Firepower および AMP 8360、8370、8390 は 1 つ、2 つ、または 3 つのセカンダリ 2U アプライアンスが付属する 2U アプラ イアンスとして提供されます。次のシャーシ背面図は、各 2U アプライアンスのデフォルトの管 理インターフェイスの位置を示しています。

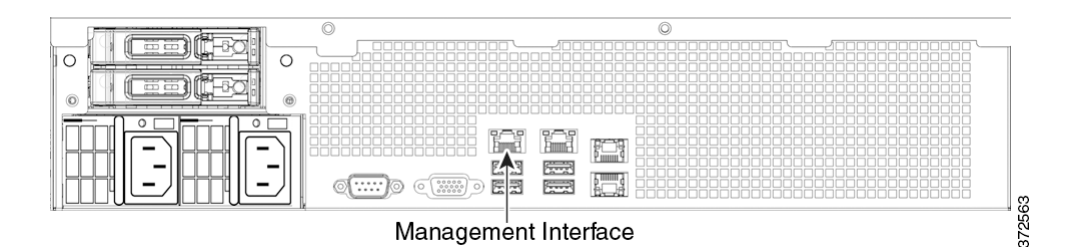

# センシング インターフェイスの識別

Firepower デバイスは、センシング インターフェイスを使用してネットワーク セグメントに接続 します。1 つのデバイスで監視可能なセグメントの数は、デバイス上のセンシング インターフェ イスの数とネットワーク セグメント上で使用する接続タイプ(パッシブ、インライン、ルーテッ ド、またはスイッチド)によって異なります。

以下の項では、各 Firepower デバイスのセンシング インターフェイスについて説明します。

- 8000 シリーズ上のセンシング インターフェイスを特定するには、[Firepower 8000](#page-40-0) シリーズ (3-3[ページ\)](#page-40-0)を参照してください。
- **•** 8000 シリーズ上のモジュール スロットを特定するには、[Firepower 8000](#page-40-0) シリーズ(3-3 ペー [ジ\)](#page-40-0)を参照してください。
- 8000 シリーズ NetMod 上のセンシング インターフェイスを特定するには、[Firepower 8000](#page-42-0) シ リーズモジュール(3-5ページ)を参照してください。

接続タイプについては、センシング インターフェイスについて(6-2ページ)を参照してください。

## <span id="page-40-0"></span>**Firepower 8000** シリーズ

 $\mathbf I$ 

8000 シリーズは、10G ネットワーク スイッチを備えた 1 U デバイス、または 10G と 40G のどち らかのネットワーク スイッチを備えた 2 U デバイスとして使用可能です。このデバイスは、完全 に組み立てた状態で出荷することも、センシング インターフェイスを含むネットワーク モ ジュール(NetMod)を取り付けることもできます。

Τ

コメント デバイ ス上の互換性のないス ロ ッ ト に NetMod を取 り 付けた場合(Firepower 8250 または Firepower または AMP 8350 のスロッ ト 1 と 4 に 40G NetMod を挿入し た場合など)または NetMod がシステ ム と互換性がない場合は、NetMod を設定し よ う とする と、管理元の Firepower Management Center の Web インターフェイスにエラーまたは警告メッセージが表示されます。支援が必要な場合は、サ ポートに連絡してください。

次のモジュールには、設定可能バイパス センシング インターフェイスが含まれています。

- バイパス機能を設定可能なクアッドポート 1000BASE-T 銅線インターフェイス
- **●** バイパス機能を設定可能なクアッドポート 1000BASE-SX ファイバ インターフェイス
- **•** バイパス機能を設定可能なデュアルポート 10GBASE(MMSR または SMLR)ファイバ イン ターフェイス
- **●** バイパス機能を設定可能なデュアルポート 40GBASE-SR4 ファイバ インターフェイス (2U デバイ スのみ)

次のモジュールには、非バイパス センシング インターフェイスが含まれています。

- **•** バイパス機能のないクアッドポート 1000BASE-T 銅線インターフェイス
- バイパス機能のないクアッドポート 1000BASE-SX ファイバ インターフェイス
- **•** バイパス機能のないデュアルポート 10GBASE(MMSR または SMLR)ファイバ インター フェイス

加えて、スタッキング モジュールは、同じ設定を持つ複数のアプライアンスのリソースを統合し た ものです。ス タ ッ ク モジュールは、Firepower 8140、8250、および 8350 上ではオプシ ョ ンであ り、 Firepower 8260、8270、8290 と Firepower および AMP 8360、8370、8390 のス タ ッ ク構成では標準 搭載です。

注意 モジュールはホットスワップ可能ではありません。詳細については、[Firepower 8000](#page-118-0) シリーズ ネットワーク モジュールの挿入と取り外し(B-1 ページ)を参照してください。

次のシャーシ前面図に、センシング インターフェイスを含むモジュール スロットの位置を示し ます。

#### 図 *3-1 Firepower 81xx* <sup>フ</sup> <sup>ァ</sup> ミ リのシャーシ前面図

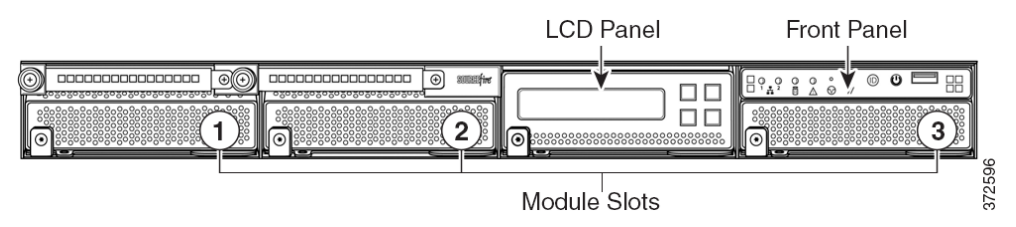

図 *3-2 Firepower 82xx* ファミリと *Firepower* および *AMP 83xx* <sup>フ</sup> <sup>ァ</sup> ミ リ シャーシの正面図

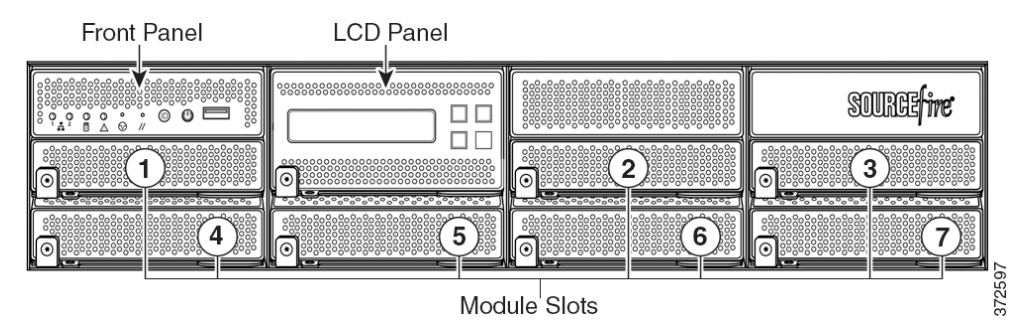

### <span id="page-42-0"></span>**Firepower 8000** シ リーズモジュール

 $\mathbf I$ 

Firepower 8000 シリーズは、バイパス機能が設定可能な次のモジュール付属で提供できます。

- バイパス機能を設定可能なクアッドポート 1000BASE-T 銅線インターフェイス。詳細につい ては、図 3-3 クアッ ドポー ト 1000BASE-T [銅線設定可能バイパス](#page-43-0) NetMod(3-6 ページ)を参照 して く ださい。
- **•** バイパス機能を設定可能な ク ア ッ ド ポー ト 1000BASE-SX ファイバ インターフェイス。 詳細については、図 3-4クアッドポート 1000BASE-SX ファイバ設定可能バイパス NetMod (3-6[ページ\)](#page-43-1)を参照してください。
- **•** バイパス機能を設定可能なデュアルポート 10GBASE(MMSR または SMLR)ファイバ イン ターフェイス。詳細については、図 3-5デュアルポート 10GBASE(MMSR または SMLR)ファ [イバ設定可能バイパス](#page-44-0) NetMod (3-7 ページ)を参照してください。
- **●** バイパス機能を設定可能なデュアルポート 40GBASE-SR4 ファイバ インターフェイス。 詳細については、「図 3-6デュアルポート 40GBASE-SR4 ファイバ設定可能バイパス NetMod (3-7 ページ) | を参照してください。

Firepower 8000 シリーズは、バイパス機能が設定できない次のモジュール付属で提供できます。

- **•** バイパス機能のないクアッドポート 1000BASE-T 銅線インターフェイス。詳細については、 図 3-8クアッドポート 1000BASE-T [銅線非バイパス](#page-45-0) NetMod(3-8 ページ)を参照してください。
- バイパス機能のないクアッドポート 1000BASE-SX ファイバ インターフェイス。詳細につい ては、図 3-9 クアッ ドポー ト 1000BASE-SX [フ ァ イバ非バイパス](#page-46-0) NetMod(3-9 ページ)を参照 してください。
- **•** バイパス機能のないクアッドポート 10GBASE(MMSR または SMLR)ファイバ インター フ ェ イ ス。詳細については、「図 3-10 [クアッ ドポー ト](#page-46-1) 10GBASE(MMSR または SMLR)ファ イ [バ非バイパス](#page-46-1) NetMod (3-9 ページ)」を参照してください。

スタック モジュールは、Firepower 8140、8250、および 8350 上ではオプシ ョ ンであ り、Firepower 8260、8270、8290 と Firepower 8360、8370、8390 のス タ ッ ク構成では標準搭載です。詳細について は、「Firepower 8000 シリーズスタック モジュール(3-10 ページ)」を参照してください。

<span id="page-43-0"></span>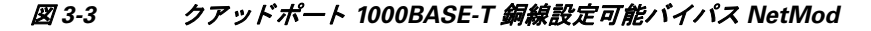

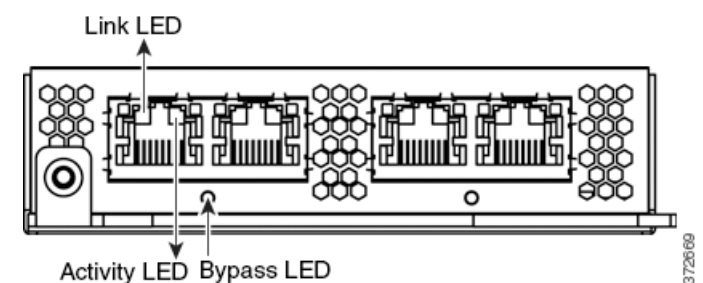

これらの接続を使用して、最大4つの異なるネットワーク セグメントを受動的に監視できます。 また、インラインでまたはバイパス モードのインラインでペア化されたインターフェイスを使 用して、デバイスを最大2つのネットワーク上に侵入防御システムとして展開することもでき ます。

デバイスの自動バイパス機能を利用する場合は、ネットワーク セグメントの左側にある2つの インターフェイスまたはネットワーク セグメントの右側にある 2 つのインターフェイスを接続 する必要があります。これにより、デバイスで障害が発生した場合や電源を消失した場合でもト ラフィックを伝送することができます。また、Web インターフェイスを使用して、インターフェ イスのペアをインライン セットとして設定し、そのインライン セット上でパイパス モードを有 効にする こ と もでき ます。

<span id="page-43-1"></span>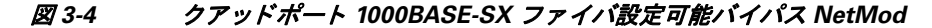

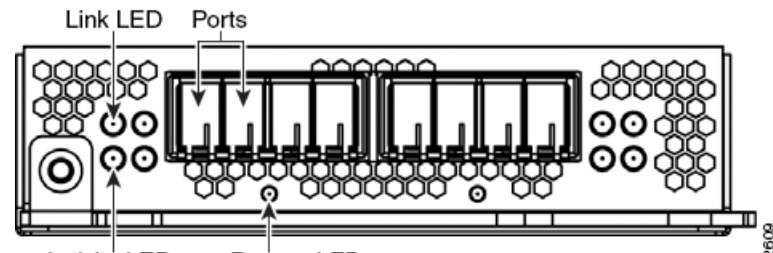

**Activity LED** Bypass LED

クアッドポート 1000BASE-SX ファイバ設定可能バイパス設定では、LC タイプ(ローカル コネクタ) 光トランシーバが使用されます。

この設定を使用して、最大4つの異なるネットワーク セグメントを受動的に監視できます。ま た、インラインでまたはバイパス モードのインラインでペア化されたインターフェイスを使用 して、管理対象デバイスを最大 2 つのネットワーク上に侵入防御システムとして展開すること もできます。

最高のパフォーマンスを得るために、インターフェイス セットを連続的に使用します。インター フェイスをスキップすると、パフォーマンスが低下する可能性があります。

デバイスの自動バイパス機能を利用する場合は、ネットワーク セグメントの左側にある2つの インターフェイスまたはネットワーク セグメントの右側にある 2 つのインターフェイスを接続 する必要があります。これにより、デバイスで障害が発生した場合や電源を消失した場合でもト ラフィックを伝送することができます。また、Web インターフェイスを使用して、インターフェ イスのペアをインライン セットとして設定し、そのインライン セット上でパイパス モードを有 効にする こ と もでき ます。

<span id="page-44-0"></span>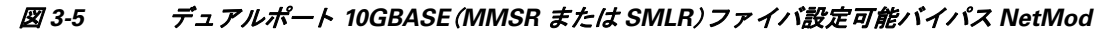

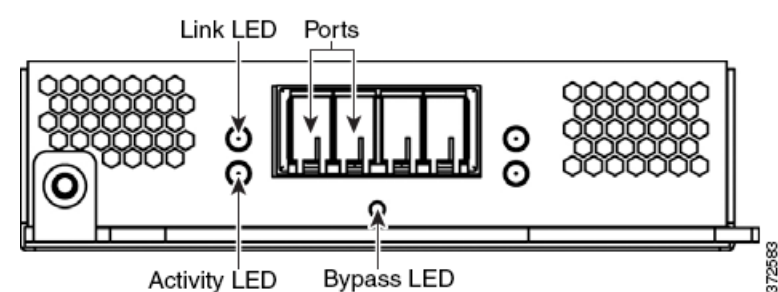

デュアルポート 10GBASE ファイバ設定可能バイパス設定では、LC タイプ(ローカル コネクタ) 光トランシーバが使用されます。これらは MMSR インターフェイスまたは SMLR インターフェ イスのいずれかであることに注意してください。

この設定を使用して、最大2つの異なるネットワーク セグメントを受動的に監視できます。ま た、インラインでまたはバイパス モードのインラインでペア化されたインターフェイスを使用 して、管理対象デバイスを単一のネットワーク上に侵入防御システムとして展開することもで きます。

 $\mathbf I$ 

最高のパフォーマンスを得るために、インターフェイス セットを連続的に使用します。インター フェイスをスキップすると、パフォーマンスが低下する可能性があります。

デバイスの自動バイパス機能を利用する場合は、2 つのインターフェイスをネットワーク セグ メントに接続する必要があります。これにより、デバイスで障害が発生した場合や電源を消失し た場合でもトラフィックを伝送することができます。また、Web インターフェイスを使用して、 インターフェイスのペアをインライン セットとして設定し、そのインライン セット上でパイパ ス モードを有効にすることもできます。

<span id="page-44-1"></span>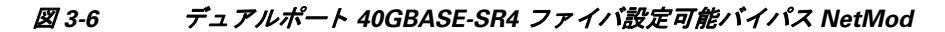

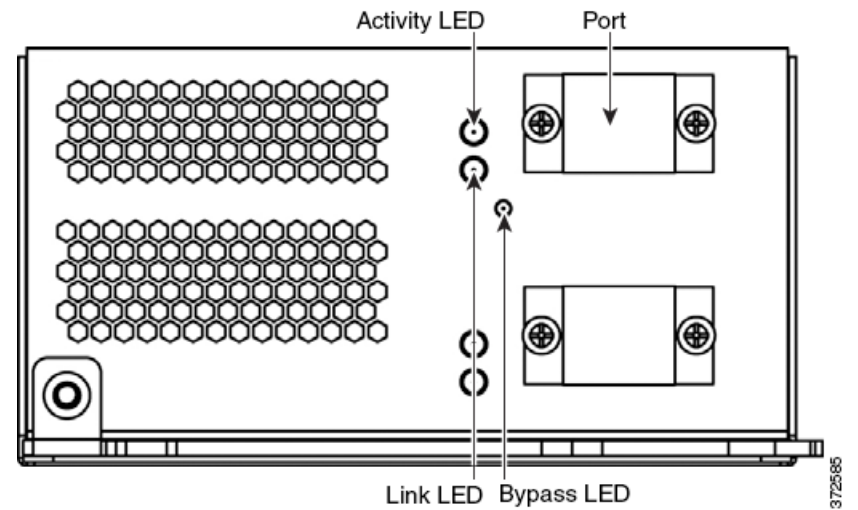

デュアルポート 40GBASE-SR4 ファイバ設定可能バイパス設定では、MPO(マルチファイバプッ シュ オン)コネク光トランシーバが使用されます。

次の 8000 シリーズモデルでのみ 40G NetMod を使用できます。

- **•** Firepower 8270 および 8290
- **•** Firepower および AMP 8360、8370、および 8390
- **•** Firepower 8250 および 8260(40G 対応であ る必要があ り ます)
- **•** Firepower および AMP 8350(40G 対応であ る必要があ り ます)

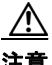

注意 40G 対応ではないデバイス上で 40G インターフェイスを作成しようとすると、それを管理する Firepower Management Center Web インターフェイスの 40G インターフェイス画面が赤く表示さ れます。40G 対応の 8250 の LCD パネルには「8250-40G」と表示され、40G 対応の 8350 の LCD パネルには「8350-40G」と表示されます。

この設定を使用して、最大 2 つの異なるネットワーク セグメントを受動的に監視できます。ま た、インラインでまたはバイパス モードのインラインでペア化されたインターフェイスを使用 して、デバイスを単一のネットワーク上に侵入防御システムとして展開することもできます。

最大 2 つの 40G NetMod を使用でき ます。1 つ目の NetMod 40G をスロッ ト 3 と 7 に、2 つ目の NetMod 40G をスロット 2 と 6 に取り付けます。スロット 1 と 4 で 40G NetMod を使用すること はでき ません。

#### 図 *3-7 40G NetMod* の配置

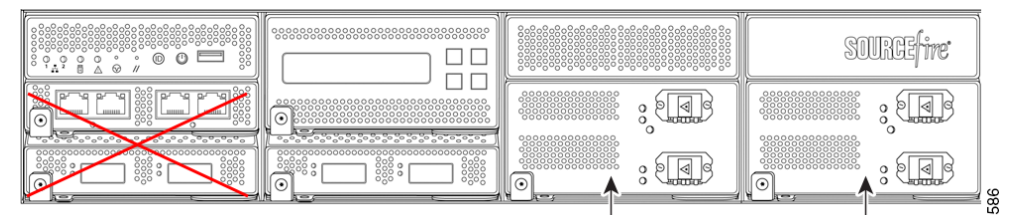

Not Available for 40G NetMod Second 40G NetMod First 40G NetMod  $\frac{61}{22}$ デバイスの自動バイパス機能を利用する場合は、Web インターフェイスを使用して、インター フェイスのペアをインライン セットとして設定し、そのインライン セット上でパイパス モード を有効にする必要があります。

<span id="page-45-0"></span>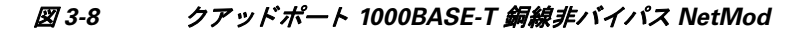

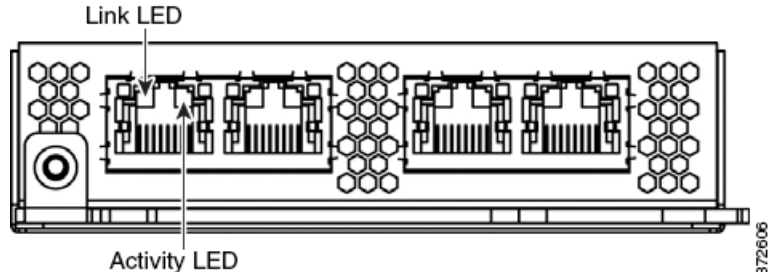

これらの接続を使用して、最大4つの異なるネットワーク セグメントを受動的に監視できます。 また、最大2つのネットワーク セグメントのインライン設定でペア化されたインターフェイス を使用する こ と もでき ます。

<span id="page-46-0"></span>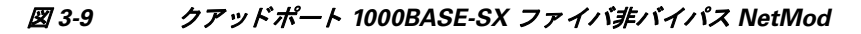

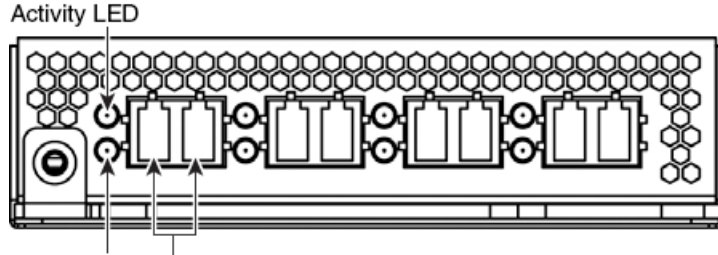

Link LED Ports

クアッドポート 1000BASE-SX ファイバ非バイパス設定では、LC タイプ(ローカル コネクタ)光 トランシーバが使用されます。

これらの接続を使用して、最大4つの異なるネットワーク セグメントを受動的に監視できます。 また、最大2つのネットワーク セグメントのインライン設定でペア化されたインターフェイスを 使用する こ と もでき ます。

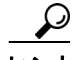

最高のパフォーマンスを得るために、インターフェイス セットを連続的に使用します。インター フェイスをスキップすると、パフォーマンスが低下する可能性があります。

<span id="page-46-1"></span>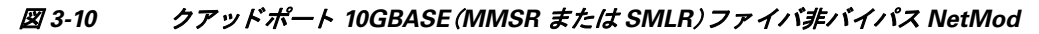

Link LED Ports

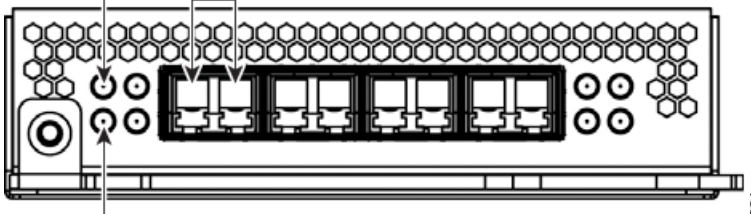

#### **Activity LED**

クアッドポート 10GBASE ファイバ非バイパス設定では、MMSR インターフェイスまたは SMLR インターフェイスを備えた LC タイプ (ローカル コネクタ) 光トランシーバが使用されます。

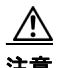

注意 クアッドポート 10GBASE 非バイパス NetMod には、取り外し不可能な Small Form-Factor Pluggable (SFP)トランシーバが実装されています。SFP を取り外そうとすると、モジュールを 破損する可能性があります。

これらの接続を使用して、最大4つの異なるネットワーク セグメントを受動的に監視できます。 また、最大2つのネットワーク セグメントのインライン設定でペア化されたインターフェイスを 使用する こ と もでき ます。

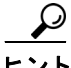

 $\mathbf I$ 

最高のパフォーマンスを得るために、インターフェイス セットを連続的に使用します。インター フェイスをスキップすると、パフォーマンスが低下する可能性があります。

#### <span id="page-47-0"></span>**Firepower 8000** シリーズスタ ッ ク モジュール

スタッキング モジュールは、同じ設定を持つ複数のアプライアンスのリソースを統合したもの です。スタック モジュールは次の 8000 シリーズモデルでオプションです。

- **•** Firepower 8140 および 8250
- **•** Firepower および AMP 8350

スタック モジュールは次の 8000 シリーズスタック構成に含まれます。

- **•** Firepower 8260、8270、および 8290
- **•** Firepower および AMP 8360、8370、および 8390

**Activity LED** 

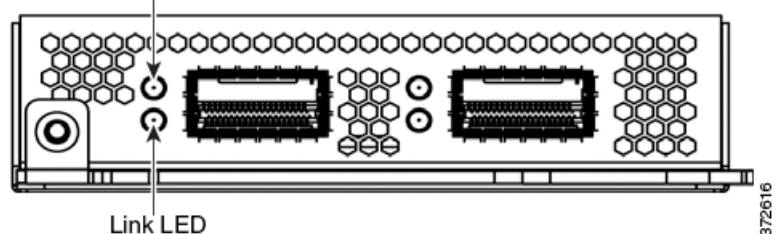

スタッキング モジュールを使用すれば、2 つのデバイスのリソースをそれぞれプライマリ デバ イスとセカンダリ デバイスとして統合することができます。プライマリ デバイスにのみセンシン グ インターフェイスがあります。次のデバイスでスタッキング モジュールを使用できます。

- **•** Firepower 8140、8250、および 8350 はスタック モジュール付属で提供でき ます。
- **●** Firepower 8260 のスタック構成には、プライマリ デバイスに1つのスタック モジュールが、 セカンダリ デバイスに1つのスタック モジュールが付属しています。
- **•** Firepower および AMP 8360 の ス タ ッ ク 構成には、プ ラ イ マ リ デバイ スに 1 つのス タ ッ ク モジュールが、セカンダリ デバイスに1つのスタック モジュールが付属しています。
- **•** Firepower 8270 のス タ ッ ク 構成には、プ ラ イ マ リ デバイ スに 2 つのス タ ッ ク モジュールが、 2台のセカンダリ デバイスそれぞれに 1 つのスタック モジュールが付属しています。
- Firepower および AMP 8370 のスタック構成には、プライマリ デバイスに 2 つのスタック モ ジュールが、2 台のセカンダリ デバイスそれぞれに 1 つのスタック モジュールが付属してい ます。
- **•** Firepower 8290 のス タ ッ ク 構成には、プ ラ イ マ リ デバイ スに 3 つのス タ ッ ク モジュールが、 3 台のセカンダリ デバイスそれぞれに 1 つのスタック モジュールが付属しています。
- **•** Firepower および AMP 8390 の ス タ ッ ク 構成には、プ ラ イ マ リ デバイ スに 3 つのス タ ッ ク モジュールが、3台のセカンダリ デバイスそれぞれに1つのスタック モジュールが付属し ています。

スタック構成デバイスの使用方法については、スタック構成でのデバイスの使用を参照してく ださい。

## <span id="page-48-0"></span>スタック構成でのデバイスの使用

スタック構成内で同じ設定を持つデバイスのリソースを統合することによって、ネットワーク セグメントで検査するトラフィックの量を増やすことができます。1つのデバイスが、プライマ リ デバイスとして指定され、ネットワーク セグメントに接続されます。その他のすべてのデバ イスは、セカンダリ デバイスとして指定され、プライマリ デバイスに追加のリソースを提供す る ために使用されます。Firepower Management Center がス タ ッ ク構成を作成、編集、および管理し ます。

プライマリ デバイスには、センシング インターフェイスと、接続されているセカンダリ デバイ スごとに 1 セットずつのスタッキング インターフェイスがあります。プライマリ デバイス上の センシング インターフェイスを、非スタック構成デバイスと同じ方法で監視するネットワーク セグメントに接続します。スタッキング ケーブルを使用して、プライマリ デバイス上のスタッ キング インターフェイスをセカンダリ デバイス上のスタッキング インターフェイスに接続し ます。それぞれのセカンダリ デバイスは、スタッキング インターフェイスを使用してプライマ リ デバイスに直接接続されます。セカンダリ デバイスにセンシング インターフェイスがある場 合、それら は使用さ れません。

次の設定でデバイスをスタックできます。

- 2 台の Firepower 8140
- **•** 最大 4 台の Firepower 8250
- 1つの Firepower 8260(1 つの 10G 対応プライマリ デバイスと 1 つのセカンダリ デバイス)
- **•** 1 つの Firepower 8270(1 つの 40G 対応プラ イマ リ デバイ ス と 2 つのセカンダ リ デバイ ス)
- **•** 1 つの Firepower 8290(1 つの 40G 対応プラ イマ リ デバイ ス と 3 つのセカンダ リ デバイ ス)
- **•** 最大 4 台の Firepower または AMP 8350
- **•** 1 つの Firepower または AMP 8360(1 つの 40G 対応プラ イマ リ デバイ ス と 1 つのセカンダ リ デバイス)
- **•** 1 つの Firepower または AMP 8370(1 つの 40G 対応プラ イマ リ デバイ ス と 2 つのセカンダ リ デバイス)
- **•** 1 つの Firepower または AMP 8390(1 つの 40G 対応プラ イマ リ デバイ ス と 3 つのセカンダ リ デバイス)

Firepower 8260 および 8270 デバイ ス と Firepower または AMP 8360 および 8370 デバイ スの場 合、デバイスを追加して合計4台までデバイスをスタックできます。

1つのデバイスがプライマリ デバイスとして指定され、プライマリ ロールを持つ Firepower Management Center の Web インターフェイスに表示されます。スタック構成でのその他のすべて のデバイスはセカンダリであり、Web インターフェイスでセカンダリ ロールとして表示されま す。スタック構成の個々のデバイスからの情報を表示する場合を除いて、組み合わせたリソース は1つのエンティティとして使用します。

単一の Firepower 8140、Firepower 8250、および Firepower または AMP 8350 を接続する場合と同 様の方法で、プライマリ デバイスを分析対象のネットワーク セグメントに接続します。スタッ ク配線図に示すように、セカンダリ デバイスをプライマリ デバイスに接続します。

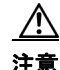

 $\mathbf I$ 

注意 すべてのデバイスのスタック メンバに対して管理インターフェイスが設定され、機能する必要 **があります**。すべてのデバイスを単一のデバイスとして登録し、これらをスタックしてください。 スタック構成のセカンダリ デバイスの管理インターフェイスを削除したり、無効化したりしな いでください。これにより、スタック メンバはそれぞれヘルスをレポートし、設定情報を交換で きます。

Τ

デバイスがネットワーク セグメントと他のデバイスに物理的に接続されたら、Firepower Management Center を使用してスタックを設定して管理します。

ここでは、スタック構成デバイスを接続して管理する方法について詳しく説明します。

- [Firepower 8140](#page-49-0) の接続(3-12 ページ)
- **•** Firepower 82xx ファミ リと Firepower および AMP 83xx [フ ァ ミ リ の接続\(](#page-50-0)3-13 ページ)
- **•** 8000 [シ リーズスタ ッキング](#page-54-0) ケーブルの使用(3-17 ページ)
- スタック構成デバイスの管理(3-18 ページ)

### <span id="page-49-0"></span>**Firepower 8140** の接続

2 つの Firepower 8140 を ス タ ッ ク構成で接続でき ます。1 本の 8000 シ リーズスタ ッキング ケー ブルを使用して、プライマリ デバイスとセカンダリ デバイスの間の物理接続を確立する必要が あ り ます。ス タ ッ キン グ ケーブルの使用方法については、8000 [シ リーズスタ ッキング](#page-54-0) ケーブル の使用(3-17[ページ\)](#page-54-0)を参照してください。

デバイスをラック内に設置して、スタッキング モジュール間をケーブルで容易に接続できるよ うにします。プライマリ デバイスの上または下にセカンダリ デバイスを設置できます。

単一の Firepower 8140 を接続する場合と同様の方法で、プライマリデバイスを分析対象のネット ワーク セグメントに接続します。セカンダリ デバイスを直接プライマリ デバイスに接続します。 下の図に、プライマリ デバイスの下にセカンダリ デバイスを設置した状態を示します。

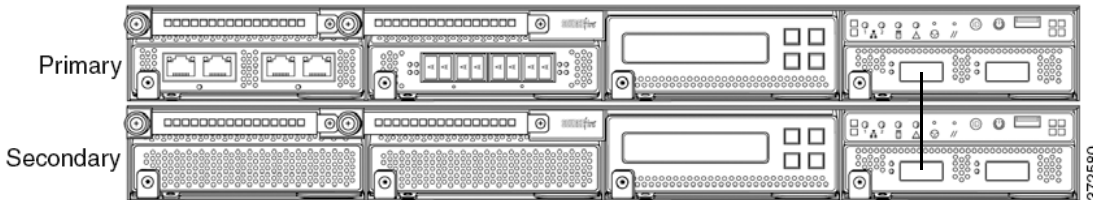

**Firepower 8140** セカンダリ デバイスを接続するには:

ステップ **1** 8000 シ リーズスタ ッキング ケーブルを使用し て、プ ラ イ マ リ デバイ ス上の左側のス タ ッ キング インターフェイスをセカンダリ デバイス上の左側のスタッキング インターフェイスに接続し てから、デバイスを管理する Firepower Management Center を使用して、システム内のスタック構 成デバイスの関係を構築します。右側のスタッキング インターフェイスが接続されていないこ と に注意し て く ださい[。ス タ ッ ク構成デバイ スの管理\(](#page-55-0)3-18 ページ)を参照し て く ださい。

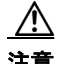

注意 すべてのデバイスのスタック メンバに対して管理インターフェイスが設定され、機能する必要 があります。すべてのデバイスを単一のデバイスとして登録し、これらをスタックしてください。 スタック構成のセカンダリ デバイスの管理インターフェイスを削除したり、無効化したりしな いでください。これにより、スタック メンバはそれぞれヘルスをレポートし、設定情報を交換で き ます。

### <span id="page-50-0"></span>**Firepower 82xx** ファミリと **Firepower** および **AMP 83xx** フ ァ ミ リの接続

次の設定のいずれかを接続できます。

- **•** 最大 4 台の 8250
- **•** 最大 4 つの Firepower 8350 または AMP8350
- **•** 1 つの Firepower 8260(1 つの 10G 対応プラ イマ リ デバイ ス と 1 つのセカンダ リ デバイ ス)
- **•** 1 つの Firepower または AMP 8360(1 つの 40G 対応プラ イマ リ デバイ ス と 1 つのセカンダ リ デバイス)
- **1 つの Firepower 8270(1 つの 40G 対応プライマリ デバイスと 2 つのセカンダリ デバイス)**
- **•** 1 つの Firepower または AMP 8370(1 つの 40G 対応プラ イマ リ デバイ ス と 2 つのセカンダ リ デバイス)
- 1つの Firepower 8290(1 つの 40G 対応プライマリ デバイスと 3 つのセカンダリ デバイス)
- **•** 1 つの Firepower または AMP 8390(1 つの 40G 対応プラ イマ リ デバイ ス と 3 つのセカンダ リ デバイス)

次の構成では、デバイスを追加して合計4台までデバイスをスタックできます。

- **•** Firepower 8260 および 8270
- **•** Firepower または AMP 8360
- **•** Firepower または AMP 8370

プライマリ デバイスに接続するセカンダリ デバイスごとに2本ずつの 8000 シリーズスタッキング ケーブルを使用する必要があります。スタッキング ケーブルの使用方法については、8000 シリーズ スタッキング [ケーブルの使用\(](#page-54-0)3-17ページ)を参照してください。

デバイスをラック内に設置して、スタッキング モジュール間をケーブルで容易に接続できるよ うにします。プライマリ デバイスの上または下にセカンダリ デバイスを設置できます。

単一の Firepower 8250 または 8350(Firepower または AMP)を接続する場合 と 同様の方法で、プ ラ イマリ デバイスを分析対象のネットワーク セグメントに接続します。設定内のセカンダリ デバ イスの数に必要な分だけ、各セカンダリ デバイスをプライマリ デバイスに直接接続します。

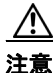

 $\mathbf I$ 

注意 すべてのデバイスのスタック メンバに対して管理インターフェイスが設定され、機能する必要 **があります**。すべてのデバイスを単一のデバイスとして登録し、これらをスタックしてください。 スタック構成のセカンダリ デバイスの管理インターフェイスを削除したり、無効化したりしな いでください。これにより、スタック メンバはそれぞれヘルスをレポートし、設定情報を交換で きます。

### **8250** または **8350** プライマリ デバイスと **1** つのセカンダリ デバイス

次に、Firepower 8250 または 8350(Firepower または AMP)プラ イマ リ デバイ ス と 1 つのセカンダ リ デバイスの例を示します。セカンダリ デバイスがプライマリ デバイスの下に設置されていま す。セカンダリ デバイスにはセンシング インターフェイスがないことに注意してください。

Τ

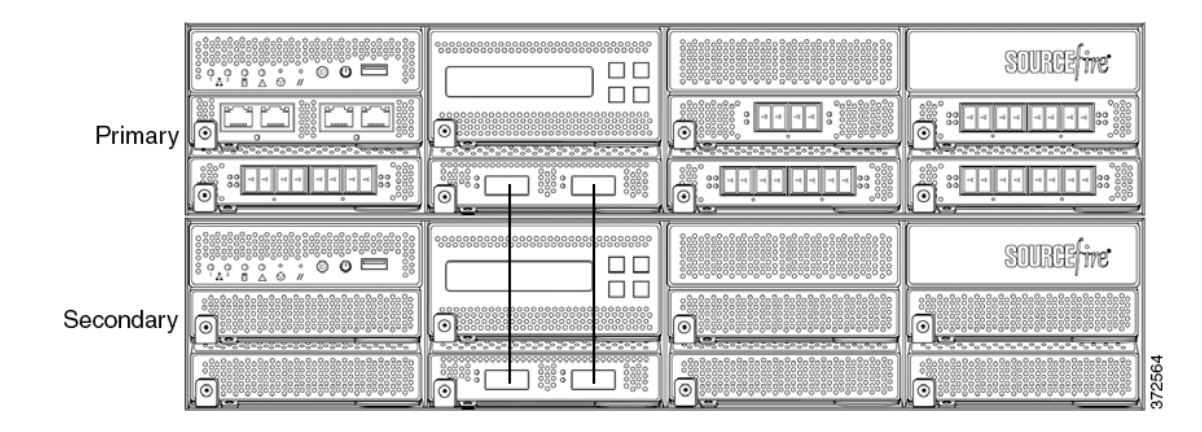

### **8260** または **8360** プライマリ デバイスと **1** つのセカンダリ デバイス

次に、Firepower 8260 または 8360(Firepower または AMP)の設定例を示し ます。Firepower 8260 に は 10G 対応 8250 プライマリ デバイスと 1 つの専用セカンダリ デバイスが含まれています。 Firepower または AMP 8360 には 40G 対応 8350 プライマリ デバイ ス と 1 つの専用セカンダ リ デ バイスが含まれています。各設定(8260 または 8360)で、セカンダリ デバイスがプライマリ デバ イスの下に設置されます。

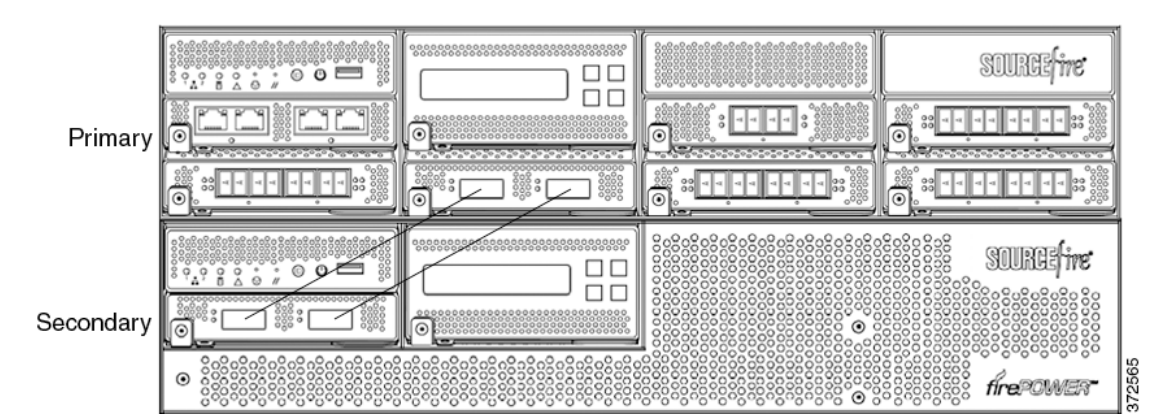

### **8270** または **8370** プライマリ デバイス(**40G**)と **2** つのセカンダリ デバイス

次に、Firepower 8270 または 8370(Firepower または AMP)の設定例を示し ます。Firepower 8270 に は 40G 対応 8250 プライマリ デバイスと 2 つの専用セカンダリ デバイスが含まれています。 Firepower または AMP 8370 には 40G 対応 8350 プライマリ デバイ ス と 2 つの専用セカンダ リ デ バイ スが含まれています。各設定(8270 または 8370)で、1 つのセカンダ リ デバイ スがプラ イマ リ デバイスの上に設置され、もう1つのセカンダリ デバイスがプライマリ デバイスの下に設置 されます。

 $\overline{\mathsf{I}}$ 

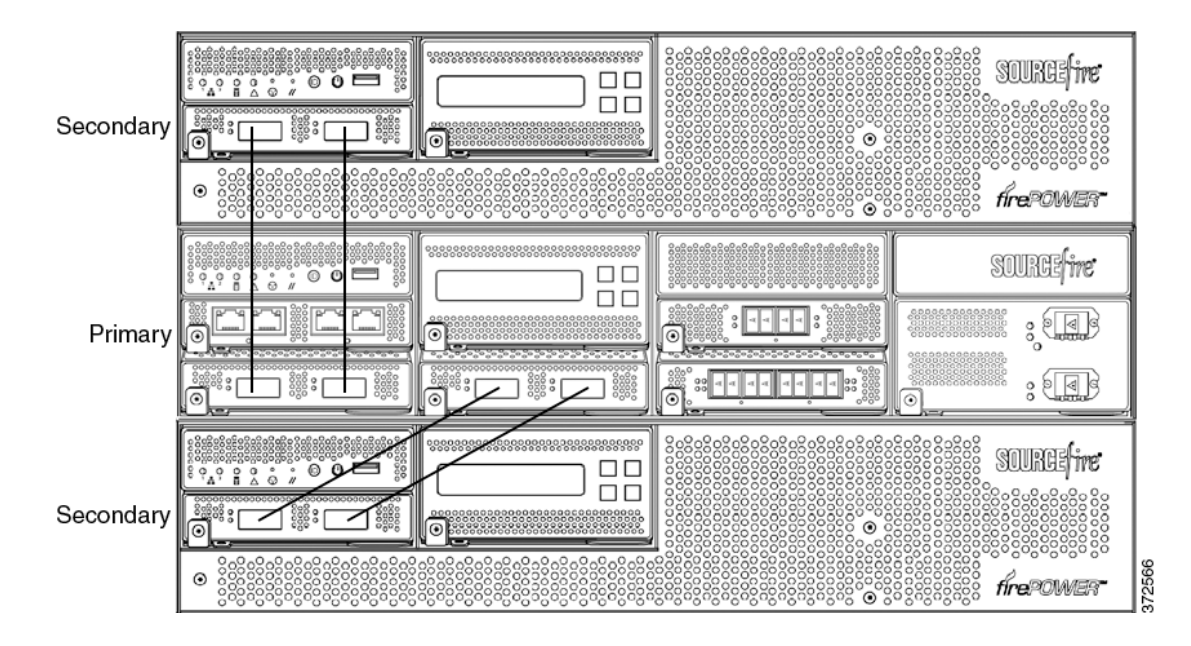

### **8290** または **8390** プライマリ デバイス(**40G**)と **3** つのセカンダリ デバイス

次に、Firepower 8290 または 8390(Firepower または AMP)の設定例を示し ます。Firepower 8290 に は 40G 対応 8250 プライマリ デバイスと 3 つの専用セカンダリ デバイスが含まれています。 Firepower または AMP 8370 には 40G 対応 8350 プライマリ デバイ ス と 2 つの専用セカンダ リ デ バイスが含まれています。各設定(8290 または 8390)で、1 つのセカンダリ デバイスがプライマ リ デバイスの上に設置され、2 つのセカンダリ デバイスがプライマリ デバイスの下に設置され ます。

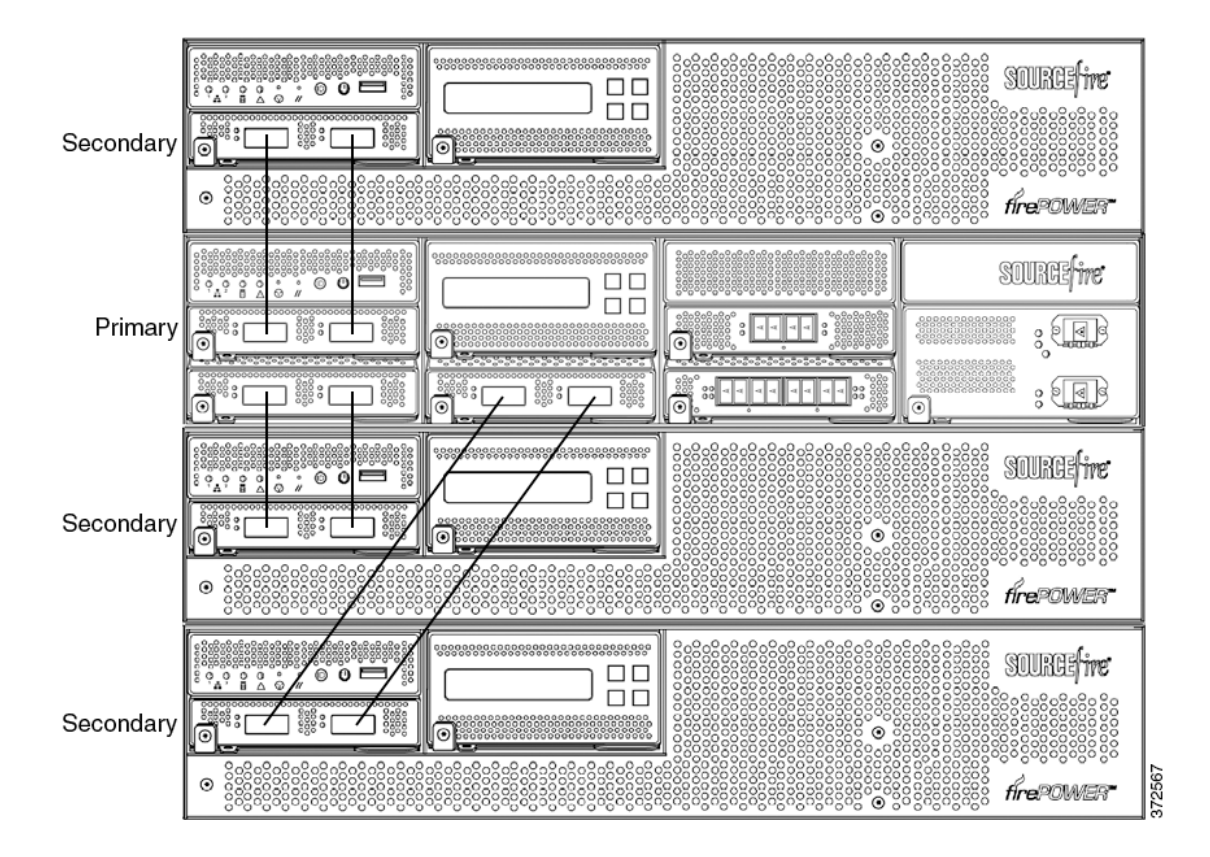

#### **8250** または **8350** セカンダリ デバイスを接続するには:

- ステップ **1** 8000 シ リーズスタ ッキング ケーブルを使用し て、プ ラ イ マ リ デバイ ス上のス タ ッ キング モ ジュールの左側のインターフェイスをセカンダリ デバイス上のスタッキング モジュールの左 側のインターフェイスに接続します。
- ステップ **2** 2 本目の 8000 シ リーズスタ ッキング ケーブルを使用し て、プ ラ イ マ リ デバイ ス上のス タ ッ キン グ モジュールの右側のインターフェイスをセカンダリ デバイス上のスタッキング モジュール の右側のインターフェイスに接続します。
- ステップ **3** 接続するセカンダ リ デバイ スご と にステ ップ 1 と 2 を繰 り 返し ます。
- ステップ **4** デバイ ス を管理する Firepower Management Center を使用し て、ス タ ッ ク構成デバイ スの関係を 構築し、共有リソースを管理します。スタック構成デバイスの管理(3-18ページ)を参照してくだ さい。

<u>⁄\</u>

注意 すべてのデバイスのスタック メンバに対して管理インターフェイスが設定され、機能する必要 があります。すべてのデバイスを単一のデバイスとして登録し、これらをスタックしてください。 スタック構成のセカンダリ デバイスの管理インターフェイスを削除したり、無効化したりしな いでください。これにより、スタック メンバはそれぞれヘルスをレポートし、設定情報を交換で き ます。

## <span id="page-54-0"></span>**8000** シリーズスタ ッキング ケーブルの使用

8000 シリーズスタッキング ケーブルは先端が同様の鍵型になっており、デバイスにケーブルを 固定する ためのラ ッチ と ラ ッチ解放つまみが付いています。

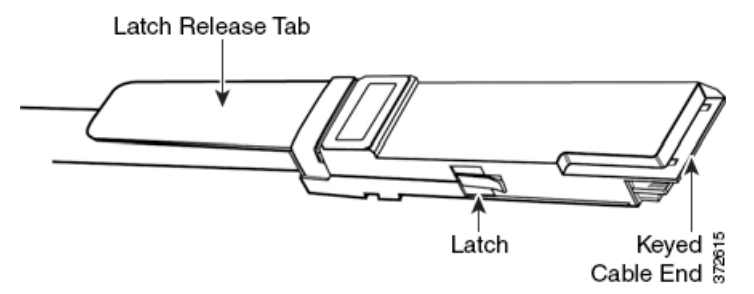

8000 シリーズスタッキング ケーブルを使用して、デバイス設定ごとに必要なプライマリ デバイ スと各セカンダリ デバイス間の物理接続を構築します。

- **•** Firepower 8250、8260、8270、および 8290 には接続ご と に 2 本ずつのケーブルが必要
- **•** Firepower または AMP 8350、8360、8370、および 8390 には接続ご と に 2 本ずつのケーブルが 必要
- **•** Firepower 8140 には 1 本のケーブルが必要

スタッキング ケーブルの取り付けまたは取り外し時にデバイスの電源をオフにする必要はあり ません。

 $\mathbf{r}$ 

注意 デバイスを配線する場合は、Cisco 8000 シリーズスタッキング ケーブルだけを使用してくださ い。サポートされていないケーブルを使用すると予期せぬエラーが発生する可能性があります。

デバイ ス を物理的に接続し た ら、Firepower Management Center を使用し て、ス タ ッ ク構成デバイ スを管理します。

#### **8000** シリーズスタ ッキング ケーブルを挿入するには:

ステップ **1** ケーブルを挿入する には、ケーブルの先端を解放つまみを上に し て持ち、鍵型の先端部分を ス タッキング モジュールのポートに差し込んで、ラッチがカチッと鳴るまで押し込みます。

#### **8000** シリーズスタ ッキング ケーブルを取り外すには:

ステップ **1** ケーブルを取 り 外すには、ラ ッ チを解放する ための解放つまみを引っ張ってか ら、ケーブルの先 端を引き抜き ます。

## <span id="page-55-0"></span>スタック構成デバイスの管理

Firepower Management Center は、デバイス同士のスタック関係を構築し、プライマリ デバイスの インターフェイス セットを制御し、スタック内の統合リソースを管理します。スタック構成デバ イスのローカル Web インターフェイス上でインターフェイス セットを管理することはできま せん。

スタック構成関係が構築されると、すべてのデバイスで単一の共有検出設定を使用してトラ フィックが個別に検査されます。プライマリ デバイスで障害が発生した場合は、プライマリデ バイスの設定に基づいてトラフィックが処理されます(つまり、スタック構成関係が存在しない 場合と同様)。セカンダリ デバイスで障害が発生した場合は、プライマリ デバイスがトラフィッ クを検査して、アラートを生成し、トラフィックが破棄された故障中のセカンダリ デバイスにト ラフィックを送信し続けます。

ス タ ッ ク構成デバイ ス を構築および管理する方法については、『*Firepower Management Center Configuration Guide*』の「Managing Stacked Devices」を参照し て く だ さい。

## ラ ッ クへの **Firepower** デバイスの設置

すべての Firepower デバイスをラックマウントできます。アプライアンスを設置するときに、ア プライアンスのコンソールにアクセスできることを確認する必要もあります。初期設定でコン ソールにアクセスするには、次のいずれかの方法で1つのアプライアンスに接続します。

#### キーボード とモニタ**/KVM**

USB キーボード と VGA モニタを 1 つの Firepower デバイ スに接続で き ます。こ れは、キー ボード、ビデオ、およびマウス(KVM)スイッチに接続される、ラックマウント アプライアン スで便利です。

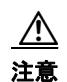

注意 アプライアンスは大容量ストレージ デバイスをブート デバイスとして使用する可能性がある ため、初期セットアップのためにアプライアンスにアクセスするときには、KVM コンソールと 一緒に USB 大容量ストレージを使用しないでください。

#### 管理インターフェイスへのイーサネット接続

次のネットワーク設定を使用して、インターネットに接続してはならないローカル コン ピュータを設定します。

- **–** IP アドレス:192.168.45.2
- **–** ネッ トマスク:255.255.255.0
- **–** デフォルト ゲー ト ウ ェ イ:192.168.45.1

イーサネット ケーブルを使用して、ローカル コンピュータ上のネットワーク インターフェ イスをアプライアンス上の管理インターフェイスに接続します。管理インターフェイスは、 デフォルト IPv4 アドレスで事前に設定されていることに注意してください。ただし、設定プ ロセスの一部として、管理インターフェイスを IPv6 アドレスで再設定できます。

Τ

初期設定後に、次の追加の方法でコンソールにアクセスできます。

#### シ リ アル接続**/**ラップトップ

物理シリアル ポートを使用して、コンピュータを任意の Firepower デバイスに接続できま す。適切なロールオーバー シリアル ケーブル(ヌル モデム ケーブルまたはシスコ コンソー ル ケーブルとも呼ばれる)を常に接続した状態で、デフォルト VGA 出力をシリアル ポート にリダイレクトするようリモート管理コンソールを設定してください。アプライアンスと通 信するには、HyperTerminal や Xmodem などの端末エミュレーション ソフトウェアを使用し ます。このソフトウェアの設定は、9600 ボー、8 データ ビット、パリティ チェックなし、1 ス トップ ビット、およびフロー制御なしです。

Firepower 8000 シリーズデバイスのシリアル ポートは RJ-45 接続を使用します。

適切な ロールオーバー ケーブルをデバイ スに接続し た後、*FirePower 8000* <sup>シ</sup> リーズ スター トアップ ガイドに記載されているようにコンソール出力をリダイレクトします。各アプラ イアンスのシリアル ポートを特定するには、ハードウェア仕様(2-1ページ)の図を使用して く ださい。

#### **Serial over LAN** を使用し た **Lights-Out Management**

LOM 機能を使用する と、SOL 接続を通し て Firepower Management Center または Firepower デバイスに対して限定的なアクション セットを実行できます。LOM 対応アプライアンスを 工場出荷時設定に復元する必要があるが、このアプライアンスに物理的にアクセスできない 場合は、LOM を使用して復元プロセスを実行できます。LOM を使用してアプライアンスに 接続した後で、物理シリアル接続を使用する場合と同様の方法で、復元ユーティリティに対 し て コ マン ド を発行し ます。詳細については、*FirePower 8000* <sup>シ</sup> リーズ スタート アップ ガ イ ド を参照し て く ださい。

$$
\overline{\mathscr{A}}
$$

 $\mathbf{r}$ 

コメント Lights-Out Management は、デフォルト (etho)管理インターフェイス上でのみ使用可能です。

LOM を使用してアプライアンスを工場出荷時設定に復元するには、ネットワーク設定を削 除しないでください。ネットワーク設定を削除すると、LOM 接続もドロップされます。詳細 については、*FirePower 8000* <sup>シ</sup> リーズ スタート アップ ガイド を参照し て く だ さい。

#### アプライアンスを設置するには:

- ステップ1 取り付けキットと付属の手順を使用して、アプライアンスをラックに取り付けます。
- **ステップ 2** キーボード とモニタまたはイーサネット接続を使用してアプライアンスに接続します。
- **ステップ 3** キーボードとモニタを使用してアプライアンスを設定している場合は、ここでイーサネット ケー ブルを使用して管理インターフェイスを保護されたネットワーク セグメントに接続します。 コンピュータを直接アプライアンスの管理インターフェイスに接続することによって初期設定 プロセスを実行する予定の場合は、設定の完了時に、管理インターフェイスを保護されたネット ワークに接続し ます。
- ステップ **4** Firepower デバイ スの場合は、イ ン ターフ ェ イ スに対し て適切なケーブルを使用し て、センシング インターフェイスを分析対象のネットワーク セグメントに接続します。
	- 銅線センシング インターフェイス:デバイスに銅線センシング インターフェイスがある場 合は、適切なケーブルを使用してデバイスがネットワークに接続されていることを確認しま す。銅線インターフェイスでのインライン展開のケーブル配線(6-6ページ)を参照してくだ さい。
	- **•** ファイバ アダプタ カード:ファイバ アダプタ カードを備えたデバイスの場合は、オプション のマルチモード ファイバ ケーブルの LC コネクタを、任意の順序でアダプタ カード上の2つ のポートに接続します。SC プラグを分析対象のネットワーク セグメントに接続します。
- **•** ファイバ タ ップ:オプシ ョ ンの光フ ァ イバ タ ッ プを備えたデバイ ス を展開し ている場合は、 オプションのマルチモード ファイバ ケーブルの SC プラグをタップ上の「アナライザ」ポー トに接続します。タップを分析対象のネットワーク セグメントに接続します。
- **•** 銅線タップ:オプションの銅線タップを備えたデバイスを展開している場合は、タップの左 側にある A ポートと B ポートを分析対象のネットワーク セグメントに接続します。タップ の右側にある A ポート と B ポート (「アナライザ」ポート) をアダプタ カード トの2 つの銅線 ポートに接続します。

管理対象デバイスを展開するためのオプションについては、Firepower 管理対象デバイスの展開 (6-1 [ページ\)](#page-78-0)を参照し て く ださい。

バイパス インターフェイスを備えたデバイスを展開している場合は、デバイスで障害が発生して もネットワーク接続を維持できるデバイスの能力を活用できることに注意してください。設置と 遅延のテストについては、インライン バイパス インターフェイスの設置のテスト(3-20 ページ) を参照し て く ださい。

ステップ5 雷源コードをアプライアンスに接続し、電力源に差し込みます。

アプライアンスに冗長電源がある場合は、電源コードを両方の電源に接続し、別々の電源に差し 込みます。

ステップ6 アプライアンスの電源をオンにします。

直接イーサネット接続を使用してアプライアンスを設定する場合は、ローカル コンピュータ上 のネットワークインターフェイスとアプライアンス上の管理インターフェイスの両方のリンク LED が点灯していることを確認してください。管理インターフェイスとネットワーク インター フェイスの LED が点灯していない場合は、クロス ケーブルを使用してみてください。詳細につ いては、銅線インターフェイスでのインライン展開のケーブル配線(6-6ページ)を参照してくだ さい。

#### 次の作業

- 新しいアプライアンスが信頼された管理ネットワークで通信できるようにするセットアッ プ プロセス を実行し ます。*FirePower 8000* <sup>シ</sup> リーズ スタート アップ ガイド を参照し て く だ さい。
- **•** バイパス インターフェイスを使用してデバイスを展開している場合は、それらのデバイス が正しく設置されているかどうかをテストします。インライン バイパス [インターフェイス](#page-57-0) の設置のテスト (3-20 ページ)を参照してください。

# <span id="page-57-0"></span>インライン バイパス インターフェイスの設置のテスト

バイパス インターフェイスを備えた管理対象デバイスは、デバイスの電源がオフになっていて も、デバイスが動作不能でもネットワーク接続を維持することができます。このようなデバイス が適切に設置され、それによる遅延が定量化されていることを確認することが重要です。

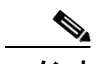

スイッチのスパニング ツリー ディスカバリ プロトコルは 30 秒のトラフィック遅延を引き起こ す可能性があります。Cisco では、次の手順でスパニング ツリーを無効にすることを推奨してい ます。

銅線インターフェイスにのみ適用可能な次の手順では、インライン バイパス インターフェイス の設置と ping の遅延をテストする方法について説明します。ping テストを実行するネットワー クに接続し、管理対象デバイスのコンソールに接続する必要があります。

Τ

#### はじめる前に

• Firepower デバイスのインターフェイス セット タイプがインライン バイパス モード用に設 定されていることを確認します。 インターフェイス セットをインライン バイパス モード用に設定する手順については、 『*Firepower Management Center Configuration Guide*』の「Configuring Inline Sets」を参照し て く ださい。

#### インライン バイパス インターフェイスが設置されたデバイスをテストするには:

アクセス:Admin

**ステップ 1** スイッチ上のすべてのインターフェイス、ファイアウォール、およびデバイスのセンシング イン ターフ ェ イ ス を自動ネゴシエーシ ョ ンに設定し ます。

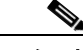

- コメント Firepower システムデバイスでは、自動 MDIX を使用する場合に自動ネゴシエーションが必要 です。
- ステップ **2** デバイ スの電源をオフに し て、すべてのネ ッ ト ワーク ケーブルを外し ます。 デバイスを再接続して、適切なネットワーク接続が存在することを確認します。デバイスからス

イッチおよびファイアウォールへのクロス ケーブルとストレート ケーブルの配線手順を確認 します。銅線インターフェイスでのインライン展開のケーブル配線(6-6ページ)を参照してくだ さい。

**ステップ 3** デバイスの電源をオフにして、デバイス経由でファイアウォールからスイッチに ping できるこ と を確認し ます。

ping が失敗した場合は、ネットワーク配線を修正します。

- ステップ **4** ステップ [9](#page-58-0) が完了する まで継続的に ping を実行し ます。
- **ステップ 5** デバイスの電源をオンにします。
- ステップ 6 キーボード/モニタまたはシリアル接続を使用し、管理者特権を持つアカウントでデバイスにロ グインします。パスワードは、デバイスの Web インターフェイスのパスワードと同じです。 デバイスのプロンプトが表示されます。
- ステップ **7** 「system shutdown」 と 入力し て、デバイ ス をシ ャ ッ ト ダ ウ ン し ます。 また、Web インターフェイスを使用してデバイスをシャットダウンすることもできます。 『*Firepower Management Center Configuration Guide*』の「Managing Devices」の章を参照し て く ださ い。ほとんどのデバイスで電源をオフにすると、カチッという音がします。この音は、リレーが切 り替わって、デバイスがハードウェア バイパスに移行した音です。
- ステップ **8** 30 秒間待機し ます。

 $\mathbf{r}$ 

ping トラフィックが再開したことを確認します。

- <span id="page-58-0"></span>ステップ **9** デバイ スの電源をオンにし て、ping ト ラ フ ィ ッ クが継続的に通過し ている こ と を確認し ます。
- ステップ **10** タップ モード をサポー ト する Firepower デバイ スの場合は、次の条件下で ping 遅延結果をテス トして記録できます。
	- **•** デバイスの電源がオフ
	- デバイスの電源がオン、ポリシーにルールが適用されていない、インライン侵入ポリシー保 護モード

ן

- デバイスの電源がオン、ポリシーにルールが適用されていない、インライン侵入ポリシー保 護タップ モード
- **•** デバイスの電源がオン、ポリシーに調整済みのルールが適用されている、インライン侵入ポ リシー保護モード

設置の遅延期間が容認できる範囲であることを確認します。過剰な遅延の問題の解決方法につ いては、『*Firepower Management Center Configuration Guide*』の「Configuring Packet Latency Thresholding and Understanding Rule Latency Thresholding」を参照し て く ださい。

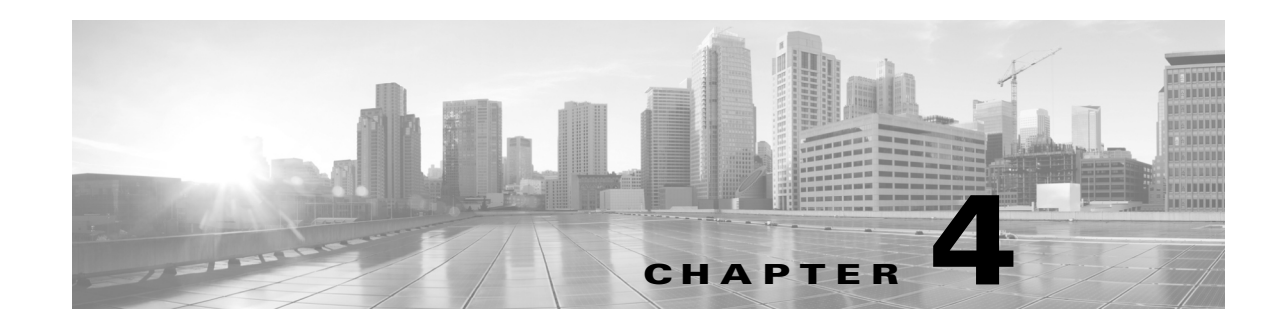

# **Firepower** デバイス上の **LCD** パネルの使用

システムの Web インターフェイスの代わりに、Firepower デバイス前面の LCD パネルを使用し て、デバイス情報を表示したり、特定の設定を構成したりすることができます。

LCD パネルにはディスプレイと4つの Multi-Function キーがあり、複数の異なる動作モードが用 意されています。モードによって異なる情報が表示され、デバイスの状態に応じて異なる設定を 構成でき る よ う になっています。

詳細については、次の項を参照してください。

- **•** LCD [パネルのコンポーネン ト について\(](#page-61-0)4-2 ページ)では、LCD パネルのコンポーネン ト を識 別する方法、およびパネルのメイン メニューを表示する方法を説明しています。
- **•** LCD パネルの [Multi-Function](#page-62-0) キーの使用(4-3 ページ)では、LCD パネルの Multi-Function キーを使用する方法を説明し ています。
- **•** アイドル [ディスプレイ](#page-63-0) モード (4-4 ページ)では、デバイスがアイドル状態のときに LCD パ ネルに表示される各種のシステム情報について説明し ています。
- ネットワーク コンフィギュレーション モード (4-4 ページ)は、LCD パネルを使用してデバ イスの管理インターフェイスのネットワーク構成(IPv4 または IPv6 アドレス、サブネット マスクまたはプレフィックス、およびデフォルト ゲートウェイ)を設定する方法について説 明し ます。

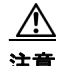

注意 LCD パネルを使用して再設定できるようにすると、セキュリティ リスクが生じる可能性があり ます。LCD パネルを使用して設定を行うために必要なのは、物理的なアクセスだけであり、認証 は必要ありません。

- **•** システム [ステータス](#page-66-0) モード(4-7 ページ)では、モニ タ対象シ ス テムの情報( リ ン ク状態の伝 搬、バイパス ステータス、システム リソースなど)を表示する方法、および LCD パネルの輝 度とコントラストを変更する方法を説明しています。
- **•** [情報モード\(](#page-67-0)4-8 ページ)では、シ ス テムの識別情報(デバイ スのシ ャーシ シ リ アル番号、IP ア ドレス、モデル、ソフトウェアおよびファームウェアのバージョンなど)を表示する方法を説 明し ています。
- **•** エラー [アラート](#page-68-0) モード(4-9 ページ)では、LCD パネルでのエ ラーまたは障害状態(バイパ ス、ファン ステータス、ハードウェア アラートなど)の通知について説明します。

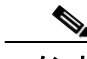

 $\mathbf I$ 

LCD パネルを使用するには、デバイスの電源が投入されている必要があります。デバイスの安全 な電源投入ま たはシ ャ ッ ト ダ ウ ン方法については、『*Firepower Management Center Configuration Guide*』の「*Managing Devices*」の章を参照し て く ださい。

## <span id="page-61-0"></span>LCD パネルのコンポーネントについて

デバイ スFirepower 前面の LCD パネルには、デ ィ スプレ イ と 4 つの Multi-Function キーがあ り ます。

- **•** ディ スプレイには 2 行のテキス ト (各行につき最大 17 文字)と、Multi-Function キー マップが 表示されます。マップには、対応する Multi-Function キーで実行できる操作が記号で示され ます。
- **•** Multi-Function キーを使用し て、シ ス テム情報を表示し た り 、基本的な設定タ ス ク を実行し た りすることができます。表示される情報と実行可能なタスクは、LCD パネルのモードに応じ て異な り ます。詳細については、LCD パネルの [Multi-Function](#page-62-0) キーの使用(4-3 ページ)を参照 してください。

以下の図に、パネルの [Idle Display] モード (デフォルトのモード)を示します。このモードでは、 キーマップは表示されません。

#### 図 *4-1* アイドル ディスプレイ モードの *LCD* パネル

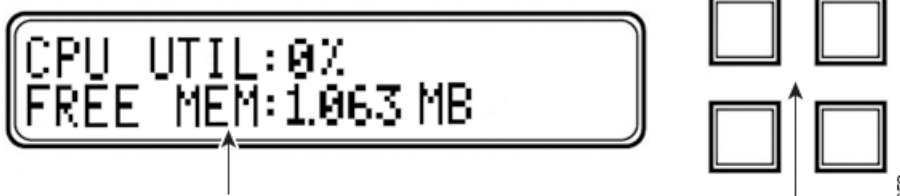

**LCD Display** 

Multi-Function Keys

Ι

アイドル ディスプレイ モードでは、パネルに CPU 使用率および使用可能な空きメモリ容量と、 シャーシ シリアル番号が交互に表示されます。任意のキーを押すと [Idle Display] モードは中断 し、[Network Configuration]、[System Status]、および [Information] モードにア クセスでき る LCD パネルのメイン メニューが表示されます。

以下の図に、メイン メニューを示します。メイン メニューには、4つの Multi-Function キー(左上、 右上、左下、右下)のそれぞれに対応するキー マップが表示されます。

#### 図 4-2 LCD パネルのメイン メニュー

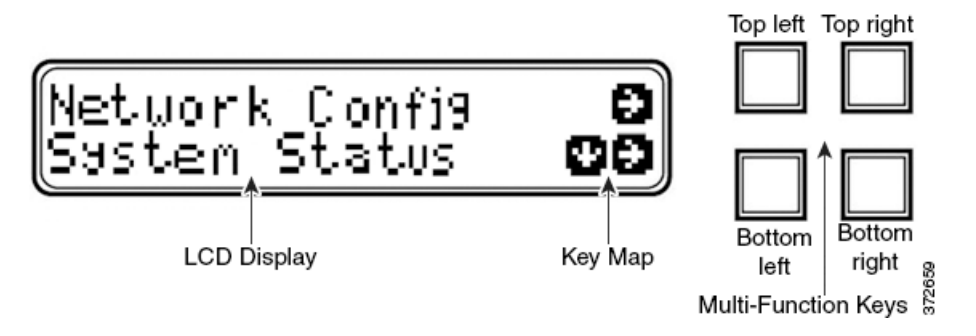

#### メイン メニューにアクセスするには:

- ステップ **1** アイドル ディスプレイ モー ド で、任意の Multi-Function キーを押し ます。 メイン メニューが表示されます。
	- **•** デバイスのネットワーク コンフィギュレーションを変更する場合は、ネットワーク コン フィギュレーション モード (4-4 ページ)を参照してください。
- モニタ対象システムの情報を表示する場合、または LCD パネルの輝度とコントラストを調 整する場合は、システム [ステータス](#page-66-0) モード(4-7 ページ)を参照し て く だ さい。
- **•** システムの識別情報を表示する場合は[、情報モード\(](#page-67-0)4-8 ページ)を参照し て く だ さい。

LCD パネルがアイドル ディスプレイ モードに切り替わるときに Multi-Function キーを押すと、 予期しないメニューが表示されることがあります。

## <span id="page-62-0"></span>**LCD** パネルの **Multi-Function** キーの使用

LCD パネルでは、4つの多機能キーを使用してメニューとオプションに移動できます。これらの Multi-Function キーを使用できるのは、ディスプレイにキー マップが表示されている場合です。 マップ上の記号の位置は、各機能およびその機能を実行するために使用するキーの位置に対応 します。記号が表示されていない場合、対応するキーで実行できる機能はありません。

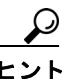

 $\mathbf{r}$ 

<u>● ●</u><br>ヒント LCD パネルのモードによって、記号の機能は異なります(したがって、表示されるキー マップも 異なります)。期待する結果を得られない場合は、LCD パネルのモードを確認してください。

以下の表に、Multi-Function キーの機能を記載し ます。

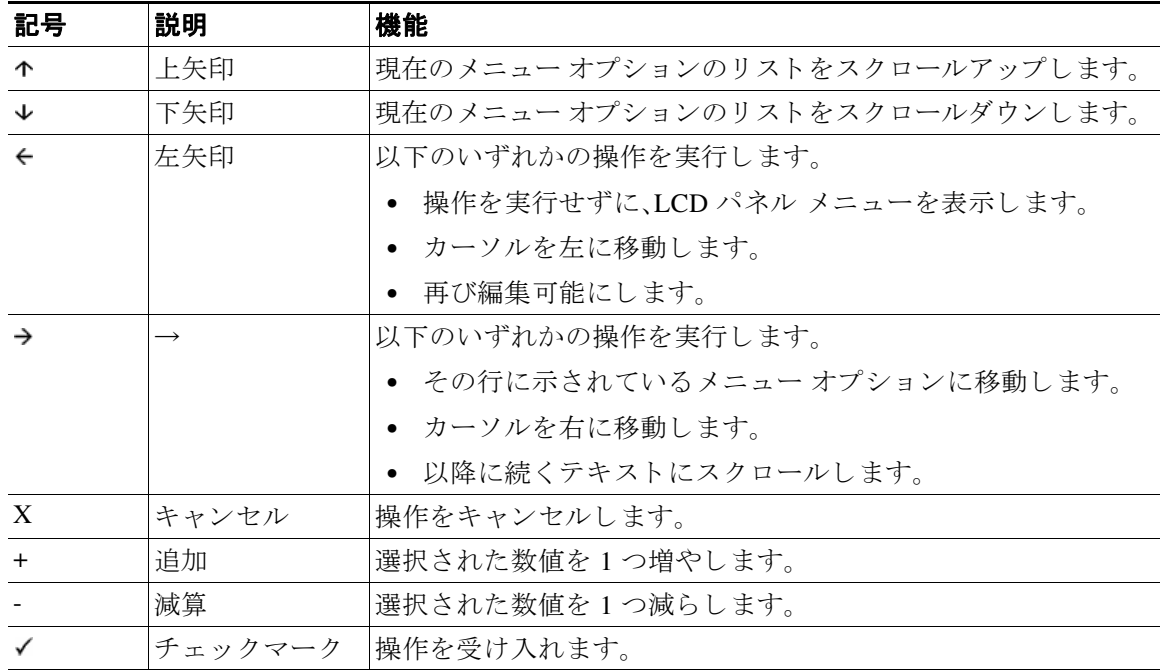

#### 表 *4-1 LCD* パネルの *Multi-Function* キー

Ι

# <span id="page-63-0"></span>アイドル ディスプレイ モード

エラーが検出されない状態で、60 秒間操作が行われない と(Multi-Function キーが押されない と)、 LCD パネルはアイドル ディスプレイ モードに切り替わります。システムがエラーを検出する と、そのエラーが解決されるまで、パネルはエラー [アラート](#page-68-0) モードになります(エラー アラート モード(4-9 [ページ\)](#page-68-0)を参照)。ネ ッ ト ワーク設定の編集中や診断の実行中も、[Idle Display] モード が無効になります。

[Idle Display] モード では、パネルに CPU 使用率および使用可能な空きメモリ容量と、シャーシ シリアル番号が(5 秒間隔で)交互に表示されます。

以下に、それぞれの表示例を示し ます。

CPU: 50% FREE MEM: 1024 MB または

Serial Number: 3D99-101089108-BA0Z

アイドル ディスプレイ モードの状態で Multi-Function キーを押すと、メイン メニューが表示さ れます。LCD [パネルのコンポーネン ト について\(](#page-61-0)4-2 ページ)を参照し て く だ さい。

LCD パネルがアイドル ディスプレイ モードに切り替わるときに Multi-Function キーを押すと、 予期しないメニューが表示されることがあります。

## <span id="page-63-1"></span>ネットワーク コンフィギュレーション モード

Firepower システムは、IPv4 と IPv6 の両方の管理環境にデュアル スタック実装を提供します。 [Network Configuration] モードでは、LCD パネルを使用して、Firepower デバイスの管理インター フェイスのネットワーク設定(IP アドレス、サブネット マスクまたはプレフィックス、デフォル ト ゲートウェイ)を設定できます。

LCD パネルを使用して Firepower デバイスの IP アドレスを編集する場合、管理元の Management Center に変更が反映されることを確認してください。場合によっては、デバイス管理設定を手動 で編集する必要があります。詳細については、『』を参照してください。

デフォルトでは、LCD パネルを使用してネットワーク設定を変更する機能は無効になっていま す。このオプションは、初期設定プロセス中、あるいはデバイスの Web インターフェイスを使用 して有効にすることができます。詳細については、LCD パネルを使用したネットワーク再設定の 許可(4-6[ページ\)](#page-65-0)を参照してください。

 $\sqrt{N}$ 

注意 このオプションを有効にすると、セキュリティリスクが生じる可能性があります。LCD パネルを使 用し てネ ッ ト ワーク設定を構成する場合は、物理ア クセスだけが必要で、認証は必要あ り ません。

**[Network Configuration]** モー ド を使用し てネ ッ ト ワーク設定を行う には、以下を行います。

**ステップ 1** アイドル ディスプレイ モードで、Multi-Function キーを押してメイン メニューを表示します。

メイン メニューが表示されます。

Network Config  $\downarrow$   $\rightarrow$ System Status

IPv6

ステップ **2** 上の行の右矢印キーを押して、ネ ッ ト ワーク コンフ ィ ギュレーシ ョ ン モード にア クセス し ます。 LCD パネルに以下のオプションが表示されます。

```
\downarrow \rightarrowIPv4
```
 $\rightarrow$ ステップ **3** 設定する IP ア ド レ ス を選択する には、該当する右矢印キーを押し ます。

```
● IPv4 の場合、LCD パネルには次のオプションが表示されます。
```
- IPv4 set to DHCP.  $\leftarrow$
- Enable Manual?  $\rightarrow$
- IPv6 の場合、LCD パネルには次のオプションが表示されます。

```
IPv6 Disabled. 
                               \leftarrow
```

```
Enable Manual? 
                                  \rightarrow
```
- ステップ **4** 手動でネ ッ ト ワーク を設定する には、右矢印キーを押し ます。
	- IPv4 の場合、LCD パネルに IPv4 アドレスが表示されます。次に例を示します。

```
IPv4 Address: - +
```
- $194.170.001.001 \quad X \rightarrow$
- **•** IPv6 の場合、LCD パネルに空白の IPv6 ア ド レ スが表示されます。次に例を示し ます。 IPv6 Address: - +

```
0000:0000:0000:000 \times 3
```
IPv4 アドレスと IPv6 アドレスのどちらを編集しているかは、パネルの最初の行に示されます。 2 番目の行に、編集中の IP アドレスが示されます。カーソルは最初の桁の下に配置され、編集中 の桁を示し ます。各行の右側にあ る 2 つの記号は、Multi-Function キーに対応し ます。

IPv6 アドレスは、ディスプレイに収まりきらないことに注意してください。各桁の編集を進めて いくとカーソルが右に移動し、IPv6 アドレスが右にスクロールしていきます。

- ステップ **5** 必要に応じ て、カーソルが下に配置されていない桁を編集し、IP ア ド レ スの次の桁に移動し ます。
	- **•** 桁を編集する には、上の行のマ イナス(-)キーまたはプラ ス(+)キーを押し て、その桁の数値 を 1 つずつ増減し ます。
	- **•** IP ア ド レ スの次の桁に移動する には、下の行にあ る右矢印キーを押し て、カーソ ルを右隣の 桁に移動し ます。

カーソルが最初の桁に配置されているときには、LCD パネル上の IP アドレスの末尾にキャンセ ル記号 と 右矢印記号が表示さ れます。カーソ ルが最初の桁以外の桁に配置されている と き には、 LCD パネルに左矢印と右矢印の記号が表示されます。

ステップ 6 IPv4 または IPv6 アドレスの編集が完了したら、右矢印キーを再度押してチェックマーク(√) キーを表示し、変更を受け入れます。

右矢印キーを押す前は、デ ィ スプレ イ上の機能記号は以下の よ う に表示されます。

```
IPv4 Address: - +
```
- $194.170.001.001 \quad X \rightarrow$
- 右矢印キーを押し た後は、デ ィ スプレ イ上の機能記号は以下の よ う に表示されます。

IPv4 Address: X

```
194.170.001.001
```
ステップ **7** IP ア ド レ スに対する変更を受け入れる には、チェ ッ ク マーク キーを押し ます。

IPv4 の場合、LCD パネルに以下が表示されます。

```
Subnet Mask: - +
000.000.000.000 X \rightarrow
```
 $\mathbf{r}$ 

Τ

IPv6 の場合、LCD パネルに以下が表示されます。

 $Prefix:$   $- +$ 000.000.000.000  $X \rightarrow$ 

ステップ **8** IP ア ド レ ス を編集する場合 と 同じ方法で、サブネ ッ ト マス ク またはプレ フ ィ ッ ク ス を編集し、 チェックマーク キーを押して変更を受け入れます。

LCD パネルに以下のオプションが表示されます。

Default Gateway - + 000.000.000.000  $X \rightarrow$ 

ステップ 9 IP アドレスを編集する場合と同じ方法で、デフォルト ゲートウェイを編集し、チェックマーク キーを押し て変更を受け入れます。

LCD パネルに以下のオプションが表示されます。

✓

Save? **X** 

**ステップ 10** 変更を保存するには、チェックマーク キーを押します。

## <span id="page-65-0"></span>LCD パネルを使用したネットワーク再設定の許可

セキュリティ リスクが生じるため、LCD パネルを使用してネットワーク設定を変更する機能 は、デフ ォル ト では無効になっています。こ のオプシ ョ ンは、初期設定プ ロ セス中に有効にする こ と ができ ます(*FirePower 8000* <sup>シ</sup> リーズ スタートアップ ガイド を参照)。ま たは、以下の手順に 従って、デバイスの Web インターフェイスで有効にすることもできます。

デバイスの **LCD** パネルでのネ ッ ト ワーク再設定を許可するには:

アクセス:Admin

- ステップ1 デバイスの初期設定を完了したら、管理者特権が割り当てられたアカウントを使用して、デバイ スの Web インターフェイスにログインします。
- ステップ **2** [System] > [Local] > [Configuration] の順に選択し ます。

[Information] ページが表示されます。

- ステップ **3** [ネッ ト ワーク(Network)] を ク リ ッ ク し ます。 [Network Settings] ページが表示されます。
- **ステップ 4** [LCD Panel] の下にある [Allow reconfiguration of network configuration] チェック ボックスを選択 します。セキュリティ警告が表示されたら、このオプションを有効にすることを確認します。

ヒント こ のページで示さ れる他のオプシ ョ ンの詳細については、『*Firepower Management Center Configuration Guide*』を参照し て く ださい。

ステップ **5** [Save] を ク リ ッ ク し ます。

ネットワーク設定が変更されます。

 $\overline{\mathsf{I}}$ 

## <span id="page-66-1"></span><span id="page-66-0"></span>システム ステータス モード

LCD パネルのシステム ステータス モードでは、モニタ対象システムの情報として、リンク状態 の伝搬、バイパス ステータス、システム リソースなどが表示されます。システム ステータス モー ドでも、LCD パネルの輝度とコントラストを変更できます。

次の表に、このモードで使用できる情報およびオプションを記載します。

表 4-2 システム ステータス モードのオプション

| オプション                 | 説明                                                                                                    |
|-----------------------|----------------------------------------------------------------------------------------------------|
| Resources             | CPU 使用率と使用可能な空きメモリが表示されます。この情報は、[Idle<br>Display] モードでも表示されます。                                                            |
| <b>Link State</b>     | 現在使用中のインライン セットと、そのセットのリンク状態ステータス<br>のリストが表示されます。最初の行はインライン セットを識別し、2番目<br>の行は、そのセットのステータス(正常またはトリップ)を表示します。<br>次に例を示します。 |
|                       | eth2-eth3:<br>normal                                                                                                    |
| Fail Open             | 使用中のバイパス インライン セットと、それらのペアのステータス(正常<br>またはバイパス)のリストが表示されます。                                                               |
| Fan Status            | デバイスのファンとそのステータスのリストが表示されます。                                                                                              |
| Diagnostics           | サポートから使用可能な特定のキー シーケンスを押した後にアクセス<br>可能になります。                                                                              |
|                       | サポートの指示がない限り、診断メニューにアクセ<br>注意<br>スしないでください。サポートからの特定の指示な<br>しで診断メニューにアクセスすると、システムが破<br>損することがあります。                        |
| <b>LCD</b> Brightness | LCDディスプレイの輝度を調整する場合に使用します。                                                                                                |
| <b>LCD</b> Contrast   | LCD ディスプレイのコントラストを調整する場合に使用します。                                                                                           |

#### システム ステータス モードに切り替えてモニタ対象システムの情報を表示するには:

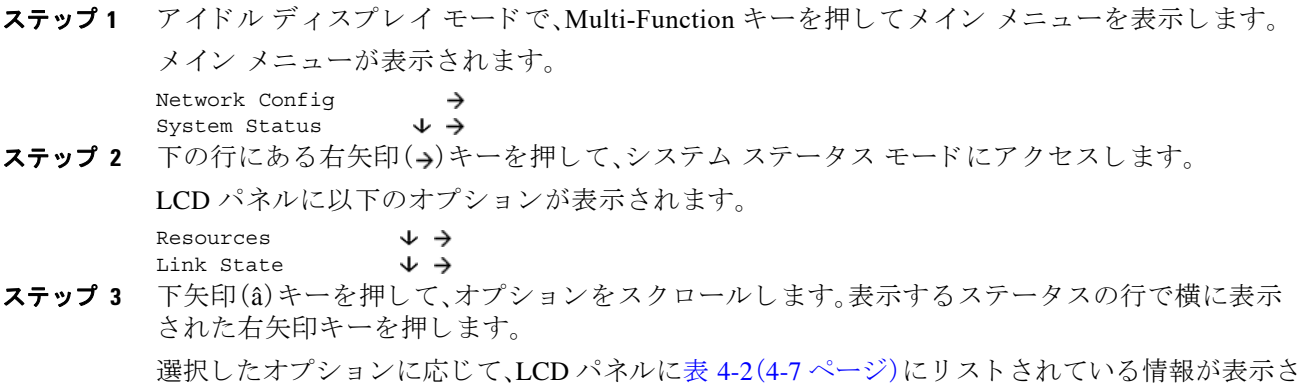

れます。LCD パネルの輝度またはコントラストを変更するには、次の手順を参照してください。

 $\mathbf I$ 

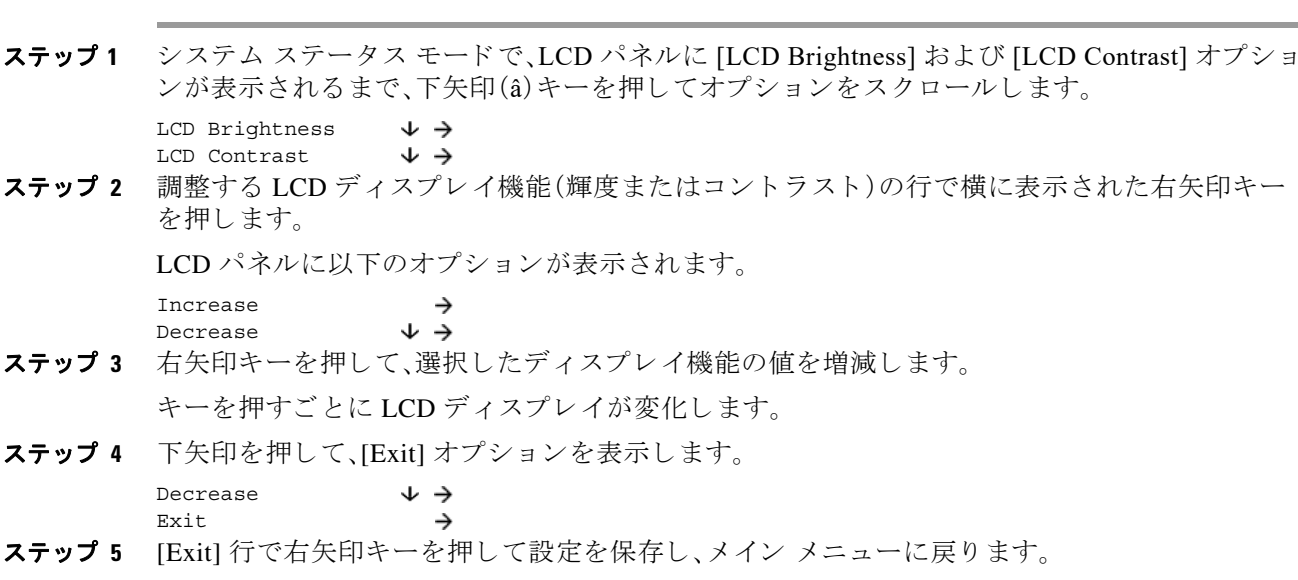

# <span id="page-67-0"></span>情報モード

LCD パネルの情報モードでは、システムの識別情報として、デバイスのシャーシ シリアル番号、 IP アドレス、モデル、およびソフトウェアとファームウェア バージョンが表示されます。サポー ト に支援を要請する場合に、こ の情報が必要にな る こ と があ り ます。

次の表に、このモードで使用できる情報を記載します。

LCD パネルの輝度またはコントラストを調整するには:

<span id="page-67-1"></span>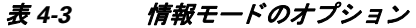

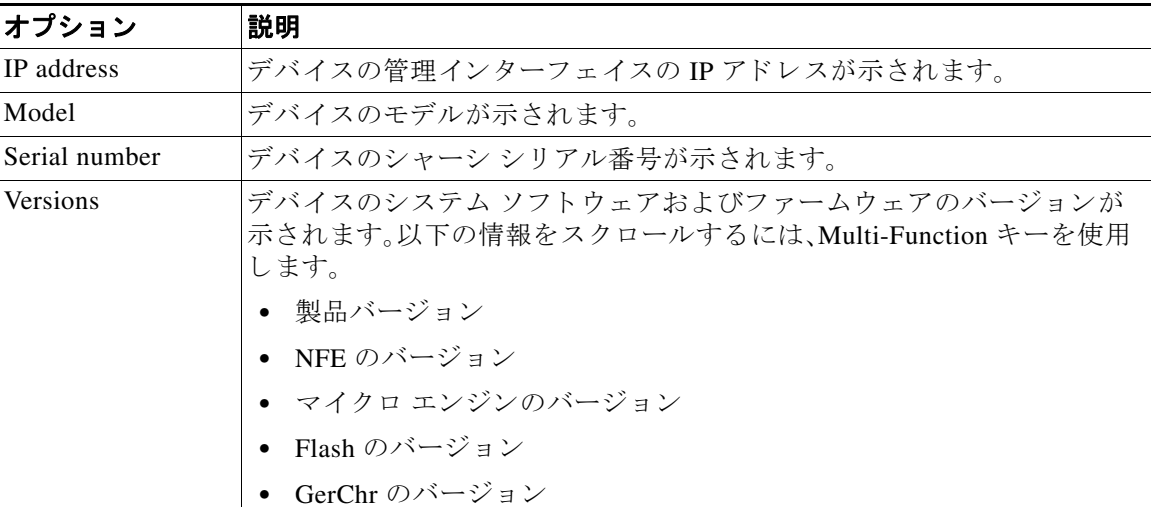

#### 情報モードに切り替えてシステムの識別情報を表示するには:

ステップ1 アイドルディスプレイ モードで、Multi-Function キーを押してメイン メニューを表示します。 メイン メニューが表示されます。

> Network Config  $\downarrow$   $\rightarrow$ System Status

**ステップ 2** LCD パネルに [Information] モードが表示されるまで、下矢印(â)キーを押してモードをスクロー ルし ます。

> System Status  $\downarrow$   $\rightarrow$ Information  $\downarrow$   $\rightarrow$

- ステップ 3 下の行にある右矢印(→)キーを押して、情報モードにアクセスします。
- ステップ **4** 下矢印(â)キーを押し て、オプシ ョ ン を ス ク ロールし ます。表示する情報の横の行にあ る右矢印 キーを押し ます。

選択したオプションに応じて、LCD パネルに表 4-3(4-8[ページ\)に](#page-67-1)リストされている情報が表示 されます。

## <span id="page-68-0"></span>エラー アラート モード

ハード ウ ェア エラーや障害状態が発生し た場合、[Idle Display] モード は中断されて [Error Alert] モードになります。エラー アラート モードでは、LCD ディスプレイが点滅し、次の表にリストす るエラーのうち、1つ以上のエラーが表示されます。

表 *4-4 LCD* パネルのエラー アラート

 $\rightarrow$ 

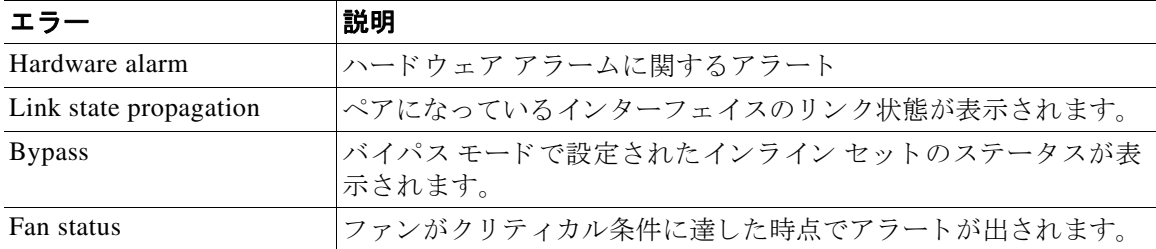

ハードウェア エラーのアラートが発生すると、LCD ディスプレイにハードウェア アラートのメ イン メニューが次のように表示されます。

HARDWARE ERROR! Exit

 $\mathbf{r}$ 

多機能キーを使用して、エラー アラートのリストをスクロールしたり、[Error Alert] モードを終 了したりできます。注意すべき点として、すべてのエラー状態が解決されるまで LCD ディスプ レイは点滅し、アラート メッセージを表示します。

LCD パネルでは、常にプラットフォーム デーモン エラー メッセージが最初に表示され、それに 続いて他のハードウェア エラー メッセージのリストが表示されます。次の表には、Firepower デ バイスのエラー メ ッ セージに関する基本情報が示さ れています。こ こ で、*X* はア ラー ト を生成す る NFE アクセラレータ カート(0 または 1)を示し ます。

#### 表 *4-5* ハード ウェ ア アラームのエラー メ ッセージ

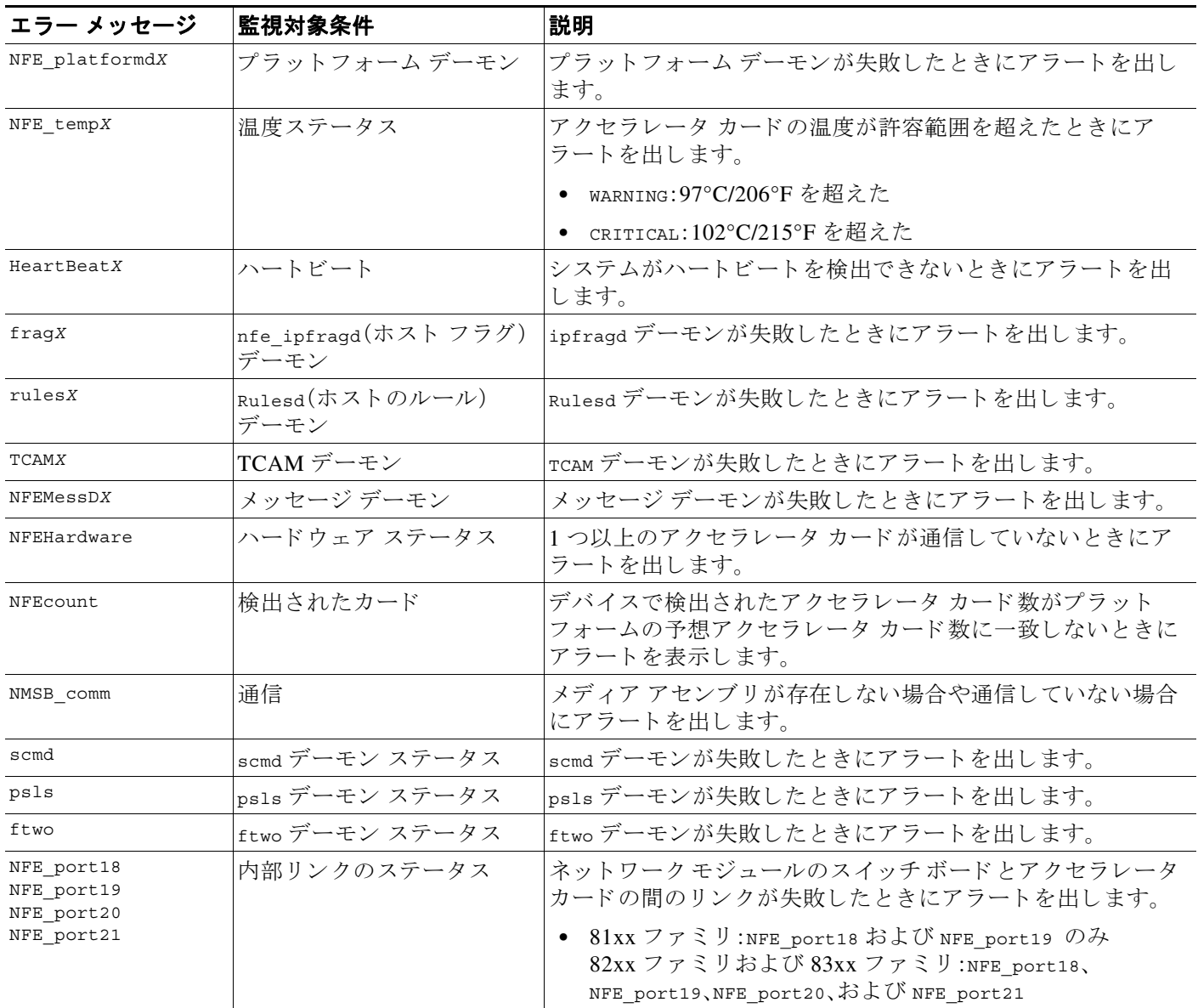

LCD ディスプレイにハードウェア アラートのエラー メッセージを表示するには、次の手順に従 います。

#### ハードウェア アラートのエラー メッセージを確認するには、以下のようにします。

ステップ 1 [Error Alert] モードで、[HARDWARE ERROR!] 行にある右矢印(→)キーを押して、[Error Alert] モードをトリガーしたハードウェア エラーを表示させます。

> LCD パネルに、NFE platform デーモンの障害から始まるエラー アラート メッセージがリストさ れ、それに続いてエラー メッセージのリストが表示されます。

> > ן

NFEplatformd*X* NFEtemp*X*  J ここで、xはアラートを生成したアクセラレータカード(oまたは1)です。

#### **Firepower 8000 シリーズ ハードウェア設置ガイド**

 $\blacksquare$ 

Exit

 $\Gamma$ 

ステップ **2** エ ラーを さ ら に表示する には、エ ラー メ ッ セージの行にあ る下矢印(â)キーを押し ます。その他 のエラーがない場合、[Exit] 行が表示されます。

 $\rightarrow$ 

ステップ 3 [Error Alert] モードを終了するには、右矢印(→)キーを押します。 アラートをトリガーしたエラーを解決する前にエラー アラート モードを終了すると、LCD パネ ルはエラー アラート モードに戻ります。支援が必要な場合は、サポートに連絡してください。

■ エラーアラート モード

 $\mathsf I$
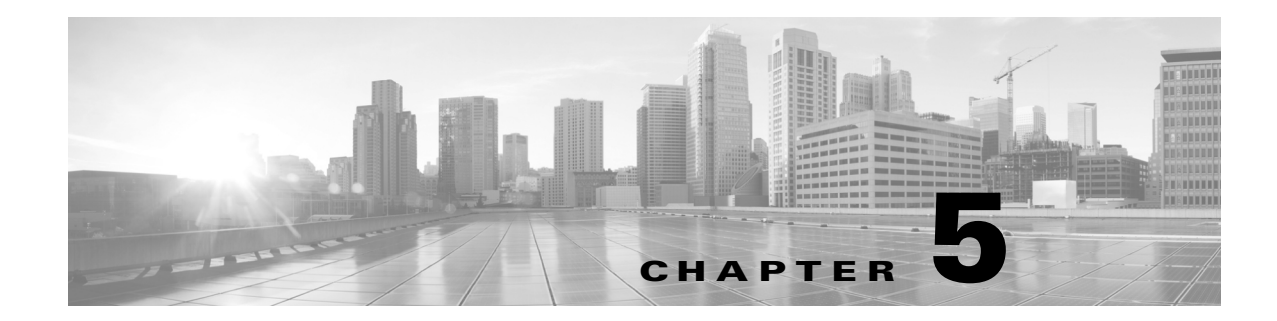

## <span id="page-72-0"></span>管理ネ ッ ト ワークでの展開

Firepower システムは、それぞれ固有のネットワークアーキテクチャのニーズに応じて展開する こ と ができ ます。Management Center が、Firepower システムの集中管理コ ン ソールおよびデータ ベース リポジトリとなります。トラフィック接続を収集して分析するために、複数のネットワー クセグメントにデバイスを設置します。

Management Center は管理インターフェイスを使用して、信頼できる管理ネットワーク(つまり、 公開されている外部トラフィックではない安全な内部ネットワーク)に接続します。デバイス は、管理インターフェイスを使用して Management Center に接続します。

そして、デバイスはセンシング インターフェイスを使用して外部ネットワークに接続して、トラ フィックをモニタします。展開におけるセンシング インターフェイスの使用方法の詳細につい ては、Firepower 管理対象デバイスの展開(6-1ページ)を参照してください。

## 管理展開に関する考慮事項

 $\mathbf{r}$ 

管理展開の決定は、さまざまな要因に基づいて行われます。以下の質問に答えることは、最も効 率的かつ効果的なシステムを構成するための展開オプションの理解に役立ちます。

- **•** デフ ォル ト の単一の管理イ ン ターフ ェ イ ス を使用し てデバイ ス を Management Center に接 続しますか? パフォーマンスを向上したり、Management Center で受信した別のネットワー クからのトラフィックを分離するために、追加の管理インターフェイスを有効化しますか? 詳細については、管理インターフェイスについて(5-2ページ)を参照してください。
- パフォーマンスを向上するために、トラフィック チャネルを有効化して Management Center と管理対象デバイ スの間に 2 つの接続を作成し ますか?Management Center と管理対象デバ イスの間のスループット容量をさらに増加するために、複数の管理インターフェイスを使用 しますか? 詳細については、複数のトラフィック [チャネルを持つ場合の展開\(](#page-74-0)5-3ページ)を 参照してください。
- **•** 単一の Management Center を使用し て、別のネ ッ ト ワーク デバイ スからの ト ラ フ ィ ッ ク を管 理および分離しますか? 詳細については、ネットワークルートを持つ場合の展開(5-5 ペー [ジ\)](#page-76-0)を参照してください。
- **•** 保護された環境に管理インターフェイスを展開しますか? アプライアンスのアクセスは、特定 のワークステーション IP アドレスに制限されますか?セキュリティの考慮事項(5-5ページ) には、管理インターフェイスを安全に展開するための考慮事項が説明されています。
- **•** 8000 シ リ ーズデバイ ス を展開し ますか? 詳細については[、特殊なケース:](#page-77-0)8000 シ リ ーズデバ イスの接続(5-6ページ)を参照してください。

Ι

## <span id="page-73-0"></span>管理イン ターフ ェ イスについて

管理インターフェイスは、防御センターが管理するすべてのデバイスと Management Center の間 の通信手段を提供します。アプライアンス間のトラフィック制御を正常に維持することが、展開 の成功に不可欠です。

Management Center および Firepower デバイ ス上では、Management Center ま たはデバイ ス上、あ るいは両方の管理インターフェイスを使用して、アプライアンス間のトラフィックを2種類の トラフィック チャネルに分類できます。*管理トラフィック チャネル*は、すべての内部トラ フィック(アプライアンスおよびシステムの管理専用のデバイス間トラフィックなど)を伝送 し、イベント トラフィック チャネルは、すべてのイベント トラフィック(すなわち、侵入イベン ト やマルウェア イベントなどの大容量イベント トラフィック)を伝送します。トラフィックを 2 つのチャネルに分割することにより、アプライアンス間に2 つの接続ポイントが作成されてス ループットが増大するために、パフォーマンスが向上します。また、複数の管理インターフェイ スを有効化して、アプライアンス間のスループットをさらに向上させたり、異なるネットワーク 上のデバイ ス間の ト ラ フ ィ ッ クの管理と分離を行 う こ と もでき ます。

デバイスを Management Center に登録した後、各アプライアンスの Web ブラウザを使用してデ フォルト設定を変更し、トラフィック チャネルや複数の管理インターフェイスの有効化ができ ます。設定については、*Firepower Management Center Configuration Guide* の「Configuring Appliance Settings」を参照してください。

通常、管理インターフェイスは、アプライアンスの背面に配置されています。詳細については、 管理インターフェイスの識別(3-2ページ)を参照してください。

## 単一の管理インターフェイス

デバイスを Management Center に登録すると、Management Center 上の管理インターフェイスと デバイス上の管理インターフェイスとの間のすべてのトラフィックを伝送する単一通信チャネ ルが確立されます。

以下の図に、デフォルトの単一通信チャネルを示します。1つのインターフェイスにより、管理ト ラフィックとイベントトラフィックの両方が1つの通信チャネルで伝送されます。

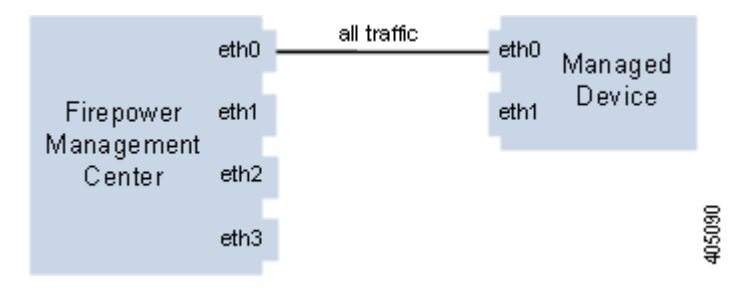

## 複数の管理インターフェイス

複数の管理インターフェイスを有効化および設定して、それぞれに固有の IPv4 または IPv6 アド レス(および必要に応じてホスト名)を割り当て、各トラフィック チャネルを異なる管理イン ターフェイスに送信することによって、トラフィック スループットを大幅に向上できます。負荷 が軽い管理トラフィックの搬送用には小さなインターフェイスを構成し、負荷が大きいイベン トトラフィックの搬送用には大きなインターフェイスを構成します。デバイスを別々の管理イ ンターフェイスに登録し、同一のインターフェイスに対して両方のトラフィック チャネルを構 成したり、Management Center によって管理されるすべてのデバイスのイベントトラフィック チャネルを専用の管理インターフェイスで伝送することができます。

また、Management Center 上の特定の管理インターフェイスから別のネットワークまでのルート を作成することにより、あるネットワーク上のデバイスからのトラフィックと別のネットワー ク上のデバイスからのトラフィックを、Management Center で別々に管理することもできます。

追加の管理インターフェイスは、以下の例外を使用して、デフォルト管理インターフェイスと同 じ よ う に機能し ます。

- DHCP は、デフォルト (etho)管理インターフェイスにのみ設定できます。追加のインター フェイス(eth1 など)には、固有の静的 IP アドレスとホスト名が必要です。Cisco では、追加の 管理インターフェイスの DNS エントリを設定する代わりに、これらのインターフェイスに 対する IP アドレスのみを使用して Management Center およびデバイスを登録することを推 奨しています。
- **•** デフ ォル ト 以外の管理イ ン ターフ ェ イ ス を使用し て Management Center と管理対象デバイ スを接続する場合、それらのアプライアンスが NAT デバイスによって分離されているなら ば、同じ管理インタフェースを使用するよう両方のトラフィック チャネルを設定する必要 があります。
- **•** Lights-Out Management は、デフ ォル ト の管理イ ン ターフ ェ イ スでのみ使用で き ます。
- **•** 70xx フ ァ ミ リ では、ト ラ フ ィ ッ ク を 2 つのチャネルに分離し て、Management Center 上の 1 つ 以上の管理インターフェイスにトラフィックを送信するようにそれらのチャネルを設定で きます。ただし、70xx ファミリには 1 つの管理インターフェイスしかないため、デバイスは 唯一の管理インターフェイス上で Management Center から送信されたトラフィックを受信 し ます。

## 展開オプション

Г

トラフィック チャネルを使用してトラフィック フローを管理することで、1 つ以上の管理イン ターフ ェ イ ス を使用し てシ ス テムのパフ ォーマン ス を向上させる こ と がで き ます。さ ら に、 Management Center およびその管理対象デバイス上の専用の管理インターフェイスを使用して 別のネットワークまでのルートを作成することにより、異なるネットワーク上のデバイス間の トラフィックを分離することもできます。詳細については、次の項を参照してください。

### <span id="page-74-0"></span>複数のトラフィック チャネルを持つ場合の展開

1 つの管理インターフェイス上で2 つのトラフィック チャネルを使用する場合、Management Center と管理対象デバイスの間に2つの接続を作成します。同じインターフェイス上の2つの チャネルのうちの一方が管理トラフィックを伝送し、もう一方がイベントトラフィックを伝送 し ます。

次の例は、同じインターフェイス上に2つの独立したトラフィック チャネルを持つ通信チャネ ルを示しています。

Τ

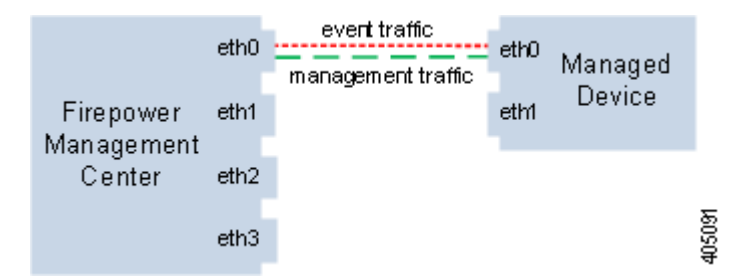

複数の管理インターフェイスを使用する場合、トラフィック チャネルを2つの管理インター フェイスに分割することによりパフォーマンスを向上できます。それによって両方のインター フェイス容量が増し、トラフィック フローが増加します。一方のインターフェイスで管理トラ フィック チャネルを伝送し、もう一方のインターフェイスでイベント トラフィック チャネルを 伝送します。いずれかのインターフェイスで障害が発生した場合は、すべてのトラフィックがア クティブ インターフェイスに再ルーティングされるため、接続が維持されます。

次の図は、2つの管理インターフェイス上にある管理トラフィック チャネルとイベント トラ フィック チャネルを示しています。

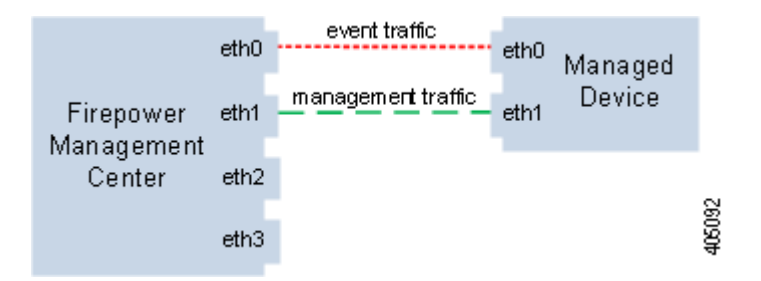

専用の管理インターフェイスを使用して、複数のデバイスからのイベント トラフィックのみを 伝送することができます。この設定では、管理トラフィックチチャネルを伝送する別の管理イン ターフェイスに各デバイスを登録し、すべてのデバイスからのすべてのイベント トラフィック を、Management Center 上の1つの管理インターフェイスで伝送します。インターフェイスで障害 が発生した場合は、トラフィックがアクティブ インターフェイスに再ルーティングされるため、 接続が維持されます。すべてのデバイスのイベント トラフィックが同じインターフェイスで伝 送されることから、トラフィックはネットワーク間で分離されないことに注意してください。

以下の図では、2台のデバイスが別々の管理チャネルトラフィック インターフェイスを使用し、 イベント トラフィック チャネルに対しては同じ専用インターフェイスを共有しています。

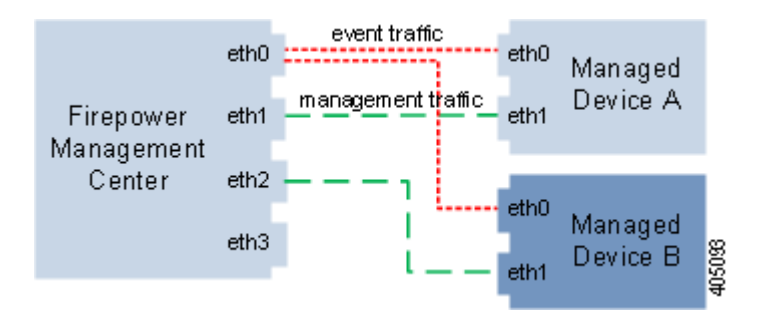

## <span id="page-76-0"></span>ネットワーク ルートを持つ場合の展開

Management Center 上の特定の管理インターフェイスから別のネットワークまでのルートを作成 できます。そのネットワークのデバイスを Management Center 上の指定された管理インターフェイ スに登録すると、別のネットワーク上のデバイスと Management Center の間で独立した接続が実現 されます。両方のトラフィック チャネルが同じ管理インターフェイスを使用するように設定する ことで、そのデバイスからのトラフィックが他のネットワーク上のデバイストラフィックから確 実に分離された状態を維持できます。ルーテッド インターフェイスは Management Center 上の他の すべてのインターフェイスから分離されているため、ルーテッド管理インターフェイスに障害が 発生した場合、接続が失われます。

 $\mathcal{Q}$ 

デバイスを、デフォルト (etho)の管理インターフェイス以外の管理インターフェイスの静的 IP アドレスに登録する必要があります。DHCP は、デフォルト管理インターフェイスだけでサポー ト されています。

Management Center をインストールした後に、Web インターフェイスを使用して、複数の管理イ ン ターフ ェ イ ス を設定し ます。詳し く は、*Firepower Management Center Configuration Guide* の 「Configuring Appliance Settings」を参照し て く ださい。

次の図では、2つのデバイスですべてのトラフィックに対して別々の管理インターフェイスを使 用することにより、ネットワークトラフィックを分離しています。さらに管理インターフェイス を追加して、デバイスごとに独立した管理トラフィック チャネル インターフェイスとイベント トラフィック チャネル インターフェイスを構成できます。

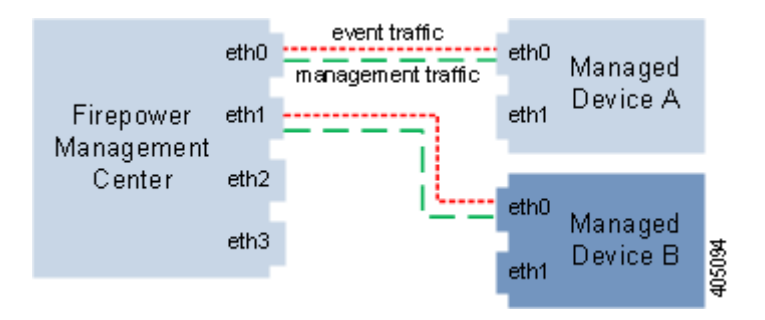

## <span id="page-76-1"></span>セキュリティの考慮事項

 $\mathbf I$ 

管理インターフェイスを安全な環境に展開するために、Cisco では次の事項を考慮することを推 奨しています。

- 管理インターフェイスは、必ず、不正アクセスから保護された信頼できる内部管理ネット ワークに接続し ます。
- アプライアンスへのアクセスを許可可能な特定のワークステーションの IP アドレスを特定 します。アプライアンスのシステム ポリシー内のアクセス リストを使用している特定のホ ス ト にアプ ラ イ アン スへのア ク セス を限定し ます。詳細については、*Firepower Management Center Configuration Guide* を参照し て く ださい。

ן

# <span id="page-77-0"></span>特殊なケース:**8000** シ リーズデバイスの接続

#### サポートされるデバイス:8000 シリーズ

Management Center に 8000 シリーズのデバイスを登録するときは、接続の両側で自動ネゴシ エーションするか、または両側を同じ固定速度に設定して安定したネットワーク リンクを確保 する必要があります。8000 シリーズのデバイスは、半二重のネットワーク リンクをサポートし ません。また、接続の反対側の速度構成やデュプレックス構成の違いもサポートしません。

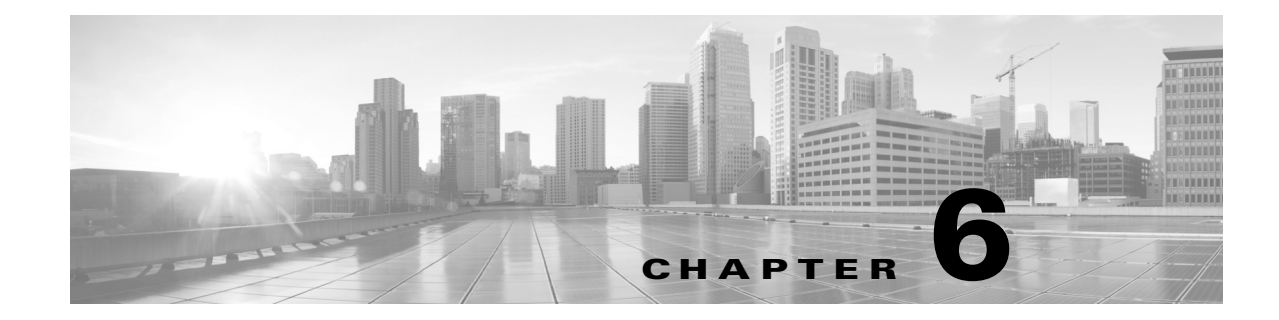

## <span id="page-78-0"></span>**Firepower** 管理対象デバイスの展開

Firepower Management Center にデバイスを登録したら、侵入検知システムを使用してトラフィッ ク を監視する ため、または侵入防御システムを使用し てネ ッ ト ワーク を脅威から保護する ために、 デバイスのセンシング インターフェイスをネットワーク セグメントに展開します。

## センシングの展開に関する考慮事項

 $\mathbf{r}$ 

センシングの展開に関する決定は、さまざまな要素に基づいて行います。以下の質問に答えるこ とで、自分のネットワークの脆弱な領域を理解し、侵入検知と侵入防御のニーズを明確にするこ と ができ ます。

- **•** パッシブ インターフェイスまたはインライン インターフェイスを使用して管理対象デバ イスを展開するのか。デバイスはインターフェイスの混在(一部がパッシブで、その他はイ ンライン)をサポートするのか。詳細については、「センシング インターフェイスについて (6-2 [ページ\)](#page-79-0)」を参照し て く ださい。
- **•** 管理対象デバイ ス をネ ッ ト ワーク に接続する手段は何か。ハブ、タ ッ プ、ス イ ッ チ上のスパニ ング ポート、または仮想スイッチを使用するのか。詳細については、「ネットワークへのデバ [イ スの接続\(](#page-82-0)6-5 ページ)」を参照し て く だ さい。
- **•** ネ ッ ト ワーク上のすべての攻撃を検出する必要があ るのか、またはフ ァ イ ア ウ ォールを通過 する攻撃についてのみ知りたいのか。特殊なセキュリティポリシーを必要とする、財務、会計、 人事記録、生産コード、その他の機密性の高い保護された情報など、特定の資産がネットワー ク上に存在しますか。詳細については、「展開オプション(6-7ページ)」を参照してください。
- **•** 管理対象デバイスの複数のセンシング インターフェイスを、ネットワーク タップからのさ まざまな接続を再結合するために使用しますか、またはさまざまなネットワークからのトラ フィックをキャプチャして評価するために使用しますか。複数のセンシング インターフェ イスを、仮想ルータまたは仮想スイッチのどちらとして機能するように使用しますか。詳細 については、「管理対象デバイスでの複数のセンシング インターフェイスの使用(6-18ペー [ジ\)](#page-95-0)」を参照してください。
- **•** リ モー ト の作業者が VPN ま たはモデムでア ク セスで き る よ う にする のか。侵入防御の展開 を必要とするリモート オフィスがありますか。契約社員やその他の臨時スタッフを雇用し ているか。それらのスタッフを特定のネットワーク セグメントに制限しているか。自社のネッ トワークを、顧客、サプライヤ、ビジネス パートナーなどの他の組織のネットワークと統合す るか。詳細については、「[複雑なネ ッ ト ワーク展開\(](#page-97-0)6-20 ページ)」を参照し て く ださい。

٦

## <span id="page-79-0"></span>センシング インターフェイスについて

以下の項では、さまざまなセンシング インターフェイスが Firepower システムの機能に与える 影響について説明します。パッシブ インターフェイスとインライン インターフェイスに加え、 ルーテッド インターフェイス、スイッチド インターフェイス、ハイブリッド インターフェイス を使用することもできます。

センシング インターフェイスはデバイスの前面にあります。センシング インターフェイスを識 別するには、センシング インターフェイスの識別(3-3 ページ)を参照してください。

## パッシブ インターフェイス

スイッチの SPAN、仮想スイッチ、またはミラー ポートを使用して、ネットワークで送られるト ラフィックを監視するパッシブ展開を設定し、スイッチ上の他のポートからトラフィックをコ ピーできるようにすることができます。パッシブ インターフェイスでは、ネットワーク内のト ラフィックを、そのネットワークトラフィック フローの外部から検査できます。パッシブ展開 で構成されたシステムでは、特定のアクション(トラフィックのブロッキングやシェーピングな ど)を実行することができません。パッシブ インターフェイスは、すべてのトラフィックを無条 件で受信し、受信したトラフィックを再送信しません。

## インライン インターフェイス

2つのポートを一緒にバインドすることで、インライン構成をネットワーク セグメントにトラ ンスペアレントに設定します。インライン インターフェイスを使用すれば、隣接するネットワー ク デバイスを設定することなく、任意のネットワーク コンフィギュレーションでデバイスを設 置できます。インライン インターフェイスは、すべてのトラフィックを無条件に受信し、明示的 にドロップされたトラフィックを除くすべての受信トラフィックを再送信します。インライン インターフェイスがインライン展開環境のトラフィックを処理するには、その前に、インライン インターフェイスのペアをインライン セットに割り当てる必要があります。

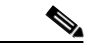

コメント インターフェイスをインライン インターフェイスとして設定すると、そのインターフェイスの NetMod 上の隣接ポートも自動的にインライン インターフェイスとなり、インライン インター フェイスのペアが完成します。

設定可能なバイパス インライン セットを使用して、ハードウェアが完全に故障した場合(たと えば、デバイスが電力を失った場合など)にトラフィックを処理する方法を選択できます。たと えば、あるネットワーク セグメントでは接続が不可欠であり、別のネットワーク セグメントで は未検査のトラフィックを許可できないと指定することができます。設定可能なバイパス イン ライン セットを使用することで、次のいずれかの方法でネットワークのトラフィック フローを 管理できます。

● バイパス:バイパスとして設定したインターフェイスのペアを使用して、デバイスで故障が 発生した場合でも、すべてのトラフィックのフローを維持します。トラフィックは、デバイス をバイパスし、そのデバイスによる検査や他の処理をバイパスします。バイパスでは、検査が 行われないトラフィックがネットワーク セグメント間を通過する可能性がありますが、 ネットワークの接続性は保持されます。

**•** 非バイパス:非バイパスに設定されているインターフェイス ペアは、デバイスに障害が発生 した場合、すべてのトラフィックを停止させます。障害が発生したデバイスに到達したトラ フィックは、そのデバイスに入りません。非バイパスでは、未検査のトラフィックがネット ワーク セグメントを通過することを許可しませんが、デバイスに障害が発生すると、ネット ワーク セグメントは接続を失います。ネットワーク セキュリティの重要性がトラフィック の損失よりも優先される展開環境では、非バイパス インターフェースを使用します。

デバイスに障害が発生しても、トラフィックフローが維持されるようにする場合は、インライン セットをバイパスとして設定します。デバイスに障害が発生した場合にトラフィックを停止す るには、インライン セットを非バイパスとして設定します。再イメージ化によって、バイパス モードの Firepower デバイスが非バイパスの設定にリセットされて、バイパス モードを再設定す るまでは、ネットワーク上のトラフィックが中断されることに注意してください。詳細について は、*FirePower 8000* <sup>シ</sup> リーズ スタート アップ ガイド を参照し て く だ さい。

設定可能なバイパス インターフェイスは、すべての Firepower デバイスに含めることができます。 8000 シリーズデバイスには、バイパスに設定できないインターフェイスを持つ NetMods を含め る こ と もでき ます。NetMods の詳細については、Firepower 8000 [シ リ ーズモジュール\(](#page-26-0)2-13 ペー [ジ\)](#page-26-0)を参照してください。他の拡張インターフェイス オプションには、タップ モード、リンクス テート伝搬、トランスペアレント インライン モード、ストリクト TCP モードが含まれます。イン ライン インターフェイス セ ッ ト を設定する方法については、『*Firepower Management Center Configuration Guide*』の「Configuring Inline Sets」を参照し て く だ さ い。イ ン ラ イ ン インターフェイ スの使用方法について詳しくは、ネットワークへのデバイスの接続(6-5 ページ)を参照してくだ さい。

Firepower Management Center を使用して ASA FirePOWER デバイスのバイパス インターフェイ スを設定することはできません。インライン モードの ASA FirePOWER デバイスを設定する方 法について詳しくは、ASA のドキュメントを参照してください。

## <span id="page-80-0"></span>スイッチド インターフェイス

 $\mathbf{r}$ 

レイヤ2展開環境の Firepower デバイスにスイッチド インターフェイスを設定することで、複数 のネットワーク間でのパケット スイッチングに対応できます。また、Firepower デバイスにスタン ドアロン ブロードキャスト ドメインとして機能する仮想スイッチを設定して、ネットワークを 論理セグメントに分割することもできます。仮想スイッチは、ホストからの Media Access Control (MAC)ア ド レ ス を使用し て、パケ ッ ト の送信先を判別し ます。

スイッチド インターフェイスには、物理構成または論理構成を使用できます。

- **•** 物理スイッチド インターフェイスは、スイッチングが設定された物理インターフェイスです。 タグなし VLAN トラフィックを処理するには、物理スイッチド インターフェイスを使用します。
- **•** 論理スイッチド インターフェイスは、物理インターフェイスと VLAN タグとの間のアソシ エーションです。VLAN タグが指定されたトラフィックを処理するには、論理インターフェ イスを使用します。

仮想スイッチはスタンドアロン ブロードキャスト ドメインとして機能し、ネットワークを論理 セグメントに分割します。仮想スイッチは、ホストからの Media Access Control (MAC)アドレス を使用して、パケットの送信先を判別します。仮想スイッチを設定すると、スイッチはまず、ス イッチ上の使用可能なすべてのポートからパケットをブロードキャストします。その後は、タグ 付きのリターン トラフィックを使用して、各ポートに接続されたネットワーク上にどのホスト が存在するのかを学習していきます。

デバイスを仮想スイッチとして設定し、残りのインターフェイスを使用して、モニタ対象のネッ トワーク セグメントに接続できます。デバイス上で仮想スイッチを使用するには、物理スイッチ ド イ ン ターフ ェ イ ス を作成し た後、『*Firepower Management Center Configuration Guide*』の 「Setting Up Virtual Switches」に記載されている手順に従って く ださい。

ן

## <span id="page-81-0"></span>ルーテッド インターフェイス

レイヤ 3 展開の Firepower デバイスにルーテッド インターフェイスを設定し、複数のインター フェイス間でトラフィックをルーティングすることができます。各インターフェイスに IP アド レスを割り当て、これらのインターフェイスを、トラフィックをルーティングする仮想ルータに 割 り 当てる必要があ り ます。

ゲートウェイのバーチャル プライベート ネットワーク(ゲートウェイ VPN)または Network Address Translation (NAT) と併用するための、ルーテッド インターフェイスを設定できます。詳細 については、ゲートウェイ VPN の展開(6-11 ページ)およびポリシー ベースの NAT を使用した 展開(6-12[ページ\)](#page-89-0)を参照してください。

また、宛先アドレスに応じてパケットの転送決定を行って、パケットをルーティングするように システムを設定することもできます。ルーテッド インターフェイスとして設定されたインター フェイスは、レイヤ 3 トラフィックを受信し、転送します。ルータは、転送基準に基づく発信イン ターフェイスからの宛先を取得します。適用するセキュリティ ポリシーは、アクセス制御ルール によって指定されます。

ルーテッド インターフェイスには、物理構成または論理構成を使用できます。

- **•** 物理ルーテッド インターフェイスは、ルーティングが設定された物理インターフェイスで す。タグなし VLAN トラフィックを処理するには、物理ルーテッド インターフェイスを使用 し ます。
- *論理スイッチド インターフェイス*は、物理インターフェイスと VLAN タグとの間のアソシ エーションです。VLAN タグが指定されたトラフィックを処理するには、論理インターフェ イスを使用します。

レイヤ3展開でルーテッド インターフェイスを使用するには、仮想ルータを設定し、それらの仮 想ルータにルーテッド インターフェイスを割り当てる必要があります。仮想ルータは、レイヤ3ト ラフィックをルーティングするルーテッド インターフェイスのグループです。

デバイスを仮想ルータとして設定し、残りのインターフェイスを使用して、モニタ対象のネット ワーク セグメントに接続できます。また、厳密な TCP 適用を有効にして、TCP セキュリティを最 大限に強化することもできます。デバイス上で仮想ルータを使用するには、デバイスに物理ルー テッド イ ン ターフ ェ イ ス を作成し た後、『*Firepower Management Center Configuration Guide*』の 「Setting Up Virtual Routers」に記載されている手順に従ってください。

## ハイブリッド インターフェイス

Firepower デバイス上に論理ハイブリッド インターフェイスを設定することで、Firepower シス テムが仮想ルータと仮想スイッチの間でトラフィックをブリッジできるようになります。仮想 スイッチのインターフェイスで受信した IP トラフィックの宛先が、そのスイッチに関連付けら れたハイブリッド論理インターフェイスの MAC アドレスとなっている場合、システムは、その トラフィックをレイヤ 3 トラフィックとして処理し、宛先 IP アドレスに応じてトラフィックを ルーティング(またはトラフィックに応答)します。それ以外の宛先が設定されたトラフィック を受信した場合、システムはそのトラフィックをレイヤ2トラフィックとして処理し、適切なス イッチングを行います。

ハイブリッド インターフェイスを作成するには、まず、仮想スイッチと仮想ルータを設定し、そ れらの仮想スイッチと仮想ルータをハイブリッド インターフェイスに追加します。仮想スイッ チと仮想ルータの両方に関連付けられていないハイブリッド インターフェイスは、ルーティン グに使用できません。したがって、トラフィックを生成することも、トラフィックに応答するこ と も し ません。

ネットワーク アドレス変換(NAT)を使用するハイブリッド インターフェイスを設定すると、 ネットワーク間でのトラフィックの受け渡しが可能になります。詳細については、ポリシー ベー スの NAT を使用した展開(6-12ページ)を参照してください。

デバイス トでハイブリッド インターフェイスを使用するには、デバイスにハイブリッド イン ターフ ェ イ ス を定義し た後、『*Firepower Management Center Configuration Guide*』の「Setting Up Hybrid Interfaces」に記載されている手順に従ってください。

## <span id="page-82-0"></span>ネットワークへのデバイスの接続

管理対象デバイスのセンシング インターフェイスは複数の方法でネットワークに接続できま す。パッシブまたはインライン インターフェイスを使用してハブまたはネットワーク タップを 設定するか、またはパッシブ インターフェイスを使用して Span ポートを設定します。

### ハブの使用

管理対象デバイスがネットワーク セグメントのすべてのトラフィックを認識できるようにする には、イーサネット ハブが簡単な手段となります。このタイプのほとんどのハブは、セグメント 上のいずれかのホストを目的とする IP トラフィックを取得し、そのトラフィックをハブに接続 されているすべてのデバイスにブロードキャストします。設定したインターフェイスをハブに 接続して、セグメントのすべての着信および発信トラフィックをモニタします。トラフィック量 が大きいネットワークでは、パケット衝突の可能性があるため、ハブを使用しても検出エンジン がすべてのパケットを認識するとは限りません。この問題は、低トラフィックの単純なネット ワークではほとんど発生しません。トラフィック量の大きいネットワークでは、ハブ以外のオプ ションのほうが良い結果を得られる場合があります。ハブに障害が発生した場合、またはハブが 電源を失った場合は、ネットワーク接続が切断されることに注意してください。その場合、単純 なネットワークでは、ネットワークがダウンします。

一部のデバイスはハブとして販売されていますが、実際にはスイッチとして機能し、各パケット をすべてのポートにブロードキャストするわけではありません。管理対象デバイスをハブに接 続してもすべてのトラフィックが表示されない場合は、別のハブを購入するか、SPAN ポートを 備えたスイッチを使用してください。

## **SPAN ポートの使用**

Г

多くのネットワーク スイッチには、1 つ以上のポートのトラフィックをミラーリングする SPAN ポートが組み込まれています。設定したインターフェイスを SPAN ポートに接続することで、す べてのポートのトラフィック(通常は着信トラフィックと発信トラフィックの両方)をまとめて モニタできます。この機能を備えたスイッチをすでにネットワーク上の適切な場所で使用してい る場合、管理対象デバイスのコストの他にはほとんど機器にコストをかけることなく、複数のセ グメントで検出機能を展開できます。トラフィックの多いネットワークの場合、このソリュー ションには制限があります。SPAN ポートが 200Mbps を処理することができ、3 つのミラー対象 ポー ト のそれぞれが 100Mbps まで処理でき る場合、SPAN ポー ト はオーバーサブス ク ラ イブされ てパケットをドロップするようになり、管理対象デバイスの効率が減少する可能性があります。

Τ

### ネットワーク タップの使用

ネットワーク タップを使用すると、ネットワーク フローを中断したり、ネットワー トポロジー を変更したりすることなく、トラフィックをパッシブにモニタできます。タップはさまざまな帯 域幅ですぐに使用できます。タップを使用することで、ネットワーク セグメントの着信パケット と発信パケットの両方を分析できます。通常、タップでモニタできるネットワークセグメントは 1つに限られるため、スイッチ上の8個のポートのうち、2個のポートでトラフィックをモニタす る必要がある場合には、タップは有効なソリューションになりません。その場合は、ルータとス イッチの間にタップを設置し、スイッチへの IP ストリーム全体にアクセスします。

仕様上、ネットワーク タップは着信トラフィックと発信トラフィックを2つの異なるケーブル で2つのストリームに分割します。管理対象デバイスは、通信の2つの部分を再結合する複数セ ンシング インターフェイスのオプションを提供し、トラフィック ストリーム全体がデコーダ、 プリプロセッサ、および検出エンジンによって評価されるようにします。

### 銅線インターフェイスでのインライン展開のケーブル配線

ネットワークでデバイスをインライン展開する場合、デバイスのパイパス機能を使用して、デバ イスに障害が発生してもネットワーク接続を維持できるようにするには、ケーブル配線に特に 注意する必要があります。

ファイバ バイパス対応インターフェイスを備えたデバイスを展開する場合は、接続がしっかり 固定されていて、ケーブルがよじれていないことを確認する以外に、ケーブル配線に関する特別 な懸念事項はありません。一方、ファイバ ネットワーク インターフェイスではなく銅線イン ターフェイスを使用したデバイスを展開する場合、デバイスのモデルによって使用するネット ワーク カードが異なるため、使用するデバイス モデルに注意する必要があります。一部の 8000 シリーズ NetMods ではバイパス設定が許可されないことに注意してください。

デバイ スのネ ッ ト ワーク インターフェイス カード(NIC)でサポー ト している Auto-Medium Dependent Interface Crossover (Auto-MDI-X) と呼ばれる機能を使用すると、ネットワーク イン ターフェイスは、ストレート イーサネット ケーブルまたはクロス イーサネット ケーブルのどち らを使用して別のネットワーク デバイスに接続するかを自動的に設定します。Firepower デバイ スは、クロスオーバー接続としてバイパスされます。

デバイスを展開することなく通常どおりにデバイスを配線します。デバイスへの電源供給が失 われても、リンクは機能する必要があります。通常は、2本のストレート ケーブルを使用して、 2 つのエンド ポイントにデバイスを接続します。

#### 図 *6-1* ク ロス接続でバイパスする場合のケーブル配線

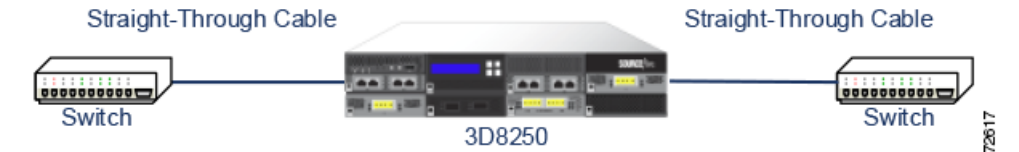

次の表は、ハードウェア バイパス設定で、クロス ケーブルまたはストレート ケーブルを使用す るケースを示しています。展開環境では、レイヤ2ポートがストレート(MDI)エンドポイントと して機能し、レイヤ3ポートがクロス (MDIX)エンドポイントとして機能することに注意してく ださい。バイパスが正常に機能するには、クロス(ケーブルおよびアプライアンス)の合計が奇数 でなければな り ません。

| エンドポイント1 ケーブル |       | 管理対象デバイス | <b> ケーブル</b> | エンドポイント2    |
|---------------|-------|----------|--------------|-------------|
| <b>MDIX</b>   | ストレート | ストレート    | ストレート        | <b>MDI</b>  |
| <b>MDI</b>    | クロス   | ストレート    | ストレート        | <b>MDI</b>  |
| <b>MDI</b>    | ストレート | ストレート    | クロス          | <b>MDI</b>  |
| <b>MDI</b>    | ストレート | ストレート    | ストレート        | <b>MDIX</b> |
| <b>MDIX</b>   | ストレート | クロス      | ストレート        | <b>MDIX</b> |
| <b>MDI</b>    | ストレート | クロス      | ストレート        | <b>MDI</b>  |
| <b>MDI</b>    | クロス   | クロス      | クロス          | <b>MDI</b>  |
| <b>MDIX</b>   | クロス   | クロス      | ストレート        | <b>MDI</b>  |

表 *6-1* ハード ウェ ア バイパスの有効な設定

すべてのネ ッ ト ワーク環境が一意であ り 、エン ド ポ イ ン ト の Auto-MDI-X のサポー ト の組み合わ せが異なっている こ と に注意し て く だ さ い。デバイ スが正し いケーブル配線で設置されている ことを確認する最も簡単な方法は、まずデバイスの電源をオフにした上で、1本のクロス ケーブ ルと1本のストレート ケーブルを使用してデバイスを2つのエンドポイントに接続することで す。この2つのエンドポイントが通信できることを確認します。通信できない場合は、一方の ケーブルのタイプが誤っています。その場合は、ケーブルの一方だけを別のタイプ(ストレート ケーブルまたはクロス ケーブル)と交換します。

インライン デバイスの電源が入っていない状態で、2 つのエンドポイントが正常に通信できる ようになったら、デバイスの電源を投入します。Auto-MDI-X 機能により、2 つのエンドポイント 間の通信は維持されます。インライン デバイスを交換する必要がある場合は、元のデバイスと交 換デバイ スのバイパス特性が異なっている場合に備え、新し いデバイ スの電源が入っていない 状熊で、エンドポイントが通信できることを確認するプロセスを再度実行してください。

Auto-MDI-X 設定は、ネットワーク インターフェイスの自動ネゴシエーションを許可している場 合にのみ、正常に機能し ます。[Network Interface] ページの [Auto Negotiate] オプシ ョ ンを無効に する必要があるネットワーク環境の場合は、インライン ネットワーク インターフェイスに適切 な MDI/MDIX オプシ ョ ン を指定する必要があ り ます。詳細については、『*Firepower Management Center Configuration Guide*』の「Configuring Inline Interfaces」を参照し て く ださい。

### 特殊なケース:**Firepower 8000** シ リーズデバイスの接続

Firepower 8000 シ リ ーズの管理対象デバイ ス を Firepower Management Center に登録する と きは、 接続の両側で自動ネゴシエーションを使用するか、またはその両側を同じ固定速度に設定して、 ネットワーク リンクが安定したものとなるようにする必要があります。8000 シリーズの管理対 象デバイスは、半二重のネットワークリンクをサポートしません。また、接続の反対側の速度構 成やデュプレックス構成の違いもサポートしません。

## <span id="page-84-0"></span>展開オプション

 $\mathbf{r}$ 

ネットワーク セグメントに管理対象デバイスを配置すると、侵入検知システムを使用してトラ フィックをモニタすることや、侵入防御システムを使用してネットワークを脅威から保護する ことが可能になります。

ן

また、仮想スイッチ、仮想ルータ、またはゲートウェイ VPN として機能する管理対象デバイスを 展開することもできます。さらに、ポリシーを使用してトラフィックをルーティングしたり、 ネットワークでのトラフィックへのアクセスを制御したりすることもできます。

### 仮想スイッチを使用した展開

インライン インターフェイスをスイッチド インターフェイスとして設定することで、管理対象 デバイス上に*仮想スイッチ*を作成できます。仮想スイッチは、展開環境でレイヤ2パケット ス イッチングを行います。拡張オプションには、スタティック MAC アドレスの設定、スパニング ツリー プロトコルの有効化、厳密な TCP 適用の有効化、ドメイン レベルでのブリッジ プロトコ ル データ ユニット (BPDU)のドロップが含まれます。スイッチド インターフェイスの詳細につ いては、スイッチド [インターフェイス\(](#page-80-0)6-3 ページ)を参照し て く だ さい。

仮想スイッチがトラフィックを処理するには、仮想スイッチに複数のスイッチド インターフェ イスがなければなりません。仮想スイッチごとに、システムはスイッチド インターフェイスとし て設定されたポートのセットにのみトラフィックをスイッチングします。たとえば、4 つのス イッチド インターフェイスを使用して仮想スイッチを設定した場合、システムは1つのポート からトラフィック パケットを受信すると、それらのパケットをスイッチ上の残りの3つのポー ト にブロード キ ャ ス ト し ます。

トラフィックを許可するように仮想スイッチを設定するには、まず、物理ポートに複数のスイッ チド インターフェイスを設定します。そして、仮想スイッチを追加して設定した後、その仮想ス イッチを、物理ポートに設定したスイッチド インターフェイスに割り当てます。システムは、ス イッチド インターフェイスが待機していない、外部物理インターフェイスで受信したすべての トラフィックをドロップします。システムが VLAN タグなしのパケットを受信した場合、該当す るポートに物理スイッチド インターフェイスが設定されていなければ、パケットはドロップさ れます。システムが VLAN タグ付きのパケットを受信した場合、論理スイッチド インターフェ イスが設定されていなければ、同じくパケットはドロップされます。

物理ポートには、必要に応じて追加の論理スイッチド インターフェイスを定義できます。ただ し、論理スイッチド インターフェイスを仮想スイッチに割り当てなければ、トラフィックは処理 されません。

仮想スイッチには、スケーラビリティに関する利点があります。物理スイッチを使用する場合、 スイッチ上の使用可能なポートの数が制限されています。物理スイッチを仮想スイッチに置き 換え る と 、帯域幅 と 展開環境に導入する複雑さ のレベルのみに よ って制限されます。

ワークグループの接続やネットワークのセグメント化など、レイヤ2スイッチを使用する場合 は、仮想スイッチを使用してください。レイヤ2スイッチは、作業者が時間の大半をローカル セ グメントで費やす場合には特に有効です。大規模な展開環境(たとえば、ブロードキャスト トラ フィック、VoIP、または複数のネットワークが含まれる環境)では、展開環境を複数のネットワー ク セグメントに分割して、それぞれのセグメントで仮想スイッチを使用できます。

同じ管理対象デバイスに複数の仮想スイッチを展開すると、各ネットワークのニーズに応じた 異なるレベルのセキュリティ レベルを維持できます。

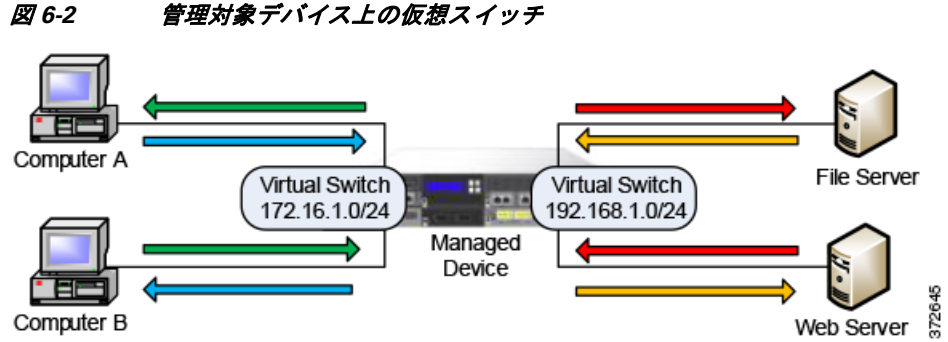

こ の例では、管理対象デバイ スが、2 つの異なるネッ ト ワーク(172.16.1.0/20 および 192.168.1.0/24) からのトラフィックをモニタしています。両方のネットワークを同じ管理対象デバイスでモニタ していますが、仮想スイッチは、同じネットワーク上にあるコンピュータまたはサーバにのみト ラフィックを渡します。トラフィックは、172.16.1.0/24 仮想スイッチを介してコンピュータ A か らコンピュータ B に(青色の線で示されているように)渡し、同じ仮想スイッチを介してコン ピュータ B からコンピュータ A に(緑色の線で示されているように)渡すことができます。同様に、 192.168.1.0/24 仮想スイッチを介してファイル サーバおよび Web サーバ間でトラフィックが受け 渡されます(赤色の線とオレンジ色の線)。ただし、コンピュータと Web サーバまたはファイル サーバ と の間で ト ラ フ ィ ッ ク を受け渡すこ と はで き ません。これ ら の コ ン ピ ュータ と サーバは、 それぞれ異なる仮想スイッチ上にあるためです。

スイッチド インターフェイスおよび仮想スイッチの設定の詳細については、『Firepower *Management Center Configuration Guide*』の「*Setting Up Virtual Switches*」を参照し て く ださい。

### 仮想ルータ を使用した展開

 $\mathbf I$ 

管理対象デバイス上に*仮想ルータ*を作成すると、複数のネットワーク間でトラフィックをルー ティングすることや、プライベート ネットワークをパブリック ネットワーク(インターネット など)に接続することが可能になります。仮想ルータは、2つのルーテッド インターフェイスを 接続し、宛先アドレスに応じて、展開環境でのレイヤ3パケット転送を決定します。オプション で、仮想ルータの厳密な TCP 適用を有効にすることができます。ルーテッド インターフェイス の詳細については、ルーテッド [インターフェイス\(](#page-81-0)6-4ページ)を参照してください。仮想ルータ は、ゲートウェイVPNと併せて使用する必要があります。詳細については、ゲートウェイVPNの 展開(6-11[ページ\)](#page-88-0)を参照してください。

仮想ルータには、同じブロードキャスト ドメイン内の1つ以上の個々のデバイスの物理イン ターフェイスまたは論理ルーテッド インターフェイス設定を含めることができます。物理イン ターフェイスで受信した VLAN タグ付きのトラフィックは、各論理インターフェイスにその特 定のタグが関連付けられていなければ処理されません。トラフィックをルーティングするには、 論理ルーテッド インターフェイスを仮想ルータに割り当てる必要があります。

仮想ルータを設定するには、物理または論理設定のいずれかを使用したルーテッド インター フェイスを設定します。タグなし VLAN トラフィックを処理する、物理ルーテッド インター フェイスを設定できます。指定の VLAN タグ付きトラフィックを処理する、論理ルーテッドイ ンターフェイスを作成することもできます。システムは、ルーテッド インターフェイスが待機し ていない、外部物理インターフェイスで受信したすべてのトラフィックをドロップします。シス テムが VLAN タグなしのパケットを受信した場合、該当するポートに物理ルーテッド インター フェイスが設定されていなければ、パケットはドロップされます。システムが VLAN タグ付きの パケットを受信した場合、論理ルーテッド インターフェイスが設定されていなければ、同じくパ ケットはドロップされます。

Τ

仮想ルータには、スケーラビリティに関する利点があります。物理ルータによって、接続可能な ネットワークの数が制限される場合、同じ管理対象デバイスに複数の仮想ルータを設定できま す。同じデバイスに複数のルータを配置すると、展開環境の物理的な複雑さが軽減され、1台の デバイスから複数のルータをモニタおよび管理することが可能になります。

展開環境内の複数のネットワーク間でトラフィックを転送する場合、あるいはプライベート ネットワークをパブリック ネットワークに接続する場合は、レイヤ 3 物理ルータを使用する代 わりに仮想ルータを使用してください。多数のネットワークまたはネットワーク セグメントに それぞれ異なるセキュリティ要件が伴う大規模な展開環境では、仮想ルータが特に有効です。

管理対象デバイスに仮想ルータを展開すると、1台のアプライアンスで複数のネットワークを相 互接続することや、複数のネットワークをインターネットに接続することが可能になります。

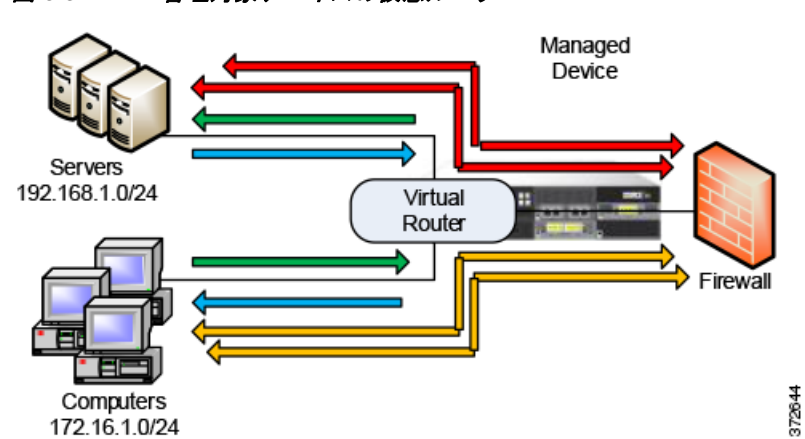

図 *6-3* 管理対象デバイスの仮想ルータ

この例では、管理対象デバイスに含まれる仮想ルータによって、ネットワーク 172.16.1.0/20 上の コンピュータ間、およびネットワーク 192.168.1.0/24 上のサーバ間でトラフィックを受け渡すこ とができます(青色と緑色の線)。仮想ルータの3番目のインターフェイスでは、各ネットワーク とファイアウォールとの間でトラフィックを受け渡すことができます(赤色とオレンジ色の線)。

詳細については、『*Firepower Management Center Configuration Guide*』の「Setting Up Virtual Routers」を参照してください。

### ハイブリッド インターフェイスを使用した展開

管理対象デバイス上にハイブリッド インターフェイスを作成すると、仮想スイッチと仮想ルー タを使用して、レイヤ2ネットワークとレイヤ3ネットワークの間でトラフィックをルーティン グできます。これにより、1 つのインターフェイスで、スイッチ上のローカル トラフィックの ルーティングと、外部ネットワークとの間でのトラフィックのルーティングの両方に対応でき ます。最適な結果を得るためには、インターフェイスにポリシー ベースの NAT を設定して、ハイ ブリッド インターフェイスでネットワーク アドレス変換を行えるようにしてください。ポリ シー ベースの NAT を使用した展開(6-12 ページ)を参照してください。

ハイブリッド インターフェイスには、1つ以上のスイッチド インターフェイスと1つ以上の ルーテッド インターフェイスを含める必要があります。一般的な展開環境は、ローカル ネット ワーク上でトラフィックを渡す仮想スイッチとして設定されたスイッチド インターフェイス と、プライベート ネットワークまたはパブリック ネットワークにトラフィックをルーティング する仮想ルータとして設定されたルーテッド インターフェイスの2つで構成されます。

ハイブリッド インターフェイスを作成するには、まず、仮想スイッチと仮想ルータを設定し、そ れらの仮想スイッチと仮想ルータをハイブリッド インターフェイスに追加します。仮想スイッ チと仮想ルータの両方に関連付けられていないハイブリッド インターフェイスは、ルーティン グに使用できません。したがって、トラフィックを生成することも、トラフィックに応答するこ ともしません。

ハイブリッド インターフェイスには、簡潔さ とスケーラビリティに関する利点があります。レイ ヤ2 とレイヤ 3 両方のトラフィック ルーティング機能が結合された単一のハイブリッド イン ターフェイスを使用することで、展開環境内の物理アプライアンスの数が減り、トラフィックを 1つの管理インターフェイスで管理できます。

レイヤ2 とレイヤ 3 の両方のルーティング機能が必要な場合は、ハイブリッド インターフェイ スを使用してください。この展開は、スペースやリソースが限られた小規模な展開環境の小さな セグメントに最適です。

ハイブリッド インターフェイスを展開すると、トラフィックをローカル ネットワークから外部 またはパブリック ネットワーク(インターネットなど)に渡すことができると共に、ハイブリッ ド インターフェイスでの仮想スイッチと仮想ルータに関する個別のセキュリティ上の考慮事項 に対応することができます。

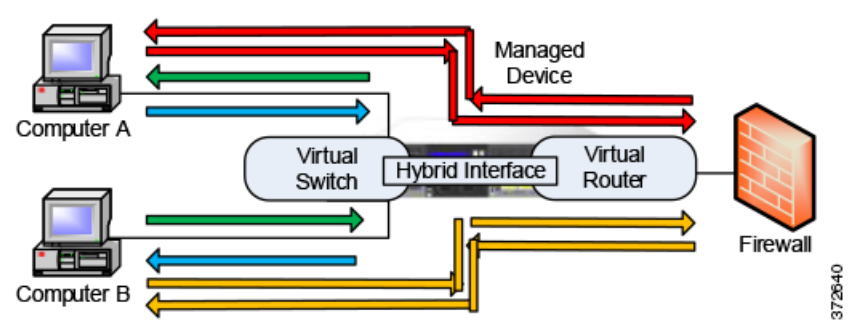

図 6-4 管理対象デバイス上のハイブリッド インターフェイス

この例では、コンピュータ A とコンピュータ B が同じネットワーク トにあり、管理対象デバイス 上に設定されたレ イヤ 2 仮想ス イ ッ チを使用し て通信し ています(青色 と 緑色の線)。管理対象 デバイス上に設定された仮想ルータは、ファイアウォールへのレイヤ3アクセスを提供します。 ハイブリッド インターフェイスには仮想スイッチと仮想ルータのレイヤ2およびレイヤ3機能 が統合されているため、各コンピュータからのトラフィックをハイブリッド インターフェイス を介してファイアウォールに渡すことができます(赤色とオレンジ色の線)。

詳細については、『*Firepower Management Center Configuration Guide*』の「Setting Up Hybrid Interfaces」を参照し て く だ さい。

## <span id="page-88-0"></span>ゲー ト ウェ イ **VPN** の展開

 $\mathbf{r}$ 

#### ライセンス:VPN

ローカル ゲートウェイとリモート ゲートウェイの間のセキュア トンネルを確立するには、ゲー トウェイ バーチャル プライベート ネットワーク(ゲートウェイ VPN) 接続を作成します。ゲート ウェイ間のセキュア トンネルにより、ゲートウェイの間での通信が保護されます。

ן

Cisco 管理対象デバイスの仮想ルータからリモート デバイスや他のサードパーティ VPN エンド ポイントへのセキュア VPN トンネルを作成するには、インターネット プロトコル セキュリティ (IPSec)プロ ト コル ス イー ト を使用し て Firepower システムを設定し ます。VPN 接続が確立され ると、ローカル ゲートウェイの背後にあるホストは、セキュア VPN トンネルを介して、リモート ゲートウェイの背後にあるホストに接続できるようになります。VPN エンドポイントは、 Internet Key Exchange (IKE) バージョン 1 またはバージョン 2 のプロトコルを使用して相互認証 することで、トンネルのセキュリティ アソシエーションを確立します。システムは、IPsec 認証 ヘッダー(AH)モードまたは IPsec Encapsulating Security Payload(ESP)モードのいずれかで稼動

し ます。AH と ESP は両方と も認証を提供し ます。ESP は、さ ら に暗号化も提供し ます。

ゲートウェイ VPN は、ポイントツーポイント展開、スター型展開、またはメッシュ型展開で使用 でき ます。

● ポイントツーポイント展開では、2 つのエンドポイントを直接1対1の関係で相互接続しま す。両方のエンドポイントがピア デバイスとして設定され、いずれのデバイスもセキュア接 続を開始できます。少なくともどちらかのデバイスが、VPN 対応の管理対象デバイスである 必要があります。

リモートに位置するホストがパブリック ネットワークを使用してネットワーク内のホスト に接続する場合は、ポイントツーポイント展開を使用してネットワークのセキュリティを確 保してください。

**●** スター型展開では、ハブと複数のリモート エンドポイント(リーフ ノード)間のセキュア接 続を確立します。ハブ ノードと個々のリーフ ノードとの間の接続が、それぞれ別個の VPN トンネルとなります。通常、ハブ ノードとなるのは、本社に配置される VPN 対応の管理対象 デバイスです。リーフ ノードは支社に配置します。トラフィックの大部分は、これらのリー フ ノード から開始されます。

インターネットまたは他のサードパーティ ネットワークでセキュア接続を使用して組織の 本社と各支社を接続するには、スター型展開を使用して、従業員全員が、組織のネットワーク に管理された形でアクセスするようにしてください。

● メッシュ型展開では、VPN トンネルを使用してすべてのエンドポイントを同時に接続しま す。これにより、あるエンドポイントで障害が発生しても、残りのエンドポイントの相互通信 は維持されるという冗長性が提供されます。

1 つ以 Lの VPN トンネルで障害が発生しても、トラフィック フローが維持されるようにす るには、メッシュ型展開を使用して、分散された場所に位置する一連の支社を接続してくだ さい、冗長性のレベルは、この設定で展開する VPN 対応の管理対象デバイスの数によって決 まります。

ゲー ト ウ ェ イ VPN の設定の詳細については、『*Firepower Management Center Configuration Guide*』 の「Gateway VPN」を参照し て く ださい。

### <span id="page-89-0"></span>ポリシー ベースの **NAT** を使用した展開

ポリシー ベースのネットワーク アドレス変換(NAT)を使用してポリシーを定義し、NAT の実行 方法を指定できます。ポリシーのターゲットは、単一のインターフェイス、1つ以上のデバイス、 またはネットワーク全体に設定できます。

静的(1対1)変換または動的(1対多)変換を設定できます。動的変換は順序に依存することに注 意してください、つまり、最初に一致するルールが適用されるまで、ルールが順に検索されます。

一般に、ポリシーベースの NAT は以下の展開で機能します。

**●** プライベート ネットワーク アドレスを非公開にする展開。

プラ イベー ト ネッ ト ワークからパブ リ ッ ク ネッ ト ワークにア クセスする際に、NAT がプラ イベート ネットワーク アドレスをパブリック ネットワーク アドレスに変換します。特定の プライベート ネットワーク アドレスは、パブリック ネットワークから隠されます。

● プライベート ネットワーク サービスへのアクセスを許可する展開。

パブリック ネットワークがプライベート ネットワークにアクセスする際に、NAT がパブ リック アドレスをプライベート ネットワーク アドレスに変換します。これにより、パブ リック ネットワークは、特定のプライベート ネットワーク アドレスにアクセスできます。

**●** 複数のプライベート ネットワーク間でトラフィックをリダイレクトする展開。

プライベート ネットワーク上のサーバが接続先のプライベート ネットワーク上のサーバに アクセスする際に、プライベート アドレスの重複がなく、これらのプライベート ネットワー ク間でのトラフィック フローが可能になるように、NAT が 2 つのプライベート ネットワー ク間でプライベート アドレスを変換します。

ポリシーベースの NAT を使用すると、ハードウェアを追加する必要がなくなり、侵入検知または 防御システムの設定と NAT が 1 つのユーザ インターフェイスに統合されます。詳細については、 『*Firepower Management Center Configuration Guide*』の「Using NAT Policies」を参照し て く ださい。

### アクセス制御による展開

 $\mathbf{r}$ 

アクセス制御は、ネットワークへの出入りあるいはネットワーク内での移動を許可するトラ フィックを指定、検査、および記録するために使用できる、ポリシー ベースの機能です。ここで は、アクセス制御が展開でどのように機能するのかを説明します。この機能の詳細については、 『*Firepower Management Center Configuration Guide*』を参照し て く だ さい。

アクセス制御ポリシーは、ネットワーク上のトラフィックをシステムがどのように処理するか を決定します。ポリシーにアクセス制御ルールを追加することで、ネットワークトラフィックの 処理方法やロギング方法をよりきめ細かく制御できます。

アクセス制御ルールが含まれないアクセス制御ポリシーは、以下のいずれかのデフォルトアク ションを使用してトラフィックを処理します。

- すべてのトラフィックをブロックして、ネットワークに入れない
- **•** すべての ト ラ フ ィ ッ ク を信頼し てネ ッ ト ワーク に入る こ と を許可し、検査は行わない
- すべてのトラフィックがネットワークに入ることを許可し、ネットワーク ディスカバリ ポリシーのみを使用してトラフィックを検査する
- **•** すべての ト ラ フ ィ ッ ク がネ ッ ト ワーク に入る こ と を許可し、侵入ポ リ シー と ネ ッ ト ワーク ディスカバリ ポリシーを使用してトラフィックを検査する

アクセス制御ルールはさらに、ターゲット デバイスでのトラフィックの処理方法を定義します。 その方法には、単純な IP アドレスのマッチングから、異なる複数のユーザ、アプリケーション、 ポート、URL が関与する複雑なシナリオまでがあります。それぞれのルールについて、ユーザは ルールのアクション、つまり侵入またはファイル ポリシーと一致するトラフィックを信頼、監 視、ブロック、または検査するかどうかを指定します。

アクセス制御では、セキュリティ インテリジェンスのデータに基づいてトラフィックをフィル タリングできます。セキュリティ インテリジェンスとは、アクセス制御ポリシーごとに、送信元 IP アドレスまたは宛先 IP アドレスに基づいて、ネットワークを移動できるトラフィックを指定 する ための機能です。こ の機能では、許可されない IP ア ド レ スのブラ ッ ク リ ス ト を作成でき ます。 ブラックリストに含まれる IP アドレスからのトラフィックはブロックされ、検査されません。

展開の例に、共通のネットワーク セグメントが示されています。各場所に展開された管理対象デ バイスは、それぞれに異なる目的を果たします。ここでは、配置場所に関する一般的な推奨事項を 説明します。

- **•** [フ ァ イ ア ウ ォールの内側\(](#page-91-0)6-14 ページ)では、フ ァ イ ア ウ ォールを通過する ト ラ フ ィ ッ ク に対 してアクセス制御がどのように機能するかを説明しています。
- **•** DMZ(6-15 [ページ\)](#page-92-0)では、DMZ 内のア ク セス制御がネ ッ ト ワーク外部と接触するサーバを保 護する仕組みについて説明し ています。
- **•** [内部ネ ッ ト ワーク\(](#page-93-0)6-16 ページ)では、ア ク セス制御が内部ネ ッ ト ワーク を侵入や不測の攻撃 から保護する仕組みについて説明し ています。
- **•** コア ネットワーク(6-16ページ)では、厳密なルールを使用したアクセス制御ポリシーで重 要な資産を保護する方法を説明し ています。
- **リモート ネットワークまたはモバイル ネットワーク(6-17 ページ)では、アクセス制御ポリ** シーでトラフィックをモニタし、リモートの場所やモバイル デバイスでのトラフィックか ら ネ ッ ト ワーク を保護する方法を説明し ています。

#### <span id="page-91-0"></span>ファイアウォールの内側

ファイアウォールの内側に配置された管理対象デバイスは、ファイアウォールによって許可さ れた着信トラフィック、あるいは誤った設定が原因でファイアウォールを通過したトラフィッ クをモニタします。共通のネットワーク セグメントには、DMZ、内部ネットワーク、コア ネット ワーク、モバイル アクセス ネットワーク、リモート ネットワークがあります。

以下の図に、Firepower システムを介したトラフィック フローと、トラフィックに対して行われ るタイプのインスペクションの詳細を示します。高速パスで処理されたトラフィックやブラッ クリストに登録されたトラフィックに対しては、インスペクションが行われないことに注意し てください。アクセス制御ルールまたはデフォルト アクションで処理されたトラフィックの場 合、そのフローとインスペクションは、ルール アクションによって異なります。簡潔にするため に、この図にはルール アクションを示していませんが、信頼されたトラフィックまたはブロック されたトラフィックに対しては、インスペクションは一切行われません。また、ファイル インス ペクションは、デフォルト アクションでサポートされていません。

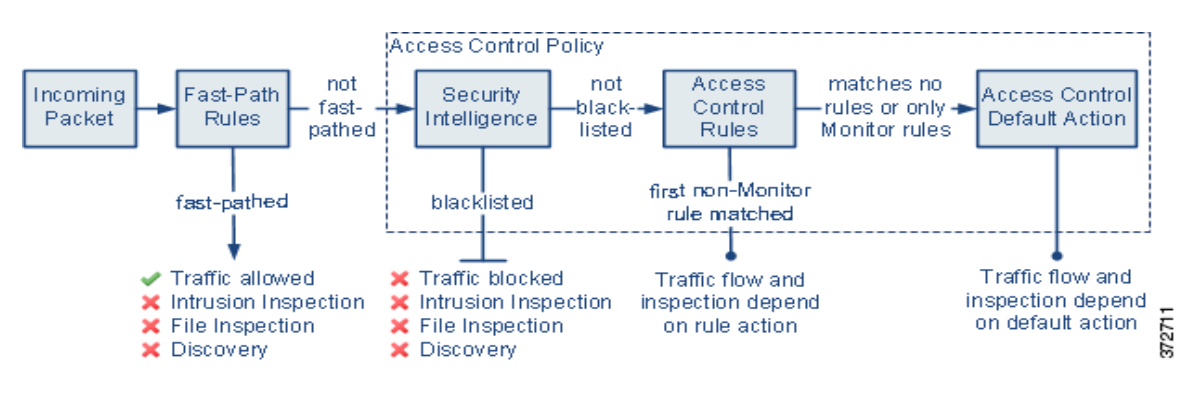

着信パケットは、最初に高速パス ルールについてチェックされます。一致が見つかった場合、ト ラフィックは高速パスで処理されます。一致しない場合、セキュリティ インテリジェンス ベー スのフィルタリングにより、パケットがブラックリストに登録されているかどうかが判別され ます。登録されていない場合、アクセス制御ルールが適用されます。パケットがルールの条件を 満たす場合、そのトラフィック フローとインスペクションは、ルール アクションによって異な ります。パケットに一致するルールがない場合、そのトラフィック フローとインスペクション は、デフォルトのポリシーアクションによって異なります。(モニタルールの場合は例外です。 この場合は、トラフィックが引き続き評価されます)。各アクセス コントロール ポリシーのデ フォルト アクションは、高速パス処理またはブラックリスト登録が行われなかったトラフィッ ク、あるいはモニタ ルール以外のルールと一致したトラフィックを管理します。高速パスが使用 できるのは、8000 シリーズデバイスのみです。

アクセス制御ルールを作成することで、ネットワークトラフィックの処理方法やロギング方法 をよりきめ細かく制御できます。ルールごとに、特定の基準を満たすトラフィックに適用するア クション (信頼、モニタ、ブロック、またはインスペクション)を指定します。

#### <span id="page-92-0"></span>**DMZ**

 $\mathbf{r}$ 

DMZ 内には、ネ ッ ト ワーク外部 と 接触する サーバ(Web、FTP、DNS、メ ールなど)があ り 、DMZ が 内部ネットワークでメール中継や Web プロキシなどのサービスをユーザに提供する場合もあり ます。

DMZ に保管されるコンテンツは静的であり、変更の計画および実行は、明確なコミュニケー ションと事前予告によって行われます。このセグメント内での攻撃は、一般に着信トラフィック によって行われますが、DMZ 内のサーバーでは計画された変更しか行われないことから、すぐ に明らかになります。このセグメントに効果的なアクセス制御ポリシーは、サービスに対するア クセスを厳密に制御し、あらゆる新規ネットワーク イベントを検索するポリシーです。

DMZ 内のサーバには、DMZ がネットワークを介して問い合わせできるデータベースを含める ことができます。DMZ と同じく、データベースに対しても予定外の変更は行われないはずです が、データベースのコンテンツはより機密性が高いため、Web サイトや他の DMZ サービスより 保護を強化する必要があります。DMZ のアクセス制御ポリシーに加え、強力な侵入防御ポリ シーを使用することが、効果的な戦略となります。

このセグメントに展開された管理対象デバイスでは、DMZ 内のセキュリティが侵害されたサー バから開始されてインターネットに送信された攻撃を検出できます。ネットワーク ディスカバ リを使用してネットワーク トラフィックをモニタすることで、DMZ 内のサーバのセキュリティ 侵害の兆候 と し て、こ れら の公開さ れたサーバの変更(た と えば、予期し ないサービ スが突然出 現したことなど)をモニタすることができます。

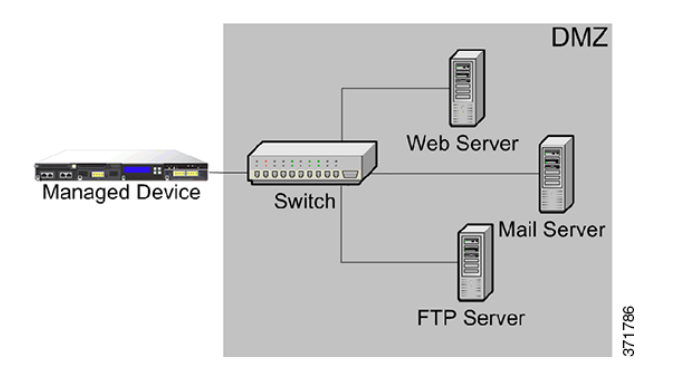

Ι

#### <span id="page-93-0"></span>内部ネットワーク

不正な攻撃が、内部ネットワーク上のコンピュータから開始される可能性もあります。これらの 攻撃は、作為的であることも(たとえば、不明なコンピュータがネットワーク上に突然現れるな ど)、予想外の感染であることもあります(たとえば、オフサイトで感染した職場のラップトップ がネットワークに接続されて、ウイルスが拡散するなど)。内部ネットワークでのリスクは、発信 トラフィックで生じる場合もあります(たとえば、コンピュータが疑わしい外部 IP アドレスに情 報を送信する など)。

この動的なネットワークには、発信トラフィックに加え、すべての内部トラフィックに対して厳 密なアクセス制御ポリシーが必要になります。ユーザとアプリケーションの間のトラフィックを 厳密に制御するアクセス制御ルールを追加してください。

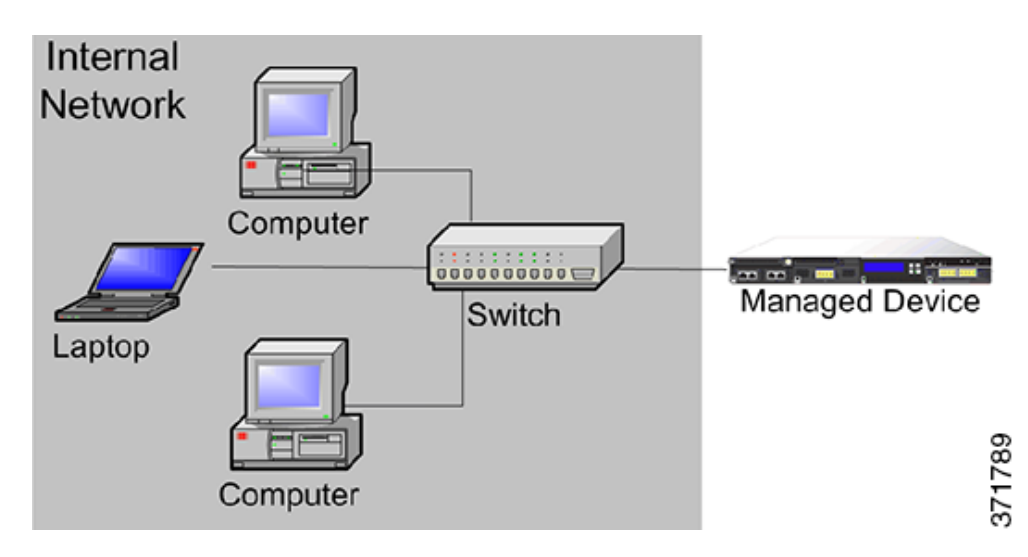

#### <span id="page-93-1"></span>コア ネットワーク

コア資産とは、ビジネスの成功に不可欠な資産であり、いかなる代償を払っても保護しなければ なりません。コア資産はビジネスの特性によって異なりますが、一般的なコア資産としては、財 務管理センターや知的財産のリポジトリが挙げられます。コア資産のセキュリティが侵害され ると、ビジネスが壊滅的損害を被る恐れがあります。

ビジネスが機能するためには、このセグメントをすぐに利用できるようにする必要があります が、それと同時に厳重に制限および制御しなければなりません。アクセス制御によって、リスク の高いネットワーク セグメント(リモート ネットワークやモバイル デバイスなど)からはコア 資産にアクセスできないようにする必要があります。このセグメントには常に、ユーザとアプリ ケーシ ョ ンに よ る ア ク セスに対する厳密なルールを含む、最も積極的なア ク セス制御ルールを 適用してください。

 $\Gamma$ 

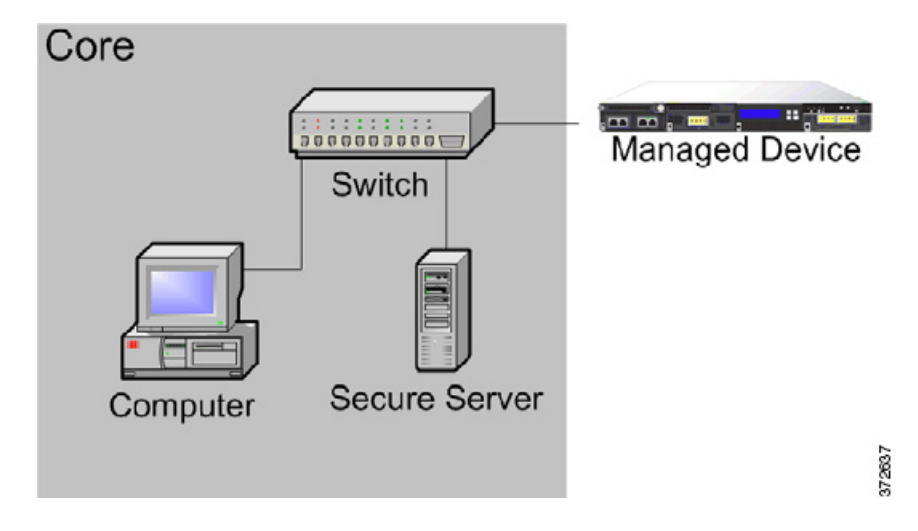

#### <span id="page-94-0"></span>リモート ネットワークまたはモバイル ネットワーク

オフサイトに位置するリモート ネットワークでは、多くの場合、仮想プライベート ネットワー ク(VPN)を使用してプライマリ ネットワークへのアクセスを提供します。モバイル デバイスや パーソナル デバイスをビジネスで使用することが次第に一般的になってきています(たとえば、 「スマートフォン」を使用して会社の電子メールにアクセスするなど)。

これらのネットワークは、急速かつ継続的に変化する、極めて動的な環境です。専用のモバイル ネットワークまたはリモート ネットワークに管理対象デバイスを展開すると、不明な外部ソー スとの間で送受信されるトラフィックをモニタおよび管理する、厳密なアクセス制御ポリシーを 作成できます。コアリソースに対するユーザ、ネットワーク、アプリケーションのアクセスをポ リシーによって厳しく制限することで、リスクを軽減できます。

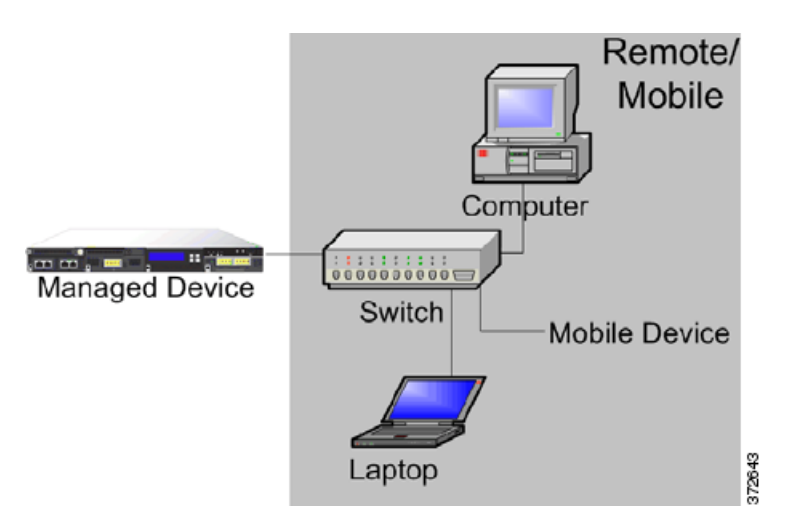

Τ

## <span id="page-95-0"></span>管理対象デバイスでの複数のセンシング インターフェイ スの使用

管理対象デバイスのネットワーク モジュールには、複数のセンシング インターフェイスが用意 されています。以下の目的で、管理対象デバイスにおいて複数のセンシング インターフェイスを 使用でき ます。

- **●** ネットワーク タップからの個別の接続を再結合する
- 複数の異なるネットワークからトラフィックを捕捉して評価する
- **•** 仮想ルータ と し て機能させる
- **•** 仮想ス イ ッチ と し て機能させる

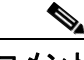

各センシング インターフェイスは、デバイスの評価対象となる完全なスループットを受信でき ますが、管理対象デバイスでの合計トラフィックが帯域幅の評価を超えるとパケットの消失が 発生します。

ネットワーク タップのある管理対象デバイス上に複数のセンシング インターフェイスを展開 することは、簡単なプロセスです。以下の図に、トラフィック量の多いネットワーク セグメント に設置されたネットワーク タップを示します。

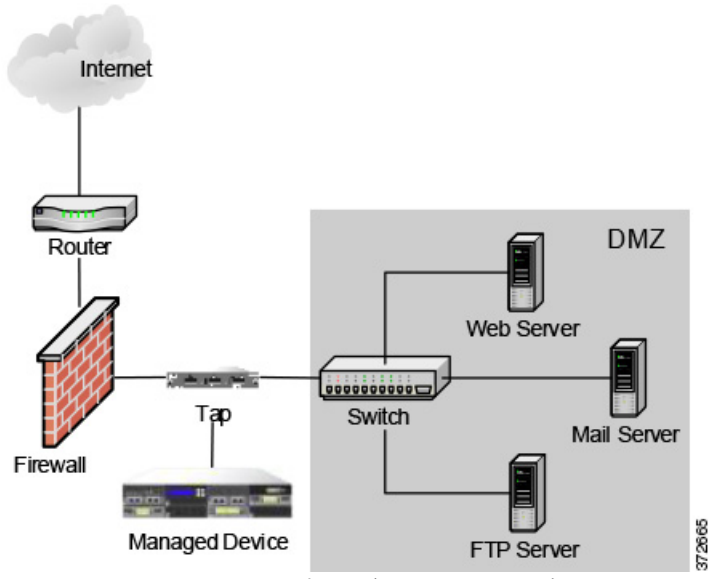

このシナリオでは、タップが別個のセンシング インターフェイスを介して着信および発信トラ フィックを伝送します。管理対象デバイス上で複数のセンシング インターフェイス アダプタ カードをタップに接続すると、管理対象デバイスはトラフィックを単一のデータ ストリームに 組み合わせます。これにより、トラフィックが分析可能になります。

以下の図に示すようなギガビット光タップでは、管理対象デバイス上にある2組のセンシング インターフェイスは、どちらもタップのコネクタによって使用されることに注意してください。

 $\Gamma$ 

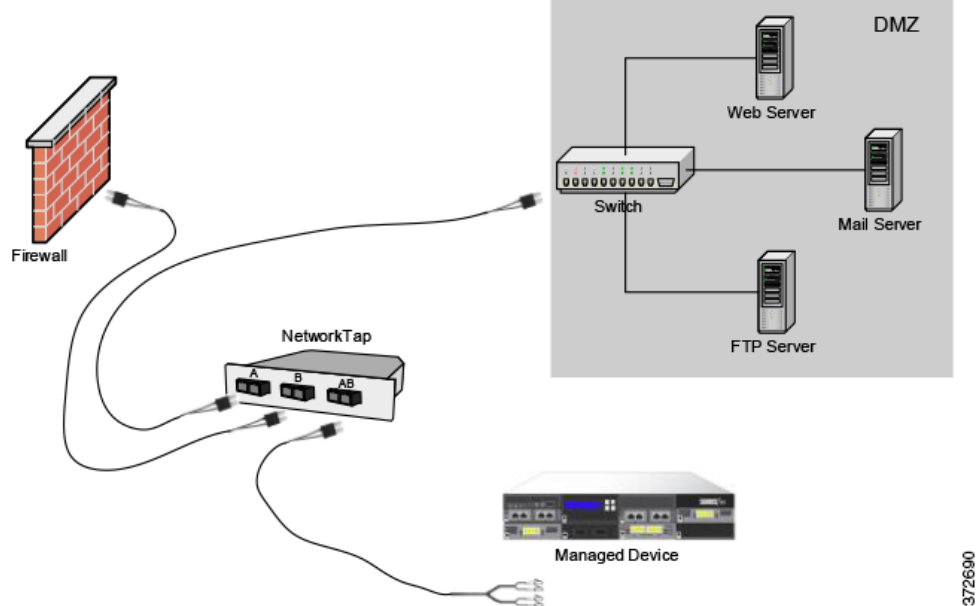

展開環境のタップとスイッチの両方を、仮想スイッチで置き換えることができます。タップを仮 想スイッチに置き換えると、タップ パケット配信が保証されなくなることに注意してください。

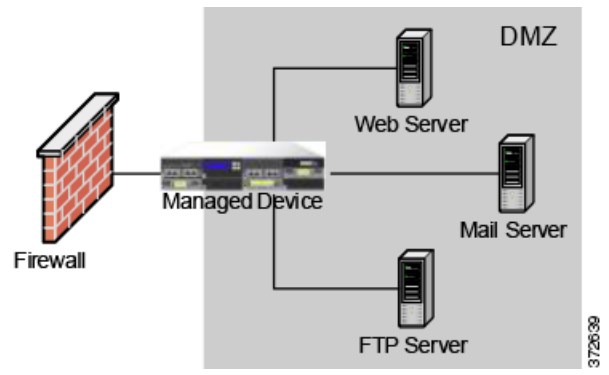

個別のネットワークからデータを捕捉するインターフェイスを作成することもできます。次の 図は、デュアル センシング インターフェイスのアダプタがある単一のデバイスと、2つのネット ワークに接続された2つのインターフェイスを示しています。

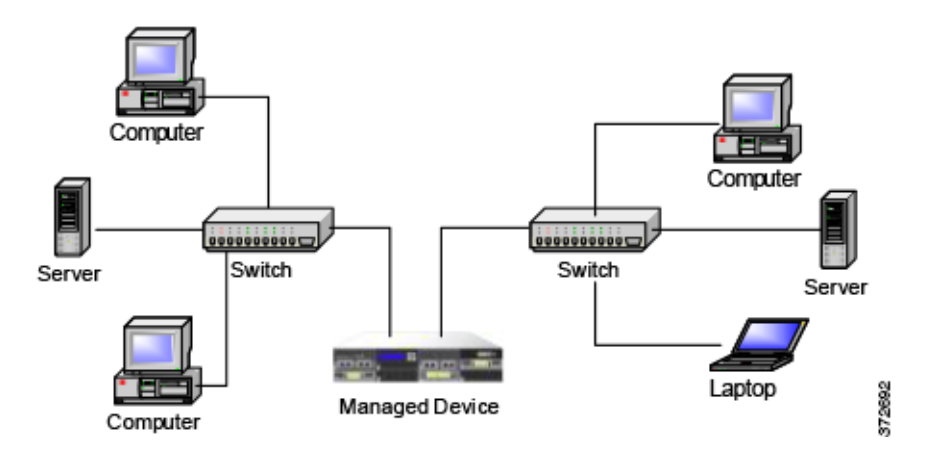

Τ

1 台のデバイスで両方のネットワーク セグメントをモニタできるだけでなく、デバイスの仮想 スイッチ機能を使用して、展開環境内の両方のスイッチを置き換えることもできます。

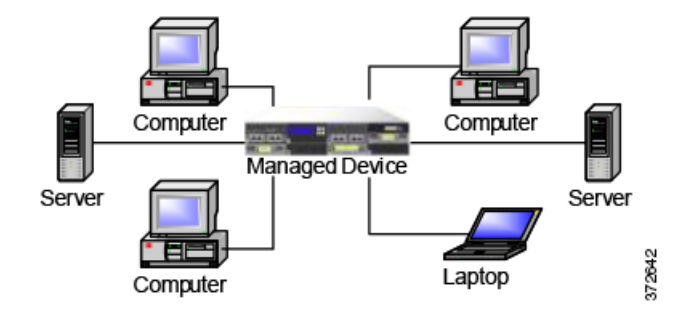

## <span id="page-97-0"></span>複雑なネットワーク展開

企業のネットワークには、例えば VPN を使用したリモート アクセスが必要になったり、ビジネ ス パートナーやバンキング接続などの複数のエントリ ポイントを使用したりする場合があり ます。

### **VPN** の統合

バーチャル プライベート ネットワーク(VPN)では、IP トンネリング手法を使用して、インター ネットを介したローカル ネットワークとリモート ユーザ間のセキュリティを提供します。一般 に、VPN ソリューションでは IP パケットのデータ ペイロードを暗号化します。他のパケットと 同様に、パブリックネットワークでパケットを送信できるようにするために、IPヘッダーは暗号 化されません。パケットが宛先ネットワークに到達すると、ペイロードが暗号解除されて、パ ケットが滴切なホストに送信されます。

ネットワーク アプライアンスでは VPN パケットの暗号化されたペイロードを分析できないた め、すべてのパケット情報にアクセスできるように、管理対象デバイスは VPN 接続の終端エンド ポイント外部に配置します。以下の図に、管理対象デバイスを VPN に展開する方法を示します。

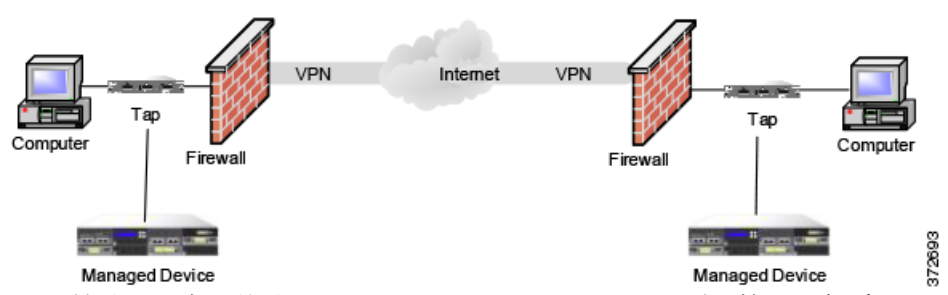

VPN 接続の一方の終端で、ファイアウォールまたはタップを管理対象デバイスに置き換えるこ とができます。タップを管理対象デバイスに置き換えると、タップ パケット配信が保証されなく なることに注意してください。

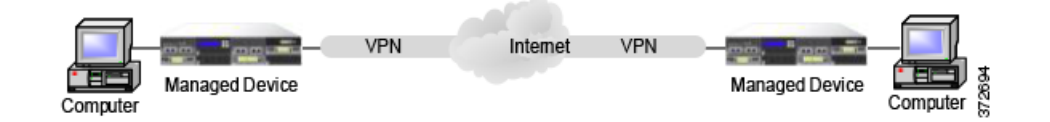

 $\overline{\mathsf{I}}$ 

## 他のエントリ ポイントでの侵入検知

多くのネットワークには、複数のアクセス ポイントが含まれます。単一の境界ルータでインター ネットに接続する代わりに、一部の企業では、インターネット、モデム バンク、およびビジネス パートナー ネットワークへの直接リンクを組み合わせて使用しています。通常、管理対象デバイ スを展開する場所は、ファイアウォールの近く(ファイアウォール内部または外部、あるいはそ の両方)の、ビジネス データの整合性および機密性にとって重要なネットワーク セグメント上 でなければなりません。以下の図に、複数のエントリ ポイントがある複雑なネットワーク上の重 要な場所に管理対象デバイスを設置する方法を示します。

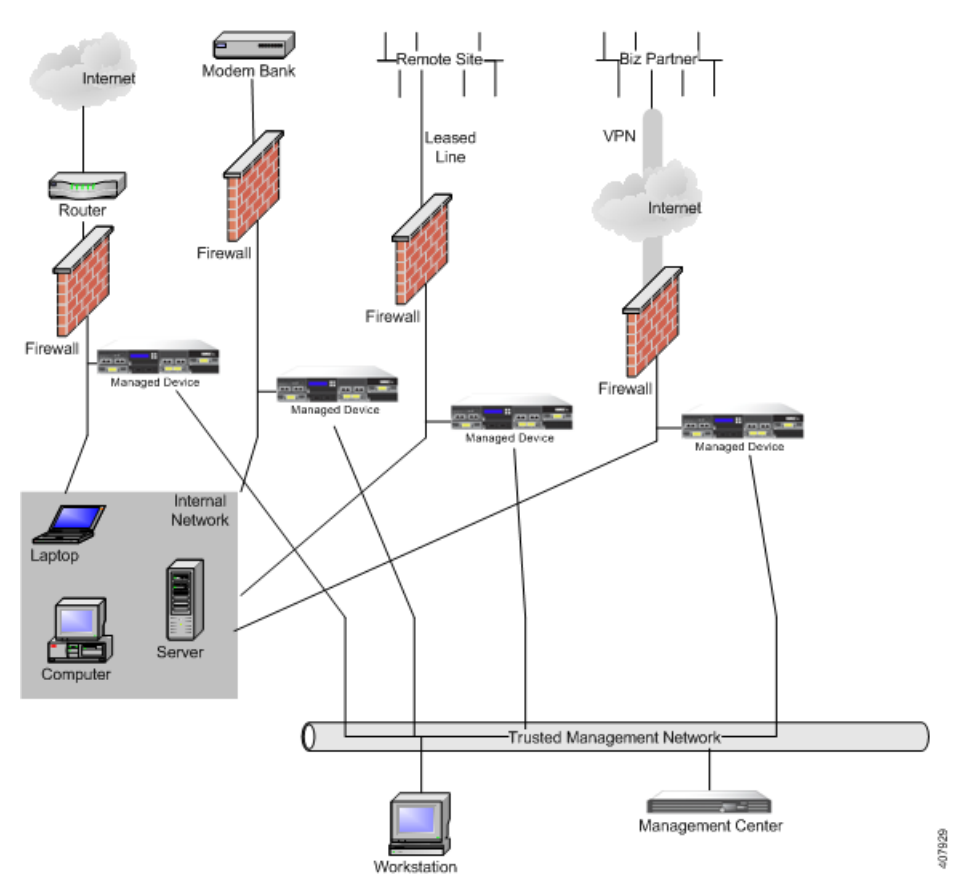

ファイアウォールとルータは、そのネットワーク セグメント上に展開された管理対象デバイス に置き換えることができます。

ן

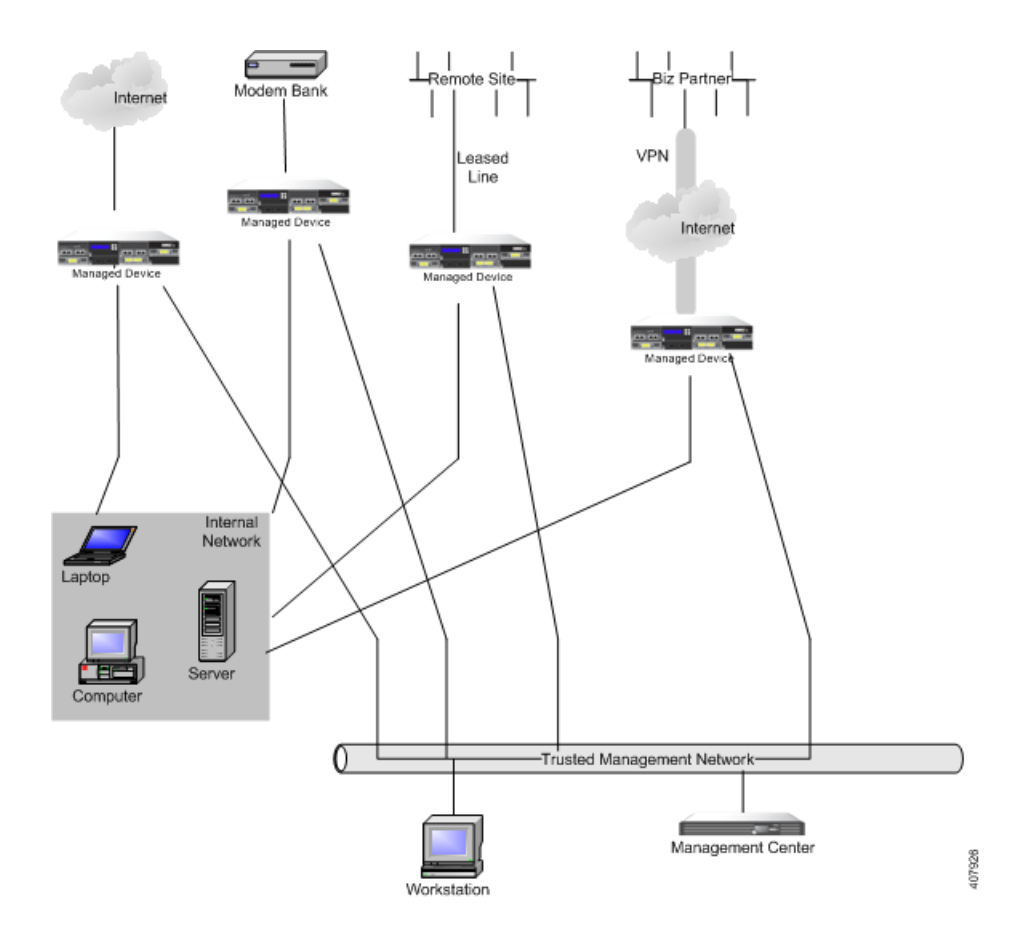

### マルチサイト環境での展開

多くの組織では、地理的に分散している企業全体で侵入検知を展開し、1か所からすべてのデー タ を分析する こ と を望んでいます。こ の形態をサポー ト する ために、Firepower システムで提供 している Firepower Management Center は、組織のさまざまな場所に展開されている管理対象デ バイスからのイベントを集約して相互に関連付けます。同じ地理的な場所で同じネットワーク に複数の管理対象デバイスと Firepower Management Center を展開する場合とは異なり、分散し た地理的な場所に管理対象デバイスを展開する場合には、管理対象デバイスおよびデータスト リームのセキュリティが確保されるように注意しなければなりません。データを保護するには、 管理対象デバイスと Firepower Management Center を、保護されていないネットワークから隔離 する必要があります。これは、VPN を介した管理対象デバイスからのデータストリームを送信 することによって、または次の図のように他のセキュアなトンネリング プロトコルによって実 行できます。

 $\overline{\phantom{a}}$ 

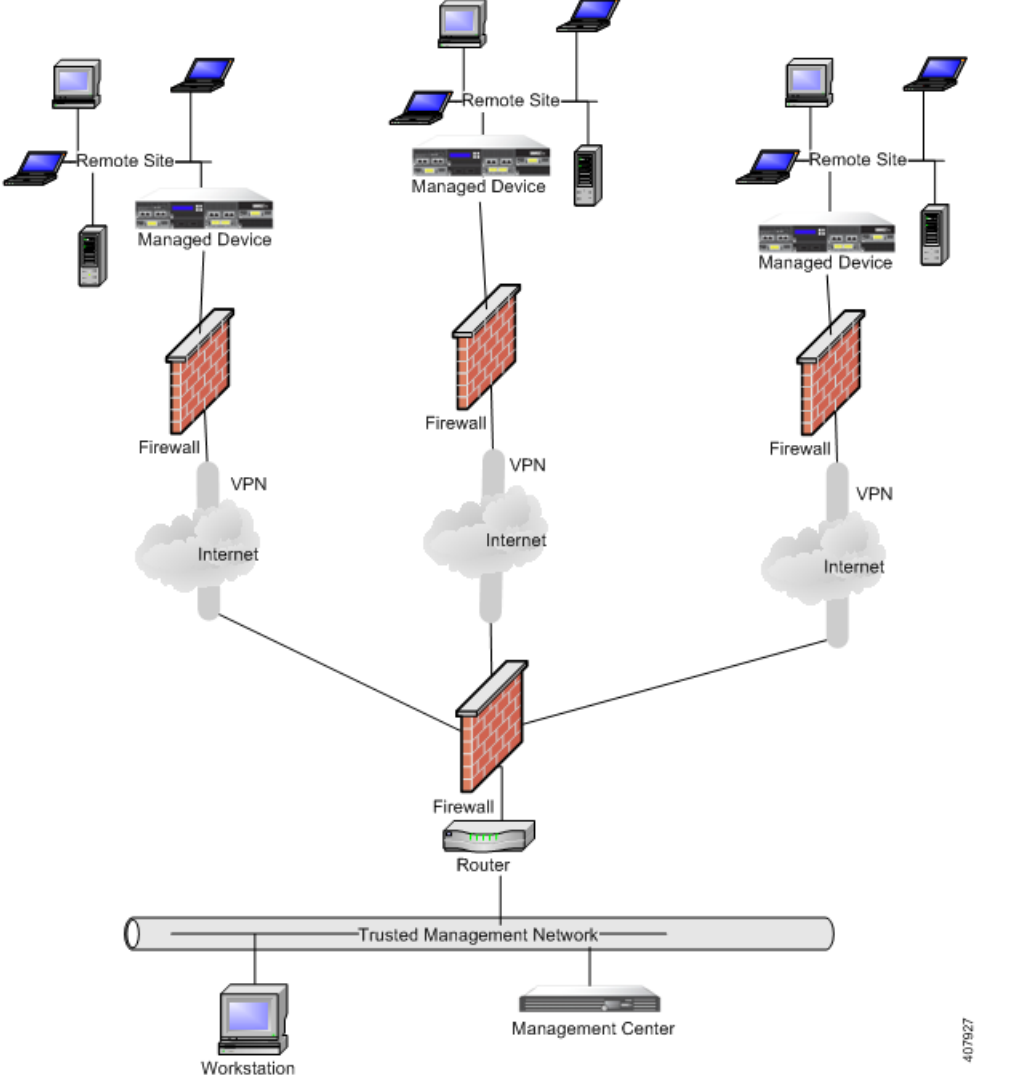

ファイアウォールとルータは、各ネットワーク セグメントに展開された管理対象デバイスに置 き換え る こ と ができ ます。

Ι

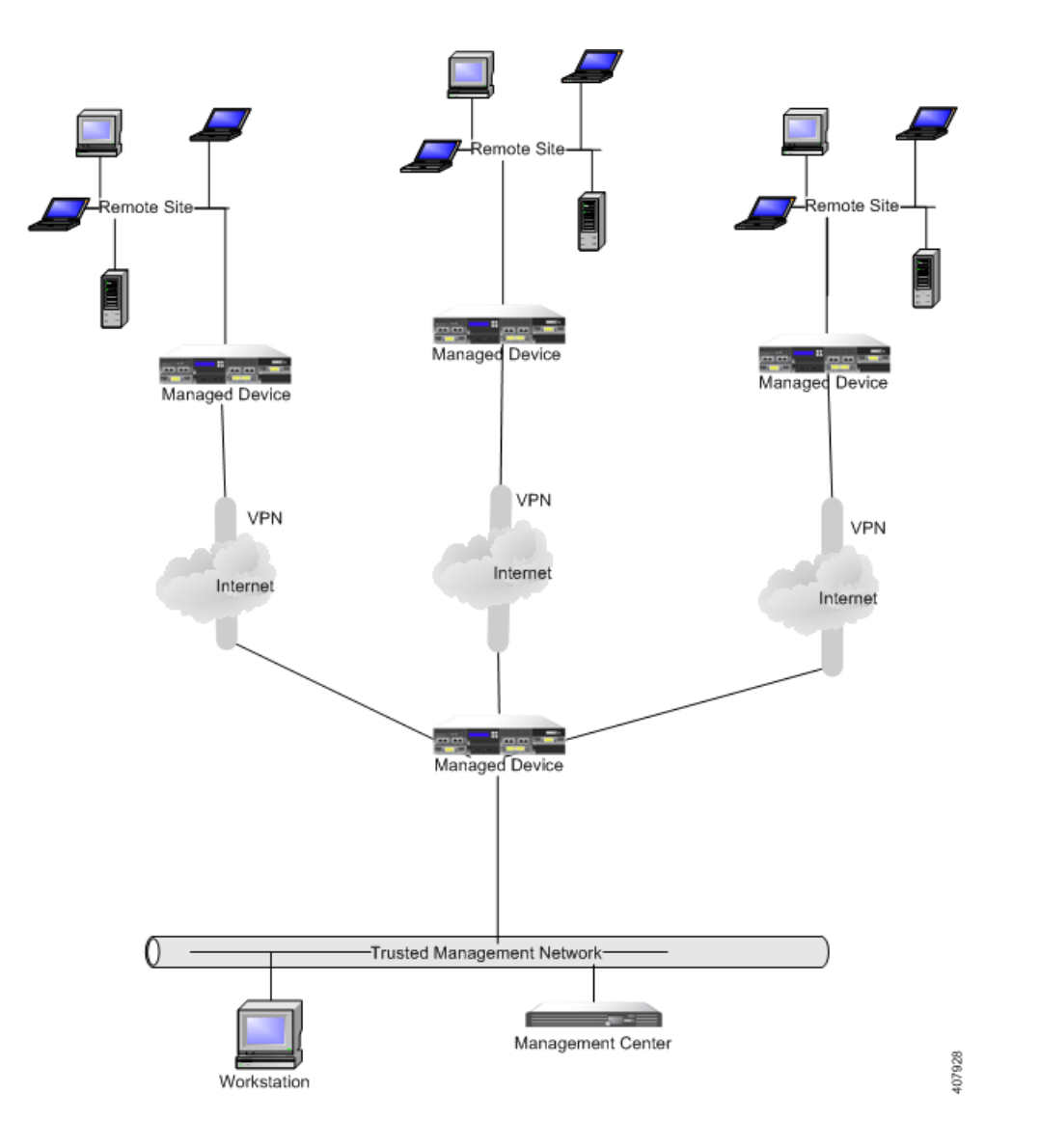

## 複雑なネットワーク内にある複数の管理インターフェイスの統合

任意の展開内の複数の管理インターフェイスを設定して、さまざまなネットワークを監視して おり、同じ Firepower Management Center によって管理されるデバイスからトラフィックを分離 できます。複数の管理インターフェイスを使用して、固有の IP アドレス(IPv4 または IPv6)を持 つ管理インターフェイスを Firepower Management Center に追加し、その管理インターフェイス から管理対象のデバイスを含むネットワークへのルートを作成できます。新しい管理インター フェイスにデバイスを登録すると、そのデバイスのトラフィックは、Firepower Management Center のデフォルト管理インターフェイスに登録されたデバイスのトラフィックから分離され ます。

デバイスを、デフォルト (etho)の管理インターフェイス以外の管理インターフェイスの静的 IP アドレスに登録する必要があります。DHCP は、デフォルトの管理インターフェイスだけでサ ポー ト されています。

トラフィック チャネルのために別個の管理インターフェイスを使用する場合を除いて、複数の 管理インターフェイスが NAT 環境でサポートされます。詳細については、「管理ネットワークで の展開(5-1[ページ\)」](#page-72-0)を参照してください。Lights-Out Management は、追加の管理インターフェイ スではなく、デフォルトの管理インターフェイスでのみサポートされることに注意してください。

Firepower Management Center をインストールした後に、Web インターフェイスを使用して、複数 の管理イ ン ターフ ェ イ ス を設定し ます。詳細については、『*Firepower Management Center Configuration Guide*』の「Configuring Appliance Settings」を参照し て く だ さい。

### 複雑なネ ッ ト ワーク内での管理対象デバイスの統合

単純な複数セクタからなるネットワークよりも複雑なネットワークトポロジに管理対象デバイ スを展開できます。ここでは、プロキシ サーバ、NAT デバイス、および VPN が存在する環境に管 理対象デバイスを展開する場合に、ネットワーク ディスカバリおよび脆弱性の分析に伴う問題 に加え、Firepower Management Center を使用して複数の管理対象デバイスを管理する方法、およ びマルチサイ ト 環境での管理対象デバイ スの展開と管理について説明し ます。

#### プロキシ サーバと **NAT** の統合

ネットワーク アドレス変換(NAT)デバイスまたはソフトウェアをファイアウォールの境界に導 入することで、内部ホストの IP アドレスを効果的にファイアウォールの背後に隠すことができ ます。管理対象デバイスがこれらのデバイスまたはソフトウェアとモニタ対象のホストの間に 位置していると、システムがプロキシまたは NAT デバイスの背後にあるデバイスを正しく識別 できない可能性があります。この場合、Cisco では、ホストが正しく検出されるように、管理対象 デバイスをプロキシまたは NAT で保護されたネットワーク セグメントの内部に配置することを 推奨しています。

#### ロード バランシング方式の統合

一部のネットワーク環境では、「サーバ ファーム」構成を使用して、Web ホスティング、FTP スト レージ サイト といったサービスに対するネットワーク ロード バランシングを実行します。ロー ド バランシング環境では、それぞれに固有のオペレーティング システムを使用した複数のホス トの間で IP アドレスが共有されます。この場合、システムはオペレーティング システムの変更 を検出しても、信頼度の高い静的オペレーティングシステムIDを提供できません。影響を受け るホストで使用している異なる種類のオペレーティング システムの数によっては、システムが 大量のオペレーティング システム変更イベントを生成したり、信頼度の低い静的オペレーティン グ システム ID を提示したりすることがあります。

#### 検出に関するその他の考慮事項

Г

識別対象のホストの TCP/IP スタックが変更されている場合、システムはホスト オペレーティン グ システムを正確に識別できない可能性があります。TCP/IP スタックの変更は、パフォーマン ス を向上する ために行われる場合があ り ます。た と えば、Internet Information Services(IIS)Web サーバを実行する Windows ホストの管理者には、パフォーマンスを向上させる方法として、大量 のデータを受信できるように TCP ウィンドウ サイズを大きくすることが推奨されています。ま た、実際のオペレーティングシステムを曖昧にして正確な識別を不可能にし、攻撃の対象になら ないようにするために TCP/IP スタックが変更されることもあります。TCP/IP スタックの変更に よって対処する同様のシナリオには、攻撃者がネットワークの予備調査スキャンを実行して、特 定のオペレーティイング システムを使用するホストを識別した後、それらのホストを対象に、そ のオペレーティング システムに固有の攻撃を仕掛けるというシナリオもあります。

 $\mathsf I$ 

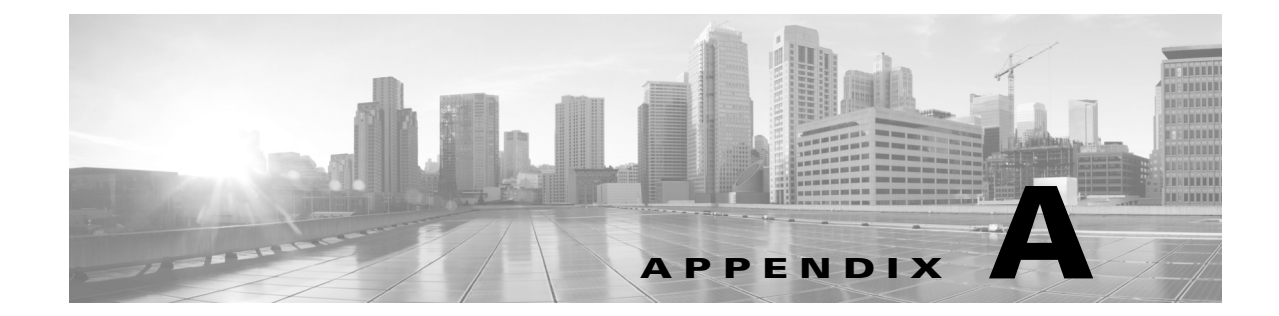

# **Firepower 8000** シ リーズデバイスの電源要件

## 警告と注意

このマニュアルには警告と注意の両方が含まれています。警告は、安全性に関連するものです。 警告に従わないと、けがや機器の損傷を引き起こす可能性があります。注意は、正常に機能する ための要件です。注意に従わないと、操作が正しく行われない結果となることがあります。

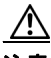

注意 機器またはサブアセンブリの屋内ポートは、建物内配線や露出配線、またはケーブル配線のみの 接続に適しています。機器またはサブアセンブリの屋内ポートは、局外設備(OSP)あるいはその 配線に接続されるインターフェイスに金属で接続してはなりません。これらのインターフェイ スは、屋内インターフェイス専用(GR-1089-CORE Issue 4 に記載されたタイプ 2 ポートまたはタ イプ 4 ポート)に設計されており、屋外用の OSP ケーブルと区別する必要があります。これらの インターフェイスを金属でOSP 配線と接続する場合、プライマリプロテクタを追加するだけで は、十分に保護されません。

## 静電気対策

Г

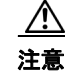

注意 アプライアンスの開梱、設置、移動の前に、静電気放電対策手順(接地リスト ストラップや静電気 防止用の作業台の使用など)を実施してください。過剰な静雷気放雷は、アプライアンスを損傷 し、意図しない操作が行われる可能性があります。

# **Firepower 81xx** ファ ミ リアプライアンス

ここでは、次の所要電力について説明します。

● Firepower 8120、8130、および 8140 (CHAS-1U-AC、CHAS-1U-DC、または CHAS-1U-AC/DC)

これらのアプライアンスは、National Electric Code が適用される場所やネットワーク通信施設 で、認定を受けた担当者により設置されるものです。

シスコでは、返品に備えて梱包材を保管しておくことを推奨します。

詳細については、次の項を参照してください。

 **•** 回路の配置、電圧、電流、周波数範囲、および電源コー ド の詳細については AC [電源の設置](#page-105-0) (A-2[ページ\)](#page-105-0)を参照してください。

- 回路の配置、電圧、電流、接地基準、端子、ブレーカーの要件、および最小ワイヤ サイズについ ては、DC [電源の設置\(](#page-106-0)A-3 ページ)を参照してください。
- **•** ボンデ ィ ン グ位置、推奨さ れる端子、アース線の要件、および DC 電源については[接地要件](#page-108-0) (A-5 [ページ\)](#page-108-0)を参照してください。

### <span id="page-105-0"></span>**AC** 電源の設置

Firepower システムは、NFPA 70 の 250 条、National Electric Code(NEC)ハン ド ブ ッ ク、および地域 の電気規格の要件に従って設置する必要があります。

⚠

注意 AC 電源に DC 電源を接続しないでください。

冗長電源を作成するためには個別の回路が必要です。入力線での電力グリッチによる電源状態 の問題や電力損失を防ぐため、無停電電源またはバッテリ バックアップの電源を使用します。

アプライアンス全体を稼働できる十分な電力を各電源に供給します。各電源の定格電圧と定格 電流は、アプライアンスのラベルに記載されています。

Firepower システムを装着するネットワーク機器の入力部に外部電力サージ保護装置を使用し ます。

#### 専用回路の設置

専用回路を使用する場合、各回路の定格はアプライアンスのフル定格に基づいている必要があ り ます。こ の設定は、回路の故障や電源の故障に備えた も のです。

例:各電源はそれぞれ異なる 220V 回路に接続しています。各回路は、ラベルに記載されているよ うに 5A を供給できる必要があります。

#### 共有回路の設置

1 つの回路で両方の電源に電力を供給する場合は、1 つの電源の定格電力がボ ッ ク ス全体に適用 さ れます。こ の設定は、電源の故障に対する保護のみを提供し ます。

例:両方の電源が同じ 220V 回路に接続されています。この回路の最大引き込み電流量は、ラベル に記載されているように 5A です。

#### **AC** 電圧

電源は公称 100VAC ~ 240VAC(最大 85VAC ~ 264 VAC)で動作し ます。こ の範囲を超え る電圧を 使用すると、アプライアンスが損傷する恐れがあります。

#### **AC** 電流

各電源のラベルに記載されている定格電流:電源あた り フルレ ンジで最大 5.2A、電源あた り 187VAC ~ 264VAC で最大 2.6A。火災発生の可能性を抑え る ため、適切な ワ イ ヤおよびブレー カーを使用する必要があります。

Τ

#### 周波数範囲

AC 電源の周波数範囲は 47 Hz ~ 63 Hz です。この範囲外の周波数では、アプライアンスが動作し ないか、または正しく動作しない可能性があります。

#### 電源コード

電源の電源接続部は IEC C14 コネクタです。IEC C13 コネクタも使用可能です。UL 認定電源コー ドを使用する必要があります。最小ワイヤ ゲージは 16 AWG です。アプライアンスに付属のコー ドは 16 AWG、UL 認定コード (NEMA 515P プラグ付き)です。ほかの電源コードについては、工場 にお問い合わせください。

#### <span id="page-106-0"></span>**DC** 電源の設置

冗長電源を作成するためには個別の回路が必要です。入力線での電力グリッチによる電源状態 の問題や電力損失を防ぐため、無停電電源またはバッテリ バックアップの電源を使用します。

 $\mathbb{A}$ 

#### 注意 DC 電源に AC 電源を接続しないでください。

アプライアンス全体を稼働できる十分な電力を各電源に供給します。各電源の定格電圧と定格 電流は、アプライアンスのラベルに記載されています。

Firepower システムを装着するネットワーク機器の入力部に外部電力サージ保護装置を使用し ます。

#### 専用回路の設置

専用回路を使用する場合、各回路の定格はアプライアンスのフル定格に基づいている必要があ ります。この設定は、回路の故障や電源の故障に備えたものです。

例:各電源はそれぞれ異なる -48VDC 回路に接続し ています。各回路は、ラベルに記載されてい るように 20A を供給できる必要があります。

#### 共有回路の設置

 $\mathbf{r}$ 

1 つの回路で両方の電源に電力を供給する場合は、1 つの電源の定格電力がボ ッ ク ス全体に適用 さ れます。こ の設定は、電源の故障に対する保護のみを提供し ます。

例:両方の電源が同じ –48VDC 回路に接続さ れています。こ の回路の最大引き込み電流量は、ラ ベルに記載されているように 20A です。

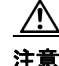

注意 この最適化を利用するには、電源コードの定格が各電源のフル定格に基づいている必要があり ます。

#### **DC** 電圧

電源の作動電圧は次のとおりです。

- **•** 公称 -48VDC(RTN を基準)
- **•** 最大 -40VDC ~ -72VDC

この範囲を超える電圧を使用すると、アプライアンスが損傷する恐れがあります。

#### **DC** 電流

電源あたり最大 11A

#### 接地基準

DC 電源は、接地基準から完全に隔離されます。

#### 推奨される端子

電源はネジ端子を介して DC 電源に接続します。端子は UL 認定品である必要があります。端子 には、M4 または #8 ネジに対応し た穴が付いている必要があ り ます。端子の最大幅は 8.1mm (0.320 インチ)です。10 ~ 12 ゲージのワイヤ用の代表的な Y 字型端子は Tyco 325197 です。

#### ブレーカーの要件

定格雷圧で定格雷流を伝送できる十分な規模のブレーカーを用意する必要があります。回路ブ レーカーは次の要件を満たしている必要があります。

- **•** UL 認定
- **•** CSA 認定(推奨)
- **•** VDE 認定(推奨)
- **•** 最大負荷電流(20A)に対応
- **•** 導入電圧(電源での必要に応じ て -40V ~ -72VDC)に対応
- **•** DC 使用に適し た定格

推奨されるブレーカーは Airpax IELK1-1-72-20.0-01-V です。使用する端末のオプションは、イン ストールによって異なります。このブレーカーは単極、定格 DC 80V の 20A ブレーカーです。この ブレーカーは*長期遅延型*であると示されています。このブレーカーに関する情報は <http://www.airpax.net/site/utilities/eliterature/pdfs/ial.pdf> にあ り ます。

#### 最小ワイヤ サイズ要件

レースウェイあたり 3 本のワ イヤ(1 回路)を使用し た給電部では、12 AWG 線を使用でき ます。 レース ウ ェ イ あた り 複数の回路を使用し た給電部では、10 AWG 線を使用する必要があ り ます。 冗長電源用の2つの個別の給電部が2つの回路であり、10 AWG 線を使用する必要があることに 注意してください。

Τ
## 接地要件

Firepower システムは共通ボンディング網に接地する必要があります。

## ボンディング位置

接地ボンディング位置は、シャーシの背面です。M4 スタッドが提供されます。リング端子を接続 するための外歯ロック ワッシャが提供されます。標準接地記号を各スタッドに使用できます。 次の図は、1U シャーシのボンディング位置を示します。

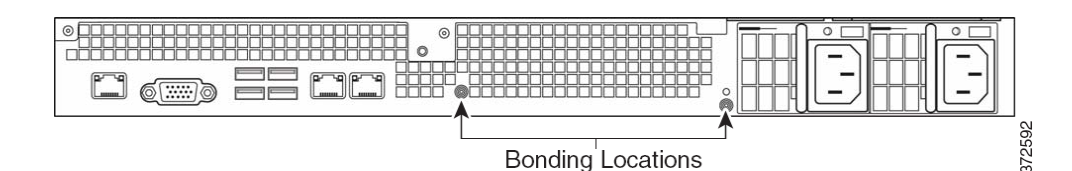

### 推奨される端子

接地接続には、UL 認定端子を使用する必要があります。4mm または #8 スタッド用の隙間穴付き リ ング端子を使用でき ます。10 ~ 12 AWG ワ イヤには Tyco 34853 が推奨さ れます。これは、#8 ス タッド用の穴付き UL 認定リング端子です。

## アース線の要件

単一故障の場合に回路の電流を処理できる十分なサイズのアース線を使用する必要がありま す。アース線のサイズは、回路保護のために使用されるブレーカーの電流と同等である必要があ り ます。AC 回路については、AC 電流(A-2 [ページ\)](#page-105-0)を参照し て く だ さい。DC 電流については、[DC](#page-107-0)  雷流(A-4[ページ\)](#page-107-0)を参照してください。

圧着接続を行う前に、裸導線に腐食防止剤が塗布されている必要があります。接地には銅線ケー ブルだけを使用でき ます。

### **DC** 電源

 $\mathbf I$ 

各 DC 電源には追加のアース接続があります。これにより、ホットスワップ可能な電源をパワー、 リターン、アースに接続でき、電源を安全に挿入できます。このアース ラグを接続する必要があ り ます。

これは M4 ネジと外歯ロック ワッシャです。

アース線のサイズは、回路のブレーカーに対応するように調整する必要があります。

# **Firepower 82xx** ファ ミ リアプライアンス

ここでは、次の所要電力について説明します。

 **•** Firepower 8250、8260、8270、および 8290(CHAS-2U-AC、CHAS-2U-DC、ま たは CHAS-2U-AC/DC)

これらのアプラ イアンスは、National Electric Code が適用される場所やネ ッ ト ワーク通信施設 で、認定を受けた担当者により設置されるものです。

シスコでは、返品に備えて梱包材を保管しておくことを推奨します。 詳細については、次の項を参照してください。

- **•** 回路の配置、電圧、電流、周波数範囲、および電源コー ド の詳細については AC [電源の設置](#page-109-0) (A-6[ページ\)](#page-109-0)を参照してください。
- **•** 回路の配置、電圧、電流、接地基準、端子、ブレーカーの要件、および最小ワ イ ヤ サイズについ ては、DC [電源の設置\(](#page-110-0)A-7 ページ)を参照し て く だ さい。
- **•** ボンデ ィ ン グ位置、推奨さ れる端子、アース線の要件、および DC 電源については[接地要件](#page-112-0) (A-9 [ページ\)](#page-112-0)を参照してください。

## <span id="page-109-0"></span>**AC** 電源の設置

Firepower システムは、NFPA 70 の 250 条、National Electric Code(NEC)ハン ド ブ ッ ク、および地域 の電気規格の要件に従って設置する必要があります。

⚠

#### 注意 AC 電源に DC 電源を接続しないでください。

冗長電源を作成するためには個別の回路が必要です。入力線での電力グリッチによる電源状態 の問題や電力損失を防ぐため、無停電電源またはバッテリ バックアップの電源を使用します。

アプライアンス全体を稼働できる十分な電力を各電源に供給します。各電源の定格電圧と定格 電流は、アプライアンスのラベルに記載されています。

Firepower システムを装着するネットワーク機器の入力部に外部電力サージ保護装置を使用し ます。

## 専用回路の設置

専用回路を使用する場合、各回路の定格はアプライアンスのフル定格に基づいている必要があ ります。この設定は、回路の故障や電源の故障に備えたものです。

例:各電源はそれぞれ異なる 220V 回路に接続しています。各回路は、ラベルに記載されているよ うに 5A を供給できる必要があります。

### 共有回路の設置

1 つの回路で両方の電源に電力を供給する場合は、1 つの電源の定格電力がボックス全体に適用 さ れます。こ の設定は、電源の故障に対する保護のみを提供し ます。

例:両方の電源が同じ 220V 回路に接続されています。この回路の最大引き込み電流量は、ラベル に記載されているように 5A です。

### **AC** 電圧

電源は公称 100VAC ~ 240VAC(最大 85VAC ~ 264 VAC)で動作し ます。こ の範囲を超え る電圧を使 用すると、アプライアンスが損傷する恐れがあります。

Τ

### **AC** 電流

各電源のラベルに記載されている定格電流:電源あたりフルレンジで最大 8A、電源あたり 187VAC ~ 264VAC で最大 4A。火災発生の可能性を抑え る ため、適切な ワ イ ヤおよびブレー カーを使用する必要があります。

### 周波数範囲

AC 電源の周波数範囲は 47 Hz ~ 63 Hz です。この範囲外の周波数では、アプライアンスが動作し ないか、または正しく動作しない可能性があります。

### 雷源コード

電源の電源接続部は IEC C14 コネクタです。IEC C13 コネクタも使用可能です。UL 認定電源コー ドを使用する必要があります。最小ワイヤ ゲージは 16 AWG です。アプライアンスに付属のコー ド は 16 AWG、UL 認定コード(NEMA 515P プ ラ グ付き)です。ほかの電源コー ド については、工場 にお問い合わせください。

## <span id="page-110-0"></span>**DC** 電源の設置

冗長電源を作成するためには個別の回路が必要です。入力線での電力グリッチによる電源状態 の問題や電力損失を防ぐため、無停電電源またはバッテリ バックアップの電源を使用します。

注意 DC 電源に AC 電源を接続しないでください。

アプライアンス全体を稼働できる十分な電力を各電源に供給します。各電源の定格電圧と定格 電流は、アプライアンスのラベルに記載されています。

Firepower システムを装着するネットワーク機器の入力部に外部電力サージ保護装置を使用し ます。

### 専用回路の設置

専用回路を使用する場合、各回路の定格はアプライアンスのフル定格に基づいている必要があ ります。この設定は、回路の故障や電源の故障に備えたものです。

例:各電源はそれぞれ異なる -48VDC 回路に接続し ています。各回路は、ラベルに記載されてい るように 20A を供給できる必要があります。

### 共有回路の設置

 $\mathbf{r}$ 

1 つの回路で両方の電源に電力を供給する場合は、1 つの電源の定格電力がボ ッ ク ス全体に適用 さ れます。こ の設定は、電源の故障に対する保護のみを提供し ます。

例:両方の電源が同じ –48VDC 回路に接続されています。こ の回路の最大引き込み電流量は、ラベ ルに記載されているように 20A です。

 $\sqrt{N}$ 

注意 この最適化を利用するには、電源コードの定格が各電源のフル定格に基づいている必要があり ます。

## **DC** 電圧

電源の作動電圧は次のとおりです。

- **•** 公称 -48VDC(RTN を基準)
- **•** 最大 -40VDC ~ -72VDC

この範囲を超える電圧を使用すると、アプライアンスが損傷する恐れがあります。

### **DC** 電流

電源あたり最大 18A

### 接地基準

DC 電源は、接地基準から完全に隔離されます。

### 推奨される端子

電源はネジ端子を介して DC 電源に接続します。端子は UL 認定品である必要があります。端子 には、M4 または #8 ネジに対応した穴が付いている必要があります。端子の最大幅は 8.1mm (0.320 インチ)です。10 ~ 12 ゲージのワイヤ用の代表的な Y 字型端子は Tyco 325197 です。

## ブレーカーの要件

定格雷圧で定格雷流を伝送できる十分な規模のブレーカーを用意する必要があります。回路ブ レーカーは次の要件を満たしている必要があります。

- **•** UL 認定
- **•** CSA 認定(推奨)
- **•** VDE 認定(推奨)
- **•** 最大負荷電流(20A)に対応
- **•** 導入電圧(電源での必要に応じ て -40V ~ -72VDC)に対応
- **•** DC 使用に適し た定格

推奨されるブレーカーは Airpax IELK1-1-72-20.0-01-V です。使用する端末のオプシ ョ ンは、 インストールによって異なります。このブレーカーは単極、定格 DC 80V の 20A ブレーカー です。このブレーカーは*長期遅延型*であると示されています。このブレーカーについて詳し く は、http://www.airpax.net/site/utilities/eliterature/pdfs/ial.pdf を参照し て く だ さい。

## 最小ワイヤ サイズ要件

レースウェイあたり 3 本のワ イヤ(1 回路)を使用し た給電部では、12 AWG 線を使用でき ます。 レース ウ ェ イ あた り 複数の回路を使用し た給電部では、10 AWG 線を使用する必要があ り ます。 冗長電源用の2つの個別の給電部が2つの回路であり、10 AWG 線を使用する必要があることに 注意してください。

Τ

## <span id="page-112-0"></span>接地要件

Firepower システムは共通ボンディング網に接地する必要があります。

## ボンディング位置

接地ボンディング位置は、シャーシの背面です。M4 スタッドが提供されます。リング端子を接続 するための外歯ロック ワッシャが提供されます。標準接地記号を各スタッドに使用できます。 次の図は、2U シャーシのボンディング位置を示します。

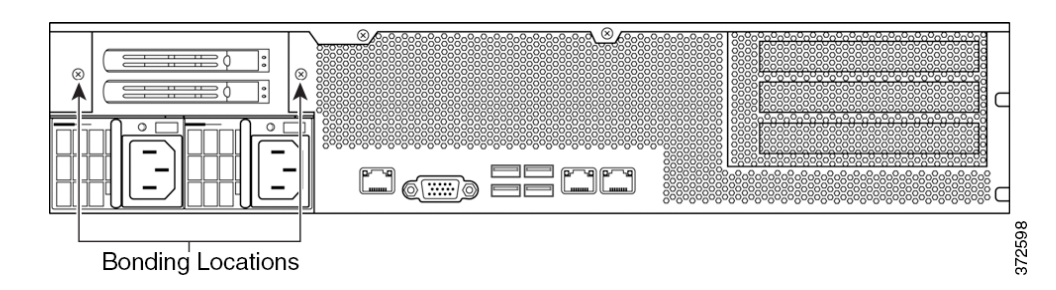

## 推奨される端子

接地接続には、UL 認定端子を使用する必要があ り ます。4mm または #8 ス タ ッ ド用の隙間穴付き リ ング端子を使用でき ます。10 ~ 12 AWG ワ イヤには Tyco 34853 が推奨さ れます。これは、#8 ス タッド用の穴付き UL 認定リング端子です。

### アース線の要件

単一故障の場合に回路の電流を処理できる十分なサイズのアース線を使用する必要があります。 アース線のサイズは、回路保護のために使用されるブレーカーの電流と同等である必要があり ます。AC 回路については、AC 電流(A-2 [ページ\)](#page-105-0)を参照してください。[DC](#page-107-0) 電流については、DC 電 流(A-4 [ページ\)](#page-107-0)を参照してください。

圧着接続を行う前に、裸導線に腐食防止剤が塗布されている必要があります。接地には銅線ケー ブルだけを使用でき ます。

## **DC** 電源

 $\mathbf{r}$ 

各 DC 電源には追加のアース接続があります。これにより、ホットスワップ可能な電源をパワー、 リターン、アースに接続でき、電源を安全に挿入できます。このアース ラグを接続する必要があ り ます。

これは M4 ネジと外歯ロック ワッシャです。

アース線のサイズは、回路のブレーカーに対応するように調整する必要があります。

# **Firepower** および **AMP 83xx** ファ ミ リアプライアンス

ここでは、次の所要電力について説明します。

 **•** Firepower および AMP 8350、8360、8370、および 8390(PG35-2U-AC/DC)

これらのアプライアンスは、National Electric Code が適用される場所やネットワーク通信施設 で、認定を受けた担当者により設置されるものです。

シスコでは、返品に備えて梱包材を保管しておくことを推奨します。

詳細については、次の項を参照してください。

- **•** 回路の配置、電圧、電流、周波数範囲、および電源コー ド の詳細については AC [電源の設置](#page-113-0) (A-10[ページ\)](#page-113-0)を参照してください。
- **•** 回路の配置、電圧、電流、接地基準、端子、ブレーカーの要件、および最小ワ イ ヤ サイズについ ては、DC 電源の設置 (A-11 ページ)を参照してください。
- **•** ボンデ ィ ン グ位置、推奨さ れる端子、アース線の要件、および DC 電源については[接地要件](#page-116-0) (A-13 [ページ\)](#page-116-0)を参照してください。

## <span id="page-113-0"></span>**AC** 電源の設置

Firepower システムは、NFPA 70 の 250 条、National Electric Code(NEC)ハン ド ブ ッ ク、および地域 の電気規格の要件に従って設置する必要があります。

∕∖

#### 注意 - AC 電源に DC 電源を接続しないでください。

冗長電源を作成するためには個別の回路が必要です。入力線での電力グリッチによる電源状態 の問題や電力損失を防ぐため、無停電電源またはバッテリ バックアップの電源を使用します。

アプライアンス全体を稼働できる十分な電力を各電源に供給します。各電源の定格電圧と定格 電流は、アプライアンスのラベルに記載されています。

Firepower システムを装着するネットワーク機器の入力部に外部電力サージ保護装置を使用し ます。

### 専用回路の設置

専用回路を使用する場合、各回路の定格はアプライアンスのフル定格に基づいている必要があ ります。この設定は、回路の故障や電源の故障に備えたものです。

例:各電源はそれぞれ異なる 220V 回路に接続しています。各回路は、ラベルに記載されているよ うに 10A を供給できる必要があります。

### 共有回路の設置

1 つの回路で両方の電源に電力を供給する場合は、1 つの電源の定格電力がボ ッ ク ス全体に適用 さ れます。こ の設定は、電源の故障に対する保護のみを提供し ます。

例:両方の電源が同じ 220V 回路に接続されています。この回路の最大引き込み電流量は、ラベル に記載されているように 10A です。

Τ

### **AC** 電圧

電源は公称 100VAC ~ 240VAC(最大 85VAC ~ 264 VAC)で動作し ます。こ の範囲を超え る電圧を 使用すると、アプライアンスが損傷する恐れがあります。

### <span id="page-114-1"></span>**AC** 電流

各電源のラベルに記載されている定格電流:電源あたりフルレンジで最大 11A、電源あたり 187VAC ~ 264VAC で最大 5.5A。火災発生の可能性を抑え る ため、適切な ワ イ ヤおよびブレー カーを使用する必要があります。

### 周波数範囲

AC 電源の周波数範囲は 47 Hz ~ 63 Hz です。この範囲外の周波数では、アプライアンスが動作し ないか、または正しく動作しない可能性があります。

### 雷源コード

電源の電源接続部は IEC C14 コネクタです。IEC C13 コネクタも使用可能です。UL 認定電源コー ドを使用する必要があります。最小ワイヤ ゲージは 16 AWG です。アプライアンスに付属のコー ドは 16 AWG、UL 認定コード (NEMA 515P プラグ付き)です。ほかの電源コードについては、工場 にお問い合わせください。

## <span id="page-114-0"></span>**DC** 電源の設置

冗長電源を作成するためには個別の回路が必要です。入力線での電力グリッチによる電源状態 の問題や電力損失を防ぐため、無停電電源またはバッテリ バックアップの電源を使用します。

 $\bigwedge$ 

#### 注意 DC 電源に AC 電源を接続しないでください。

アプライアンス全体を稼働できる十分な電力を各電源に供給します。各電源の定格電圧と定格 電流は、アプライアンスのラベルに記載されています。

Firepower システムを装着するネットワーク機器の入力部に外部電力サージ保護装置を使用し ます。

### 専用回路の設置

専用回路を使用する場合、各回路の定格はアプライアンスのフル定格に基づいている必要があ ります。この設定は、回路の故障や雷源の故障に備えたものです。

例:各電源はそれぞれ異なる -48VDC 回路に接続し ています。各回路は、ラベルに記載されてい るように 25A を供給できる必要があります。

### 共有回路の設置

 $\mathbf{r}$ 

1 つの回路で両方の電源に電力を供給する場合は、1 つの電源の定格電力がボ ッ ク ス全体に適用 さ れます。こ の設定は、電源の故障に対する保護のみを提供し ます。

Τ

例:両方の電源が同じ –48VDC 回路に接続さ れています。こ の回路の最大引き込み電流量は、ラ ベルに記載されているように 25A です。

∕∖

注意 この最適化を利用するには、電源コードの定格が各電源のフル定格に基づいている必要があり ます。

## **DC** 電圧

電源の作動電圧は次のとおりです。

- **•** 公称 -48VDC(RTN を基準)
- **•** 最大 -40VDC ~ -72VDC

この範囲を超える電圧を使用すると、アプライアンスが損傷する恐れがあります。

### <span id="page-115-0"></span>**DC** 電流

電源あたり最大 25A

### 接地基準

DC 電源は、接地基準から完全に隔離されます。

### 推奨される端子

電源はネジ端子を介して DC 電源に接続します。端子は UL 認定品である必要があります。端子 には、M4 または #8 ネジに対応し た穴が付いている必要があ り ます。端子の最大幅は 8.1mm (0.320 インチ)です。10~12 ゲージのワイヤ用の代表的な Y 字型端子は Tyco 325197 です。

### ブレーカーの要件

定格電圧で定格電流を伝送できる十分な規模のブレーカーを用意する必要があります。回路ブ レーカーは次の要件を満たしている必要があります。

- **•** UL 認定
- **•** CSA 認定(推奨)
- **•** VDE 認定(推奨)
- **•** 最大負荷電流(20A)に対応
- **•** 導入電圧(電源での必要に応じ て 40V ~ -72VDC)に対応
- **•** DC 使用に適し た定格

推奨されるブレーカーは Airpax IELK1-1-72-20.0-01-V です。使用する端末のオプシ ョ ンは、 インストールによって異なります。このブレーカーは単極、定格 DC 80V の 20A ブレーカーで す。このブレーカーは*長期遅延型*であると示されています。このブレーカーについて詳しく は、http://www.airpax.net/site/utilities/eliterature/pdfs/ial.pdf を参照し て く ださい。

### 最小ワイヤ サイズ要件

レースウェイあたり 3 本のワ イヤ(1 回路)を使用し た給電部では、12 AWG 線を使用でき ます。 レース ウ ェ イ あた り 複数の回路を使用し た給電部では、10 AWG 線を使用する必要があ り ます。 冗長電源用の 2 つの個別の給電部が 2 つの回路であ り 、10 AWG 線を使用する必要があ る こ と に 注意してください。

## <span id="page-116-0"></span>接地要件

Firepower システムは共通ボンディング網に接地する必要があります。

## ボンディング位置

接地ボンディング位置は、シャーシの背面です。M4 スタッドが提供されます。リング端子を接続 するための外歯ロック ワッシャが提供されます。標準接地記号を各スタッドに使用できます。

次の図は、83xx ファミリ 2U シャーシのボンディング位置を示します。

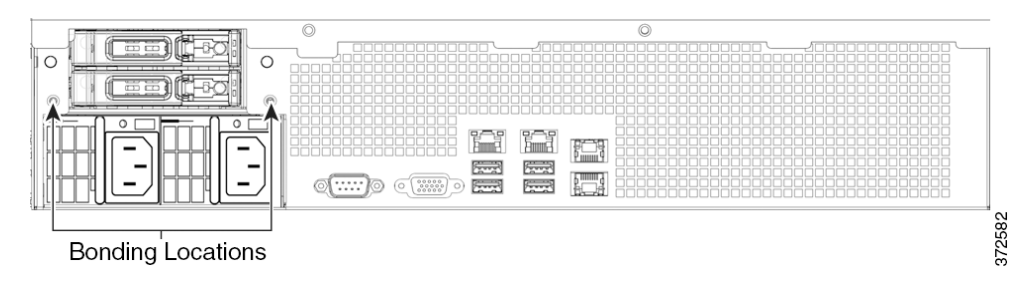

### 推奨される端子

接地接続には、UL 認定端子を使用する必要があ り ます。4mm または #8 ス タ ッ ド用の隙間穴付き リ ング端子を使用でき ます。10 ~ 12 AWG ワ イヤには Tyco 34853 が推奨さ れます。これは、#8 ス タッド用の穴付き UL 認定リング端子です。

### アース線の要件

単一故障の場合に回路の電流を処理できる十分なサイズのアース線を使用する必要があります。 アース線のサイズは、回路保護のために使用されるブレーカーの電流と同等である必要がありま す。AC 回路については、AC 電流(A-11 [ページ\)](#page-114-1)を参照してください。[DC](#page-115-0) 電流については、DC 電 流(A-12[ページ\)](#page-115-0)を参照してください。

圧着接続を行う前に、裸導線に腐食防止剤が塗布されている必要があります。接地には銅線ケー ブルだけを使用でき ます。

### **DC** 電源

 $\mathbf I$ 

各 DC 電源には追加のアース接続があります。これにより、ホットスワップ可能な電源をパワー、 リターン、アースに接続でき、電源を安全に挿入できます。このアース ラグを接続する必要があ り ます。

これは M4 ネジと外歯ロック ワッシャです。

アース線のサイズは、回路のブレーカーに対応するように調整する必要があります。

 $\blacksquare$ 

 $\mathsf I$ 

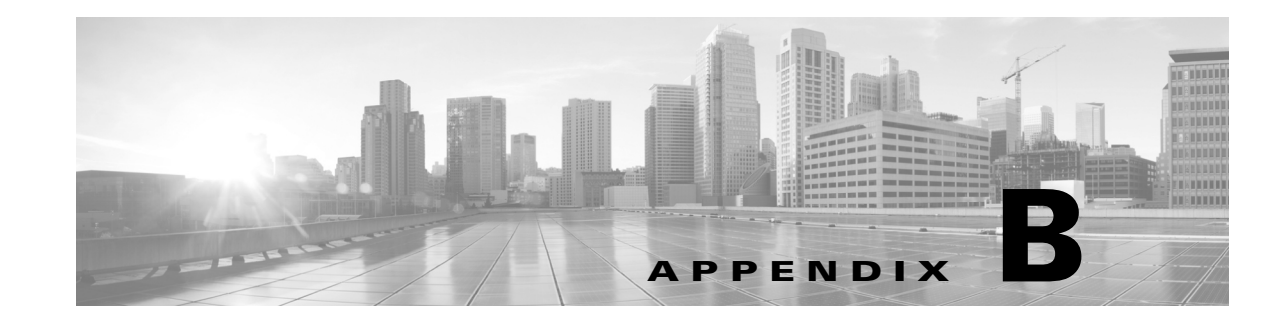

# **Firepower 8000** シリーズネッ ト ワーク モ ジュールの挿入と取り外し

Firepower 8000 シリーズデバイスは、銅線センシング インターフェイスまたはファイバ センシ ング インターフェイスのどちらかを含むネットワーク モジュール (NetMod)を使用して、導入時 のモジュールの柔軟性を強化します。デバイスは完全に組み立てられた状態で出荷することも、 自分でモジュールを設置することもできます。モジュールの交換や変更が必要な場合もあります。

このセクションで説明するいくつかの手順を使用して、新しい NetMod の挿入や、インストール 済み NetMod の削除または交換を実行し ます。

注意 NetMod のホットスワップはできません。モジュールを挿入または取り外す前に、電源をオフに し、アプライアンスから両方の電源コードを抜きます。

スタック構成で NetMod を交換するときは、最初にセカンダリ ユニットですべての手順を完了 してから、プライマリ ユニットで交換を実行します。

# **FirePOWER 8000** シ リーズモジュールについて

Firepower システムを設置する前に、新しいアプライアンスのデバイスを組み立ててください。 NetMod に付属の組立説明書を参照してください。

 $\mathbf I$ 

コメント 韓国の認証(KCC マーク)を受けている フル構成された Firepower デバイ スの場合、NetMod を交 換するとその構成が変更される可能性があります。詳しくは、アプライアンスの元のコンフィ ギュレーシ ョ ン マニ ュ アル、および『*Regulatory Compliance and Safety Information for FirePOWER and FireSIGHT Appliances*』マニュ アルを参照し て く ださい。

# モジュール部品の確認

Firepower 8000 シリーズアプライアンスのセンシング インターフェイスには、銅線インターフェイ スまたはファイバ インターフェイスが付属しています。設定可能バイパス センシング インター フェイスまたは非バイパス センシング インターフェイスを指定できます。モジュールのセンシ ング インターフェイス、速度、寸法に関係なく、NetMod の付属部品はすべて同一です。

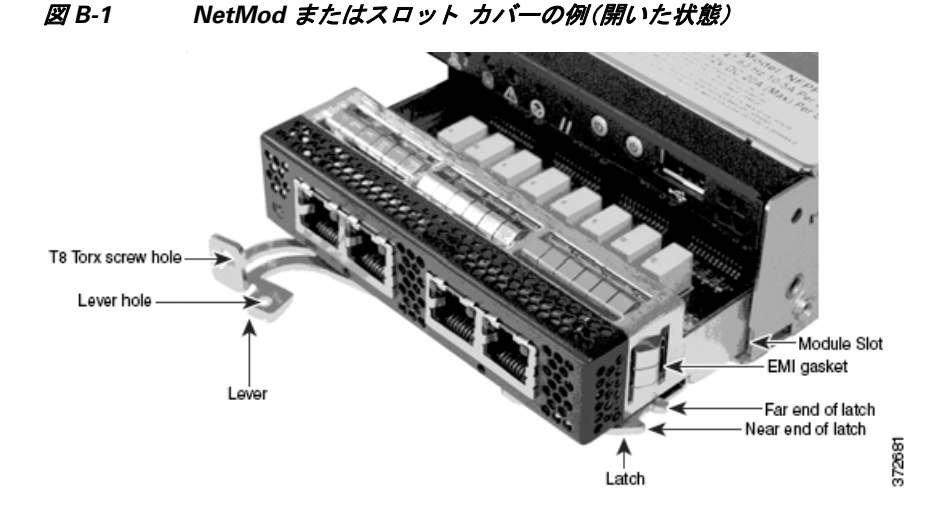

図 *B-2 NetMod* レバーの例(ネジを穴に取り付け、閉じ た状態)

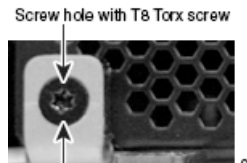

Lever

Firepower 8000 シリーズモジュールの詳細については、Firepower 8000 シリーズモジュール (2-13[ページ\)](#page-26-0)を参照してください。

# **Firepower 8000** シ リーズデバイスのモジュール スロッ ト

次のシャーシ前面図に、センシング インターフェイスの NetMod が含まれるモジュール スロッ ト の位置を示し ます。

 **•** Firepower 81xx フ ァ ミ リ デバイ スの次のス ロ ッ ト でモジュールを使用でき ます。

#### 図 *B-3 Firepower 81xx* <sup>フ</sup> <sup>ァ</sup> ミ リのプライマリ デバイス

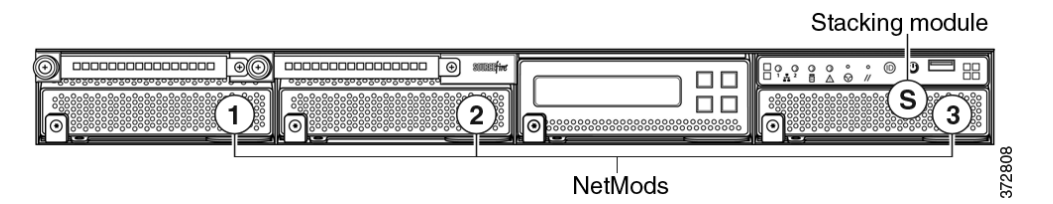

 **•** Firepower 82xx ファ ミ リおよび 83xx フ ァ ミ リ デバイ スの次のス ロ ッ ト でモジュールを使用 でき ます。

Ι

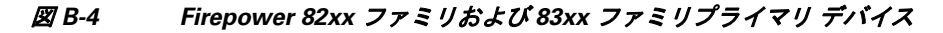

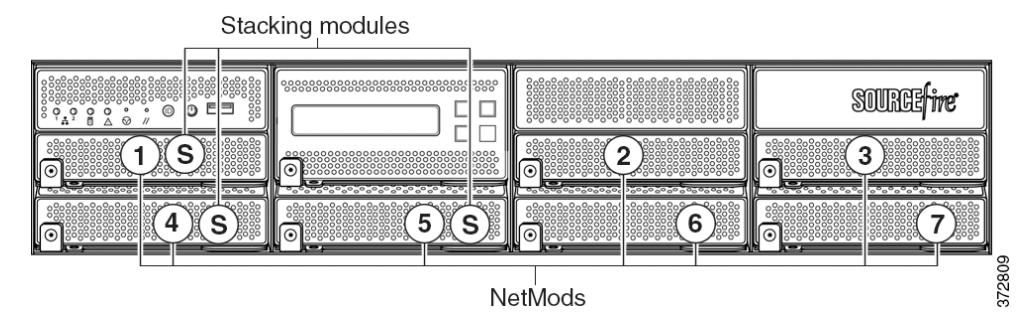

# スタック設定に関する考慮事項

スタッキング モジュールは、同じ設定を持つ複数のアプライアンスのリソースを統合したもの です。どの Firepower 8000 シ リ ーズモデルがス タ ッ ク をサポー ト するかの詳細については、 Firepower 8000 シリーズスタック モジュール(3-10 ページ)を参照してください。スタック構成 デバイスの場合、モジュールを次のように設定します。

- **•** デバイス スタックは展開内で単一のデバイスと同じように使用できますが、いくつかの例 外があります。ハイアベイラビリティペアに Firepower 8000 シリーズデバイスがある場合 は、デバイスのハイ アベイラビリティ ペアまたはハイ アベイラビリティ ペアのデバイスを ス タ ッ クでき ません。
- **•** ス タ ッ ク構成で NetMod を交換する と きは、最初にセカ ンダ リ ユニ ッ ト ですべての手順を完 了してから、プライマリ ユニットで交換を実行します。
- **•** NetMod はプラ イマ リ デバイ スのみに装着し ます。
- **•** プライマリ デバイスに、スタック構成のセカンダリ デバイスごとに 1 つのスタック モ ジュールを装着し、もう1つのスタック モジュールを各セカンダリ デバイスに装着します。

スタックの詳細については、スタック構成でのデバイスの使用(3-11ページ)を参照してくださ い。Firepower Management Center でデバイ ス ス タ ッ ク を管理する方法については、『*Firepower Management Center Configuration Guide*』の「8000 Series Device Stacking」の章を参照し て く だ さい。

# 付属品

 $\mathbf I$ 

モジュール アセンブリ キットには T8 トルクス ドライバと、次の 1 つ以上のモジュールが含ま れています。

- **●** クワッド ポート 1000BASE-T 銅線設定可能バイパス NetMod。詳細については[、クアッド](#page-27-0) ポー ト 1000BASE-T [銅線設定可能バイパス](#page-27-0) NetMod(2-14 ページ)を参照し て く ださい。
- **•** クワッド ポー ト 1000BASE-SX フ ァ イバ設定可能バイパス NetMod。詳細については[、ク](#page-28-0) アッドポート 1000BASE-SX ファイバ設定可能バイパス NetMod(2-15 ページ)を参照して く ださい。
- **•** デュアルポー ト 10GBASE(MMSR または SMLR)フ ァ イバ設定可能バイパス NetMod。詳細 については、デュアルポート 10GBASE (MMSR または SMLR)ファイバ設定可能バイパス NetMod(2-16[ページ\)](#page-29-0)を参照してください。
- **•** デュアル ポー ト 40GBASE-SR4 フ ァ イバ設定可能バイパス NetMod。詳細については[、デュ](#page-31-0) アルポー ト 40GBASE-SR4 [フ ァ イバ設定可能バイパス](#page-31-0) NetMod(2-18 ページ)を参照し て く だ さい。

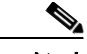

このデュアルスロット NetMod は、容量が 40G の Firepower 8250 か、Firepower または AMP 8350 でのみ使用し ます。デバイ ス をア ッ プグ レー ド する必要があ る場合は、『*Cisco* 8000 シ リーズ *Device 40G Capacity Upgrade Guide*』を参照し て く ださい。

- **•** クワッド ポート 1000BASE-T 銅線非バイパス NetMod。詳細については、クアッドポート 1000BASE-T [銅線非バイパス](#page-33-0) NetMod(2-20 ページ)を参照してください。
- クアッド ポート 1000BASE-SX ファイバ非バイパス NetMod。詳細については[、クアッド](#page-33-1) ポート 1000BASE-SX ファイバ非バイパス NetMod(2-20 ページ)を参照してください。
- **•** クアッド ポー ト 10GBASE(MMSR または SMLR)フ ァ イバ非バイパス NetMod。詳細につ いては、クアッドポート 10GBASE(MMSR または SMLR)ファイバ非バイパス NetMod (2-21 [ページ\)](#page-34-0)を参照してください。

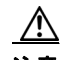

注意 クアッド ポート 10GBASE ファイバ非バイパス NetMod は、取り外し不可能な着脱可能小型 フォーム ファクタ(SFP)トランシーバを内蔵しています。SFP を取り外そうとすると、モジュー ルを破損する可能性があります。

**•** スタックモジュール。詳細については[、スタッキング](#page-36-0) モジュール(2-23 ページ)を参照してく ださい。

コメント NetMod を Firepower デバイ ス上の互換性がないス ロ ッ ト に装着する場合、ま たは NetMod にご 使用のシステム と の互換性がない場合は、NetMod を設定し よ う とする と管理元の Management Center Web インターフェイスにエラー メッセージまたは警告メッセージが表示されます。支援 が必要な場合は、サポートに連絡してください。

# アプラ イアンスの電源オフ

注意 NetMod のホットスワップはできません。モジュールを挿入または取り外す前に、電源をオフに し、アプライアンスから両方の電源コードを抜きます。

### はじめる前に

次のガイドラインを使用してモジュールの挿入または取り外しの準備をしてください。

- **•** すべてのアプライアンスおよびモジュールの部品を確認します。
- **•** NetMod を装着する ス ロ ッ ト を確認し ます。

NetMod は、使用可能な互換性のあるスロットに挿入できます。

- **EMI** ガスケットが正しい位置にあることを確認します。
- **•** アプライアンスがデバイス スタックまたはハイアベイラビリティ ペアに含まれている場合 は、Firepower Management Center のメンテナンス モードでデバイスを配置します。

Ι

 **–** [デバイ ス(Devices)] > [デバイ ス管理(Device Management)] を選択し ます。

- **-** メンテナンス モードを開始するスタック メンバまたはピアの横にある、メンテナンス モード切り替えアイコン( )をクリックします。
- **–** [はい(Yes)] を ク リ ッ ク し て、メ ンテナン ス モード を確定し ます。

### 手順

- **ステップ 1** アプライアンスをシャットダウンするには、[システム(System)] > [設定(Configuration)] を選択 し ます。
- **ステップ 2** [プロセス(Process)] を選択します。
- ステップ 3 [アプライアンスのシャットダウン(Shutdown Appliance)] の横にある [コマンドの実行(Run Command)] を ク リ ッ ク し ます。
- ステップ 4 アプライアンスからすべての電源コードを抜きます。

#### 関連項目

.

 $\mathbf{r}$ 

- **•** 『*Firepower Management Center Configuration Guide*』の「Placing a High-Availability Peer into Maintenance Mode」の章。
- **•** 『*Firepower Management Center Configuration Guide*』の「Replacing a Device in a Stack in a High-Availability Pair」の章。

# モジュールまたはスロット カバーの取り外し

モジュールを扱うときには、リスト ストラップの装着や静電気防止作業台の使用など、適切な 静電気防止(ESD)対策に従ってください。損傷を防ぐため、未使用のモジュールは静電気防止用 の袋または箱に入れて保存します。

#### 手順

ステップ **1** 付属の ド ラ イバを使用し て、モジ ュールのレバーから T8 トルクス ネジを取 り 外し て保管し ます。

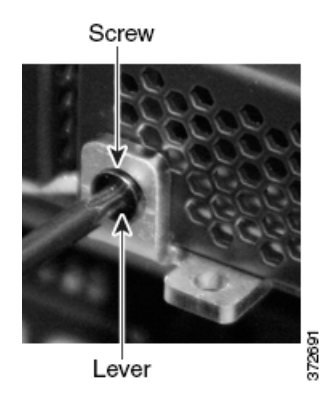

ステップ **2** ラ ッチが解除される までレバーをモジュールから引き出し ます。

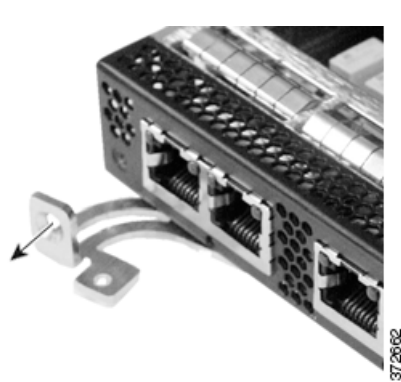

ステップ **3** モジュールを滑らせながら ス ロ ッ ト から取 り 出し ます。

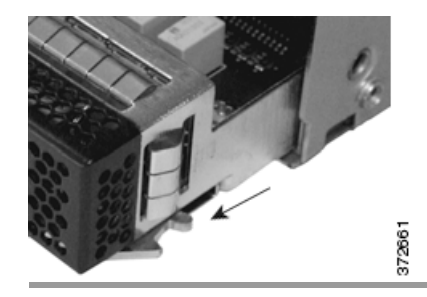

# モジュールまたはスロット カバーの挿入

モジュールを扱うときには、リスト ストラップの装着や静電気防止作業台の使用など、適切な静 電気防止(ESD)対策に従ってください。損傷を防ぐため、未使用のモジュールは静電気防止用の 袋または箱に入れて保存します。

#### 手順

ステップ **1** 付属の ド ラ イバを使用し て、モジ ュールのレバーから T8 トルクス ネジを取 り 外し て保管し ます。

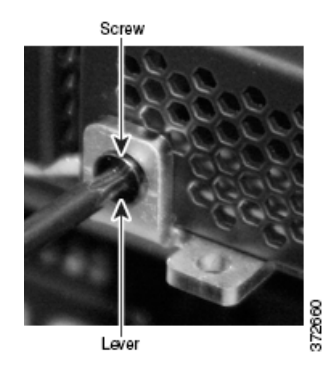

ステップ **2** ラ ッ チが開 く まで、レバーをモジ ュールか ら引き出し ます。ラ ッ チの近端が目で確認で き ます。 ラッチの遠端はモジュール内側にあります。

ד

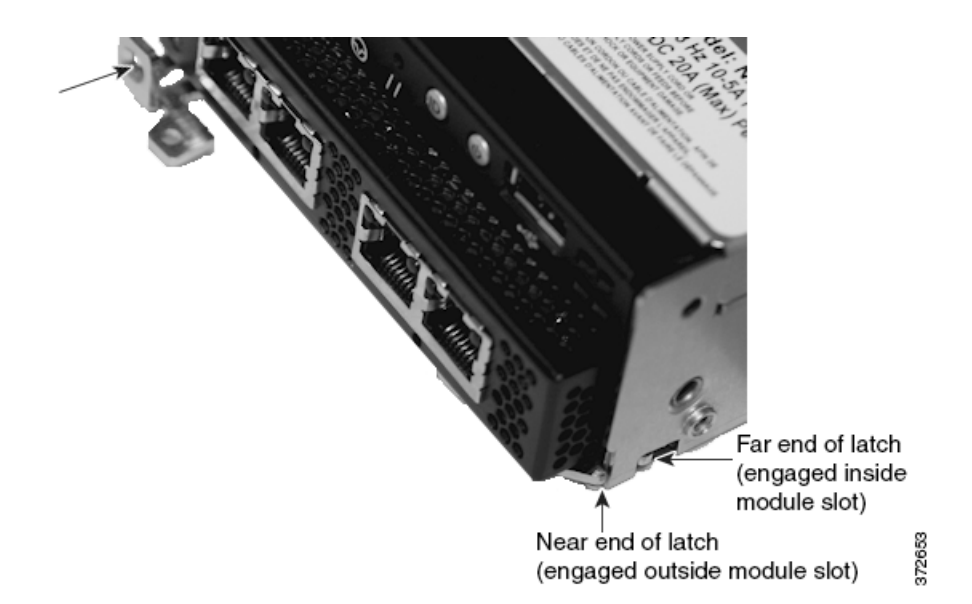

ステップ 3 ラッチの遠端がスロットの内側に入り、ラッチの近端がモジュール スロットの外側に接触する まで、モジュールをスロットに挿入します。

正しいモジュールの配置

 $\Gamma$ 

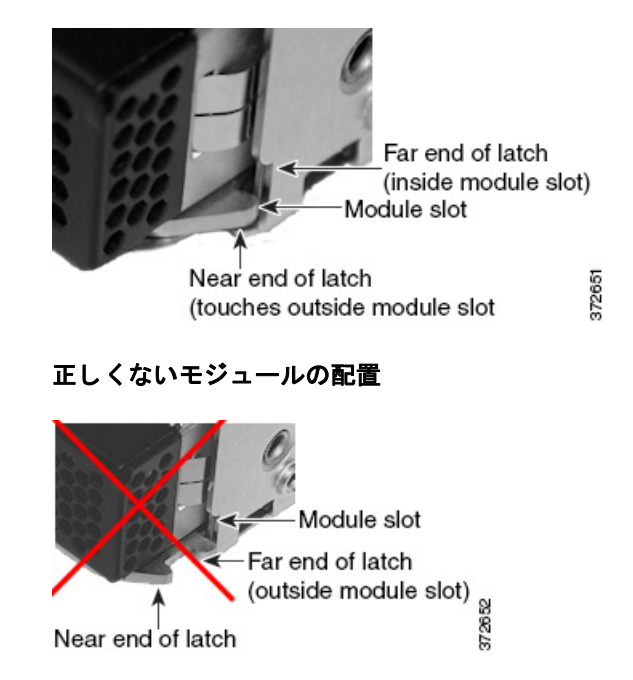

ステップ **4** ラ ッ チがはま り 、モジ ュールを ス ロ ッ ト に引き込むまで、レバーをモジ ュールの方へ押し ます。

ן

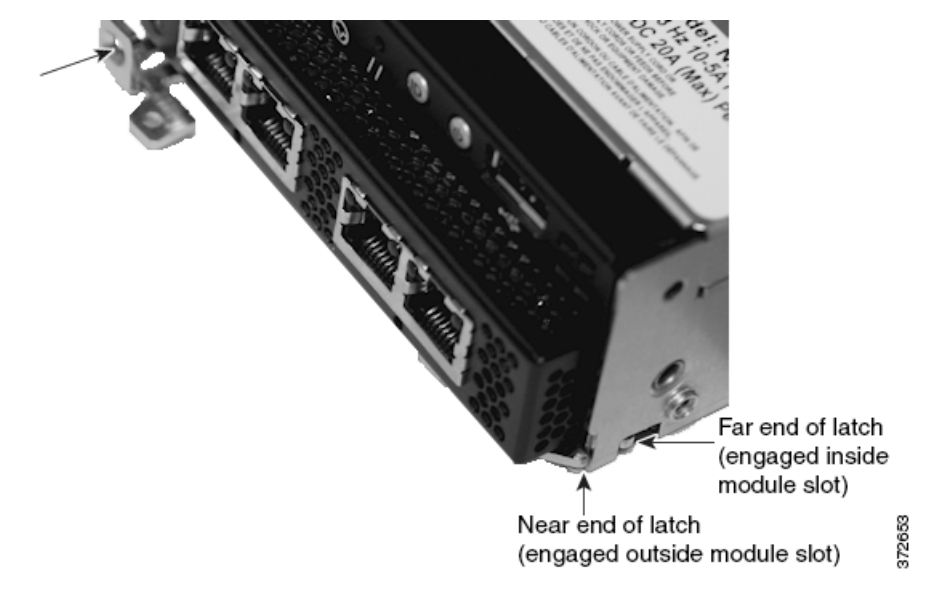

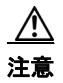

注意 力を入れすぎないでください。ラッチがはまらない場合は、モジュールを取り外して位置を整え 直してから、もう一度試してください。

ステップ 5 ネジ穴部分をしっかり押し、ラッチが確実にはまるまでモジュールに対してレバーを押し込み ます。

レバーがモジュールにしっかりと押し込まれると、モジュールがシャーシとぴったりと揃います。

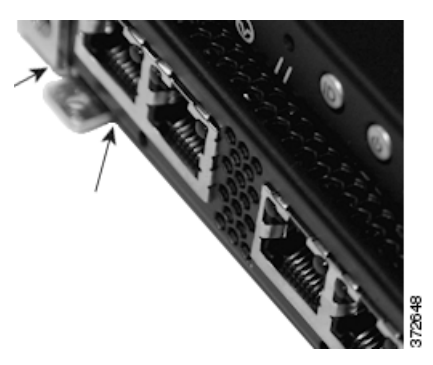

ステップ 6 保管しておいた T8 トルクス ネジをレバーに差し込んで締めます。

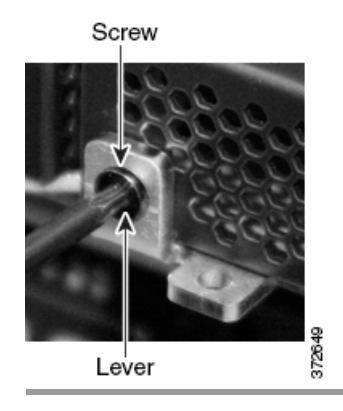

# アプラ イアンスの再起動

### はじめる前に

- **•** アプライアンスにすべての電源コードを接続します。
- **•** アプライアンスの電源が完全に入るまで待ちます。これには数分かかる場合があります。

#### 手順

- ステップ **1** [システム(System)] > [設定(Configuration)] を選択し ます。
- ステップ **2** [プロセス(Process)] を選択し ます。
- **ステップ 3** [アプライアンスコンソールの再起動(Restart Appliance Console)] の横にある [コマンドの実行 (Run Command)] を ク リ ッ ク し ます。

# **Firepower Management Center** での **NetMod** の検証

### 手順

- **ステップ 1** [デバイス(Devices)] > [デバイス管理(Device Management)] を選択します。
- **ステップ 2** インターフェイスを表示するデバイスの横にある編集アイコン(*●*)をクリックします。
- **ステップ 3** 「インターフェイス(Interfaces)] タブでインターフェイスを確認します。
- ステップ 4 アプライアンスがデバイス スタックまたはハイアベイラビリティ ペアに含まれている場合は、 Firepower Management Center からデバイスのメンテナンス モードを終了します。
	- **•** [デバイ ス(Devices)] > [デバイ ス管理(Device Management)] を選択し ます。
	- スタック メンバまたはピアの横にあるメンテナンス モード切り替えアイコン( ♪)をク リックすると、デバイスのメンテナンス モードが終了します。

#### 次の作業

 $\mathbf{r}$ 

- **•** 新し い イ ン ターフ ェ イ ス を設定し ます。『*Firepower Management Center Configuration Guide*』 の「Interface Configuration Settings」の章を参照し て く ださい。
- **•** 設定の変更を適用し ます。

# アプラ イアンスへの変更の適用

デバイス、デバイス クラスタ、またはデバイス スタックの設定に変更を加えた後、それらの変更 を適用するまでは、システム全体に変更が反映されません。デバイスが変更適用前の状態でなけ れば、このオプションは無効になります。

インターフェイスを編集してデバイス ポリシーを再適用すると、編集したインターフェイスイ ンスタンスだけでなく、デバイス上のすべてのインターフェイス インスタンスで Snort が再起動 することに注意してください。

ן

<u>\_\_\_</u><br>ヒント - デバイスの変更を適用するには、[Device Management] ページまたはアプライアンス エディタの [Interfaces] タブを使用し ます。

### 手順

- ステップ **1** [デバイ ス(Devices)] > [デバイ ス管理(Device Management)] を選択し ます。
- ステップ 2 変更を適用するデバイスの横にある適用アイコン(√)をクリックします。
- ステップ **3** プロンプ ト が出されたら、[Apply] を ク リ ッ ク し ます。

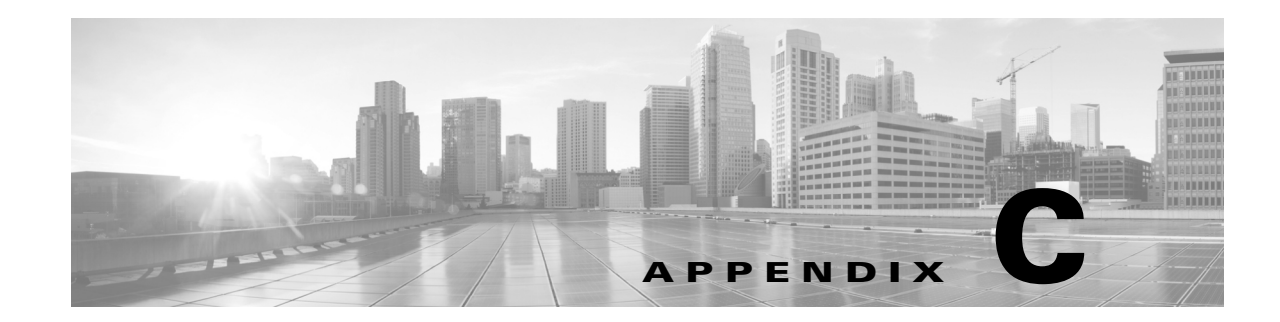

# マルウェア ストレージ パックの取り付け

マルウェア ストレージ パックは、Firepower 8000 シリーズデバイスに取り付けることができま す。マルウェア ストレージ パックは、疑わしいマルウェアにオプションで使用する、拡張ローカ ル ファイル ストレージ用の第2 ソリッドステート ドライブ (SSD)です。

シスコから購入可能なマルウェア ストレージ パック キットには、マルウェア ストレージ パッ クをデバイスに取り付けるために必要な部品がすべて含まれています。各キットには、シャーシ 互換 SSDトレイに取り付けるマルウェアストレージパックと取り付け工具が含まれています。 空の第2SSDトレイを取り外して、互換性のあるマルウェアストレージパックと交換します。

 $\triangle$ 

 $\mathbf{r}$ 

注意 シスコから供給されたハード ドライブ以外はデバイスに取り付けないでください。サポートさ れていないハードドライブを取り付けると、デバイスが破損する可能性があります。マルウェア ストレージ パック キットは、シスコからしか購入することができません。このキットを使用で きるのは、Firepower システムのバージョン 5.3 以降**のみ**です。マルウェア ストレージ パックの サポートが必要な場合は、シスコサポートにお問い合わせください。

この手順は、Firepower システムのバージョン 5.3 以降を実行している Firepower 8000 シリーズ デバイスで使用するためのものであり、次のセクションで構成されています。

- マルウェア ストレージ パックの概要(C-1 ページ)
- サポートされるデバイス(C-2 ページ)
- **•** [はじめる前に\(](#page-129-1)C-2 ページ)
- インストール(C-4 ページ)
- **•** [取 り 付け後\(](#page-139-0)C-12 ページ)

# <span id="page-128-0"></span>マルウェア ストレージ パックの概要

Firepower 8000 シリーズデバイスには、オペレーティング システム、Firepower システムソフト ウェア、およびイベントと設定ファイルのローカル ファイル ストレージに使用されるプライマ リ システム ドライブとして機能するソリッドステート ドライブ(SSD)が付属しています。*高度* なマルウェア防御機能の一部として、ネットワーク上を伝送されているマルウェア ファイルを 検出、保存、追跡、分析、および(オプションで)ブロックするように Firepower システムを設定で きます。検出時は、ファイル ストレージ機能を使用して、デバイスが対象ファイルをハード ドラ イブに保存する こ と ができ ます。

ファイルを保存するようにデバイスを設定した場合は、プライマリハードドライブのスペース の特定の部分だけがキャプチャ ファイル ストレージに割り当てられます。ファイル ポリシー 設定によっては、デバイスが大量のファイルをハード ドライブに保存する可能性があります。

マルウェア ストレージ パックは、疑わしいマルウェアの拡張ローカル ファイル ストレージを提 供し、8000 シリーズデバイスのオプション機能として購入できます。デバイスにマルウェア ス トレージ パックを取り付けて、ファイルを保存するようにデバイスを設定すると、デバイスは、 マルウェア ストレージ パック全体をキャプチャしたファイルの保存用として割り当て、プライ マリ ハード ドライブ上のより広い空間をイベントと設定ファイルの保存用として割り当てます。

高度なマルウェア防御とファイル制御の特定の局面では、ターゲット デバイス上で特定のライ セン ス さ れた機能を有効にする必要があ り ます。詳細については、*Firepower Management Center Configuration Guide* を参照し て く ださい。

本書では、次の概念と手順について説明します。:

- マルウェア ストレージ パックをサポートしているデバイス
- マルウェア ストレージ パックを取り付けるために必要なもの
- **•** 特定のデバイス タイプへのマルウェア ストレージ パックの取り付け方法
- マルウェア ストレージ パックの取り付け後の通常運用の再開方法

# <span id="page-129-0"></span>サポー ト されるデバイス

マルウェア ストレージ パックは、Firepower システムのバージョン 5.3 以降を実行している 8000 シリーズデバイスに取り付けることができます。次の 8000 シリーズデバイスは、マル ウェア ストレージ パックをサポートしています。

- **•** 81xx フ ァ ミ リ デバイ ス(Firepower 8120、8130、8140、ただ し、AMP8150 は除 く )
- **•** 82xx フ ァ ミ リ デバイ ス(Firepower 8250、8260、8270、8290)
- **•** 83xx フ ァ ミ リ デバイ ス(Firepower 8350、8360、8370、8390)

マルウェアストレージパックを取り付ける前に、Firepower システムソフトウェアのバージョン5.3 以降を実行している必要があります。その他のガイダンスについては、シスコサポートにお問い 合わせく ださい。

⚠

注意 Firepower システムのいずれかの部分を更新する前に、更新に付属のリリース ノートまたはアド バイザリ テキストを読んでおく必要があります。リリース ノートには、サポートされるプラッ トフォーム、互換性、前提条件、警告、および特定のインストールとアンインストールの手順など の重要な情報が記載されています。

# <span id="page-129-1"></span>はじめる前に

マルウ ェア ス ト レージ パックを Firepower 8000 シ リ ーズデバイ スに取 り 付け る前に、マルウ ェ ア ストレージ パック取り付けキットの内容とマルウェア ストレージ パックを取り付けるデバ イスを検査する必要があります。マルウェア ストレージ パック取り付けキットには、次のアイ テムが含まれています。

Τ

- シャーシ互換 SSD トレイに取り付けるマルウェア ストレージ パック
- **•** 取 り 付け工具
- **•** 手順書(本書)

2 種類の取り付けキットがあります。1U シャーシ キットは 81xx ファミリのデバイスに適合し、 2U シャーシ キットは 82xx ファミリと 83xx ファミリの両方のデバイスに適合します。

キット とデバイスの両方を検査して、デバイスに適切なマルウェア ストレージ パック キットが 揃っている こ と を確認し ます。キ ッ ト に関する質問や不明点があ る場合は、シ ス コ サポー ト にお 問い合わせください。詳細については、次の項を参照してください。

- 1U デバイス用のマルウェア ストレージ パック キット(C-3 ページ)
- 2Uデバイス用のマルウェア ストレージ パック キット(C-3 ページ)

# <span id="page-130-0"></span>1U デバイス用のマルウェア ストレージ パック キット

81xx ファミリのデバイスには、以下で構成される 1U シャーシ用のマルウェア ストレージ パッ ク キットが必要です。

- シャーシ互換 SSD トレイに取り付けられるマルウェア ストレージ パック
- **•** T8 Torx ドライバ
- **•** 手順書(本書)

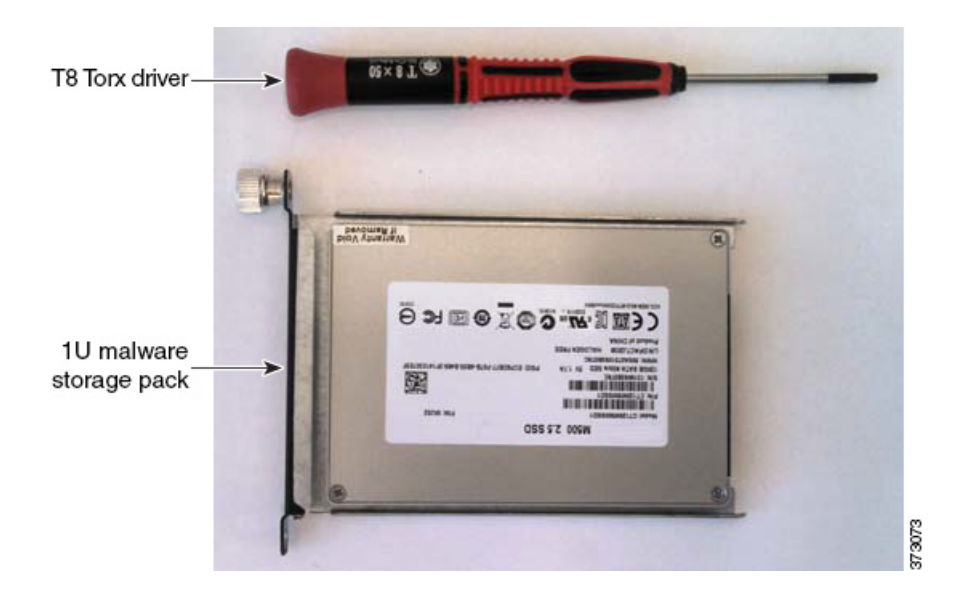

# <span id="page-130-1"></span>2U デバイス用のマルウェア ストレージ パック キット

82xx ファミリと 83xx ファミリのデバイスには、以下で構成される 2U シャーシ用のマルウェア ストレージ パック キットが必要です。

- シャーシ互換 SSD トレイに取り付けられるマルウェア ストレージ パック
- 3 mm 六角レンチ

 $\mathbf{r}$ 

インス ト ール

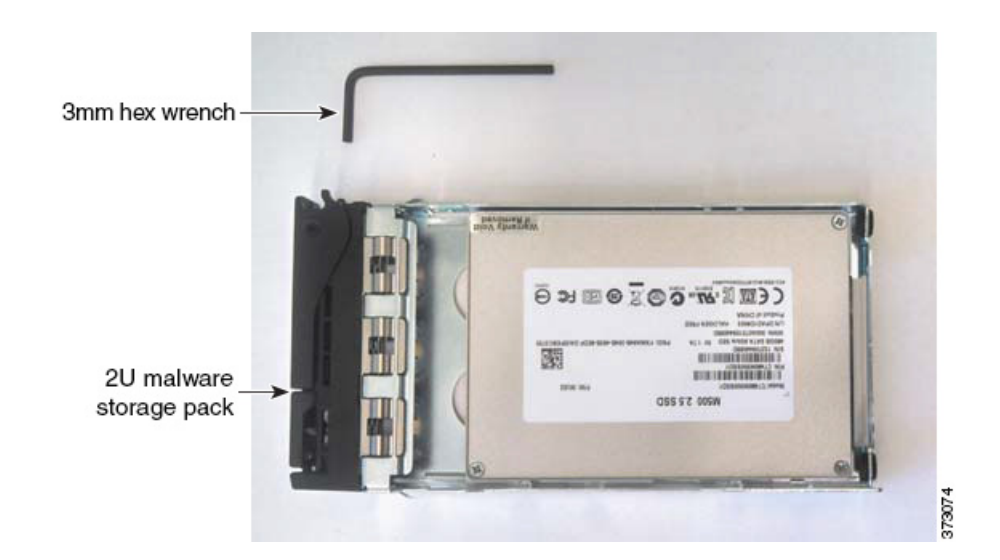

# <span id="page-131-0"></span>インストール

マルウェア ストレージ パックは、すでに現場に展開されている 8000 シリーズデバイスに取り付 けることができます。この手順は、次のシナリオに対処するために使用します。

- お客様のアップグレード中にマルウェア ストレージ パックを取り付ける、マルウェア スト レージ パックを取り付けて、Firepower システムを再イメージ化する
- **•** お客様のアップグレード後にマルウェア ストレージ パックを取り付ける、Firepower システ ムを再イメージ化してから、マルウェア ストレージ パックを取り付ける

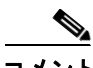

コメント デバイ ス を安全にシ ャ ッ ト ダ ウ ン ま たは再起動する方法については、『*Firepower Management Center Configuration Guide*』の「*Managing Devices*」の章を参照し て く ださい。

# アップグレード中のマルウェア ストレージ パックの取り付け

次の手順を使用して、マルウェアストレージパックを現場のデバイスに取り付け、Firepower システムを再イメージ化します。

#### お客様のアップグレード中にマルウェア ストレージ パックを取り付けるには:

- ステップ1 システムをシャットダウンします。
- ステップ 2 デバイスの電源をオフにします。
- ステップ 3 マルウェア ストレージ パックを取り付ける:
	- **•** 81xx フ ァ ミ リ デバイ スの場合は、81xx [フ ァ ミ リ デバイ スに関する手順\(](#page-132-0)C-5 ページ)を参照 してください。
	- **•** 82xx フ ァ ミ リ デバイ ス と 83xx フ ァ ミ リ デバイ スの場合は、82xx [フ ァ ミ リ デバイ ス と](#page-135-0) 83xx ファミリデバイスに関する手順(C-8 ページ)を参照してください。

ן

- **ステップ 4** デバイスを再イメージ化します。『*Cisco Firepower 8000 Series Getting Started Guide*』と、ソフトウェ ア アップデートに付属のリリース ノートまたはアドバイザリ テキスト内の手順に従います。
- ステップ **5** システムの電源をオンにし ます。 マルウェア ストレージ パックの取り付け後のデバイスの再起動方法については[、取り付け後](#page-139-0) (C-12 [ページ\)](#page-139-0)を参照してください。

# バージ ョ ン **6.0.1** デバイスへのマルウェ ア ス ト レージ パッ クの取り付け

次の手順を使用して、すでに設定され、Firepower システムバージョン 5.3 以降を実行しているデ バイスにマルウェア ストレージ パックを取り付けます。

### バージ ョ ン **5.3** 以降を実行し ているデバイスにマルウ ェ ア ス ト レージ パッ ク を取り付けるには:

- ステップ1 システムをシャットダウンします。
- **ステップ2** デバイスの電源をオフにします。
- **ステップ 3** マルウェア ストレージ パックを取り付ける:
	- **•** 81xx フ ァ ミ リ デバイ スの場合は、81xx [フ ァ ミ リ デバイ スに関する手順\(](#page-132-0)C-5 ページ)を参照 してください。
	- **•** 82xx フ ァ ミ リ デバイ ス と 83xx フ ァ ミ リ デバイ スの場合は、82xx [フ ァ ミ リ デバイ ス と](#page-135-0) 83xx ファミリデバイスに関する手順(C-8 ページ)を参照してください。
- ステップ **4** システムの電源をオンにし ます。
	- **•** 第 2 SSD の取 り 付け後のデバイ スの再起動方法については[、取 り 付け後\(](#page-139-0)C-12 ページ)を参 照してください。

## <span id="page-132-0"></span>**81xx** フ ァ ミ リデバイスに関する手順

こ こでは、Firepower 8120、8130、および 8140 デバイ ス を含む、81xx フ ァ ミ リ デバイ スにマルウ ェ ア ストレージ パックを取り付ける方法について説明します。マルウェア ストレージ パックは、 AMP8150 デバイスでサポート されないことに注意してください。

## **81xx ファミリシャーシの前面図**

 $\mathbf{r}$ 

SSD トレイは 81xx ファミリシャーシの前面にあります。

#### 図 *C-1 81xx* <sup>フ</sup> <sup>ァ</sup> ミ リ(シャーシ:*CHAS-1U-AC/DC*)前面図

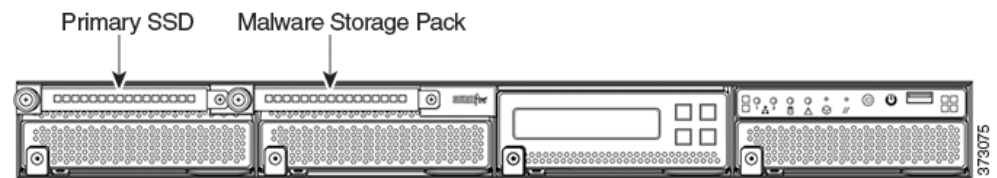

ן

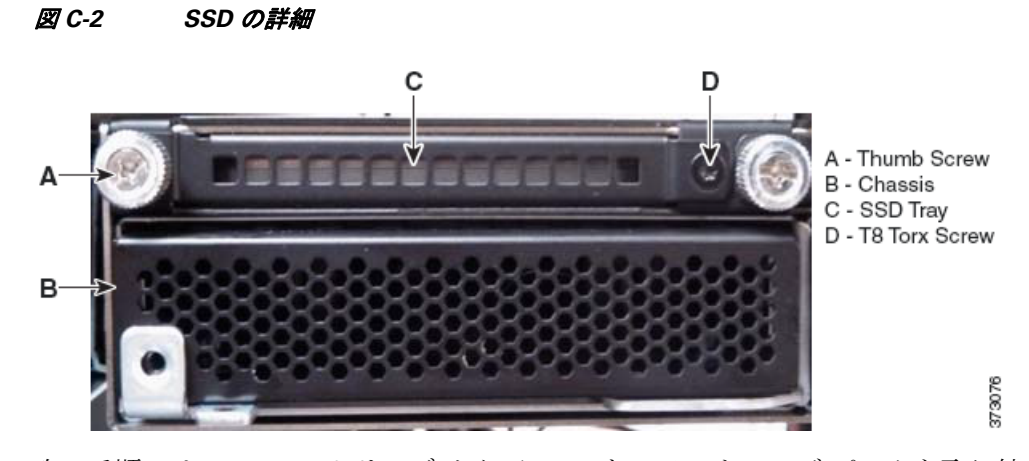

次の手順では、81xx ファミリのデバイスにマルウェア ストレージ パックを取り付ける方法に ついて説明します。マルウェア ストレージ パックというラベルの付いた SSD ベイにマルウェア ストレージ パックを取り付けます。空の SSD トレイを取り外して、それを該当するマルウェア ストレージ パックと交換します。

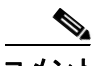

適切な静電気防止(ESD)対策(リスト ストラップや ESD 作業台など)を施します。

- ステップ1 マルウェア ストレージ パックの取り付けまたは取り外しを行う前に、デバイスの電源がオフに なっていることを確認します。
- ステップ **2** T8 Torx ド ラ イバを使用し て、第 2 SSD ト レ イの右側の Torx ネジを外し ます。ネジは保存し てお きます。
- ステップ **3** 取 り 付けネジを緩めて外し、デバイ スか ら空の SSD ト レ イ を取 り 外し ます。

 $\frac{\mathcal{L}}{\mathcal{L}}$ 

コメント 空の SSD トレイは保存しておきます。マルウェア ストレージ パックをいつでも取り外せるよう にしておく必要がある場合は、デバイスに空のトレイを取り付け直します。

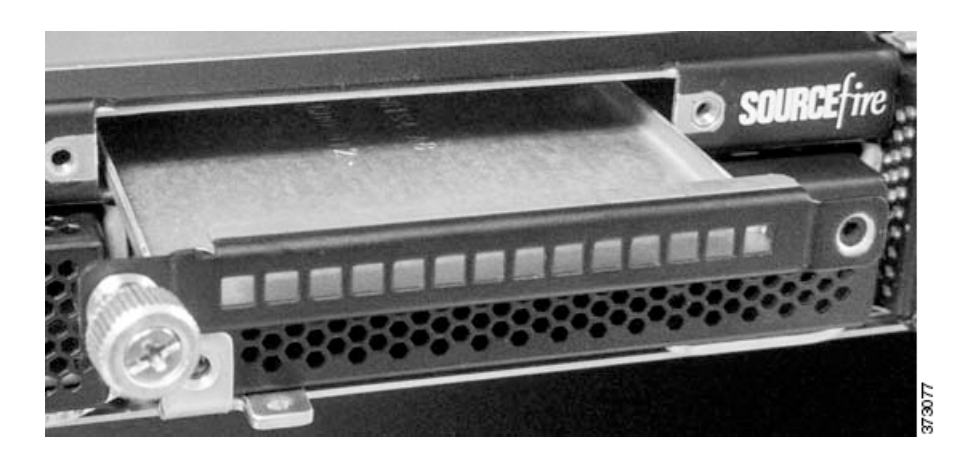

**ステップ 4** マルウェア ストレージ パックを開梱します。

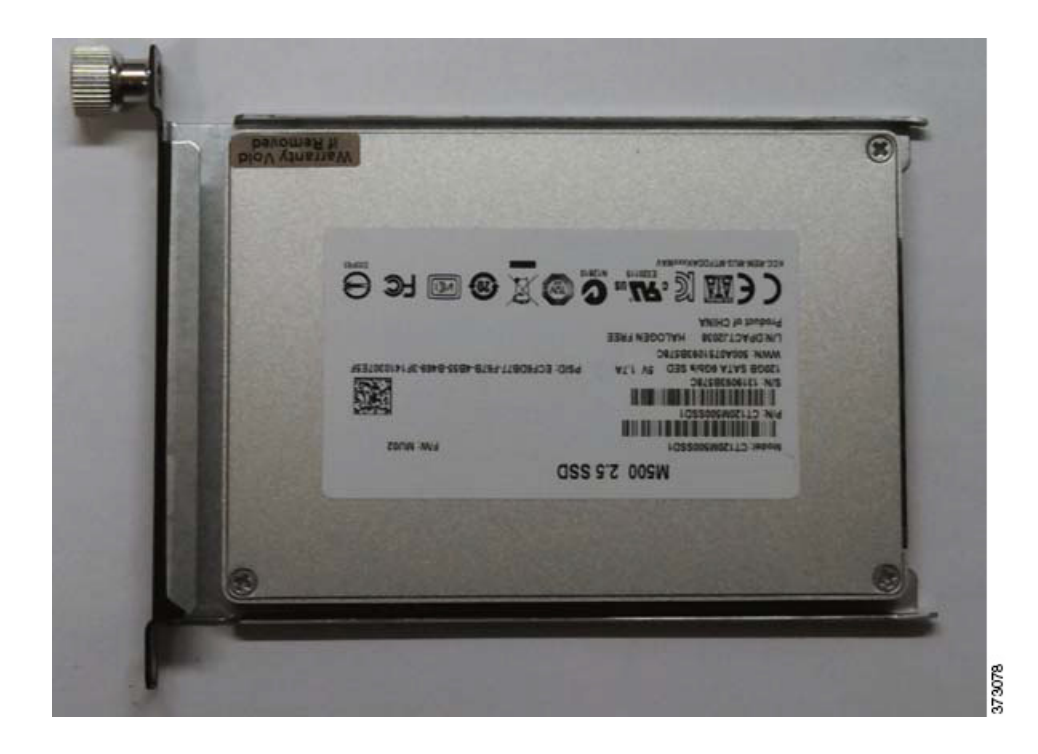

ステップ **5** マルウ ェア ス ト レージ パックを SSD ベイに揃えてデバイ ス内に挿入し ます。

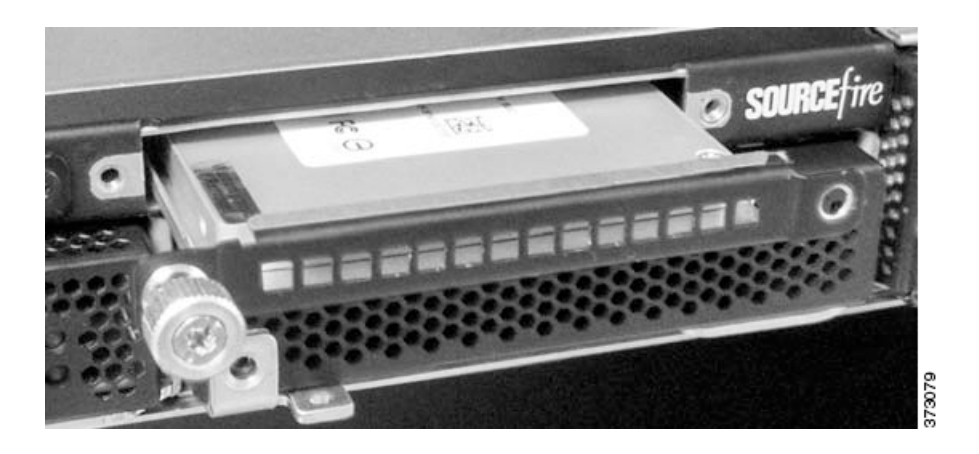

- ステップ **6** マルウ ェア ス ト レージ パ ッ ク の取 り 付けネジを締めて、ス ト レージ パッ ク をデバイ スに固定し ます。
- ステップ **7** T8 Torx ド ラ イバを使用し て、ス テ ッ プ 1 で取 り 外し たネジを元に戻し ます。
- ステップ **8** システムの電源をオンにし ます。

 $\overline{\phantom{a}}$ 

マルウェア ストレージ パックの取り付け後のデバイスの再起動方法については[、取り付け後](#page-139-0) (C-12[ページ\)](#page-139-0)を参照してください。

Ι

# <span id="page-135-0"></span>**82xx** フ ァ ミ リデバイスと **83xx** フ ァ ミ リデバイスに関する手順

ここでは、2U シャーシ付きの次の 8000 シリーズデバイスにマルウェア ストレージ パック SSD を取り付ける方法について説明します。

- **•** 82xx フ ァ ミ リ デバイ ス(Firepower 8250、8260、8270、8290)
- **•** 83xx フ ァ ミ リ デバイ ス(Firepower 8350、8360、8370、8390)

### 82xx ファミリシャーシの背面図

SSD トレイは 82xx ファミリシャーシの背面にあります。

#### 図 *C-3 82xx* <sup>フ</sup> <sup>ァ</sup> ミ リ背面図

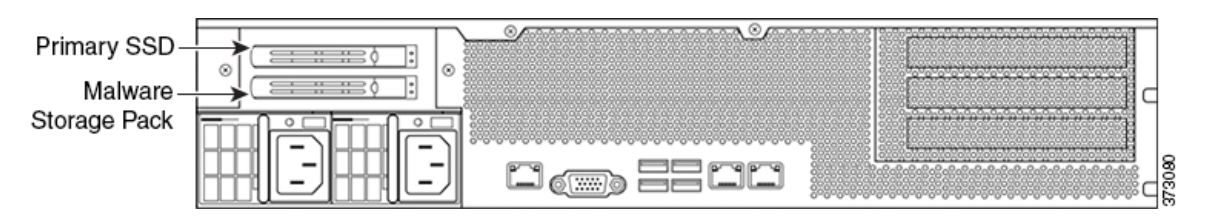

## 83xx ファミリシャーシの背面図

SSD トレイは 83xx ファミリシャーシの背面にあります。

#### 図 *C-4 83xx* <sup>フ</sup> <sup>ァ</sup> ミ リ背面図

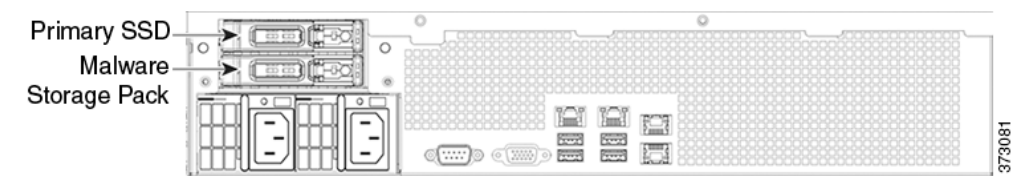

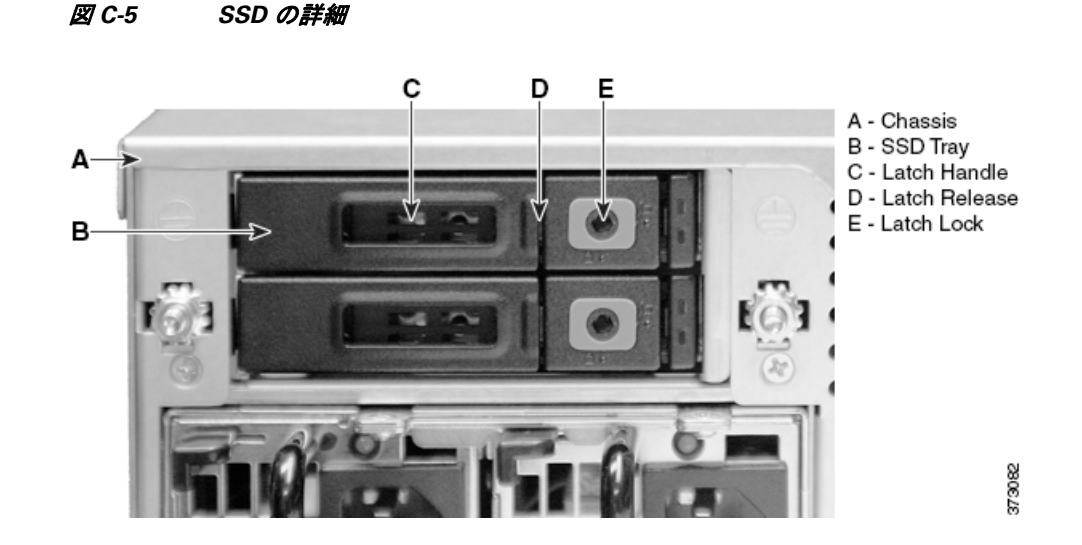

次の手順では、82xx ファミリと 83xx ファミリのデバイスにマルウェア ストレージ パックを取 り付ける方法について説明します。マルウェア ストレージ パックというラベルの付いた SSD べ イにマルウェア ストレージ パックを取り付けます。空の SSD トレイを取り外して、それを該当 するマルウェア ストレージ パックと交換します。

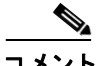

 $\overline{\mathsf{I}}$ 

適切な静電気防止(ESD)対策(リスト ストラップや ESD 作業台など)を施します。

- ステップ1 マルウェア ストレージ パックの取り付けまたは取り外しを行う前に、デバイスの電源がオフに なっていることを確認します。
- ステップ 2 3 mm 六角レンチを使用して、一番下の SSD トレイで六角ネジをロック解除アイコン(**副**)の方 向に反時計回りに 1/4 だけ回すことにより、ラッチ リリースをロック解除します。

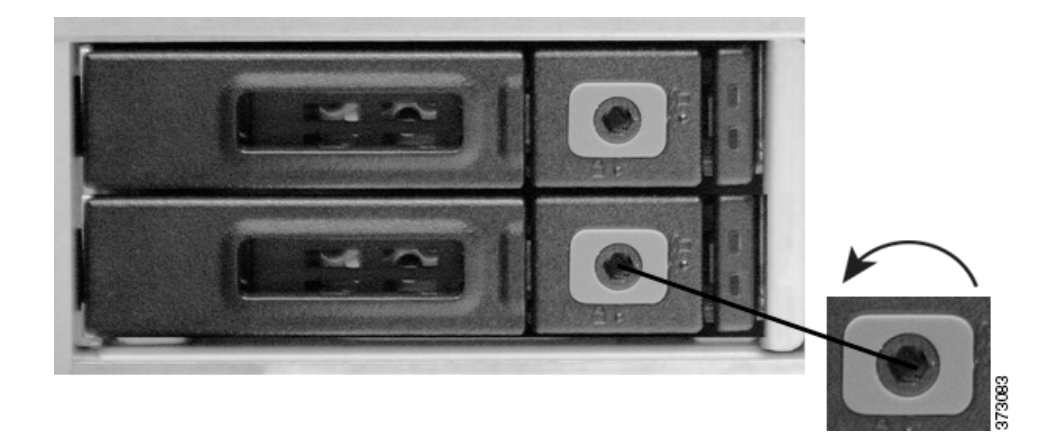

**ステップ 3** ラッチ ロックを押して、ラッチ ハンドルを解放します。 ラッチ ハンドルが作業者の方に開きます。

T

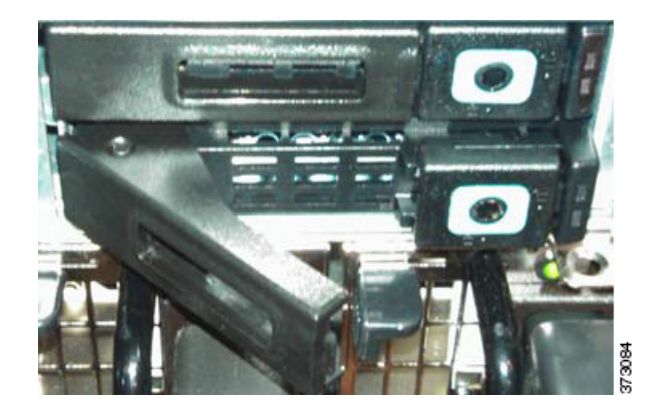

ステップ 4 ラッチ ハンドルを引っ張って、デバイスから SSD トレイを取り外します。

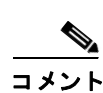

コメント 空の SSD ト レ イは保存し ておき ます。マルウ ェ ア ス ト レージ パッ ク をいつでも取 り 外せる よ う にしておく必要がある場合は、デバイスに空のトレイを取り付け直します。

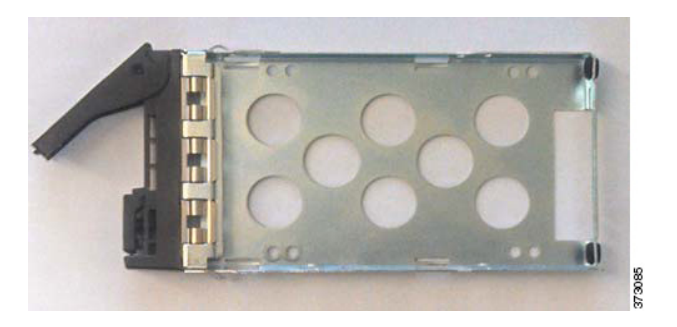

- **ステップ 5** マルウェア ストレージ パックを開梱します。
- ステップ 6 ラッチ ロックを押して、ラッチ ハンドルを解放します。 ラッチ ハンドルが作業者の方に開きます。

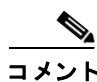

コメント ラッチ リリースがロックされている場合は、3 mm 六角レンチを使用して、マルウェア ストレー ジ パックで六角ネジをロック解除アイコン(■)の方向に反時計回りに 1/4 だけ回すことにより、 ラッチ リリースをロック解除します。

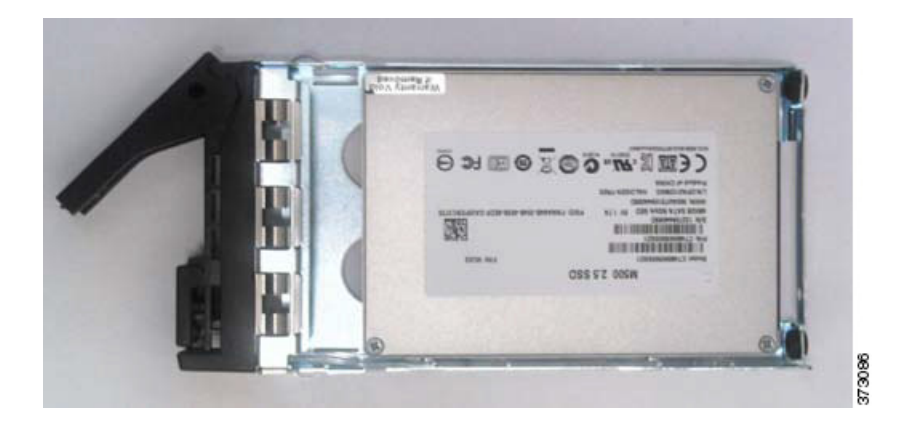

- ステップ 7 マルウェア ストレージ パックを SSD ベイに揃えてアプライアンス内に挿入します。
- ステップ 8 SSD トレイのラッチ ハンドルを押し込んで、マルウェア ストレージ パックをアプライアンスに 固定し ます。
- **ステップ 9** 3 mm 六角レンチを使用して、マルウェア ストレージ パックで六角ネジをロック アイコン(■) の方向に時計回りに 1/4 だけ回すことにより、ラッチ リリースをロックします。

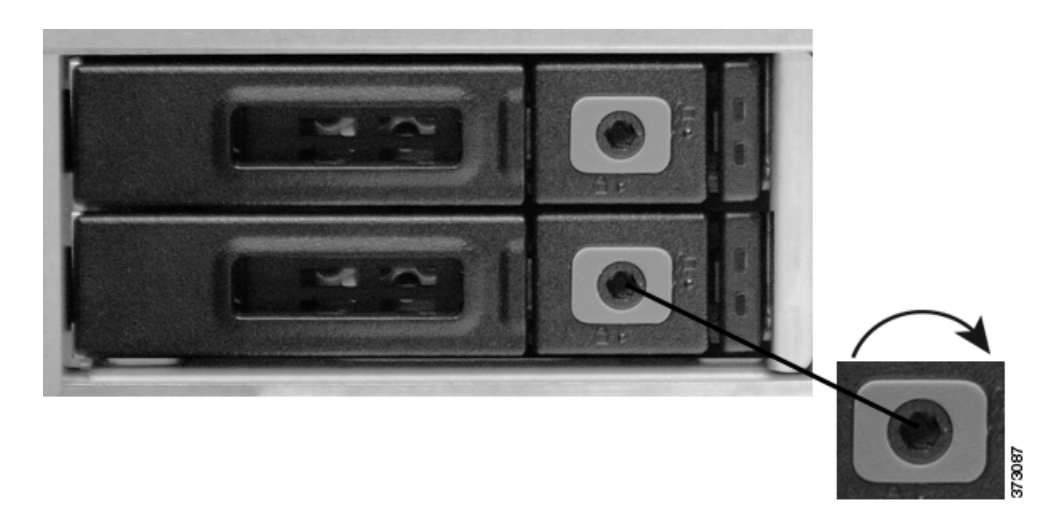

ステップ **10** システムの電源をオンにし ます。

 $\overline{\mathsf{I}}$ 

マルウェア ストレージ パックの取り付け後のデバイスの再起動方法については[、取り付け後](#page-139-0) (C-12[ページ\)](#page-139-0)を参照してください。

Ι

# <span id="page-139-0"></span>取り付け後

マルウェア ストレージ パックの取り付けが完了したら、デバイスを再起動して通常の運用を再 開することができます。

コメント デバイ ス を安全に再起動ま たはシ ャ ッ ト ダ ウ ンする方法については、『*Firepower Management Center Configuration Guide*』の「*Managing Devices*」の章を参照し <sup>て</sup> く ださい。

デバイスを再起動すると、Firepower システムが自動的に新しいストレージ パックの追加を確認 します。デバイスを再起動する前に、次の状態を確認します。

**●** 新しい(未フォーマット/未使用の)マルウェア ストレージ パックが検出されたら、Firepower システムが疑わしいマルウェア ファイルの保存用のディスクをフォーマットしてマウント し、ファイル ストレージ用のドライブ スペース全体を使用する1つのパーティションでマ ルウェア ストレージ パックを設定します。

- Firepower システムは、ストレージ パックがフォーマット中であることをコンソール メッセージ 経由で作業者に通知します。マルウェア ストレージ パックのストレージ容量によっては、その フォーマットと設定に 5 分以上かかる場合があります。リブートしたり、その他の方法でこのプ ロセスを中断したりしないでください。
	- マルウェア ストレージ パックを、すでにプライマリ SSD 上でファイルをキャプチャするた めに使用されている 8000 シリーズデバイスに追加すると、Firepower システムが、ファイル を保存し、プライマリ SSD 上でこれまで使用されていたスペースを回復するための取り組 みの中で、プライマリ SSD 上に保存されたファイルを新しいマルウェア ストレージ パック に移動し ます。

Firepower システムは、ファイル キャプチャ データがプライマリ SSD から転送中であることを コンソール警告メッセージ経由で作業者に通知します。ファイル転送プロセスは5分以上かか る場合があります。リブートしたり、その他の方法でこのプロセスを中断したりしないでくだ さい。

マルウェア ストレージ パックはいつでもデバイスから取り除くことができることに注意して ください。ファイル キャプチャ データを含むマルウェア ストレージ パックは、Firepower システ ムを実行している別の互換性のあるデバイスに再配置することができます。プライマリドライ ブ上のファイルキャプチャデータが再配置先のマルウェアストレージパックに転送され、以前 のデバイスからのマルウェア ストレージ パック上の既存のデータは元のディレクトリ構造内 にそのまま残されます。また、Firepower システムを使用して、マルウェア ストレージ パックの使 用状況と動作状態をモニタすることができます。

詳細については、以下を参照してください。

- マルウェア ストレージ パックの取り外し(C-13 ページ)
- マルウェア ストレージ パックのモニタリング(C-13ページ)

# <span id="page-140-0"></span>マルウェア ストレージ パックの取り外し

あるデバイスからマルウェア ストレージ パックを取り外して、別のデバイスに再配置すること ができます。

#### デバイスからマルウェア ストレージ パックを取り外すには:

- ステップ1 システムをシャットダウンします。
- **ステップ2** デバイスの電源をオフにします。
- ステップ 3 マルウェア ストレージ パックを取り外す:
	- **•** 81xx フ ァ ミ リ デバイ スの場合は、81xx [フ ァ ミ リ デバイ スに関する手順\(](#page-132-0)C-5 ページ)を参照 してください(逆の順序で)。
	- **•** 82xx ファミ リ デバイ ス と 83xx ファミ リ デバイ スの場合は、82xx [フ ァ ミ リ デバイ ス と](#page-135-0) 83xx ファミリデバイスに関する手順(C-8 ページ)を参照してください(逆の順序で)。
- ステップ **4** システムの電源をオンにし ます。

 $\mathbf{r}$ 

マルウェア ストレージ パックを取り外すと、動作状態アラートがトリガーされます。詳細につ いては、『*Firepower Management Center Configuration Guide*』の「Using Health Monitoring」の章を参 照してください。

# <span id="page-140-1"></span>マルウェア ストレージ パックのモニタリング

Firepower システムを使用して、マルウェア ストレージ パックをモニタします。Firepower システ ムは使用状況に関する情報を提供します。これには、マルウェア ストレージ パック上で使用さ れているスペースの割合とマルウェア ストレージ パックの容量が含まれます。Firepower システ ムは、システムの日常管理を支援するさまざまな便利なモニタリング機能(ヘルス モジュールな ど)も提供し ます。詳細については、*Firepower Management Center Configuration Guide* を参照し て く ださい。

 $\mathsf I$